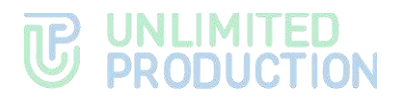

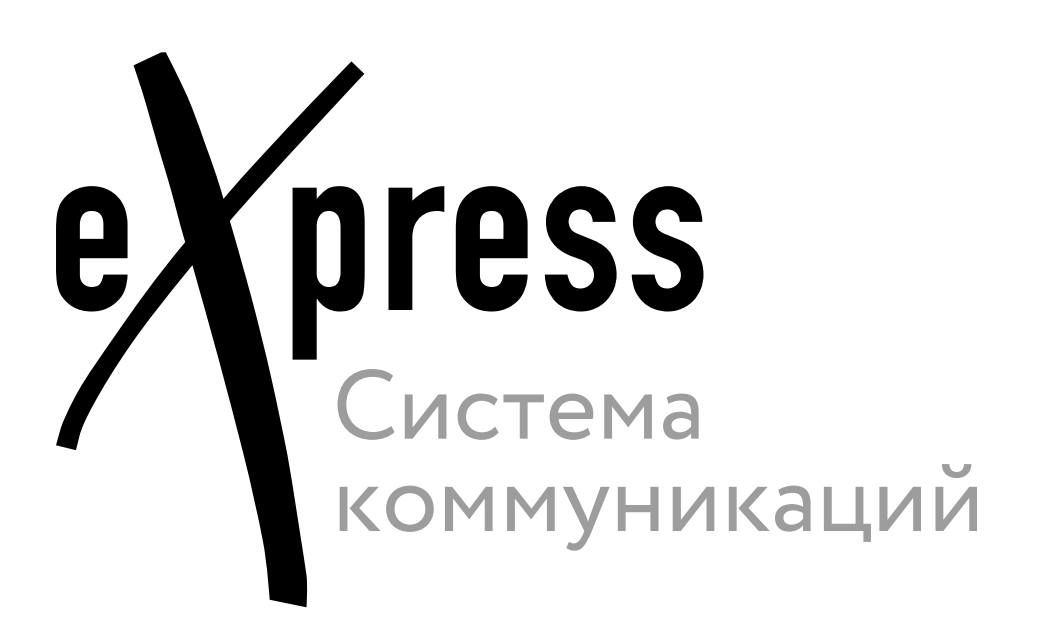

# **Руководство администратора**

Установка

Сборка 3.14 03.04.2024

# **TE UNLIMITED**<br> **UP PRODUCTION**

© Компания «Анлимитед продакшен», 2024. Все права защищены.

Все авторские права на эксплуатационную документацию защищены.

 $\mathbf{I}$ 

Этот документ входит в комплект поставки изделия. На него распространяются все условия лицензионного соглашения. Без специального письменного разрешения компании «Анлимитед продакшен» этот документ или его часть в печатном или электронном виде не могут быть подвергнуты копированию или передаче третьим лицам с коммерческой целью.

Информация, содержащаяся в этом документе, может быть изменена разработчиком без специального уведомления, что не является нарушением обязательств по отношению к пользователю со стороны компании «Анлимитед продакшен».

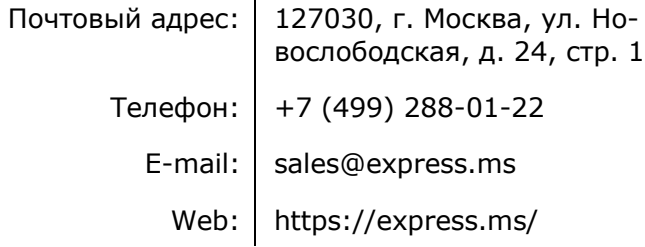

# ОГЛАВЛЕНИЕ

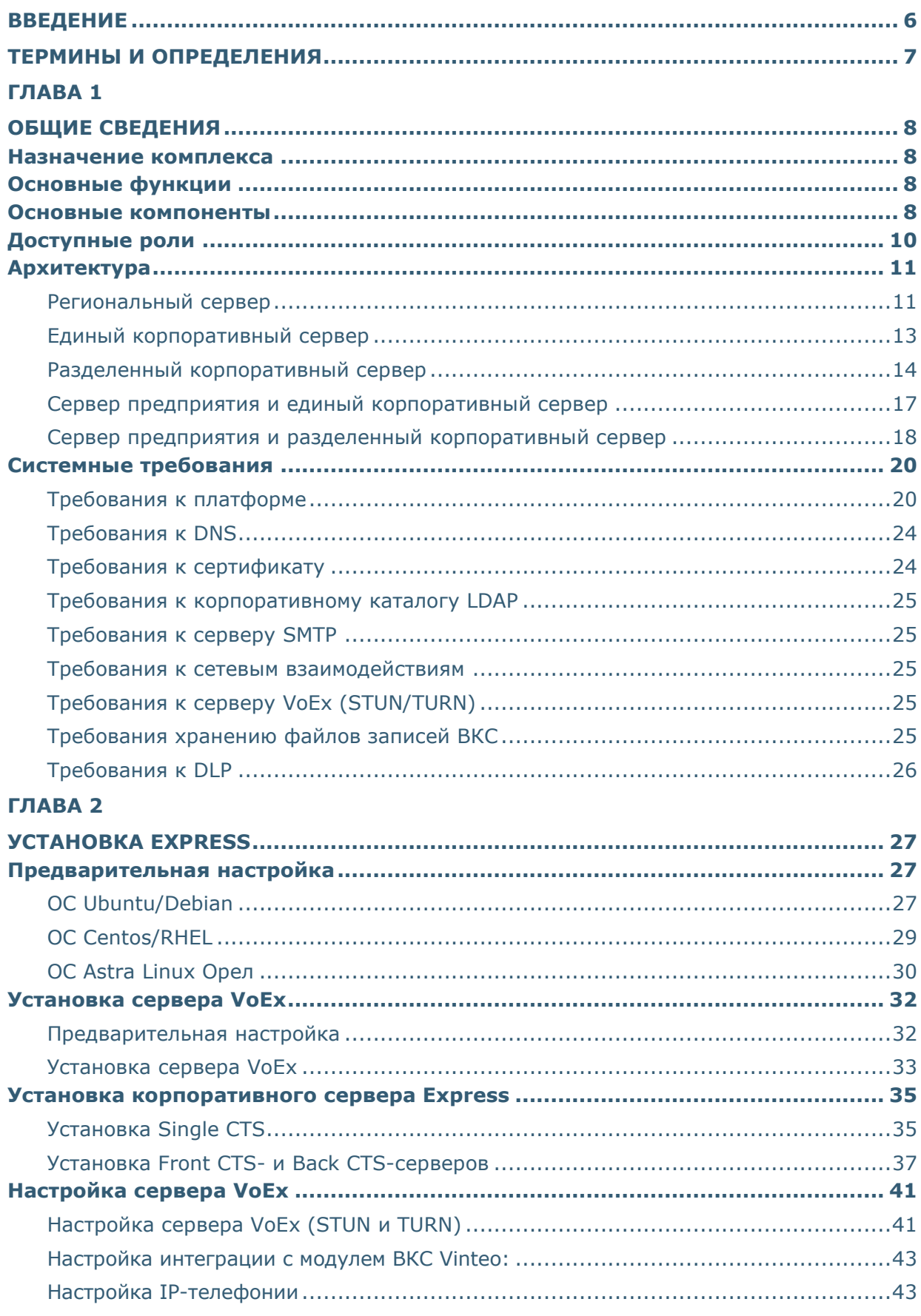

# **B** UNLIMITED<br> **PRODUCTION**

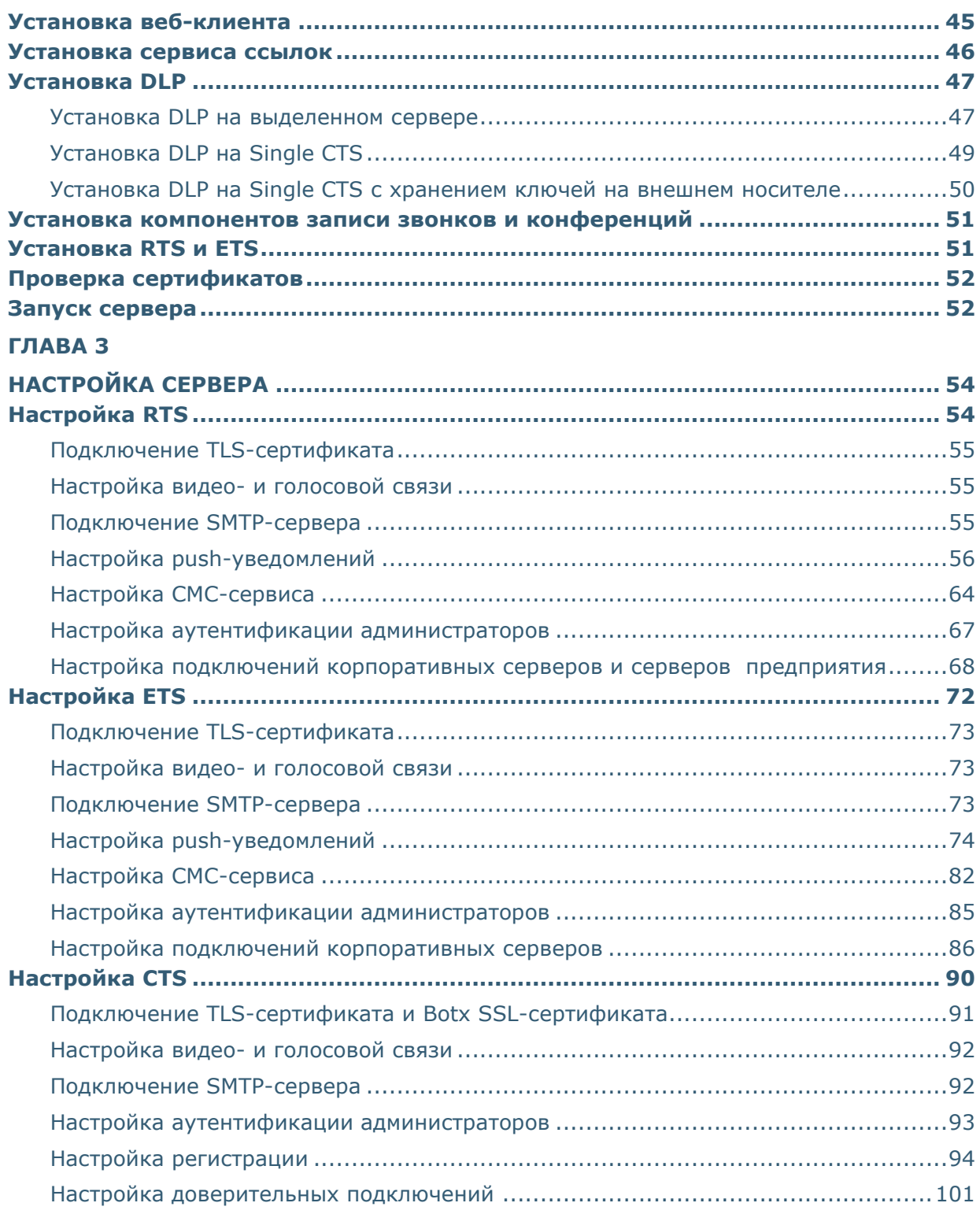

# **B** UNLIMITED<br> **PRODUCTION**

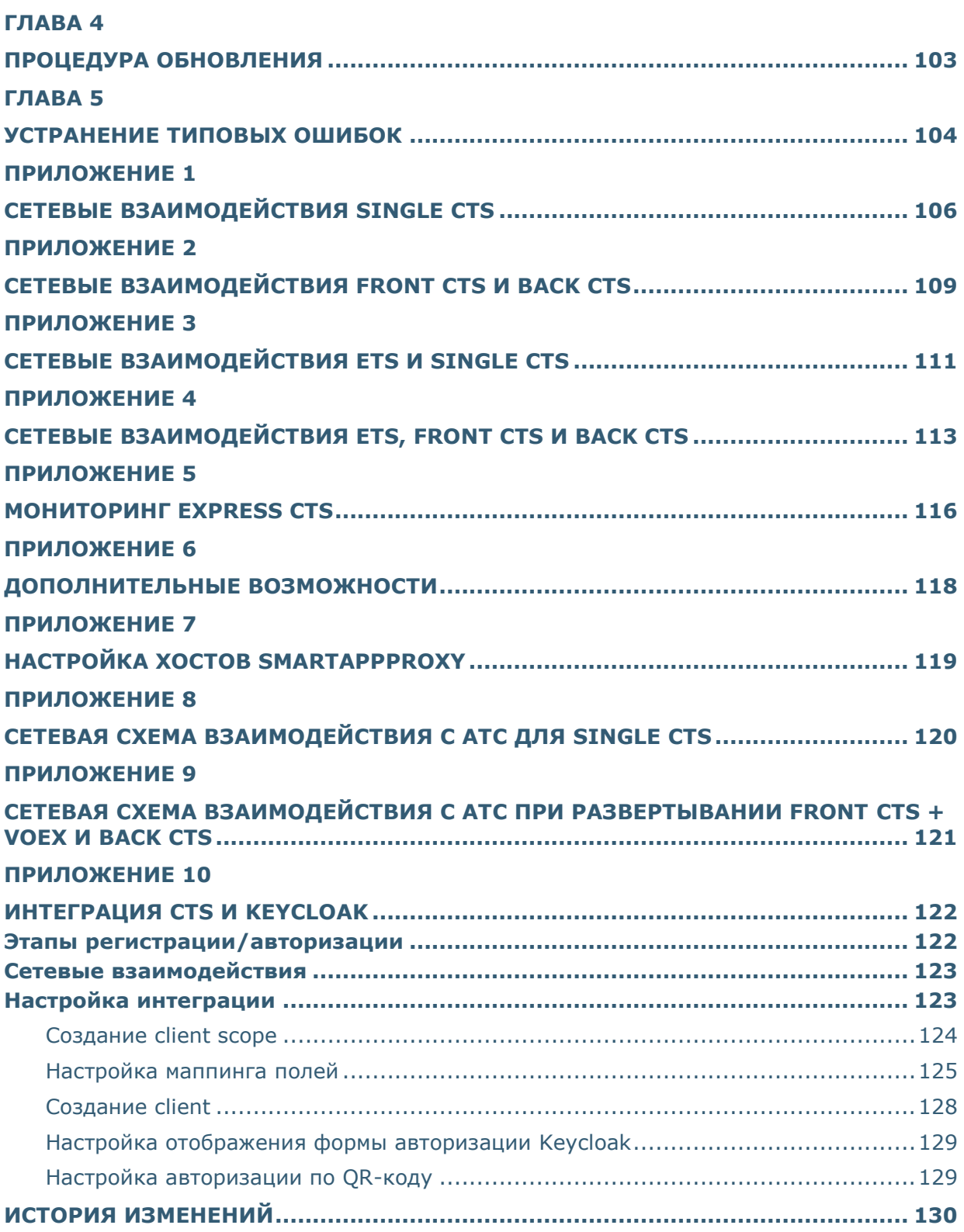

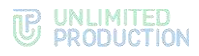

# <span id="page-5-0"></span>ВВЕДЕНИЕ

Руководство предназначено для администраторов изделия «Система коммуникаций «Express» (далее – СК «Express», Express, система). В нем содержатся сведения, необходимые для установки и настройки системы.

**Служба технической поддержки.** Связаться со службой технической поддержки можно по электронной почте [support@express.ms](mailto:support@express.ms). Страница службы технической поддержки на сайте компании «Анлимитед продакшен» https://express.ms/faq/.

**Сайт в интернете.** Информацию о продукте компании «Анлимитед продакшен» представлена на сайте [https://express.ms/.](https://express.ms/)

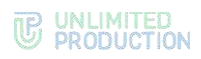

# <span id="page-6-0"></span>ТЕРМИНЫ И ОПРЕДЕЛЕНИЯ

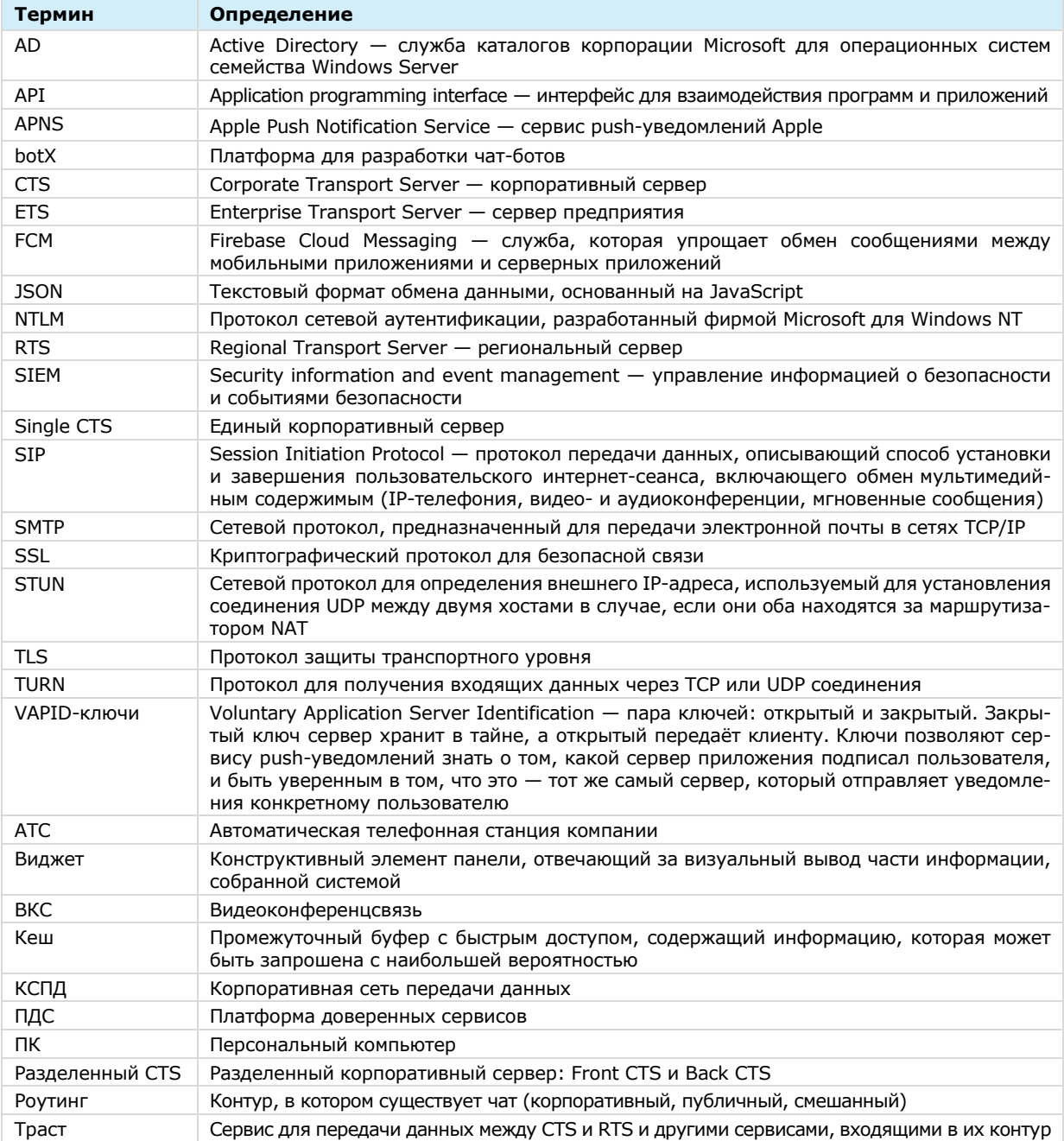

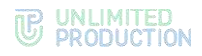

# <span id="page-7-0"></span>Глава 1

# <span id="page-7-1"></span>ОБЩИЕ СВЕДЕНИЯ

# <span id="page-7-2"></span>НАЗНАЧЕНИЕ КОМПЛЕКСА

СК «Express» предназначена для предоставления качественной и непрерывной связи между сотрудниками компании и снижения рисков утечек информации за счет перемещения каналов обмена из сети Интернет в периметр локальных вычислительных сетей Компании.

# <span id="page-7-3"></span>ОСНОВНЫЕ ФУНКЦИИ

СК «Express» реализует следующие основные функции:

- быстрый обмен пользователей текстовыми сообщениями и файлами с помощью мобильных устройств и веб-клиента на ПК в рамках персональных и групповых чатов;
- обеспечение безопасного хранения и передачи конфиденциальных данных;
- создание копии данных для восстановления работоспособности подсистемы в случае ее повреждения или разрушения;
- оптимизация использования ресурсов;
- осуществление персональных и групповых аудио- и видеозвонков;
- запись звонков и видеоконференций.

# <span id="page-7-4"></span>ОСНОВНЫЕ КОМПОНЕНТЫ

СК «Express» предусматривает три контура взаимодействия пользователей (которые могут поставляться в трех исполнениях):

- публичный (внешний);
- контур предприятия (внутренний контур компании, объединяющий несколько внутренних серверов);
- корпоративный (внутренний).

Публичный (внешний) контур взаимодействия пользователей используется для:

- первичной регистрации пользователей;
- отправки push-уведомлений:
- обмена сообщениями и файлами с пользователями, не подключенными к какому-либо внутреннему контуру;
- совершения звонков пользователями, не подключенным к какому-либо внутреннему контуру;
- маршрутизации сообщений и файлов между внутренними контурами, не имеющими прямых доверенных подключений.

Контур предприятия (внутренний контур компании) используется для:

- регистрации пользователей;
- отправки push-уведомлений;
- маршрутизации сообщений и файлов между корпоративными контурами, не имеющими прямых доверенных подключений.

Корпоративный (внутренний) контур взаимодействия пользователей используется для:

- регистрации корпоративных пользователей;
- обмена сообщениями, файлами и совершения звонков с пользователями компании;
- предоставления корпоративной адресной книги;
- маршрутизации сообщений и файлов между корпоративным контуром компании и корпоративными контурами партнеров, с которыми установлены доверенные подключения.

СК «Express» включает следующие отдельно устанавливаемые компоненты:

- региональный сервер Express (далее RTS);
- сервер предприятия (далее ETS);
- корпоративный сервер Express (далее CTS);
- мобильное приложение;
- десктоп-приложение;
- веб-приложение.

RTS, ETS и CTS являются основными элементами в структуре комплекса.

RTS объединяют и обслуживают компьютерные сети внутри одного региона и отвечают за функционирование публичного контура взаимодействия.

ETS объединяют и обслуживают компьютерные сети и корпоративные серверы внутри одной большой компании и отвечают за функционирование контура предприятия. Под ETS выпускается отдельное приложение, которое управляется компанией, использующей ETS. Пользователи CTS, подключенные к ETS, получают СМС и push-уведомления с этого ETS.

CTS объединяют и обслуживают клиентские устройства в пределах организации, подключаются к ETS или RTS и выполняют роль посредника между клиентским устройством и ETS/RTS. CTS отвечает за функционирование корпоративного контура. При установленном ETS информационный обмен между корпоративными серверами происходит внутри предприятия, данные с CTS передаются на ETS, ETS осуществляет информационный обмен с внешним контуром.

Клиентское устройство может подключаться как к CTS, так и к ETS или RTS напрямую. Для каждого сервера пользователь регистрирует свой профиль. В зависимости от активного профиля пользователю доступны свои ресурсы в виде чатов, контактов и истории обмена сообщениями. Подключение клиента к CTS возможно после подключения к RTS или ETS. Все сообщения, переданные между корпоративными пользователями, хранятся на CTS в зашифрованном виде и не доступны администраторам сервера.

Для обеспечения работы голосовых вызовов используется сервер STUN/TURN (VoEx), который может быть расположен отдельно, совмещен с CTS или расположен на RTS/ETS.

Для интеграции системы АТС используется модуль SIP-телефонии, который позволяет совершать и принимать голосовые вызовы, вести телефонную книгу и сопоставлять пользователей с номерами АТС («Определитель номера»).

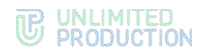

## Сопоставление функций и возможностей системы:

#### Таблица 1

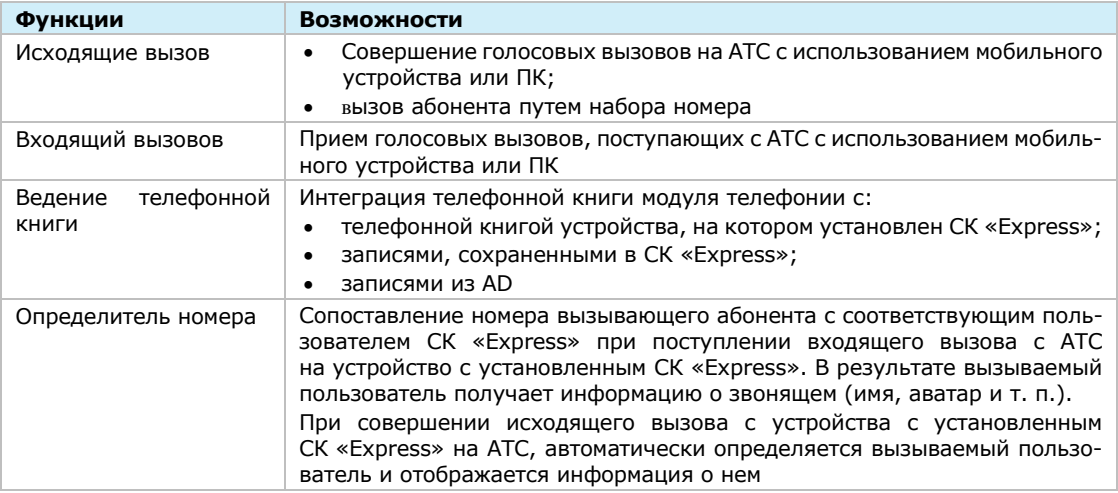

Для интеграции с системами предотвращения утечки данных, обеспечивающих проверку сообщений пользователей на наличие запрещенного контента, используется протокол ICAP (порт TCP/1344).

Управление комплексом осуществляется с помощью веб-интерфейса - консоли администратора, которая предоставляет возможности для настройки Express и контроля функционирования приложения.

# <span id="page-9-0"></span>ДОСТУПНЫЕ РОЛИ

Управление комплексом осуществляют сотрудники организации, обладающие правами администратора. Административные права системы назначаются иерархически.

Для безопасной и успешной эксплуатации Express определяются следующие роли:

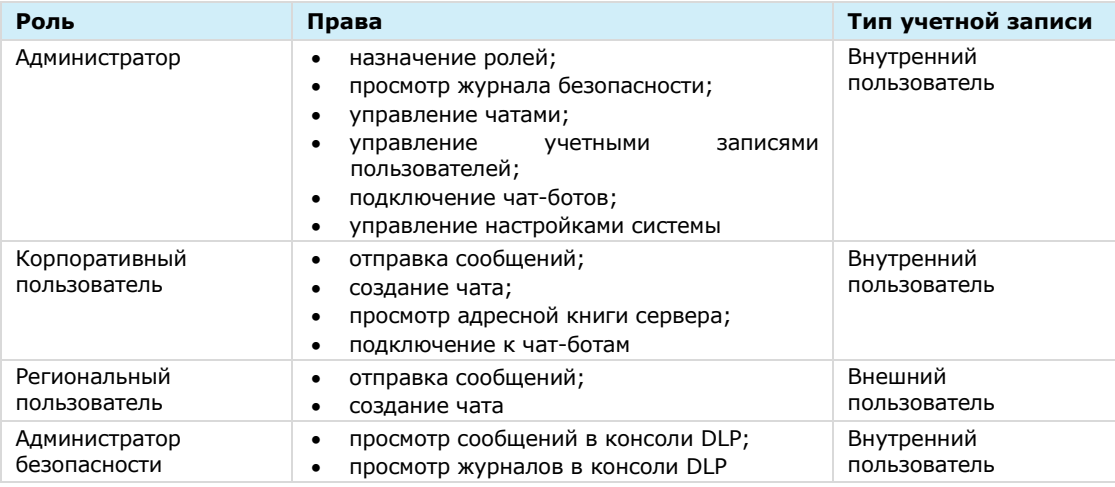

Таблица 2

Тип учетной записи зависит от положения сервера, на котором авторизован пользователь. Если в защитном контуре находится RTS, то региональный пользователь становится внутренним.

СК «Express» предусматривает создание администраторов с ограниченными правами для решения конкретных задач.

Задачи администраторов:

- установка и управление обновлениями общесистемного и прикладного ПО;
- настройка, поддержка в работоспособном состоянии и мониторинг работы серверного оборудования;
- управление резервным копированием и восстановление данных;
- централизованная настройка мобильного приложения;
- управление учетными записями пользователей.

# <span id="page-10-0"></span>АРХИТЕКТУРА

# Важно! В данном документе рассматривается неотказоустойчивая конфигурация изделия. Для получения сведений о вариантах отказоустойчивой конфигурации обратитесь к разработчику.

СК «Express» состоит из внешнего контура и внутреннего контура. Связь между внешним и внутренним контуром средства в локальной сети осуществляется с помощью специального сервиса ─ траста. Внешний контур состоит из регионального сервера (RTS), внутренний контур состоит из корпоративного сервера (CTS) или сервера предприятия (ETS) и CTS, которые к нему подключаются.

Серверная часть Express основана на микросервисной архитектуре с использованием контейнеризации на основе Docker. Данное решение позволяет максимально автоматизировать развертывание и обновление серверного ПО Express.

CTS поддерживает 2 вида развертывания:

- единый сервер [Express \(Single CTS\);](#page-12-0)
- [разделенный сервер](#page-13-0) Express (Front CTS и Back CTS).

ETS поддерживает 2 вида развертывания:

- ETS и единый сервер [Express \(Single CTS\);](#page-16-0)
- [ETS и разделенный сервер Express \(Front CTS и Back CTS\)](#page-17-0).

Сервер видеосвязи (VoEx) размещается в сети Интернет либо в демилитаризованной сетевой зоне компании. При размещении в сети Интернет, VoEx располагается на выделенном сервере. При размещении в демилитаризованной сетевой зоне компании VoEx может располагаться на выделенном сервере, на сервере Single CTS или Front CTS (в случае развертывания разделенного сервера).

Сервер чат-ботов (Bot-сервер) размещается во внутренней сети компании и предназначен для размещения чат-ботов и необходимых компонентов для их функционирования, например баз данных. Соединение с Bot-сервером выполняются с помощью docker-контейнера botx.

# <span id="page-10-1"></span>РЕГИОНАЛЬНЫЙ СЕРВЕР

Для всех вариантов развертывания системы региональный сервер (RTS) размещается в сети Интернет и содержит в себе следующие контейнеры:

- admin (интерфейс администратора);
- audit (сервис аудита подключений);
- authentication service (отвечает за авторизацию на RTS);
- conference\_bot (бот для уведомлений о предстоящих конференциях; отправляет ссылку на сохраненную запись при совершении личных звонков);

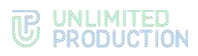

- email notifications (отвечает за рассылку e-mail сообщений с кодом аутентификации);
- etcd (дополнение к settings, отвечает за хранение настроек сервисов);
- events (сервис информирования пользователей о событиях в чатах);
- file\_service (сервис загрузки файлов);
- janus (сервис для групповых звонков);
- kafka (диспетчер сообщений между сервисами);
- kdc (хранилище ключей);
- messaging (сервис обмена сообщениями, отвечает за подключение клиентов через протокол websocket);
- nginx (веб-сервер, который отвечает за маршрутизацию внутренних подключений);
- notifications bot (бот для отправки сообщений в глобальный чат);
- phonebook (адресная книга);
- postgres (основная база данных сервисов);
- postgres\_exporter (отвечает за снятие метрик с postgres);
- preview\_service (сервис предпросмотра страниц, на которые отправлены ссылки);
- prometheus (отвечает за снятие, обработку и хранение метрик сервисов);
- push\_service (сервис отправки push-уведомлений);
- redis (KV-хранилище);
- redis exporter (отвечает за снятие метрик с redis);
- routing\_schema\_service (сервис построения схем роутинга, визуализирует схему маршрутизации в чатах);
- settings (отвечает за хранение настроек сервисов);
- sms\_service (сервис для отправки СМС-сообщений);
- stickers (сервис для управления стикерами);
- trusts (отвечает за взаимодействие с ETS и CTS);
- voex (сервис для совершения аудиовызовов).

# <span id="page-12-0"></span>ЕДИНЫЙ КОРПОРАТИВНЫЙ СЕРВЕР

Типовая схема развертывания Single CTS изображена ниже (Рисунок 1).

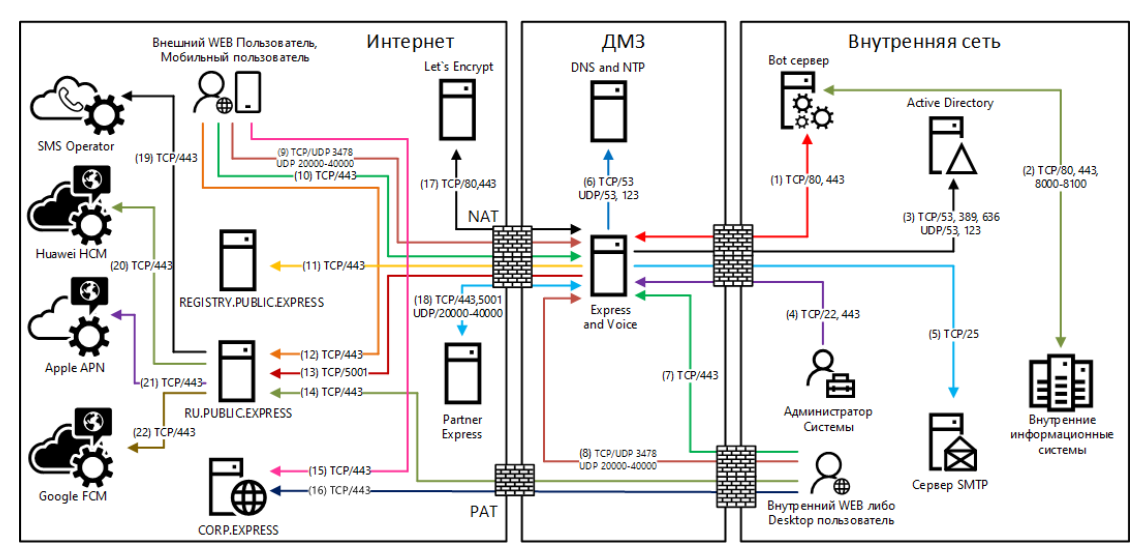

<span id="page-12-1"></span>Рисунок 1. Типовая схема развертывания Single CTS

**Внимание!** Partner Express - партнерский сервер Express CTS, с которым можно установить доверенное соединение. Он расположен в локальной сети другой организации или сети интернет. Пользователи такого сервера принимают участие в аудиои видеозвонках с пользователями СТS сервера, поэтому для обмена медиаданными по протоколу SRTP необходимо открыть соответствующие порты.

Номера сетевых взаимодействий соответствуют номеру строки в Приложении 1.

Сетевая схема взаимодействия с ATC при развертывании Single CTS и сетевые взаимодействия для данной схемы развертывания представлены в Приложении 8.

Single CTS размещается в демилитаризованной сетевой зоне компании и содержит в себе следующие контейнеры docker:

- ad integration (интегрируется с Active Directory и другими LDAP-сервисами, отвечает за авторизацию клиента с помощью NTLM и AD);
- admin (интерфейс администратора):
- аріди (сервис информирования пользователей о событиях в чатах);
- audit (сервис аудита подключений):
- botx (отвечает за интеграцию с ботами);
- conference bot (бот для уведомлений о предстоящих конференциях; отправляет ссылку на сохраненную запись при совершении личных звонков);
- corporate directory (каталог открытых ботов и чатов);
- docker\_socket\_proxy (отвечает за ограничения доступа к сокету Docker);
- dlps (DLP-система Express);
- email\_notifications (отвечает за рассылку e-mail сообщений с кодом аутентификации);
- etcd (дополнение к settings, отвечает за хранение настроек сервисов);
- events (сервис информирования пользователей о событиях в чатах);
- file\_service (сервис загрузки файлов);
- janus (сервис для групповых звонков);

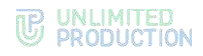

- kafka (диспетчер сообщений между сервисами);
- kdc (хранилище ключей);
- messaging (сервис обмена сообщениями, отвечает за подключение клиентов через протокол websocket);
- metrics\_service (сервис сбора индивидуальных показателей ETS/CTS серверов);
- nginx (веб-сервер, который отвечает за маршрутизацию внутренних подключений);
- notifications\_bot (бот для отправки сообщений в глобальный чат);
- phonebook (адресная книга);
- postgres (основная база данных сервисов);
- postgres\_exporter (отвечает за снятие метрик с postgres);
- prometheus (отвечает за снятие, обработку и хранение метрик сервисов);
- recordings bot (бот, который посылает ссылку на файл записи после завершения кодирования);
- redis (KV-хранилище);
- redis\_exporter (отвечает за снятие метрик с redis);
- routing schema (сервис построения схем роутинга, визуализирует схему маршрутизации в чатах);
- settings (отвечает за хранение настроек сервисов);
- smartapp\_proxy (отвечает за обмен файлами между SmartApp и сервером CTS);
- traefik (отвечает за получение сертификатов от LE и терминация TLS на входе);
- transcoding (отвечает за перекодировку записи в выходной формат);
- transcoding manager (управляет процессом кодирования);
- trusts (отвечает за обмен событиями между RTS, ETS и CTS, а также за взаимодействие с другими серверами Express);
- voex (сервис для совершения аудиовызовов).

# <span id="page-13-0"></span>РАЗДЕЛЕННЫЙ КОРПОРАТИВНЫЙ СЕРВЕР

Типовая схема развертывания Front CTS и Back CTS изображена ниже [\(Рису](#page-13-1)[нок](#page-13-1) 2).

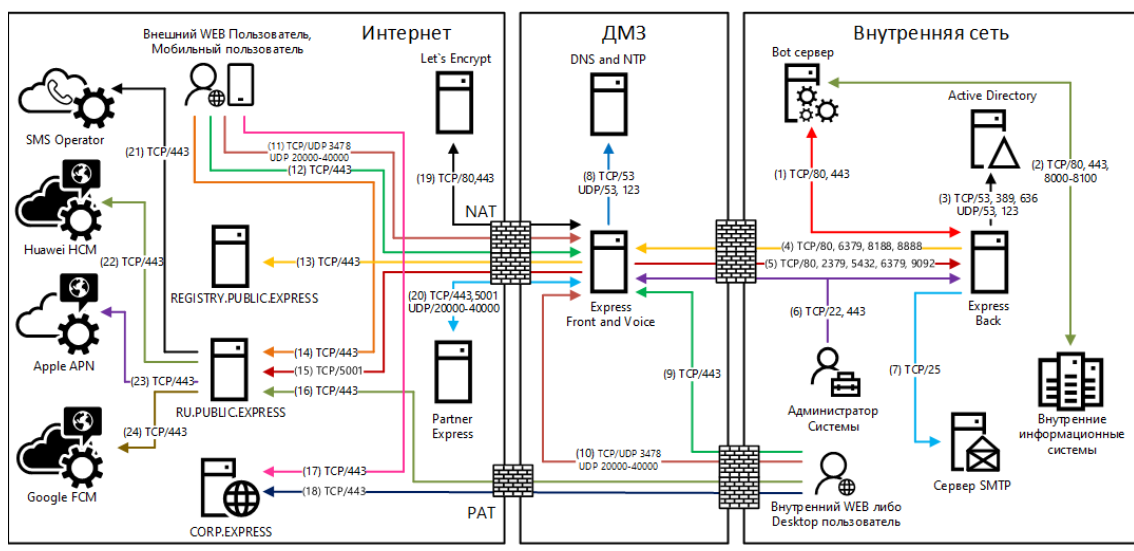

<span id="page-13-1"></span>*Рисунок 2. Типовая схема развертывания разделенного CTS (Front/Back)*

Внимание! Partner Express – партнерский сервер Express CTS, с которым можно установить доверенное соединение. Он расположен в локальной сети другой организации или сети интернет. Пользователи такого сервера принимают участие в аудио- и видеозвонках с пользователями CTS сервера, поэтому для обмена медиаданными по протоколу SRTP необходимо открыть соответствующие порты.

Номера сетевых взаимодействий соответствуют номеру строки в [Приложении 2](#page-108-1).

Разделенный сервер состоит из Front CTS и Back CTS серверов.

Сетевая схема взаимодействия с АТС при развертывании Front СTS + VoEx и Back CTS и сетевые взаимодействия для данной схемы развертывания представлены в [Приложении](#page-120-1) 9.

Front CTS сервер размещается в демилитаризованной сетевой зоне компании и содержит в себе следующие контейнеры docker:

- nginx (веб-сервер, который отвечает за маршрутизацию внутренних подключений);
- prometheus (отвечает за снятие, обработку и хранение метрик сервисов);
- traefik (отвечает за получение сертификатов от LE и терминация TLS на входе);
- transcoding (отвечает за перекодировку записи в выходной формат);
- trusts (обеспечивает взаимодействие с сервером ETS/RTS и другими доверенными корпоративными CTS).
- tinyproxy (обеспечивает доступ Back CTS к репозиторию express).

Примечание. Если на том же сервере развернут компонент VoEx, перечень контейнеров дополнится следующими:

- coturn (сервер STUN/TURN);
- redis (KV-хранилище);
- janus (сервис для групповых звонков).

При установке рекомендуется использовать отдельный системный Redis.

Back CTS сервер размещается в локальной сети компании и содержит в себе следующие контейнеры docker:

- ad integration (интегрируется с Active Directory и другими LDAP-сервисами, отвечает за авторизацию клиента с помощью NTLM и AD);
- admin (интерфейс администратора);
- audit (сервис аудита подключений);
- арідм (сервис информирования пользователей о событиях в чатах);
- botx (отвечает за интеграцию с ботами);
- conference\_bot (бот для уведомлений о предстоящих конференциях; отправляет ссылку на сохраненную запись при совершении личных звонков);
- corporate\_directory (каталог открытых ботов и чатов);
- docker socket proxy (отвечает за ограничения доступа к сокету Docker);
- dlps (DLP-система Express);
- email\_notifications (отвечает за рассылку e-mail сообщений с кодом аутентификации);
- etcd (дополнение к settings, отвечает за хранение настроек сервисов);
- events (сервис информирования пользователей о событиях в чатах);
- file\_service (сервис загрузки файлов);

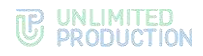

- kafka (диспетчер сообщений между сервисами);
- kdc (хранилище ключей);
- messaging (сервис обмена сообщениями, отвечает за подключение клиентов через протокол websocket);
- metrics service (сервис сбора индивидуальных показателей ETS/CTS серверов);
- nginx (веб-сервер, который отвечает за внутреннюю маршрутизацию подключений);
- notifications\_bot (бот для отправки сообщений в глобальный чат);
- phonebook (адресная книга);
- postgres (основная база данных сервисов);
- postgres\_exporter (отвечает за снятие метрик с postgres);
- prometheus (отвечает за снятие, обработку и хранение метрик сервисов);
- recordings bot (бот, который посылает ссылку на файл записи после завершения кодирования);
- redis (KV-хранилище)**<sup>1</sup>** ;
- redis\_exporter (отвечает за снятие метрик с redis);
- routing\_schema (сервис построения схем роутинга, визуализирует схему маршрутизации в чатах);
- smartapp\_proxy (отвечает за обмен файлами между SmartApp и сервером CTS);
- settings (отвечает за хранение настроек сервисов);
- traefik (отвечает за получение сертификатов от LE и терминацию TLS на входе);
- transcoding manager (управляет процессом кодирования);
- tinyproxy (локальный прокси-сервер, обеспечивает подключение Back CTS к репозиторию образов docker, используемых для установки и обновления изделия). Устанавливается отдельно при отсутствии доступа с сервера к registry.public.express;
- voex (сервис для совершения аудиовызовов).

**<sup>1</sup>** При установке рекомендуется использовать отдельный системный Redis. Встроенные контейнер Redis предназначен для демонстраций возможностей изделия.

# <span id="page-16-0"></span>СЕРВЕР ПРЕДПРИЯТИЯ И ЕДИНЫЙ КОРПОРАТИВНЫЙ СЕРВЕР

# Типовая схема развертывания ETS и Single CTS изображена ниже ([Рисунок](#page-16-1) 3).

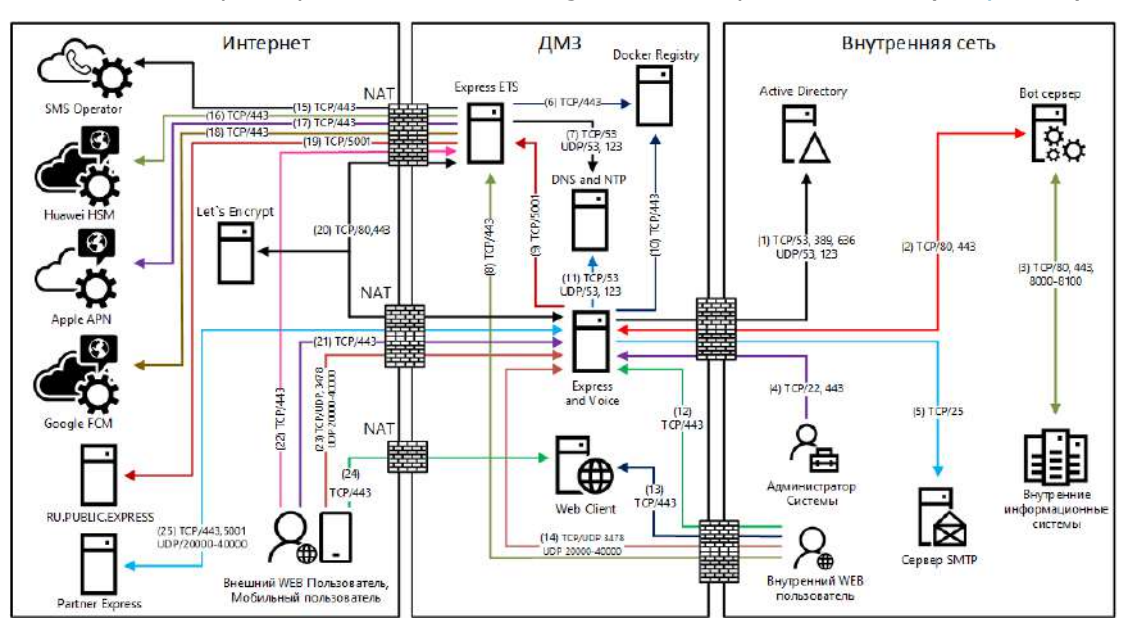

<span id="page-16-1"></span>*Рисунок 3. Типовая схема развертывания ETS и Single CTS*

Внимание! Partner Express – партнерский сервер Express CTS, с которым можно установить доверенное соединение. Он расположен в локальной сети другой организации или сети интернет. Пользователи такого сервера принимают участие в аудио- и видеозвонках с пользователями CTS сервера, поэтому для обмена медиаданными по протоколу SRTP необходимо открыть соответствующие порты.

Номера сетевых взаимодействий соответствуют номеру строки в [Приложении 3](#page-110-1).

Сервер ETS размещается в демилитаризованной сетевой зоне компании и содержит в себе следующие контейнеры:

- audit (сервис аудита подключений);
- authentication service (отвечает за авторизацию на ETS и RTS);
- email notifications (отвечает за рассылку по электронной почте сообщений c кодом аутентификации);
- etcd (дополнение к settings, отвечает за хранение настроек сервисов);
- events (сервис информирования пользователей о событиях в чатах);
- file\_service (сервис загрузки файлов);
- janus (сервис для групповых звонков);
- kafka (диспетчер сообщений между сервисами);
- kdc (хранилище ключей);
- messaging (сервис обмена сообщениями, отвечает за подключение клиентов через протокол websocket);
- metrics\_service (сервис сбора индивидуальных показателей ETS/CTS серверов);
- nginx (веб-сервер, который отвечает за маршрутизацию внутренних подключений);
- notifications bot (бот для отправки сообщений в глобальный чат);
- phonebook (адресная книга);

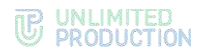

- postgres (основная база данных сервисов);
- postgres exporter (отвечает за снятие метрик с postgres);
- preview\_service (сервис предпросмотра страниц, на которые отправлены ссылки);
- prometheus (отвечает за снятие, обработку и хранение метрик сервисов);
- push service (сервис отправки push-сообщений);
- redis (KV-хранилище);
- redis exporter (за снятие метрик с redis);
- settings (отвечает за хранение настроек сервисов);
- sms\_service (сервис для отправки СМС-сообщений);
- stickers (сервис для управления стикерами);
- traefik (отвечает за получение сертификатов от LE и терминация TLS на входе);
- trusts (отвечает за взаимодействие с RTS и CTS);
- voex (сервис для совершения аудиовызовов).

Список контейнеров Single CTS представлен в п. [«Единый корпоративный сер](#page-12-0)[вер»](#page-12-0), стр. [13.](#page-12-0)

# <span id="page-17-0"></span>СЕРВЕР ПРЕДПРИЯТИЯ И РАЗДЕЛЕННЫЙ КОРПОРАТИВНЫЙ СЕРВЕР

Типовая схема развертывания ETS, Front CTS и Back CTS изображена ниже ([Ри](#page-17-1)[сунок](#page-17-1) 4).

Внимание! Partner Express – партнерский сервер Express CTS, с которым можно установить доверенное соединение. Он расположен в локальной сети другой организации или сети интернет. Пользователи такого сервера принимают участие в аудио- и видеозвонках с пользователями CTS сервера, поэтому для обмена медиаданными по протоколу SRTP необходимо открыть соответствующие порты.

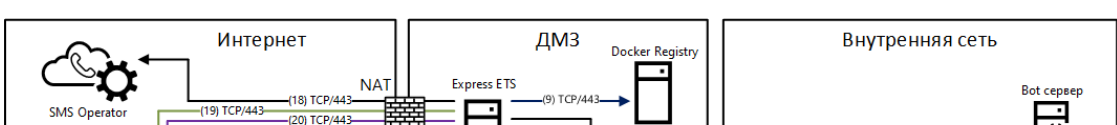

Номера сетевых взаимодействий соответствуют номеру строки в [Приложении 4](#page-112-1).

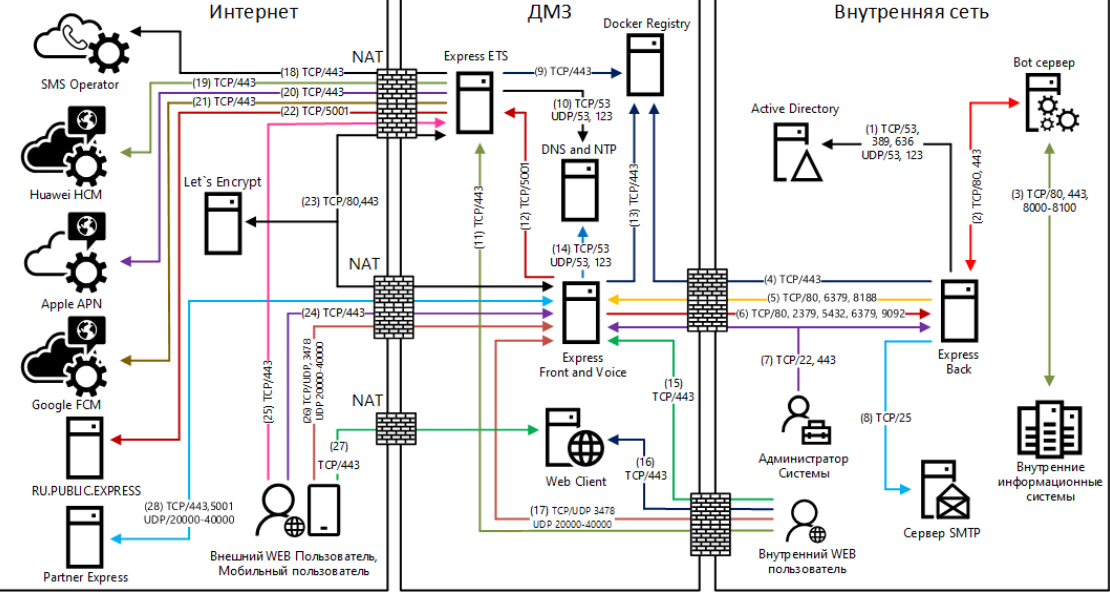

<span id="page-17-1"></span>*Рисунок 4. Типовая схема развертывания ETS, Front CTS и Back CTS*

Сервер ETS размещается в демилитаризованной сетевой зоне компании и содержит в себе следующие контейнеры:

- audit (сервис аудита подключений);
- authentication\_service (отвечает за авторизацию на ETS и RTS);
- email\_notifications (отвечает за рассылку e-mail сообщений с кодом аутентификации);
- etcd (дополнение к settings, отвечает за хранение настроек сервисов);
- events (сервис информирования пользователей о событиях в чатах);
- file\_service (сервис загрузки файлов);
- janus (сервис для групповых звонков);
- kafka (диспетчер сообщений между сервисами);
- kdc (хранилище ключей);
- messaging (сервис обмена сообщениями, отвечает за подключение клиентов через протокол websocket);
- metrics service (сервис сбора индивидуальных показателей ets/cts серверов);
- nginx (веб-сервер, который отвечает за маршрутизацию внутренних подключений);
- notifications bot (бот для отправки сообщений в глобальный чат);
- phonebook (адресная книга);
- postgres (основная база данных сервисов);
- postgres exporter (отвечает за снятие метрик с postgres);
- preview\_service (сервис предпросмотра страниц, на которые отправлены ссылки);
- prometheus (отвечает за снятие, обработку и хранение метрик сервисов);
- push\_service (сервис отправки push-сообщений);
- redis (KV-хранилище)**1**;
- redis exporter (за снятие метрик с redis);
- settings (отвечает за хранение настроек сервисов);
- sms\_service (сервис для отправки СМС-сообщений);
- stickers (сервис для управления стикерами);
- traefik (отвечает за получение сертификатов от LE и терминация TLS на входе);
- trusts (отвечает за взаимодействие с RTS и CTS);
- voex (сервис для совершения аудиовызовов).

Список контейнеров разделенного CTS представлен в п. [«Разделенный корпора](#page-13-0)[тивный сервер»](#page-13-0), стр. [14.](#page-13-0)

**<sup>1</sup>** При установке рекомендуется использовать отдельный системный Redis. Встроенные контейнер Redis предназначен для демонстраций возможностей изделия.

# <span id="page-19-0"></span>СИСТЕМНЫЕ ТРЕБОВАНИЯ

# <span id="page-19-1"></span>ТРЕБОВАНИЯ К ПЛАТФОРМЕ

Примечание. В данном подразделе рассматриваются требования к платформе неотказоустойчивой конфигурации из расчета количества пользователей менее 3000. Если предполагается большее количество пользователей, обратитесь за индивидуальным проектом к разработчику.

CTS может быть развернут на аппаратной платформе или в среде виртуализации.

У Front CTS должен быть один сетевой интерфейс с поддержкой IPv6 (необходим для запуска сервисов, маршрутизация трафика IPv6 не требуется).

**Важно!** Для получения минимальных системных требований при установке сервера Single CTS требуется сложить соответствующие параметры для Front CTS и Back CTS.

Минимальные системные требования к аппаратным платформам в зависимости от количества пользователей:

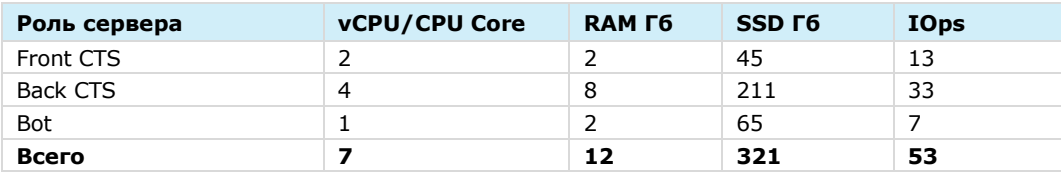

#### *Таблица 3 – Количество пользователей:100*

#### *Таблица 4 – Количество пользователей:200*

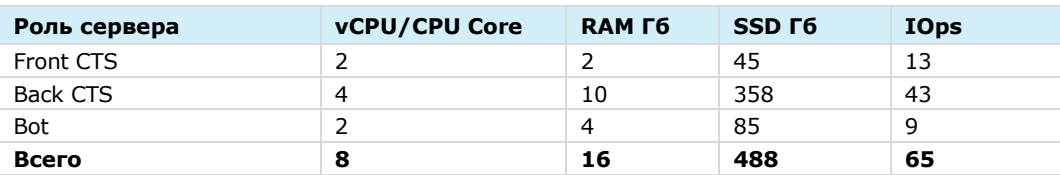

#### *Таблица 5 – Количество пользователей:300*

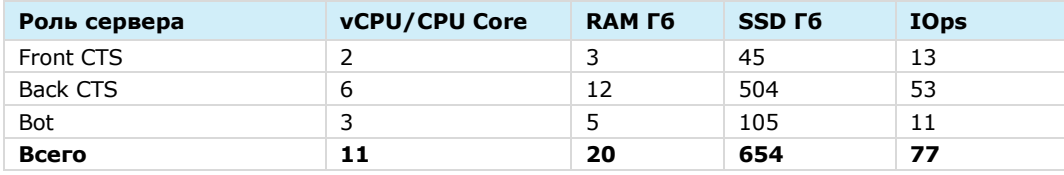

#### *Таблица 6 – Количество пользователей:400*

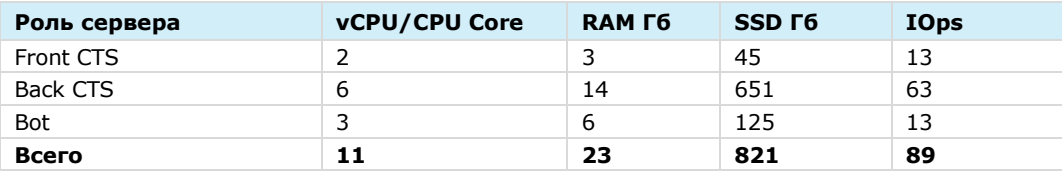

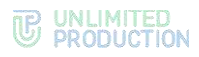

### *Таблица 7 – Количество пользователей:500*

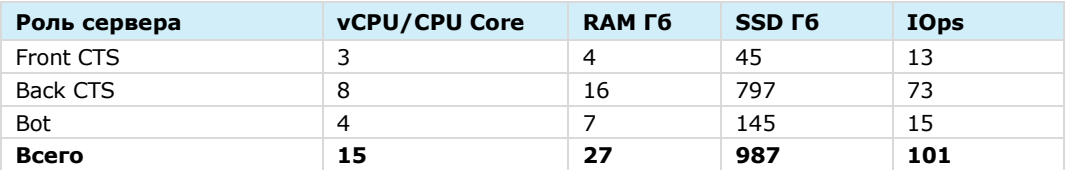

# *Таблица 8 – Количество пользователей:600*

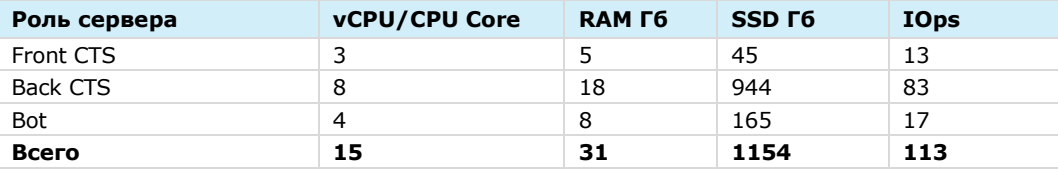

#### *Таблица 9 – Количество пользователей:700*

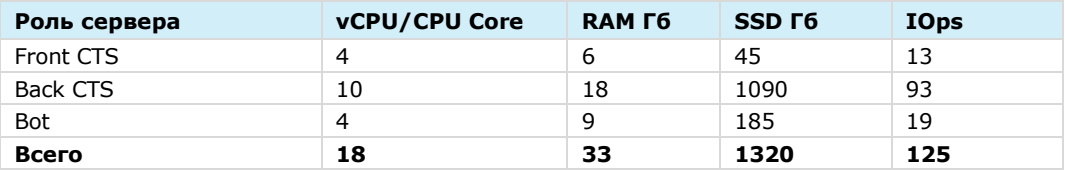

#### *Таблица 10 – Количество пользователей:800*

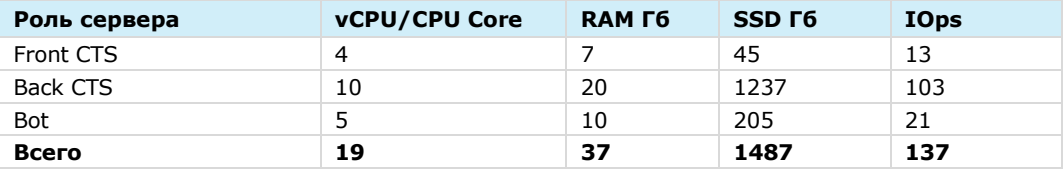

#### *Таблица 11 – Количество пользователей:900*

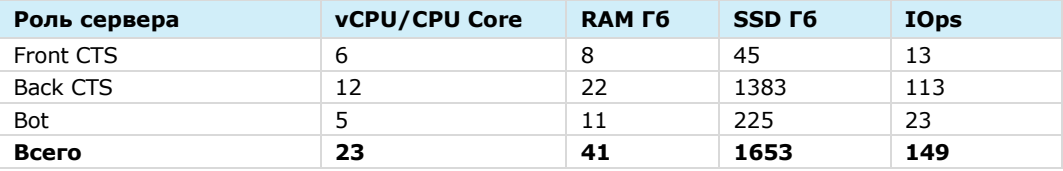

### *Таблица 12 – Количество пользователей:1000*

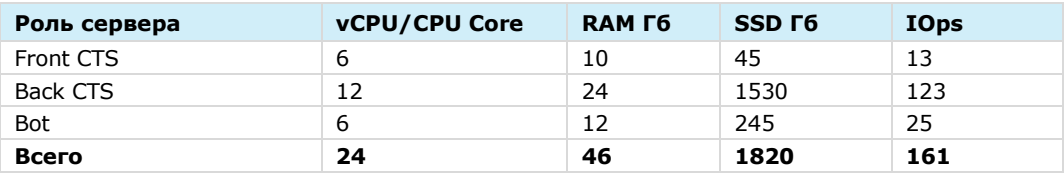

#### *Таблица 13 – Количество пользователей:2000*

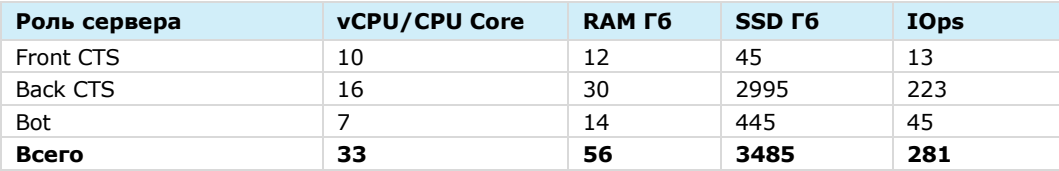

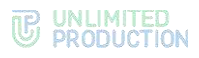

*Таблица 14 – Количество пользователей:3000*

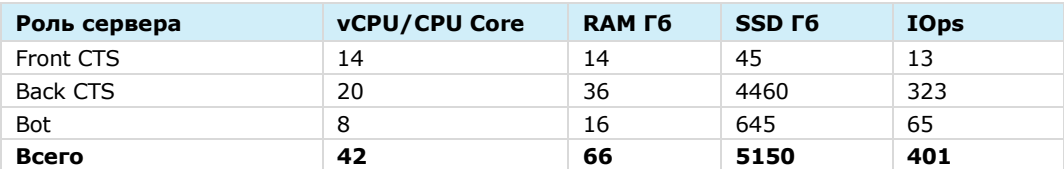

#### *Таблица 15 – Количество пользователей:5000*

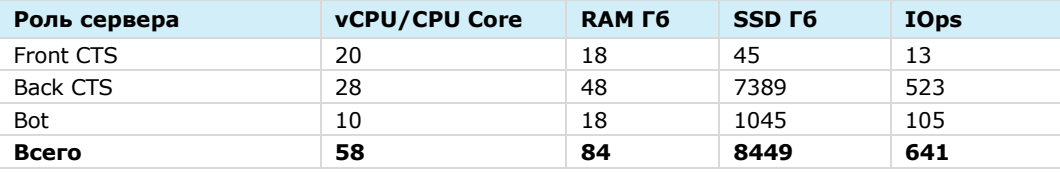

Примечание. Объем SSD взят из расчета глубины хранения журналов (1 Гб) и пользовательских данных (4 Гб) за 4 года. Данные по требуемому месту могут значительно отличаться от расчетных при более активном использовании изделия.

Минимальные системные требования к серверу CTS для установки подсистем (без отказоустойчивости):

#### *Таблица 16*

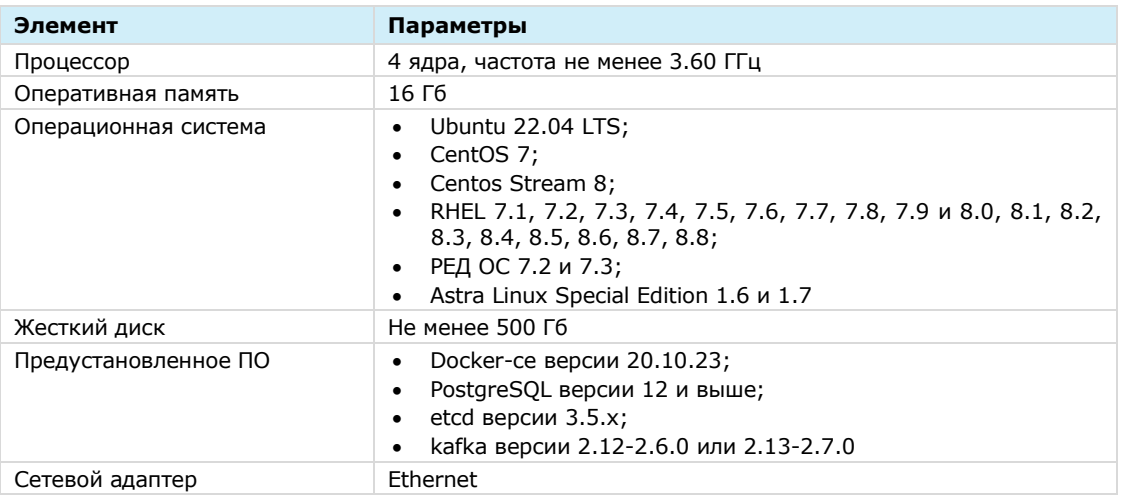

Минимальные системные требования к серверу ETS для установки подсистем (без отказоустойчивости):

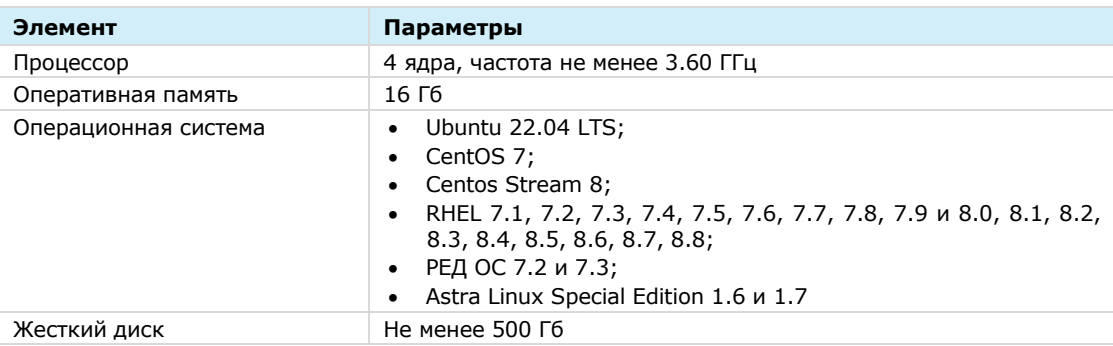

### *Таблица 17*

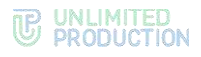

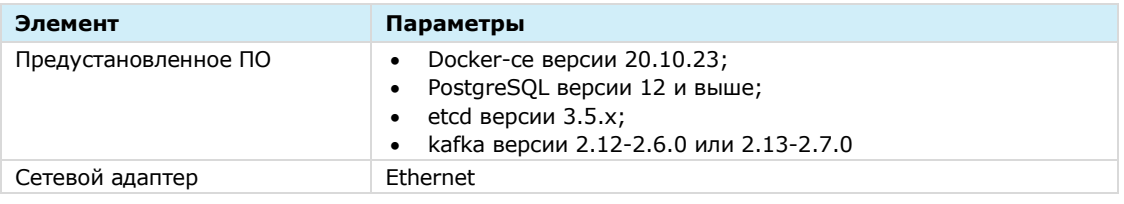

Минимальные системные требования к серверу RTS для установки подсистем (без отказоустойчивости):

#### *Таблица 18*

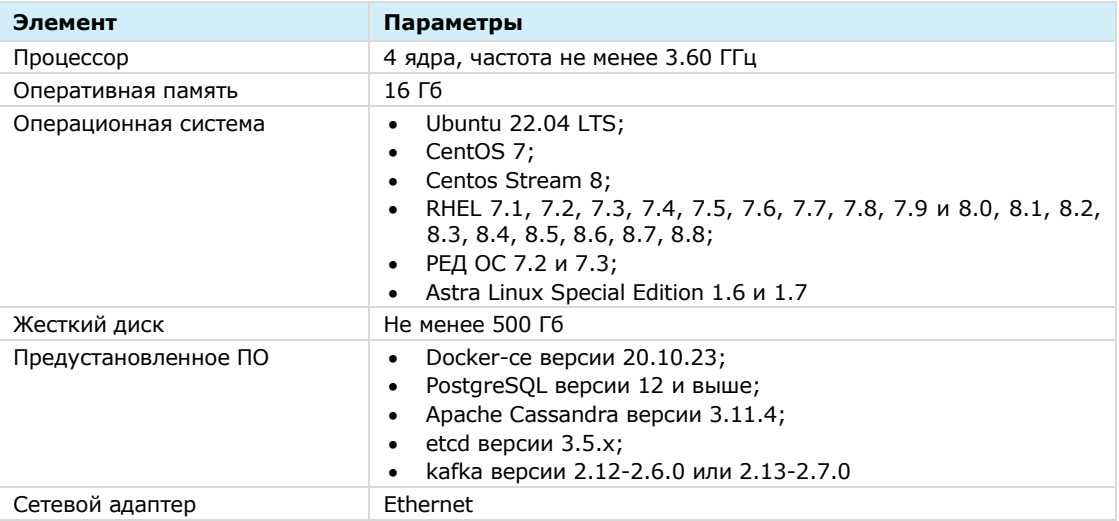

**Требование к операционной системе:** Серверы CTS, ETC, RTS поддерживают любую ОС семейства Linux, на который устанавливается Docker 20.10.23. Рекомендуется Ubuntu 20.04 LTS или Ubuntu 18.04 LTS.

Примечание. Серверы CTS, ETC, RTS поддерживают ОС Astra Linux 2.12.43 Common Edition «Орёл».

**Требование к ПО контейнеризации:** Docker: 20.10.23 (настоятельно рекомендуется установка из репозитория docker**<sup>1</sup>** ).

**Требование к синхронизации времени**: Необходим установленный и настроенный локальный сервер NTP с уровнем stratum не ниже 15.

Для воспроизведения веб-интерфейса рекомендуется использовать браузеры:

#### *Таблица 19*

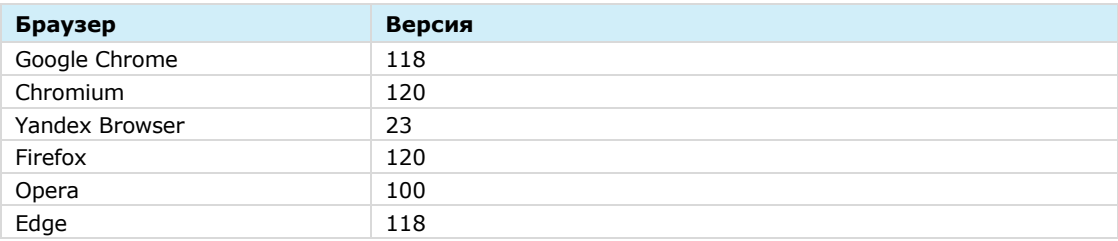

**<sup>1</sup>** <https://docs.docker.com/install/linux/docker-ce/ubuntu/>

# <span id="page-23-0"></span>ТРЕБОВАНИЯ К DNS

Для корректной работы СК «Экспресс» используется технология Split DNS:

- Требуется DNS-имя для сервера CTS, разрешаемое в сети Интернет и ссылающиеся на внешний IP-адрес публикации сервера Single CTS или Front CTS. Рекомендуется имя третьего уровня, например express.mydomain.tld.
- Во внутренней сети компании DNS-имя должно разрешаться во внутренний IP-адрес сервера CTS. При использовании раздельной установки (Front + Back CTS) каждому серверу назначается внутреннее DNS-имя, отличное от имени CTS-сервера.

Важно! Если нет возможности использовать Split DNS, допускается настройка средствами ОС linux (служба systemd-resolved) с преобразованием во внутренней сети компании имен во внутренний IP-адрес.

Требования к DNS-имени STUN/TURN сервера аналогичны требованиям к DNSимени сервера CTS.

# <span id="page-23-1"></span>ТРЕБОВАНИЯ К СЕРТИФИКАТУ

Для работы изделия требуется оформить сертификат на внешнее имя сервиса Express (FQDN или wildcard), выпущенный публичным доверенным центром сертификации и удовлетворяющий следующим требованиям:

- версия 3 и не ниже TLS 1.2;
- длина ключа не меньше 2048 бит;
- алгоритм подписи SHA 256;
- версия синтаксиса X.509 3;
- незашифрованный закрытый ключ.

Файл должен содержать в себе сертификат сервера, сертификаты промежуточного центра сертификации и корневого центра сертификации. Формат сертификатов должен соответствовать кодировке Base64. Файл закрытого ключа должен содержать нешифрованный закрытый ключ кодировки Base64.

Примерная структура файла сертификата изображена на рисунке ниже ([Рису](#page-23-2)[нок](#page-23-2) 5).

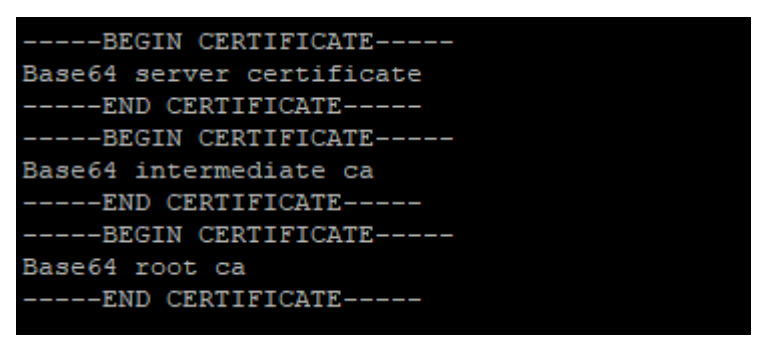

#### <span id="page-23-2"></span>*Рисунок 5*

Поддерживается использование бесплатного сертификата от компании Let`s Encrypt.

# <span id="page-24-0"></span>ТРЕБОВАНИЯ К КОРПОРАТИВНОМУ КАТАЛОГУ LDAP

При интеграции Express с корпоративным каталогом на базе Microsoft Active Directory требуется создание учетной записи с правами «Domain Users» и контейнера «deleted objects»**<sup>1</sup>** .

Стандартной практикой предоставления доступа пользователей к Express является создание группы пользователей Express в Active Directory. Тип группы — «Security», видимость группы — «Universal».

При интеграции Express с корпоративным каталогом на базе LDAP-совместимого сервера требуется создание учетной записи с правами чтения каталога.

При использовании каталога AD LDS авторизация пользователей осуществляется только по ПИН-коду на email.

#### <span id="page-24-1"></span>ТРЕБОВАНИЯ К СЕРВЕРУ SMTP

Для возможности отправки ПИН-кодов аутентификации устройства пользователя требуется создание на почтовом сервер учетной записи, под которой будет производиться отправка электронной почты.

# <span id="page-24-2"></span>ТРЕБОВАНИЯ К СЕТЕВЫМ ВЗАИМОДЕЙСТВИЯМ

Требования к сетевым взаимодействиям описаны в [Приложении](#page-105-1) 1, [Приложе](#page-108-1)[нии](#page-108-1) 2, [Приложении](#page-110-1) 3, и [Приложении](#page-112-1) 4.

# <span id="page-24-3"></span>ТРЕБОВАНИЯ К СЕРВЕРУ VOEX (STUN/TURN)

Сервер VoEx может быть развернут на аппаратном сервер или в среде виртуализации. Минимальные системные требования к серверу VoEx в зависимости от количества пользователей:

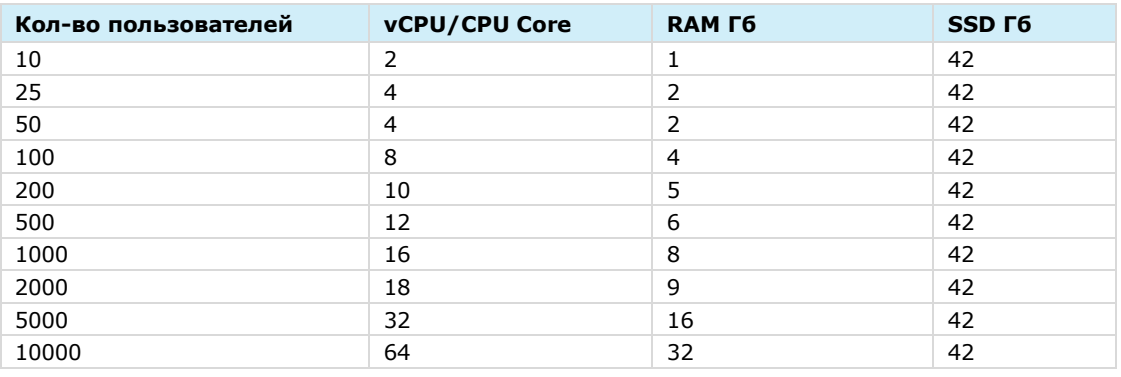

#### *Таблица 20*

Примечание. При развертывании сервера VoEx на сервер Single CTS или Front CTS требования суммируются.

# <span id="page-24-4"></span>ТРЕБОВАНИЯ ХРАНЕНИЮ ФАЙЛОВ ЗАПИСЕЙ ВКС

В процессе записи конференции файлы создаются в максимально доступном качестве и затем сжимаются до расширения 1920х1080 пикселей.

Успешно созданные файлы хранятся на сервере CTS.

**<sup>1</sup>** https://docs.microsoft.com/ru-ru/troubleshoot/windows-server/identity/non-administrators-view-deleted-object-container

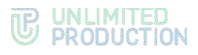

На сервере VoEx хранятся временные файлы, которые удаляются после завершения записи. Если запись не была завершена из-за сбоев или ошибок, файлы хранятся на сервере VoEx в течение 48 часов.

Для хранения файлов и стабильного процесса записи необходимо обеспечить соответствующий объем памяти на сервере VoEx и CTS.

Приблизительный объем файлов в зависимости от режима записи представлен в таблице ниже:

*Таблица 21*

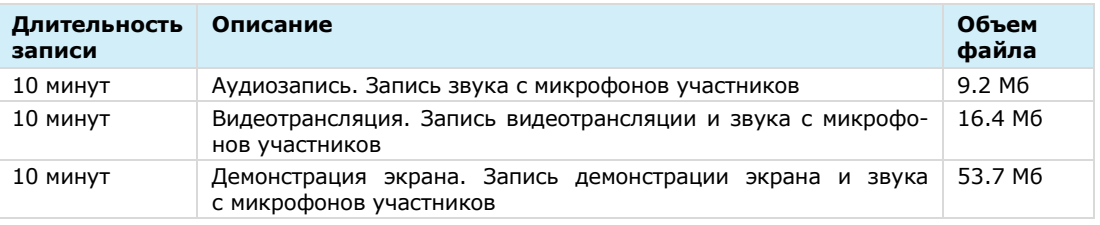

# <span id="page-25-0"></span>ТРЕБОВАНИЯ К DLP

Для обеспечения работы DLP необходим доступ к следующим объектам и функционалу:

- подсистеме kafka для получения событий «admin-events» и «system-events»;
- API подсистем kdc (БД ключей безопасности) и messaging (БД сообщений);
- базам данных messaging (БД сообщений) и DLP;
- LDAP-серверу при авторизации по LDAP;
- скачиванию файлов.

Требования к сетевой инфраструктуре входящих соединений:

#### *Таблица 22*

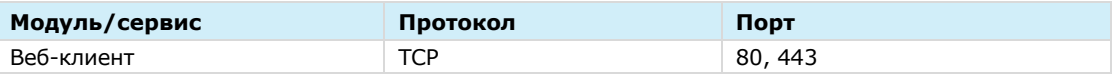

Требования к сетевой инфраструктуре исходящих соединений:

#### *Таблица 23*

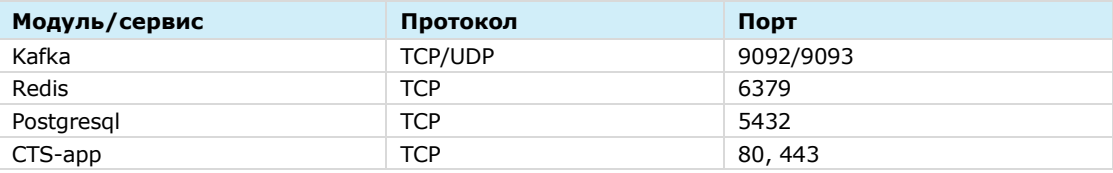

# Требования к объему памяти:

#### *Таблица 24*

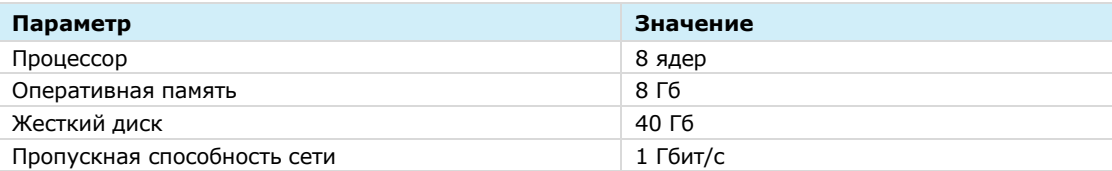

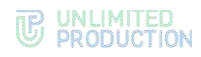

# <span id="page-26-0"></span>Глава 2

# <span id="page-26-1"></span>УСТАНОВКА EXPRESS

Установка сервера Express включает в себя следующие этапы:

- 1) [предварительная настройка](#page-26-2);
- 2) [предварительная настройка VoEx](#page-31-1);
- 3) [установка сервера VoEx](#page-32-0);
- 4) [установка корпоративного сервера](#page-34-0);
- 5) [настройка сервера VoEx](#page-40-0);
- 6) [установка регионального сервера и/или сервера предприятия](#page-46-0);
- 7) [запуск сервера](#page-51-1);
- 8) настройка сервера:
	- RTS:
	- [ETS;](#page-71-0)
	- [CTS.](#page-89-0)

# <span id="page-26-2"></span>ПРЕДВАРИТЕЛЬНАЯ НАСТРОЙКА

Для корректной работы сервера выполните предварительную настройку.

Внимание! Установку Express должен осуществлять пользователь Linux с опытом администрирования.

Предварительная настройка зависит от ОС.

# <span id="page-26-3"></span>ОС UBUNTU/DEBIAN

#### **Для предварительной настройки при использовании ОС Ubuntu/Debian:**

Установите ОС Ubuntu 20.04 LTS или Ubuntu 18.04 LTS. Воспользуйтесь официальным источником для установки дистрибутива: **<https://ubuntu.com/download/server>**

Внимание! Во время установки ОС выделите под рутовый «/» раздел 32 Гб, под SWAP раздел выделить 8 Гб, оставшееся место выделите под раздел «/var/lib/docker».

Удалите пакеты snapd и ufw с помощью команды:

**apt autoremove --purge snapd ufw**

Установите программное обеспечение Docker. Для установки воспользуйтесь официальным источником:

**<https://docs.docker.com/install/linux/docker-ce/ubuntu/>**

Внимание! Если ПO Docker распаковано из пакета snapd, удалите его и выполните установку из официального источника.

Пример кода для установки Docker:

```
apt-get remove docker docker-engine docker.io containerd runc
apt-get update
apt-get install ca-certificates curl gnupg lsb-release
curl -fsSL https://download.docker.com/linux/ubuntu/gpg | gpg --
dearmor -o /usr/share/keyrings/docker-archive-keyring.gpg
```
UNLIMITED<br>PRODUCTION

```
echo \ "deb [arch=$(dpkg --print-architecture)
signedby=/usr/share/keyrings/docker-archive-keyring.gpg]
https://download.docker.com/linux/ubuntu \ $(lsb release -cs)
stable" | tee /etc/apt/sources.list.d/docker.list > /dev/null
apt-get update
apt-get install docker-ce docker-ce-cli containerd.io
```
4. Установите дополнительное ПО (см. ниже).

### Для установки дополнительного ПО:

1. Выполните установку NTP-сервера с помошью команды:

```
apt install chrony
```
Если имеются источники точного времени внутри компании, в файл /etc/chrony/chrony.conf внесите серверы<sup>1</sup> NTP в виде:

server ntpl.local server ntp2.local server ntp3.local

Пример кода:

systemctl enable chrony systemctl restart chrony

Для проверки подключения к NTP-серверам используйте следующую команду: chronyc sources -v

2. Укажите Docker параметры хранения журналов  $\mathsf{B}$ каталоге R. /etc/docker/daemon.json:

```
"log-driver": "json-file",
 "log-opts": {
         "max-size": "1g"
 \overline{\mathbf{r}}
```
- 3. Выполните:
	- systemctl restart docker
- 4. Проверьте цепочку SSL-сертификатов и убедитесь в правильном порядке набора сертификатов (см. стр. 24).
- 5. Проверьте правильность настроек сервера<sup>2</sup>:

#### Таблица 25

| Название настройки                         | Определение    | Решаемая задача                                                                               |
|--------------------------------------------|----------------|-----------------------------------------------------------------------------------------------|
| Открытые порты CTS                         | <b>22, TCP</b> | <b>SSH</b><br>Удаленное<br>подключение<br>к<br>для управления сервером                        |
| Открытые порты DNS<br>сервера              | 53, UDP/TCP    | DNS-запросы                                                                                   |
| <b>NTP</b><br>Открытые<br>порты<br>сервера | 123, UDP       | Синхронизация времени по<br>прото-<br>колу NTP                                                |
| AD.<br>Открытые<br>порты<br>сервера        | 389, TCP       | Подключение к серверу AD для це-<br>авторизации пользователей<br>лей<br>и получения их списка |
| AD.<br>Открытые<br>порты<br>сервера        | 636, TCP       | TLS-подключение к серверу AD авто-<br>ризации и получения списка пользо-<br>вателей           |
| Открытые порты CTS                         | 443, TCP       | НТТРS-подключение мобильных кли-<br>ентов к CTS                                               |

<sup>&</sup>lt;sup>1</sup> Подразумеваются сервера заказчика, которые используют NTP-сервера.

<sup>2</sup> Данные настройки подходят для установки всех компонентов на одном сервере. Подробные настройки сетевых взаимодействий. для Single CTS и комбинации Front CTS и Back CTS см. стр. 45 «Приложение 2» и стр. 46 «Приложение 3» соответственно.

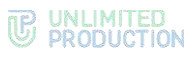

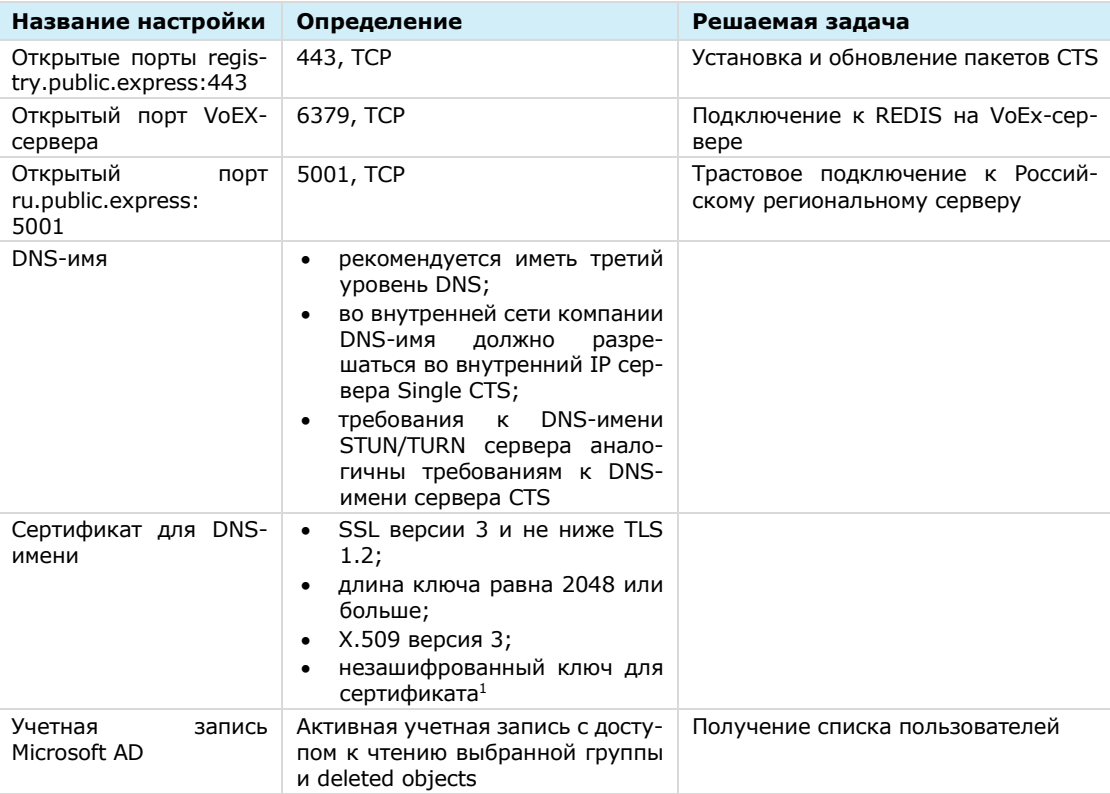

- 6. Запросите у разработчика следующие индивидуальные параметры для установки (параметры предоставляются по FODN конкретного сервера):
	- cts\_id идентификатор данного сервера;  $\bullet$
	- rts host FQDN адрес сервера RTS, к которому будет подключен данный  $\bullet$ CTS;
	- $rts_id uA$ ентификатор сервера RTS;
	- rts\_token токен для авторизации на сервере RTS. Имеет следующий формат <token\_for\_accept>:<token\_for\_connect>, где token\_for\_accept подключения токен для приема OT удаленного сервера, token\_for\_connect - токен для подключения к удаленному серверу.

# <span id="page-28-0"></span>OC CENTOS/RHEL

# Для предварительной настройки при использовании ОС Centos/RHEL:

- 1. Установите ОС Centos/RHEL.
- 2. Удалите firewalld с помощью команды:

```
systemctl disable firewalld
```
#### или:

# systemctl stop firewalld

- 3. Переведите SElinux в режим Permissive, отредактировав файл /etc/selinux/config.
- 4. Установите программное обеспечение Docker. Для установки воспользуйтесь официальным источником<sup>2</sup>.

<sup>1</sup> Могут быть предоставлены компанией разработчиком.

<sup>&</sup>lt;sup>2</sup> https://docs.docker.com/engine/install/centos/

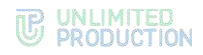

5. Установите NTP-сервер (см. ниже).

# Для установки NTP-сервера:

- 1. Выполните установку NTP-сервера с помощью команды:
	- yum install chrony
- 2. Если имеются источники точного времени внутри компании, в файл /etc/chrony.conf внесите серверы<sup>1</sup> NTP в виде:

server ntp1.local server ntp2.local server ntp3.local

Пример кода:

systemctl enable chrony systemctl start chrony

Для проверки подключения к NTP-серверам используйте следующую команду: chronyc sources -v

# <span id="page-29-0"></span>**ОС ASTRA LINUX ОРЕЛ**

# Для предварительной настройки при использовании ОС Astra Linux Орел:

- 1. Установите ОС Astra Linux Орел. Во время установки на шаге выбора «Выбор программного обеспечения» выделите Базовые средства, Средства удаленного доступа SSH.
- 2. Установите Docker помощью команды:

apt install docker.io

3. Установите дополнительное ПО (см. ниже).

#### Для установки дополнительного ПО:

1. Выполните установку NTP-сервера с помощью команды:

#### apt install chrony

Если имеются источники точного времени внутри компании, в файл /etc/chrony/chrony.conf внесите серверы<sup>2</sup> NTP.

Удалите или закомментируйте строку pool и укажите свои сервера.

```
Пример:
```
server ntpl.local server ntp2.local server ntp3.local

2. Перезапустите службу для применения изменений:

### systemctl restart chrony

Для проверки подключения к NTP-серверам используйте следующую команду: chronyc sources -v

3. Получите права root с помощью команды:

 $sudo -s$ 

4. Укажите параметры хранения журналов **Docker** каталоге  $\mathbf{R}$  $\mathbf{B}$ /etc/docker/daemon.json:

"log-driver": "json-file",

<sup>&</sup>lt;sup>1</sup> Подразумеваются сервера заказчика, которые используют NTP-сервера.

<sup>&</sup>lt;sup>2</sup> Подразумеваются сервера заказчика, которые используют NTP-сервера.

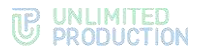

```
"log-opts": {
              "max-size": "1g"
  \overline{\mathbf{r}}\mathbf{H}
```
5. Выполните:

```
systemctl restart docker
```
- 6. Проверьте цепочку SSL-сертификатов и убедитесь в правильном порядке набора сертификатов (см. стр. 24).
- 7. Проверьте правильность настроек сервера<sup>1</sup>:

## Таблица 26

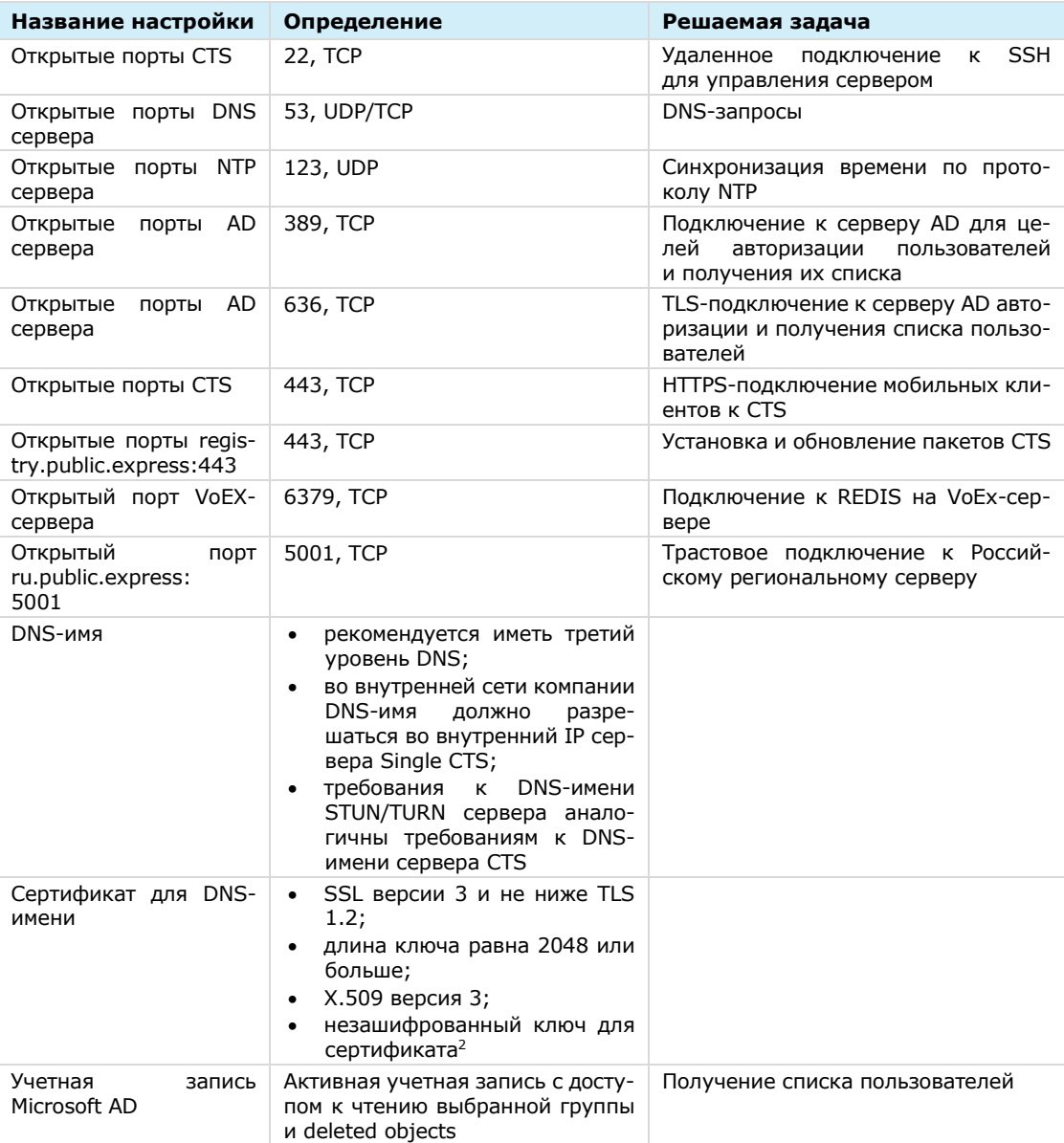

 $8.$ Запросите у разработчика следующие индивидуальные параметры для установки (параметры предоставляются по FQDN конкретного сервера):

<sup>1</sup> Данные настройки подходят для установки всех компонентов на одном сервере. Подробные настройки сетевых взаимодействий для Single CTS и комбинации Front CTS и Back CTS см. стр. 45 «Приложение 2» и стр. 46 «Приложение 3» соответственно.

<sup>2</sup> Могут быть предоставлены компанией разработчиком.

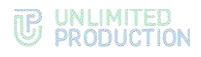

- cts id идентификатор данного сервера;
- rts host − FODN адрес сервера RTS, к которому будет подключен данный CTS;
- rts\_id идентификатор сервера RTS;
- rts token − токен для авторизации на сервере RTS. Имеет следующий формат <token\_for\_accept>:<token\_for\_connect>, где token\_for\_accept – то-кен для приема подключения от удаленного сервера, token\_for\_connect − токен для подключения к удаленному серверу.

# <span id="page-31-0"></span>УСТАНОВКА СЕРВЕРА VOEX

Сервер VoEx (STUN/TURN сервер) предназначен для организации видеои аудиосвязи между пользователями. Видео использует по умолчанию кодек VP8, битрейт 120 kbps, 360 kbps, 1080 kbps на участника (в зависимости от выбранного качества на стороне клиента). Аудио использует по умолчанию кодек OPUS, битрейт 16 kbps на участника.

Установка сервера VoEx проходит в следующем порядке: необходимо выполнить предварительную настройку, затем установить сервер VoEx, установить корпоративный сервер и после — выполнить настройку VoEx (все этапы см. стр. [27\)](#page-26-1).

# <span id="page-31-1"></span>ПРЕДВАРИТЕЛЬНАЯ НАСТРОЙКА

Для корректной работы сервера выполните предварительную настройку.

Примечание. Задержки при передаче голосовой информации в режиме TURN зависят от удаленности конечного пользователя от TURN-сервера. Для обеспечения качественной связи между сотрудниками компании в разных филиалах рекомендуется устанавливать сервер VoEx для каждого филиала.

# **Перед установкой сервера VoEx:**

- $1.$ Определите одинаково доступный для обращений из локальной сети предприятия и интернета глобальный IP-адрес для сервера VoEx.
- Проверьте правильность выставленных настроек сервера ([Таблица](#page-31-2) 27).

#### <span id="page-31-2"></span>*Таблица 27*

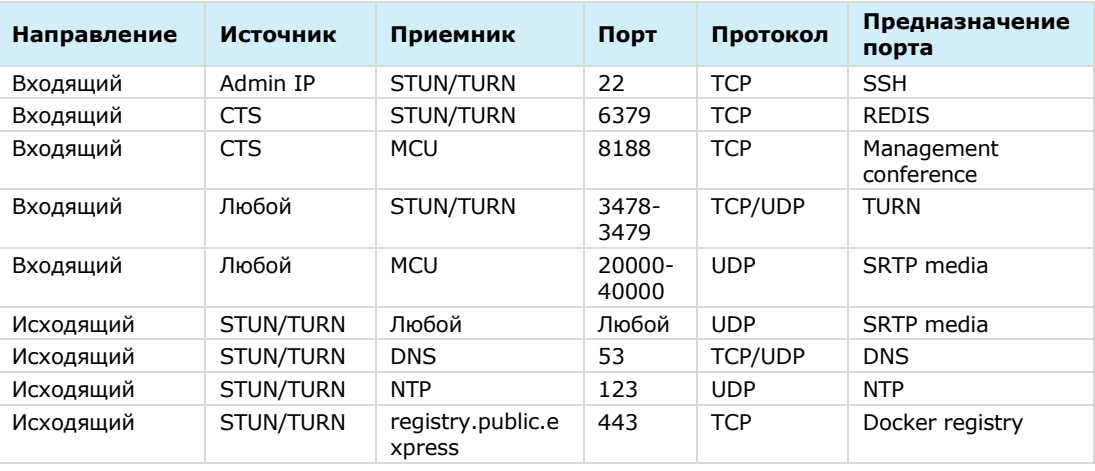

- Присвойте доменное имя серверу VoEx.
- Подготовьте цепочку сертификатов SSL в формате PEM и нешифрованный приватный ключ.

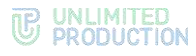

# <span id="page-32-0"></span>*YCTAHOBKA CEPBEPA VOEX*

Следующий набор команд выполняется в командной строке сервера, на котором устанавливается VoEx.

### Для установки сервера VoEx:

- 1. Запустите командную строку.
- 2. Подключитесь к репозиторию разработчика в Docker для скачивания контейнеров.

docker login -u Login -p Password registry.public.express

Примечание. В качестве логина и пароля используются Login и Password, которые выдаются разработчиком.

В случае установки сертифицированной версии подключите твердотельный накопитель с программным обеспечением к платформе, на которой происходит установка, и распакуйте архивный файл cts\_X.XX.X.zip.

3. Скачайте контейнер-инсталлятор.

```
docker run --rm registry.public.express/dpl:cts-release dpl-
install | bash
```
Из репозитория на сервер скачается файл в формате YAML с контейнерами и инсталлятор.

4. Создайте рабочий каталог проекта:

```
mkdir -p /opt/express-voice
cd /opt/express-voice
echo DPL IMAGE TAG=voex-release > dpl.env
dpl --init
```
5. Установите цепочку сертификатов и ключа SSL для TURN и STUN серверов.

```
mkdir -p certs
cp /somewhere/my-certificate-chain.crt certs/coturn.crt
cp /somewhere/my-unencrypted-key.key certs/coturn.key
```
6. Создайте DH (Diffie Hellman) ключ.

```
openssl dhparam -out certs/dhparam.pem 2048
```
7. Откройте файл конфигурации для редактирования:

```
external interface: eth0
permit ip: []
turnserver listening ip: 2.3.4.5
turnserver server name: localhost
```
8. Внесите изменения в настройки по умолчанию и добавьте следующие параметры:

```
turnserver external ip:
  -1.2.3.\overline{4}redis options:
  command:
    - redis-server
    - -- requirepass verystrongpassword
redis userdb: ip=localhost password=verystrongpassword dbname=1
port=6379
redis statsdb: ip=localhost password=verystronqpassword dbname=1
port = 6379
```
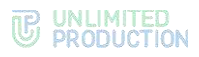

## Таблица 28

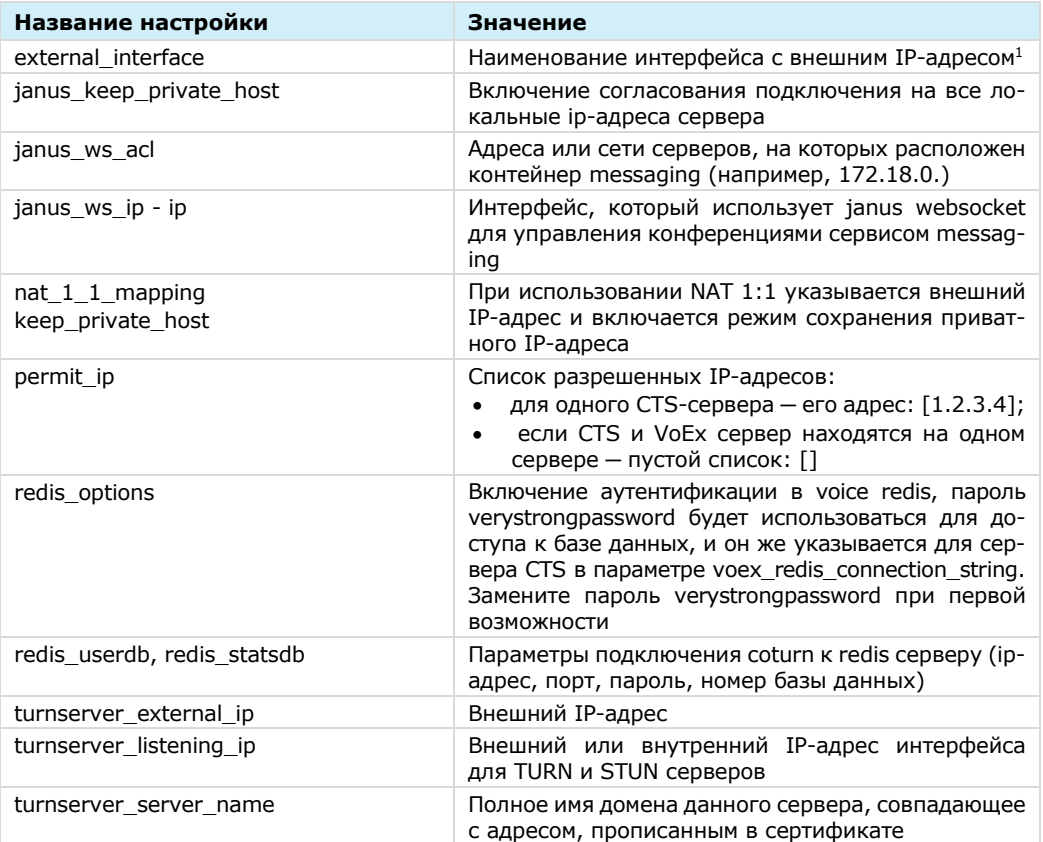

9. Добавьте установите следующие параметры И параметр «janus nat 1 1 mapping» равным значению внешнего IP-адреса в сети Интернет, с которого производится переброс портов:

janus\_keep\_private\_host: true janus\_ws\_ip: 172.17.0.1 janus ws acl: 172.18.0. janus nat 1 1 mapping: 1.2.3.4

10. Выполните команду предварительного генерирования файлов конфигураций:

 $dp1 - p$ 

Для ограничения доступа к базе данных Redis по IP-адресам проверьте наличие параметра permit\_ip в settings.yaml:

.voex/express-voice.service

11. Установите systemd unit в систему и запустите:

```
cp .voex/express-voice.service /etc/systemd/system/ \
```

```
&& systemctl daemon-reload \
```
- && systemctl enable express-voice.service \
- && systemctl start express-voice.service
- 12. Выполните команду:

 $dp1 - d$ 

<sup>&</sup>lt;sup>1</sup> IP-адрес должен быть «белым».

# <span id="page-34-0"></span>УСТАНОВКА КОРПОРАТИВНОГО СЕРВЕРА EXPRESS

### Важно! Перед началом процедуры установки необходимо установить VoEx (см. стр. [32\)](#page-31-0).

# <span id="page-34-1"></span>УСТАНОВКА SINGLE CTS

Следующий набор команд выполняется в командной строке сервера, на котором устанавливается CTS.

#### **Для установки CTS:**

- Запустите командную строку.
- Подключитесь к репозиторию разработчика в Docker для скачивания контейнеров.

**docker login -u Login -p Password registry.public.express**

Примечание. В качестве логина и пароля используются Login и Password, которые выдаются разработчиком.

В случае установки сертифицированной версии подключите твердотельный накопитель с программным обеспечением к платформе, на которой происходит установка, и распакуйте архивный файл cts\_Х.ХХ.Х.zip.

Скачайте контейнер-инсталлятор.

```
docker run --rm registry.public.express/dpl:cts-release dpl-
install | bash
```
Из репозитория на сервер скачается файл в формате YAML с контейнерами и инсталлятор.

Создайте рабочий каталог CTS.

```
mkdir -p /opt/express
cd /opt/express
echo DPL_IMAGE_TAG=cts-release > dpl.env
dpl --init
```
После выполнения команды dpl --init создается файл settings.yaml.

- Установите цепочки сертификатов и ключа SSL.
	- при использовании собственного сертификата создайте директорию для сертификатов.

**Важно!** Имя файла сертификата и имя ключа должны соответствовать примеру ниже:

```
mkdir -p certs
cp /somewhere/my-certificate-chain.crt certs/express.crt
cp /somewhere/my-unencrypted-key.key certs/express.key
```
Конструкции /somewhere/my-certificate-chain.crt и /somewhere/my-unencrypted-key.key индивидуальны для каждого конкретного случая.

Конструкции certs/express.crt и certs/express.key являются обязательными.

Требования к сертификатам изложены на стр. [24.](#page-23-1)

• при использовании сертификата от Let's Encrypt в файл settings.yaml добавьте параметр le\_email: [admin@company-mail.ru](mailto:admin@company-mail.ru)

Проверка подключения сертификатов после инсталляции описана на стр. [52.](#page-51-0)

- Выполните настройку DLP для доступа администраторов безопасности к содержимому сообщений (параметры настройки см. стр.[49\)](#page-48-0).
- Установите cAdvisor (установка выполняется из каталога /opt/express).

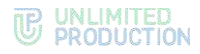

```
dpl cadvinstall
ps ax|grep cadvisor | grep -v grep
Вывод команды: 
17605 ? Ssl 44:20 /usr/bin/cadvisor -listen_ip 172.17.0.1 -port 
9100
```
Установите Prometheus node exporter из каталога /opt/express с помощью команды:

```
dpl nxinstall
ps ax|grep node_exporter | grep -v grep
Вывод команды:
```

```
17802 ? Ssl 322:51 /usr/bin/node_exporter --web.listen-
address=172.17.0.1:9200
```
По завершении установки CTS и вспомогательного ПО создается файл конфигурации, в котором необходимо задать параметры для подключения к RTS, получения push-уведомлений, SMS-сообщений и других функций.

Созданный по умолчанию файл конфигурации имеет следующий вид и требует редактирования:

```
api_internal_token: verystrongpassword
ccs_host: cts_name.somedomain.sometld
cts_id: 'aaaa-bbbb-cccc-dddd'
phoenix_secret_key_base: verystrongpassword
postgres_password: verystrongpassword
prometheus_users: verystrongpassword
    prometheus: verystrongpassword
rts_host: 'rts_name.somedomain.sometld'
rts_id: 'aaaa-bbbb-cccc-dddd'
rts_token: 'verystrongpassword'
```
**Для корректного функционирования сервера** рекомендуется исправлять параметры cts\_id, rts\_host, rts\_id и rts\_token; в примере выше они выделены красным цветом.

## Примечание:

- Значения параметров cts\_id, rts\_host, rts\_id и rts\_token должны находиться внутри кавычек ('value'). На другие параметры данное требование не распространяется. Для предотвращения ошибок рекомендуется заменить параметры сгенерированного файла параметрами, выданными разработчиками. В случае ручного ввода значений символ кавычки не вводится.
- 25.10.2021 вырезана ELK из установки CTS сервера. При необходимости, используйте внешнюю инсталляцию, указав elk\_host в settings.

**Для изменения файла конфигурации** воспользуйтесь любым текстовым редактором и внесите исправления в файл:

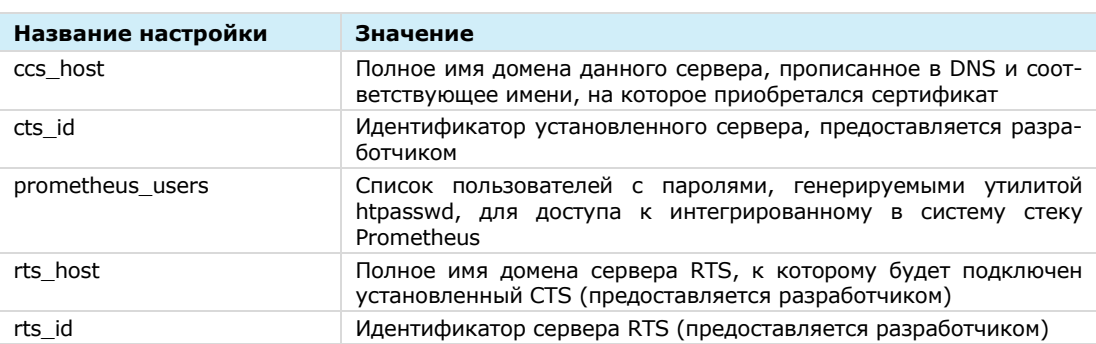

#### *Таблица 29*
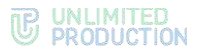

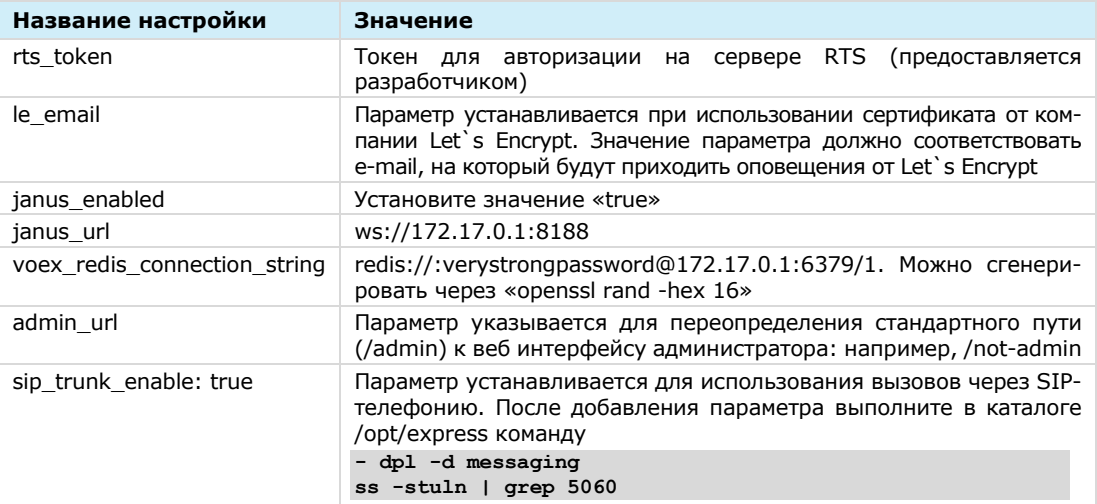

Для подключения сервера VoEx к CTS добавьте в конфигурацию:

```
voex enabled: true
voex redis connection string: redis://:
verystrongpassword@voex fqdn address: 6379/1
```
Параметр voex\_redis\_connection\_string измените в соответствии с настройками подключения к серверу VoEx и базе Redis, функционирующей на нем. Значение verystrongpassword - это пароль к базе данных redis, который должен совпадать со значением на стр. 36:

```
- -- requirepass verystrongpassword
redis userdb: ip=localhost password=verystrongpassword
```
При первой возможности замените значение verystrongpassword на более сложное.

#### **YCTAHOBKA FRONT CTS- И BACK CTS-CEPBEPOB**

Установка комбинации Front CTS- и Back CTS-серверов осуществляется в определенном порядке.

#### Для установки Front CTS:

- 1. Запустите командную строку.
- 2. Подключитесь к репозиторию разработчика в Docker для скачивания контейнеров.

docker login -u Login -p Password registry.public.express

Примечание. В качестве логина и пароля используются Login и Password, которые выдаются разработчиком.

В случае установки сертифицированной версии подключите твердотельный накопитель с программным обеспечением к платформе, на которой происходит установка, и распакуйте архивный файл cts\_X.XX.X.zip.

3. Скачайте контейнер-инсталлятор.

docker run --rm registry.public.express/dpl:cts-release dplinstall | bash

Из репозитория на сервер скачается файл в формате YAML с контейнерами и инсталлятор.

4. Создайте рабочий каталог Front CTS:

```
mkdir -p /opt/express
cd /opt/express
echo DPL IMAGE TAG=cts-release > dpl.env
```
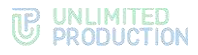

dpl --init

- 5. Установите цепочки сертификатов и ключа SSL.
	- при использовании собственного сертификата создайте директорию для сертификатов.

Важно! Имя файла сертификата и имя ключа должны соответствовать примеру ниже:

```
mkdir -p certs
cp /somewhere/my-certificate-chain.crt certs/express.crt
cp /somewhere/my-unencrypted-key.key certs/express.key
```
Конструкции /somewhere/my-certificate-chain.crt и /somewhere/my-unencrypted-key.key индивидуальны для каждого конкретного случая.

Конструкции certs/express.crt и certs/express.key являются обязательными.

Требования к сертификатам изложены на стр. 24.

при использовании сертификата от Let's Encrypt в файл settings.yaml добавьте параметр le\_email: admin@company-mail.ru

Проверка подключения сертификатов после инсталляции описана на стр. 52.

6. Откройте для редактирования конфигурационный файл settings, vaml, добавив добавьте следующие параметры:

```
api internal token: verystrongpassword
ccs host: cts name.somedomain.sometld
cts id: 'aaaa-bbbb-cccc-dddd'
janus url: ws://172.17.0.1:8188
phoenix_secret_key_base: verystrongpassword
postgres password: verystrongpassword
prometheus users:
  prometheus: verystrongpassword
rts host: 'rts name.somedomain.sometld'
rts id: 'aaaa-bbbb-cccc-dddd'
rts token: 'verystrongpassword'
voex redis connection string: redis://172.17.0.1:6379/1
```
Для корректного функционирования сервера рекомендуется исправлять параметры cts id, rts host, rts id и rts token; в примере выше они выделены красным цветом.

#### Примечание:

- Значения параметров cts\_id, rts\_host, rts\_id и rts\_token должны находиться внутри кавычек ('value'). На другие параметры данное требование не распространяется. В случае ручного ввода значений символ кавычки не вводится.
- 25.10.2021 вырезана ЕLK из установки СТS сервера. При необходимости, используйте внешнюю инсталляцию, указав elk\_host в settings.
- 7. Отредактируйте конфигурационный файл settings.yaml, добавив следующие параметры:

```
cts frontend: true
kafka host: backend name.somedomain.sometld
postgres host: backend name.somedomain.sometld
frontend host: frontend name.somedomain.sometld
backend host: backend name.somedomain.sometld
```
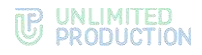

# Для установки Back CTS:

- 1. Запустите командную строку.
- 2. Подключитесь к репозиторию разработчика в Docker для скачивания контейнеров.

docker login -u Login -p Password registry.public.express

Примечание. В качестве логина и пароля используются Login и Password, которые выдаются разработчиком.

В случае установки сертифицированной версии подключите твердотельный накопитель с программным обеспечением к платформе, на которой происходит установка, и распакуйте архивный файл cts X.XX.X.zip.

3. Скачайте контейнер-инсталлятор.

```
docker run --rm registry.public.express/dpl:cts-release dpl-
install | bash
```
Из репозитория на сервер скачается файл в формате YAML с контейнерами и инсталлятор.

4. Создайте рабочий каталог Back CTS.

```
mkdir -p /opt/express
cd /opt/express
```
- 5. Установите цепочки сертификатов и ключа SSL.
	- при использовании собственного сертификата создайте директорию для сертификатов.

Важно! Имя файла сертификата и имя ключа должны соответствовать примеру ниже:

```
mkdir -p certs
cp /somewhere/my-certificate-chain.crt certs/express.crt
cp /somewhere/my-unencrypted-key.key certs/express.key
```
Конструкции /somewhere/my-certificate-chain.crt и /somewhere/my-unencrypted-key.key индивидуальны для каждого конкретного случая.

Конструкции certs/express.crt и certs/express.key являются обязательными.

Требования к сертификатам изложены на стр. 24.

при использовании сертификата от Let's Encrypt в файл settings.yaml добавьте параметр le\_email: admin@company-mail.ru

Проверка подключения сертификатов после инсталляции описана на стр. 52.

- 6. Скопируйте файл конфигурации с Front CTS (/opt/express/settings.vaml) на сервер Back CTS и разместите его в папке /opt/express.
- 7. Откройте для редактирования конфигурационный файл settings.yaml (файл использует язык разметки YAML):

```
api internal token: verystrongpassword
ccs host: cts name.somedomain.sometld
cts id: 'aaaa-bbbb-cccc-dddd'
janus url: ws://172.17.0.1:8188
phoenix secret key base: verystrongpassword
postgres password: verystrongpassword
prometheus users:
 prometheus: verystrongpassword
rts host: 'rts name.somedomain.sometld'
rts id: 'aaaa-bbbb-cccc-dddd'
rts token: 'verystrongpassword'
voex redis connection string: redis://172.17.0.1:6379/1
cts frontend: true
```

```
kafka_host: backend_name.somedomain.sometld 
postgres_host: backend_name.somedomain.sometld 
frontend_host: frontend_name.somedomain.sometld
backend_host: backend_name.somedomain.sometld
```
#### Примечание:

- Значения параметров cts\_id, rts\_host, rts\_id и rts\_token должны находиться внутри кавычек ('value'). На другие параметры данное требование не распространяется. В случае ручного ввода значений символ кавычки не вводится.
- 25.10.2021 вырезана ELK из установки CTS сервера. При необходимости, используйте внешнюю инсталляцию, указав elk\_host в settings.
- При редактировании файла конфигурации удалите дополнительные настройки:

```
cts_frontend: true
kafka_host: backend_name.somedomain.sometld 
postgres_host: backend_name.somedomain.sometld
```
добавьте следующий параметр:

**cts\_backend: true**

и отредактируйте параметры (подставив соответсвующие значения frontend\_name.somedomain.sometld и backend\_name.somedomain.sometld ):

```
voex_redis_connection_string: 
redis://frontend_name.somedomain.sometld:6379/1
janus_url: ws://frontend_name.somedomain.sometld:8188 
kafka_advertised_host_name: backend_name.somedomain.sometld
```
Установите Prometheus node exporter из каталога /opt/express с помощью команды:

```
dpl nxinstall
ps ax|grep node_exporter | grep -v grep
```
**Внимание!** Если по требованиям информационной безопасности выход в Интернет с Back CTS должен быть ограничен, предусмотрено использование TinyProxy. При необходимости использовать proxy, рекомендуем ознакомиться с настройкой proxy для службы Docker по ссылке

<https://docs.docker.com/config/daemon/systemd/>

#### **Для установки TinyProxy:**

В каталоге, в котором установлена ОС, запустите команду:

```
Ubuntu\Debian - apt-get install -y tinyproxy
RHEL\CentOS - yum install -y epel-release
RHEL\CentOS - yum install -y tinyproxy
```
Создайте файл /etc/tinyproxy/filter, в котором перечисляются хосты для доступа через прокси:

```
registry.public.express
registry-auth.public.express
```
Автоматически будет создан файл конфигурации для tinyproxy: /etc/tinyproxy/tinyproxy.conf.

В файл /etc/tinyproxy/tinyproxy.conf внесите настройки:

```
User tinyproxy
Group tinyproxy
Port 8888
Timeout 600
DefaultErrorFile "/usr/share/tinyproxy/default.html"
StatFile "/usr/share/tinyproxy/stats.html"
LogFile "/var/log/tinyproxy/tinyproxy.log"
```
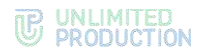

```
LogLevel Info
PidFile "/var/run/tinyproxy/tinyproxy.pid"
MaxClients 10
MinSpareServers 1
MaxSpareServers 5
StartServers 1
MaxRequestsPerChild 0
#BackIP
Allow 192.168.80.22
ViaProxyName "tinyproxy"
Filter "/etc/tinyproxy/filter"
FilterDefaultDeny Yes
ConnectPort 443
ConnectPort 563
```
4. Перезапустите сервис tinyproxy с помощью команды: systemctl restart tinyproxy

# <span id="page-40-1"></span><span id="page-40-0"></span>НАСТРОЙКА СЕРВЕРА VOEX

Настройка сервера VoEx включает в себя:

- настройку серверов STUN и TURN (обязательная настройка);
- настройку интеграции Vinteo (опциональная настройка);  $\bullet$
- настройку IP-телефонии (опциональная настройка).

# **НАСТРОЙКА СЕРВЕРА VOEX (STUN И TURN)**

# Для настройки сервера VoEx (STUN и TURN):

- 1. Запустите сервер VoEx в командной строке командой:  $dp1 - d$
- 2. Откройте консоль администратора.
- 3. В разделе «VoEx» (Рисунок 6) для включения функции логирования звонков установите отметку «Включить логирование звонков», введите данные в поле «Период очистки логов звонков».
- 4. Укажите адрес сервера (FQDN) и порт turn/stun сервера:
	- в поле «TURN Server (через запятую)» введите внешний FQDN вашего сервера через двоеточие номер порта, например И «express.firma.ru:3478»;
	- в поле «STUN Server (через запятую)» введите внешний FQDN вашего сервера И через двоеточие номер порта, например «express.firma.ru:3478».

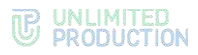

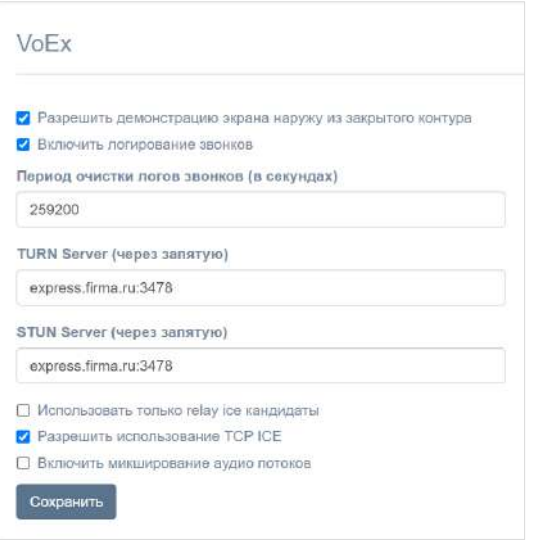

<span id="page-41-1"></span><span id="page-41-0"></span>Поставьте следующие отметки, если это необходимо ([Таблица](#page-41-1) 30):

# *Таблица 30*

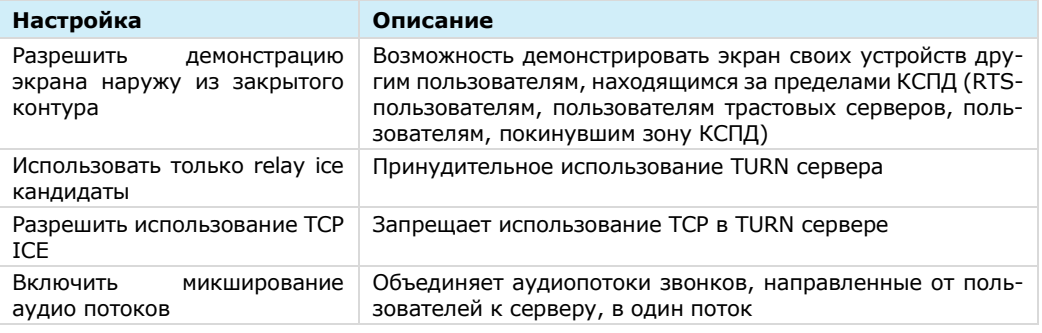

Примечание. Рекомендуется поставить отметки «Разрешить демонстрацию экрана наружу из закрытого контура», «Включить логирование звонков» и «Включить микширование аудио потоков».

6. Нажмите кнопку «Сохранить».

**Для запуска сервера VoEx** выполните команды, аналогичные командам запуска сервера CTS на стр. [52](#page-51-0). Команды установки сервера VoEx выполняются из директории /opt/express-voice/.

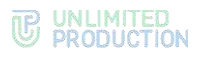

# <span id="page-42-0"></span>НАСТРОЙКА ИНТЕГРАЦИИ С МОДУЛЕМ ВКС VINTEO:

# **Для настройки интеграции с модулем ВКС Vinteo:**

В секции «Vinteo» установите флаг «Интеграция с Vinteo включена» [\(Рису](#page-42-2)[нок](#page-42-2) 7).

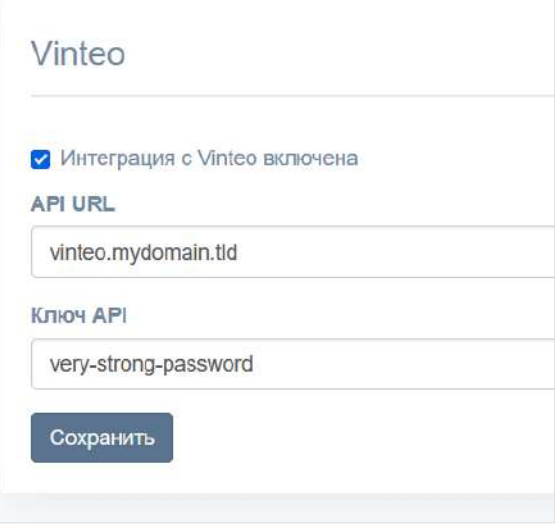

*Рисунок 7*

<span id="page-42-2"></span>Заполните поля:

*Таблица 31*

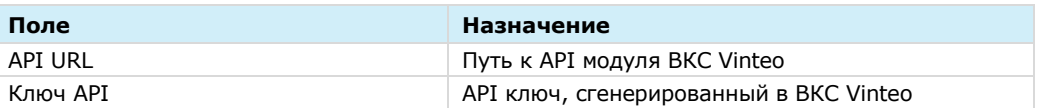

3. Нажмите на кнопку «Сохранить».

# <span id="page-42-1"></span>НАСТРОЙКА IP-ТЕЛЕФОНИИ

# **Для настройки IP-телефонии:**

В секции «SIP» установите флаг «SIP включен» [\(Рисунок](#page-42-3) 8).

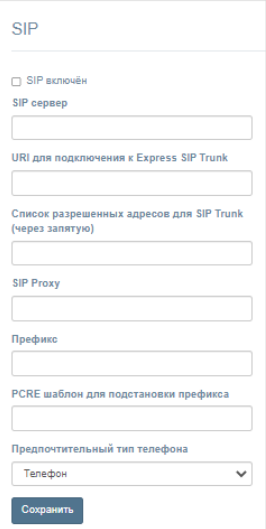

<span id="page-42-3"></span>*Рисунок 8*

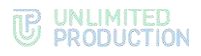

# 2. Заполните поля:

#### Таблица 32

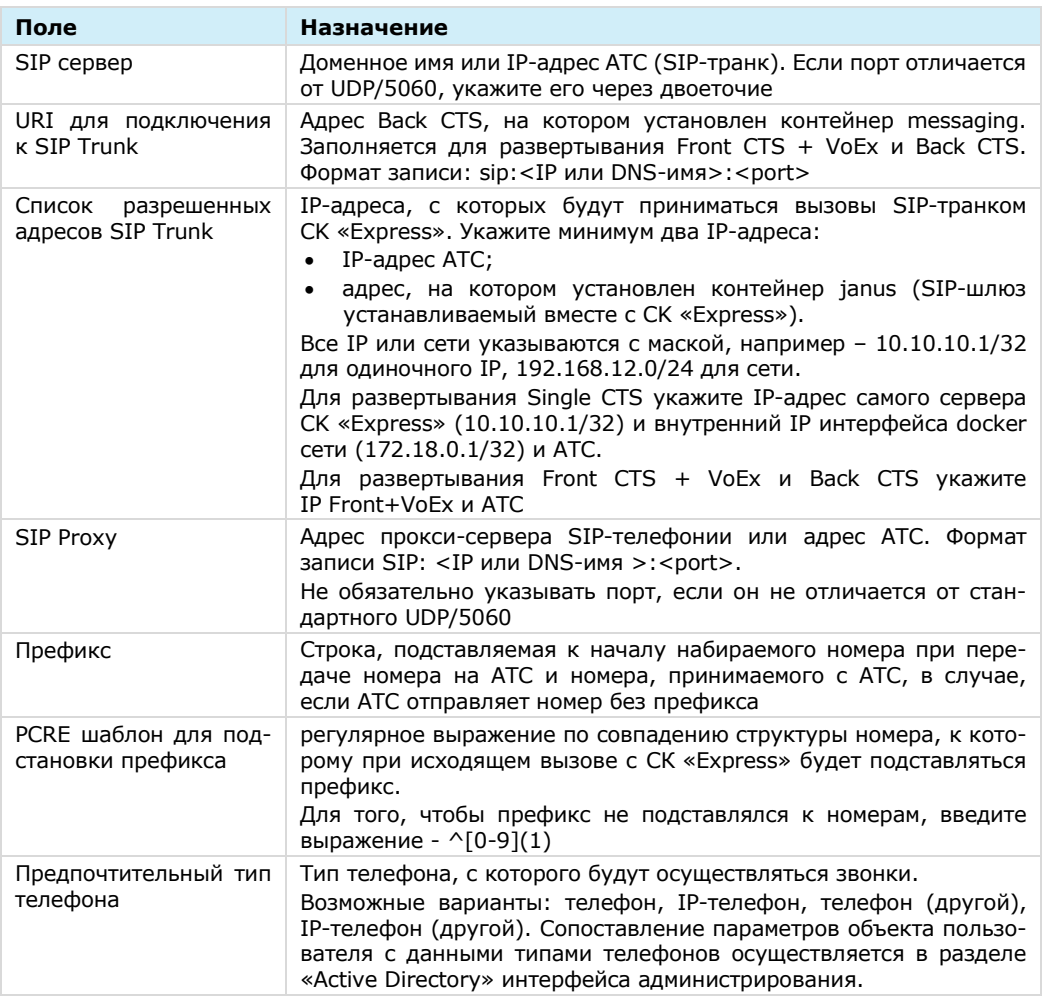

#### 3. Нажмите кнопку «Сохранить».

Далее выполняется настройки клиентского ATC SIP-транка.

Внимание! Для всех схем развертывания, обязательным условием является отключение проверки состояния SIP-транка.

# Для корректной работы при схеме развертывания Single CTS<sup>1</sup> настройте **в АТС SIP-транк:**

- 1. Для вызовов с АТС в Систему укажите IP назначения Single;
- 2. Для вызовов с Системы в АТС укажите IP назначения Single.

Для корректной работы при схеме развертывания Front CTS + VoEx и Back<sup>2</sup> настройте в АТС 2 SIP-транк:

- 1. Для вызовов с АТС в Систему укажите IP назначения Back;
- 2. Для вызовов с Системы в АТС укажите IP назначения Front.

<sup>&</sup>lt;sup>1</sup> Сетевая схема взаимодействия с АТС при развертывании Single CTS и сетевые взаимодействия для данной схемы развертывания представлены в Приложении 8.

<sup>&</sup>lt;sup>2</sup> Сетевая схема взаимодействия с ATC при развертывании Front CTS + VoEx и Back CTS и сетевые взаимодействия для данной схемы развертывания представлены в Приложении 9.

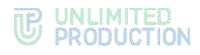

# УСТАНОВКА ВЕБ-КЛИЕНТА

Внимание! Веб-клиент устанавливается на сервер после установки docker-се и dockercompose.

Веб-клиент устанавливается только совместно с ETS-сервером!

#### Для установки веб-клиента:

- 1. Запустите командную строку.
- 2. Подключитесь к репозиторию разработчика в Docker для скачивания контейнеров.

docker login -u Login -p Password registry.public.express

Примечание. В качестве логина и пароля используются Login и Password, которые выдаются разработчиком.

В случае установки сертифицированной версии подключите твердотельный накопитель с программным обеспечением к платформе, на которой происходит установка, и распакуйте архивный файл cts X.XX.X.zip.

3. Создайте рабочий каталог веб-клиента.

```
mkdir -p /opt/web client
cd /opt/web_client
echo DPL IMAGE TAG=web-release > dpl.env
dp1 - -init
```
После выполнения команды dpl --init создается файл settings.yaml.

- 4. Установите цепочки сертификатов и ключа SSL.
	- при использовании собственного сертификата создайте директорию для сертификатов.

Важно! Имя файла сертификата и имя ключа должны соответствовать примеру ниже:

```
mkdir -p certs
cp /somewhere/my-certificate-chain.crt certs/express.crt
cp /somewhere/my-unencrypted-key.key certs/express.key
```
Конструкции /somewhere/my-certificate-chain.crt и /somewhere/my-unencrypted-key.key индивидуальны для каждого конкретного случая.

Конструкции certs/express.crt и certs/express.key являются обязательными.

Требования к сертификатам изложены на стр. 24.

при использовании сертификата от Let's Encrypt в файл settings.yaml добавьте параметр le email: admin@company-mail.ru

Проверка подключения сертификатов после инсталляции описана на стр. 52.

5. Созданный по умолчанию файл конфигурации имеет следующий вид и требует редактирования:

```
ccs host: somehost.somedomain.sometld
web client config: ''
```
Пример заполнения конфигурации:

```
ccs host: example.com
le email: test@example.com
web client enabled: true
web client config:
  regions:
    r_{11}:
```
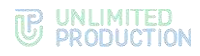

```
 host: rts1dev.ccsteam.ru
       prefix: 7
     ae:
       host: rts2dev.ccsteam.ru
       prefix: 971
   sentryDSN: https://sentryToken@sentry.ccsteam.ru/58
   ccsHost: corp.express
   ctsWeb: false
   locales: ["en","ru","de","fr","es"]
   platformPackageId: ru.unlimitedtech.express
   gcmSenderId: senderId
   landingUrl: https://express.ms/mobile-corp-express
   allowCtsLogin: true
   allowDebugInfo: true
   ets: true
   gmapsApiKey: apiKeyapiKeyapiKey
   actionTaskFeature: true
   changelogUrl: https://dl.express.ms/changelog/changelog-{}.md
images:
   web_client: registry.public.express/web_client:develop
```
В каталоге /opt/express/web\_client выполните команду: **dpl -d**

# УСТАНОВКА СЕРВИСА ССЫЛОК

#### **Для установки сервиса ссылок:**

- Запустите командную строку.
- Подключитесь к репозиторию разработчика в Docker для скачивания контейнеров.

**docker login -u Login -p Password registry.public.express**

Примечание. В качестве логина и пароля используются Login и Password, которые выдаются разработчиком.

Создайте рабочий каталог веб-клиента^

```
mkdir -p /opt/xlnk
cd /opt/xlnk
echo DPL_IMAGE_TAG=xlnk-release > dpl.env
dpl --init
```
После выполнения команды dpl --init создается файл settings.yaml.

- Установите цепочки сертификатов и ключа SSL.
	- при использовании собственного сертификата создайте директорию для сертификатов:

**Важно!** Имя файла сертификата и имя ключа должны соответствовать примеру ниже^

```
mkdir -p certs
```
**cp /somewhere/my-certificate-chain.crt certs/express.crt cp /somewhere/my-unencrypted-key.key certs/express.key**

Конструкции /somewhere/my-certificate-chain.crt и /somewhere/my-unencrypted-key.key индивидуальны для каждого конкретного случая.

Конструкции certs/express.crt и certs/express.key являются обязательными.

Требования к сертификатам изложены на стр. [24.](#page-23-0)

• при использовании сертификата от Let's Encrypt в файл settings.yaml добавьте параметр le\_email: [admin@company-mail.ru.](mailto:admin@company-mail.ru)

Проверка подключения сертификатов после инсталляции описана на стр. 52.

Созданный по умолчанию файл конфигурации имеет следующий вид и требует редактирования:

ccs host: somehost.somedomain.sometld

Пример заполнения конфигурации:

```
ccs host: xlnk.example.com
le email: test@example.com
home address: www.example.com
android app link:
'https://play.google.com/store/apps/details?id=ru.unlimitedtech.ex
press'
ios app link: 'https://apps.apple.com/ru/app/express-enterprise-
messaging/id1225251588?1=en'
ets id: 00000000-0000-000-000-0000000000000
api gw url: 'http://link:4000'
web host default: 'web.example.com'
```
5. В каталоге /opt/express/xlnk выполните команду:

 $dp1 - d$ 

Для изменения файла конфигурации воспользуйтесь любым текстовым редактором и внесите исправления в файл (Таблица 33):

#### <span id="page-46-0"></span>Таблица 33

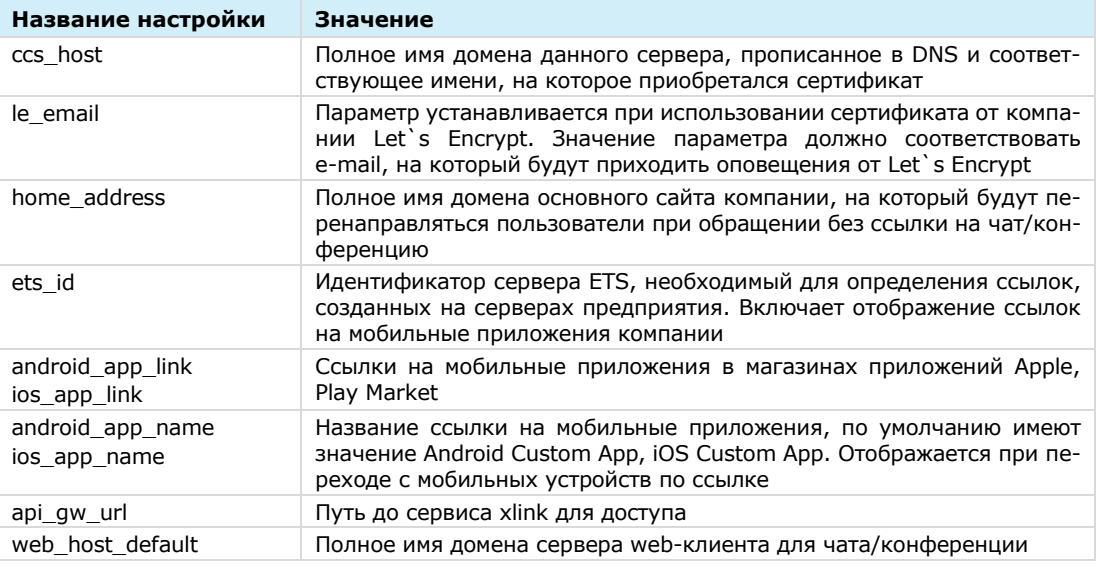

# УСТАНОВКА DLP

#### УСТАНОВКА DLP НА ВЫДЕЛЕННОМ СЕРВЕРЕ

#### Для формирования ключа DLP и добавления его во все чаты:

Внимание! В данном примере DLP устанавливается на отдельном от CTS сервере.

- 1. Запустите командную строку.
- 2. Подключитесь к репозиторию разработчика в Docker для скачивания контейнеров.

docker login -u Login -p Password registry.public.express

Примечание. В качестве логина и пароля используются Login и Password, которые выдаются разработчиком.

3. Скачайте контейнер-инсталлятор.

```
docker run --rm registry.public.express/dpl:dlps-release dpl-
install | bash
```
4. Создайте рабочий каталог веб-клиента.

```
mkdir -p /opt/express
cd /opt/express
echo DPL IMAGE TAG=dlps -release > dpl.env
dpl --init
```
После выполнения команды dpl --init создается файл settings.yaml.

- 5. Установите цепочки сертификатов и ключа SSL.
	- при использовании собственного сертификата создайте директорию  $\bullet$ для сертификатов.

Важно! Имя файла сертификата и имя ключа должны соответствовать примеру ниже:

```
mkdir -p certs
cp /somewhere/my-certificate-chain.crt certs/express.crt
cp /somewhere/my-unencrypted-key.key certs/express.key
```
Конструкции /somewhere/my-certificate-chain.crt и /somewhere/my-unencrypted-key.key индивидуальны для каждого конкретного случая.

Конструкции certs/express.crt и certs/express.key являются обязательными.

Требования к сертификатам изложены на стр. 24.

при использовании сертификата от Let's Encrypt в файл settings.yaml добавьте параметр le\_email: admin@company-mail.ru.

Проверка подключения сертификатов после инсталляции описана на стр. 52.

6. Выполните команду:

```
mkdir -p dlps keys/storage && chown -R 888:888 dlps keys
```
Созданный по умолчанию файл конфигурации имеет следующий вид и требует редактирования:

```
api internal token: token
ccs host: somehost.somedomain.sometld
cts id: ''
dips host: ''dlps icap client host: ''
dlps icap additional headers: {}
etcd endpoints: http://etcd:2379
kafka host: kafka
phoenix secret_key_base: token
postgres endpoints: ''
postgres user: ''
postgres password: ''
redis connection string: ''
rts id: ''dlps enabled: true
```
7. Выполните команду (находясь в папке /opt/express):

 $db1 - d$ 

После выполнения данной команды будет сгенерирован ключ, который будет добавляться во все чаты.

Для изменения файла конфигурации воспользуйтесь любым текстовым редактором и внесите исправления в файл (Таблица 34):

### <span id="page-48-0"></span>Таблица 34

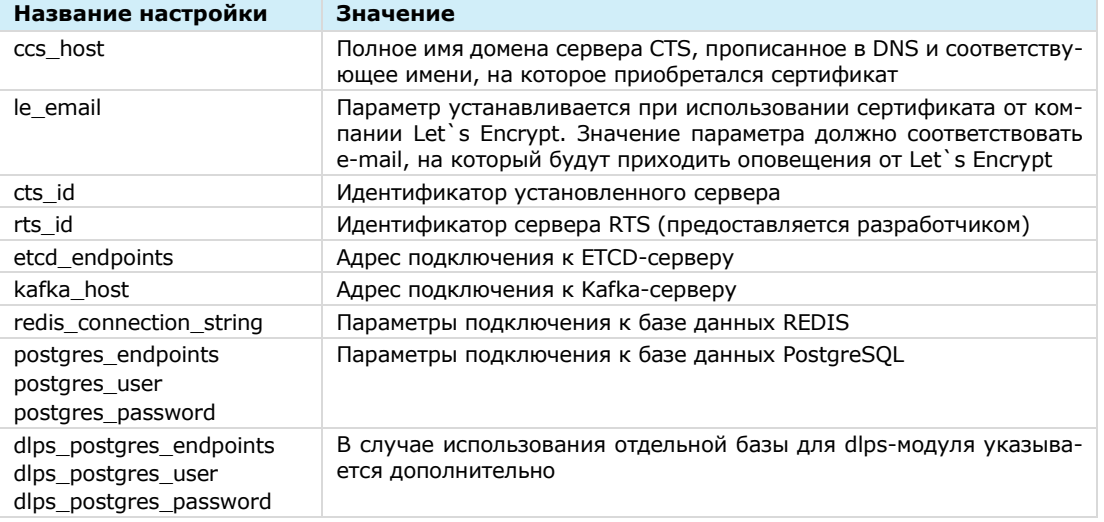

# **VCTAHOBKA DLP HA SINGLE CTS**

# Для формирования ключа DLP и добавления его во все чаты:

Внимание! В данном примере DLP устанавливается на Single CTS. Отличные схемы установки запрашивайте у разработчиков.

- 1. Выполните команду: mkdir -p dlps keys/storage && chown -R 888:888 dlps keys
- 2. Пропишите в файле конфигурации параметр dlps\_enabled: true

```
api_internal token: S0L2U6zD0s2iOmdO
ccs host: cts name.somedomain.sometld
cts id: 'aaaa-bbbb-cccc-dddd'
phoenix secret key base: verystrongpassword
prometheus users: verystrongpassword
prometheus: verystrongpassword
rts host: 'rts name.somedomain.sometld'
rts id: 'aaaa-bbbb-cccc-dddd'
rts token: 'verystrongpassword'
dlps enabled: true
```
3. Выполните команду (находясь в папке /opt/express):

```
dpl -d && dpl --dc restart nginx
```
После выполнения данной команды будет сгенерирован ключ, который будет добавляться во все чаты.

Консоль администратора будет доступа URL ПO https://express.mydomain.tld/dlps/. Стандартная учетная запись admin/admin.

4. В консоли администратора включите настройку DLP нажатием кнопки «Enable DLPS».

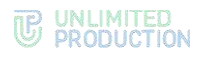

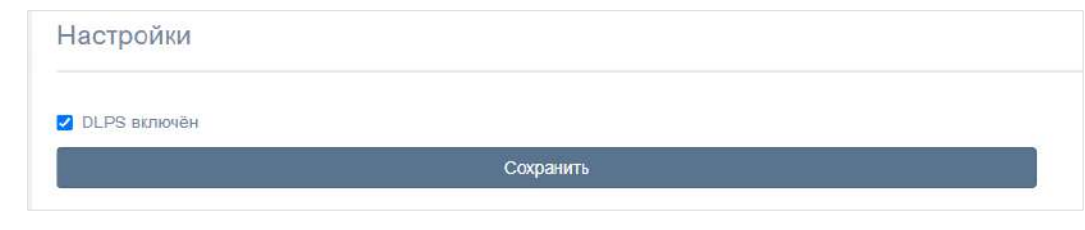

# УСТАНОВКА DLP НА SINGLE CTS С ХРАНЕНИЕМ КЛЮЧЕЙ НА ВНЕШНЕМ НОСИ-**TENE**

# Для настройки DLP на внешнем носителе:

- Вставьте rw флеш-накопитель USB в компьютер и смонтируйте диск в нуж- $1.$ ную директорию. Директория по умолчанию - /opt/express-dlps/dlps keys/. Файловая система на флеш-накопителе должна быть совместима с ОС RHEL
- 2. Пропишите в файле конфигурации настройку dlps\_keys\_mount\_path: /PATH TO DIRECTORY, где PATH TO DIRECTORY - путь к директории, куда записываются ключи.

Например:

```
api internal token: TOKEN
ccs host: cts name.somedomain.sometld
cts id: 'aaaa-bbbb-cccc-dddd'
dlps_icap_client_host: IP_ADDRESS
dlps_icap_client_port: PORT
dlps icap additional headers: verystrongpassword
network segment: CTS
application: PROD
client ip: 127.0.0.1
server ip: 127.0.0.1
kafka host: etcd01.ru, etcd02.ru, etcd03.ru
phoenix secret key base: PHOENIX SECRET KEY BASE
etcd endpoints:
http://etcd01.ru:2379,http://etcd02.ru:2379,http://etcd03.ru:2379
postgres host: CTS.CTS.RU
postgres user: POSTGRES USER
postgres_password: POSTGRES PASSWORD
dlps keys mount path: /MOUNT POINT
prometheus users: verystrongpassword
prometheus: verystrongpassword
rts id: 'aaaa-bbbb-cccc-dddd'
pacemaker generate: true
pacemaker virtual ip: 10.0.0.1
```
- 3. Выполните команду: mkdir -p dlps keys/storage && chown -R 888:888 dlps keys
- 4. Запустите DLP (если DLP уже запущен, то остановите и перезапустите).  $dp1 - d$
- 5. Для проверки правильности установки убедитесь, что в файле /opt/expressdlps/dlps/docker-compose.yml, прописано верное значение volumes: «/PATH\_TO\_DIRECTORY:/app/keys».

# УСТАНОВКА КОМПОНЕНТОВ ЗАПИСИ ЗВОНКОВ И КОНФЕРЕНЦИЙ

#### Примечания:

- перед установкой необходимо обновить версию сервера СТS до версии 3.10 и выше<sup>1</sup>;
- перед установкой компонентов рекомендуется ознакомиться с архитектурой:
- если janus установлен отдельно от CTS, операции в пунктах 3-5 выполняются на сер-Bepe VoEx;
- если сервер VoEx расположен отдельно от Front CTS, необходимо открыть сетевой доступ к CTS Back по порту 80 или 443 (в зависимости от конфигурации).

#### Для установки компонентов:

- 1. На Back CTS или Single CTS добавьте в /opt/express/settings.yaml: transcoding enabled: true
- 2. На сервере Back CTS или Single CTS выполните команду:

```
cd /opt/express/ && dpl -p && dpl -d transcoding manager
recordings bot admin && dpl --dc restart nginx
```
3. В зависимости от архитектурного решения на одном из следующих серверов VoEx, Front CTS или Single CTS - добавьте в /opt/express-voice/settings.yaml:

Важно! Значения ccs\_host, api\_internal\_token скопируйте из /opt/express/settings.yaml, расположенного на Back CTS или Single CTS.

```
transcoding hosts:
  cts:
    ccs host: cts.corp.express
    api internal token: token-cts
```
Если сервер записи и janus используется несколькими CTS, перечислить несколько хостов:

```
transcoding hosts:
 cts1:ccs host:
 cts1.corp.express
 api internal token: token-cts1
 cts2:
  ccs host: cts2.corp.express
 api internal token: token-cts2
```
4. В зависимости от архитектурного решения, на одном из следующих серверов - VoEx, Front CTS или Single CTS - выполните команду:

```
cd /opt/express-voice/ && dpl -p && dpl -d
```
5. В зависимости от архитектурного решения, на одном из следующих серверов - VoEx, Front CTS или Single CTS - выполните команду:

chown -R 888:888 /var/lib/docker/volumes/voex transcoding/ data

# **VCTAHOBKA RTS U FTS**

Установка сервера RTS выполняется по аналогии с установкой сервера Single CTS:

при редактировании файла конфигурации задайте следующие параметры: cassandra host: 10.0.0.1

<sup>&</sup>lt;sup>1</sup> Настройка записи звонков и конференций описана в одноименном разделе в документе «Руководство администратора. Эксплуатация».

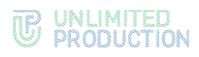

```
cassandra keyspace authentication: authentication
cassandra keyspace kdc: kdc
cassandra keyspace phonebook: phonebook
cassandra keyspace trusts: trusts
ccs host: cts name.somedomain.sometld
phoenix secret key base: ''
prometheus users:
    prometheus: $apr1$dafdabfg$18dafaOuAUoIp6KR9V.I3R1
    grafana: $apr1$skedsaFd$WIMfdafa0bhEBrAn4SzPZxDisA0
region: ru
rts id: 'aaaa-bbbb-cccc-dddd'
rts token: 'verystrongpassword'
```
Установка сервера ETS выполняется по аналогии с установкой сервера Single CTS:

```
при редактировании файла конфигурации задайте следующие параметры:
```

```
api internal token:
ccs host: cts name.somedomain.sometld
ets id: 'dddd-cccc-dddd-cccc'
phoenix secret key base:
postgres password:
prometheus users:
  prometheus:
rts host: 'rts name.somedomain.sometld'
rts id: 'aaaa-bbbb-cccc-dddd'
rts token: 'verystrongpassword'
```
# <span id="page-51-0"></span>ПРОВЕРКА СЕРТИФИКАТОВ

Для тестирования корректности сертификата после инсталляции изделия выполните команду:

openssl s client -connect fqnd-cts: 443

Сообщение следующего вида сигнализирует об ошибке:

```
depth=0 CN = \star. domain. ru
verify error: num=20: unable to get local issuer certificate
verify return:1
depth=0 CN = *. domain. ru
verify error: num=21: unable to verify the first certificate
verify return:1
```
# ЗАПУСК СЕРВЕРА

#### Для запуска сервера:

Примечание. Команды для запуска сервера выполняются из каталога установки /opt/express.

1. Выполните команду:

Примечание. В случае использования разделенной установки, данная команда выполняется сначала на сервере Back CTS, затем-на сервере Front CTS.

 $dpl -d$ 

2. Проверьте, запустились ли все контейнеры, с помощью команды: docker  $ps - a$ 

Если контейнеры не запустились, для просмотра журнала событий выполните команду:

```
dpl --dc logs --tail=200 <не запускаемый контейнер>
```
Если процедура установки сервера выполнена правильно, в течение пяти минут будет установлена и доступна консоль администратора (веб-интерфейс) https://ccs host/admin.

Примечание. Для корректной работы консоли администратора не рекомендуется использовать Internet Explorer.

3. Создайте учетную запись администратора. Команда должна производиться на Back CTS.

dpl --dc exec admin bin/admin add admin -u admin -p 'veryinsecurepassword123'

#### Примечание. Требования к паролю администратора:

- минимальная длина пароля 8 символов;
- пароль должен содержать как минимум <u>один специальный символ #!?&@\$%^&\*(),</u> одну строчную и одну прописную букву.

Если консоль администратора не установилась, то произошла ошибка несовпадения по политике паролей. В этом случае, а также в случае возникновения других ошибок выполните проверку.

Для проверки на наличие ошибок в появившихся логах найдите наиболее частое упоминание с ошибками и перезапустите контейнер, выдающий ошибку, с помощью команды:

dpl --dc restart {имя контейнера}

Например:

dpl --dc restart nginx

Примечание. Все имена контейнеров, соответствующих конкретной архитектуре, перечислены в разделе «Архитектура».

Если операция не поможет, свяжитесь с технической поддержкой компании разработчика.

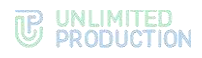

# Глава 3

# НАСТРОЙКА СЕРВЕРА

Для нормального функционирования системы необходимо выполнить предварительную настройку сервера в веб-консоли администратора. Процедура настройки зависит от типа сервера и описывается в соответствующих пунктах ниже:

- [RTS;](#page-53-0)
- [ETS;](#page-71-0)
- [CTS.](#page-89-0)

#### **Для авторизации в консоли администратора:**

В адресной строке браузера укажите адрес консоли администратора.

Примечание. Для RTS вход выполняется в веб-интерфейсе консоли администратора [https://rts\\_host/admin](https://rts_host/admin), для ETS — [https://ets\\_host/admin](https://ets_host/admin), для CTS [https://cts\\_host/admin.](https://cts_host/admin)

Важно! Без https консоль администратора недоступна.

Откроется окно авторизации [\(Рисунок](#page-53-1) 10):

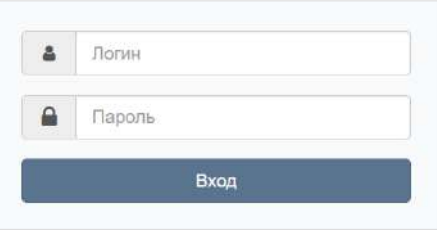

*Рисунок 10*

- <span id="page-53-1"></span>Введите имя учетной записи и пароль в соответствующие поля.
- 3. Нажмите кнопку «Вход».

Откроется главное окно консоли администратора.

Для выхода из административной консоли нажмите кнопку в верхней левой части окна.

# <span id="page-53-0"></span>НАСТРОЙКА RTS

Настройка RTS включает в себя следующие процедуры:

- [подключение TLS](#page-54-0)-сертификата (если это не было выполнено в процессе установки RTS);
- настройка видео- [и голосовой связи](#page-54-1);
- [подключение SMTP](#page-54-2)-сервера;
- [настройка push](#page-55-0)-уведомлений;
- [подключение администраторов данного RTS из AD](#page-55-0);
- [настройка подключений ETS и CTS](#page-67-0).

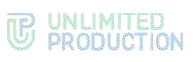

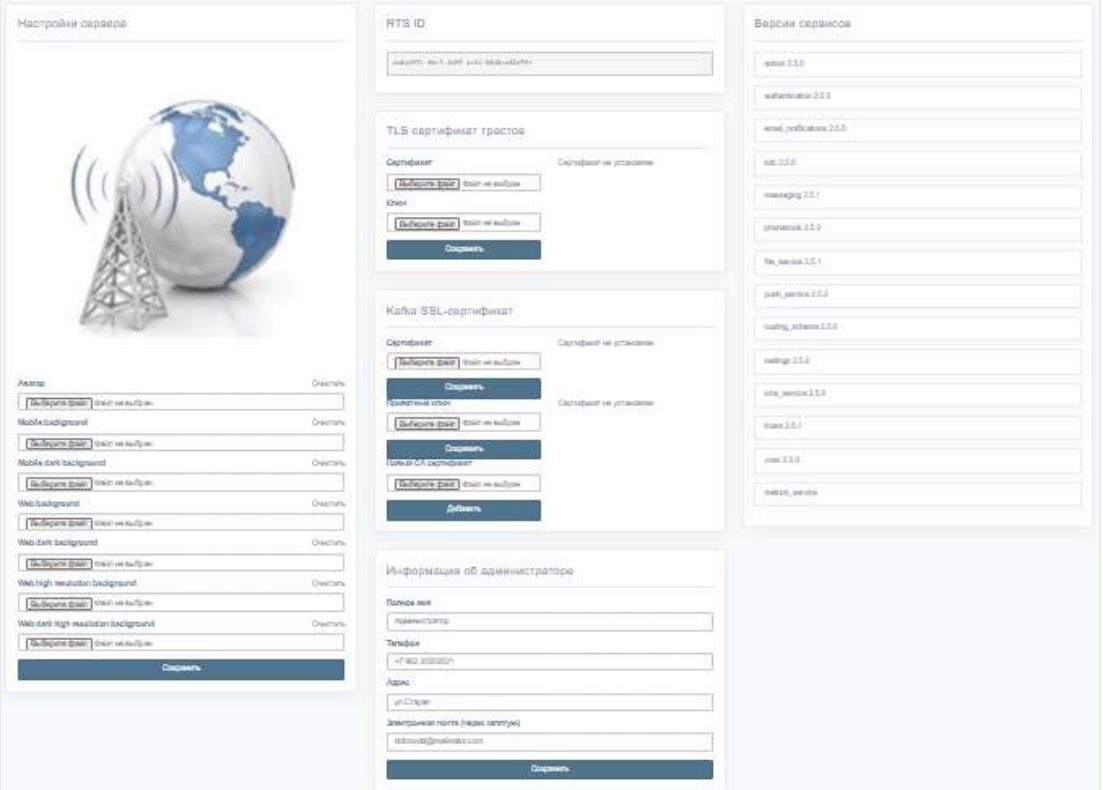

# <span id="page-54-3"></span><span id="page-54-0"></span>ПОДКЛЮЧЕНИЕ TLS-СЕРТИФИКАТА

### **Для настройки TLS-сертификата:**

• в консоли администратора выберите пункт меню «Сервер».

Откроется окно с информацией о данном RTS сервере [\(Рисунок](#page-54-3) 11).

# **Для применения TLS-протокола в трастовых соединениях:**

- Внесите данные о сертификате и ключе в соответствующие поля области «TLS-сертификат трастов».
- 2. Нажмите кнопку «Сохранить».

Примечание. Допускается применение TLS-сертификата, использованного на этапе установки CTS.

# <span id="page-54-1"></span>НАСТРОЙКА ВИДЕО- И ГОЛОСОВОЙ СВЯЗИ

Настройка видео- и голосовой связи выполняется после установки сервера Voex и описана на стр. [41.](#page-40-1)

#### <span id="page-54-2"></span>ПОДКЛЮЧЕНИЕ SMTP-СЕРВЕРА

#### **Для подключения SMTP-сервера:**

- В меню выберите пункт «E-mail» [\(Рисунок](#page-55-1) 12).
- В области «Настройки e-mail» заполните поля:
	- в поле «От» укажите обратный адрес;
	- в поле «Сервер» укажите SMTP-сервер;

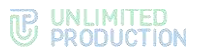

- в поле «Порт» укажите номер порта для ретрансляции исходящей почты: 25, 587 или 465. Номер порта зависит от типа защищенного соединения;
- В полях «Имя пользователя» и «Пароль» укажите данные для авторизации на SMTP-сервере.
- Выберите тип защищенного соединения в выпадающем списке: SSL, Start/TLS или None.
- 4. Нажмите кнопку «Сохранить».

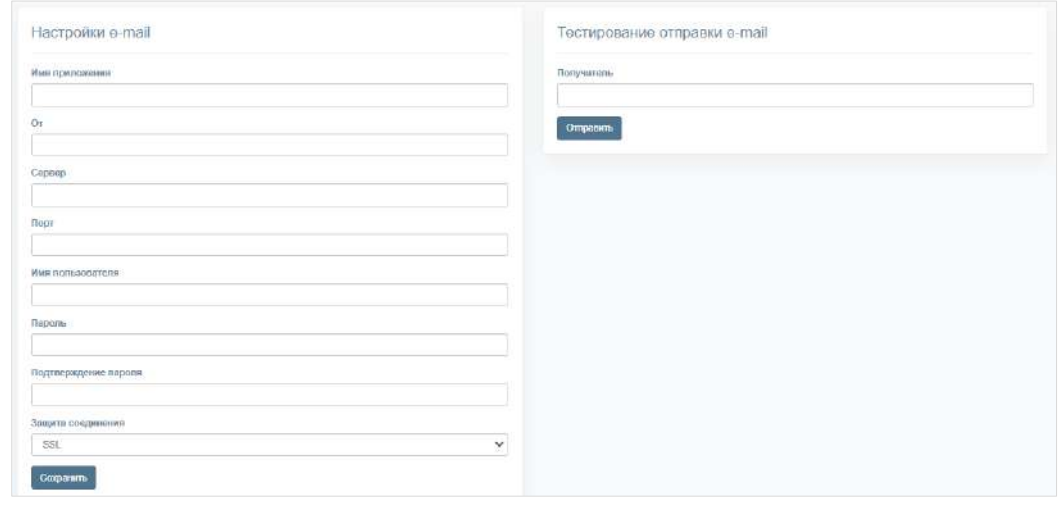

<span id="page-55-1"></span>**Для проверки настроек подключения** воспользуйтесь областью «Тестирование отправки e-mail». Впишите в пустое поле адрес получателя и нажмите кнопку «Отправить».

# <span id="page-55-0"></span>НАСТРОЙКА PUSH-УВЕДОМЛЕНИЙ

**Для подключения и настройки push-уведомлений** перейдите в раздел «Push Service».

Интерфейс предназначен для подключения push-уведомлений [\(Рисунок](#page-55-2) 13).

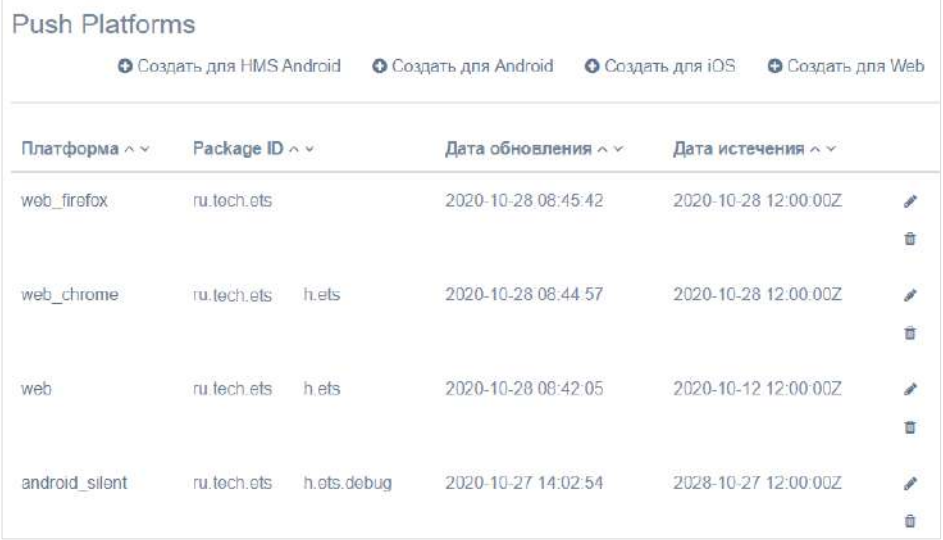

<span id="page-55-2"></span>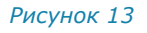

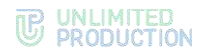

#### Таблица содержит следующую информацию:

#### *Таблица 35*

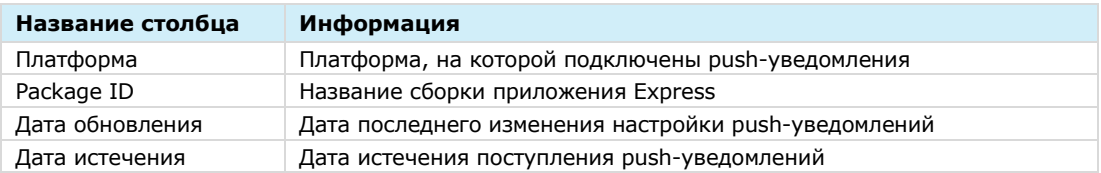

**Для редактирования подключения** нажмите кнопку и внесите изменения в открывшемся окне.

### **Для удаления подключения** нажмите кнопку  $\frac{1}{2}$ .

Механизм подключения push-уведомлений различен для платформ Android, iOS и веб-приложения. Для Android и веб-приложения push-уведомления подключаются через FCM, для RuStore – через RuStore, для iOS ─ через APNS.

Примечание. Для корректной работы необходим доступ к APN Push сервисам:

- Apple APN [api.push.apple.com](http://api.push.apple.com/)
- Google FCM [fcm.googleapis.com](http://fcm.googleapis.com/)
- Huawei HSM [push-api.cloud.huawei.com,](http://push-api.cloud.huawei.com/) [oauth-login.cloud.huawei.com](http://oauth-login.cloud.huawei.com/)

# **Для создания подключения на Android RuStore:**

- Войдите в консоль RuStore.
- Создайте новое приложение (если еще не создано), нажав на кнопку + добавить приложение В правом верхнем углу страницы
- Войдите в созданное приложение создайте новый проект в разделе «Pushуведомления -> Проекты» [\(Рисунок](#page-56-0) 14).

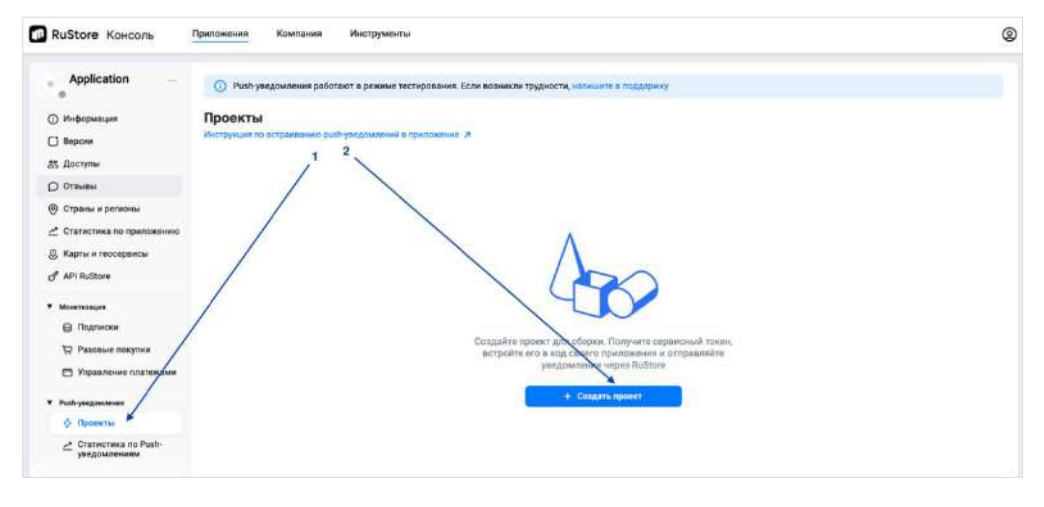

*Рисунок 14*

<span id="page-56-0"></span>Заполните поля нового проекта [\(Рисунок](#page-57-0) 15, [Таблица](#page-57-1) 36) и нажмите кнопку «Создать».

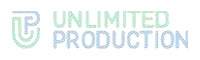

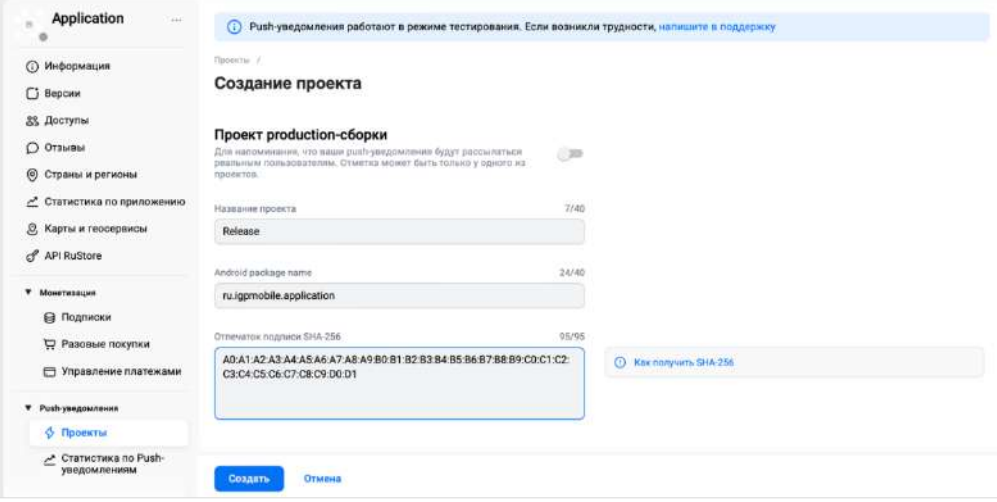

#### <span id="page-57-1"></span><span id="page-57-0"></span>*Таблица 36*

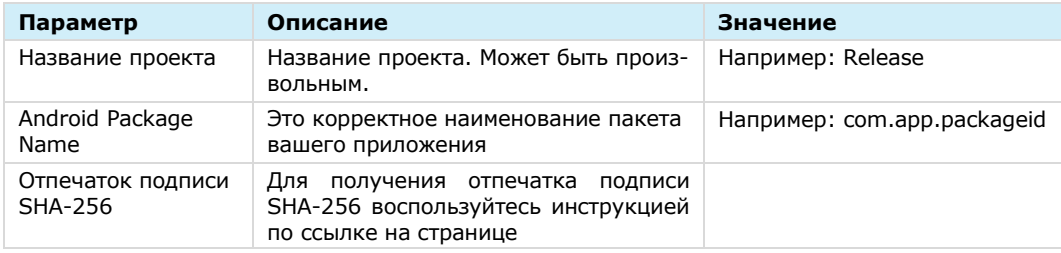

# 5. Создайте сервисный токен [\(Рисунок](#page-57-2) 16).

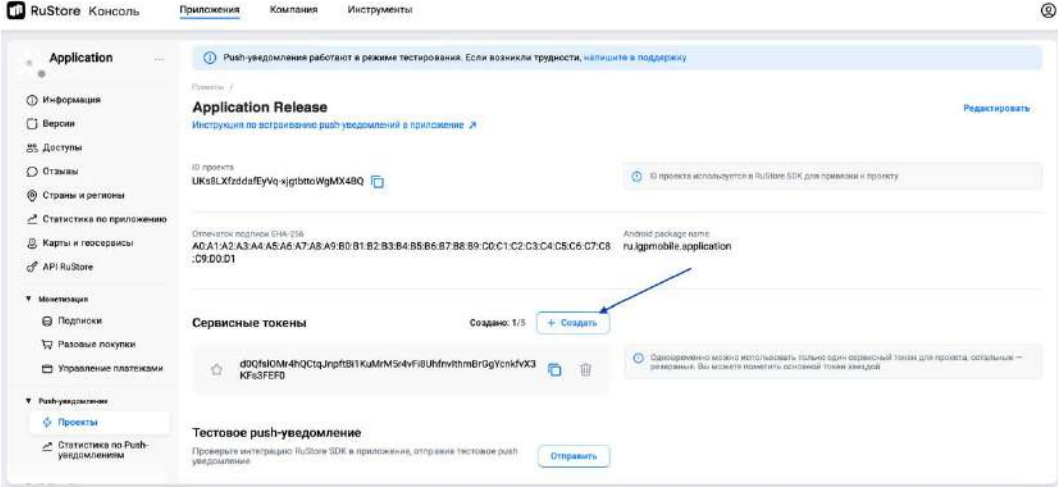

#### *Рисунок 16*

<span id="page-57-2"></span>В консоли администратора СК Express в разделе Push Service нажмите кнопку «Создать для Android RuStore».

Откроется окно создания подключения для платформы RuStore ([Рисунок](#page-58-0) 17):

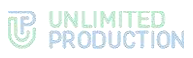

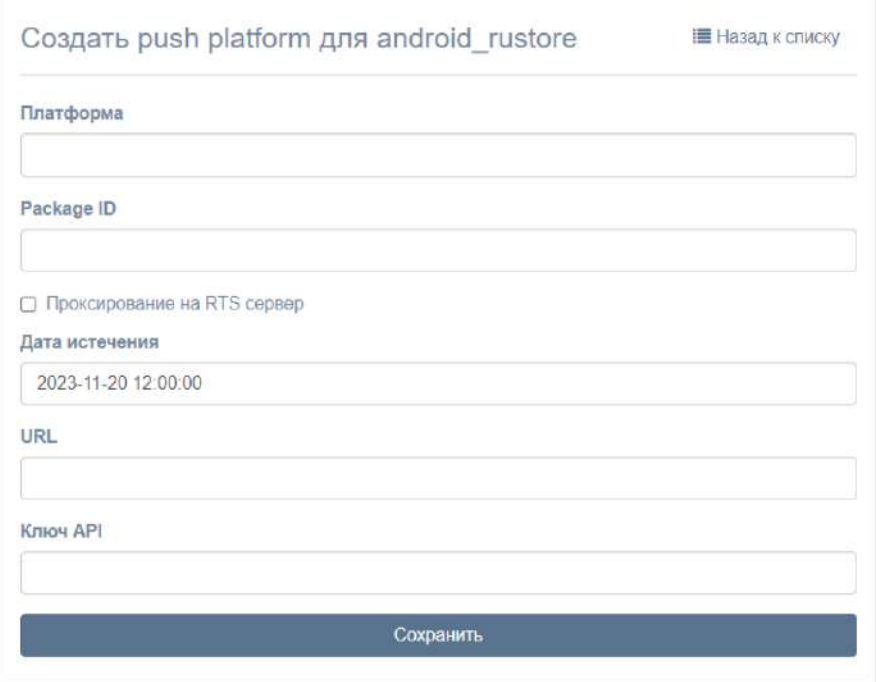

# <span id="page-58-1"></span><span id="page-58-0"></span>Заполните поля формы ([Таблица](#page-58-1) 37):

### *Таблица 37*

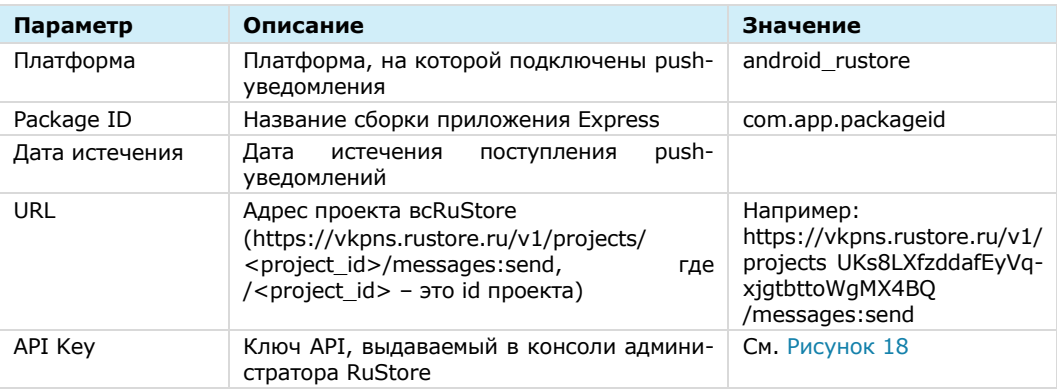

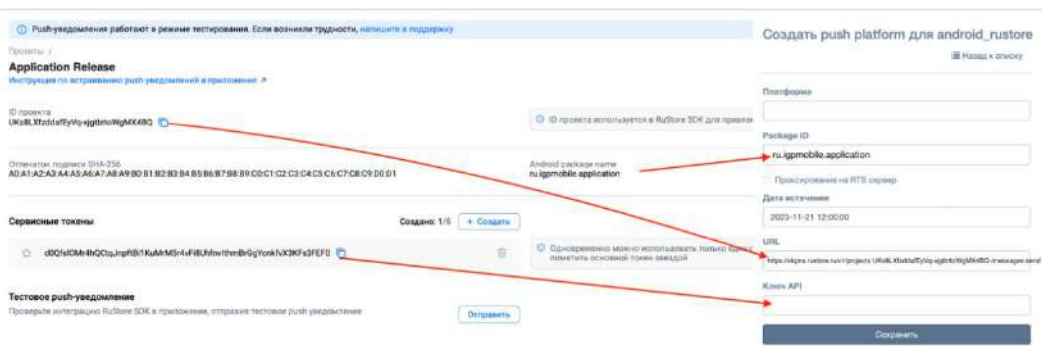

#### *Рисунок 18*

- <span id="page-58-2"></span>Для включения проксирования на RTS-сервер поставьте отметку в чек-боксе рядом с соответствующим полем.
- 9. Нажмите кнопку «Сохранить».

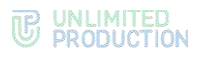

# **Для создания подключения на Android/HMS Android**

- Откройте консоль Firebase.
- В проекте (меню «Project Overview»), где сконфигурированы ключи для Android, выберите пункт «Project settings» [\(Рисунок](#page-59-0) 19).

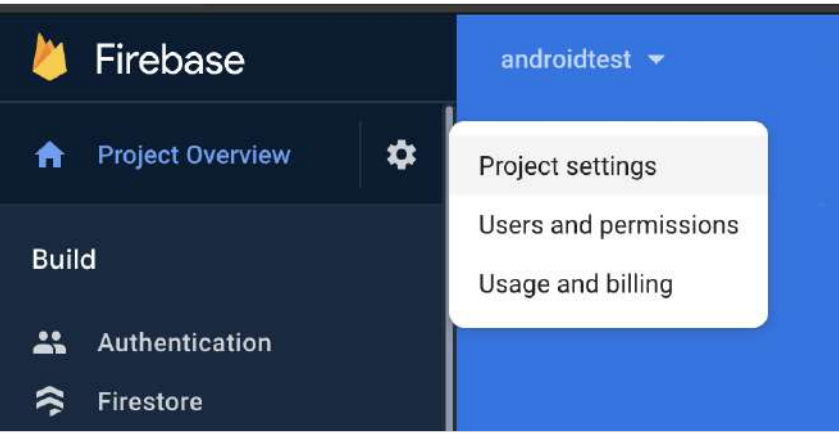

*Рисунок 19*

<span id="page-59-0"></span>В консоли администратора Express в разделе «Push Service» нажмите кнопку «Создать для Android» в верхнем правом углу.

Откроется окно создания подключения для платформы Android ([Рисунок](#page-59-1) 20).

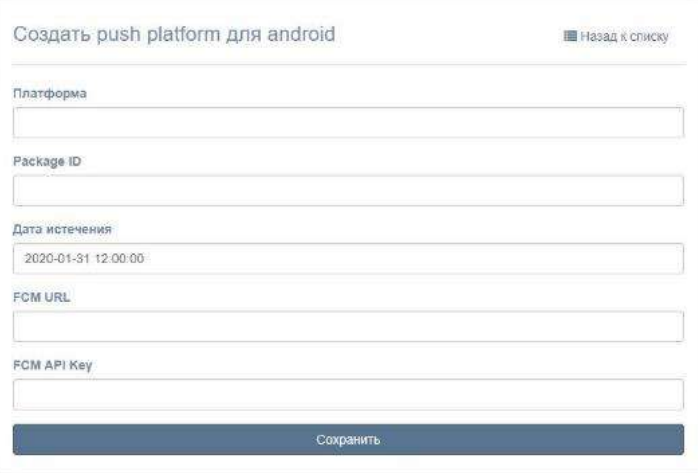

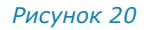

<span id="page-59-2"></span><span id="page-59-1"></span>Заполните поля формы ([Таблица](#page-59-2) 38):

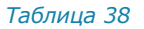

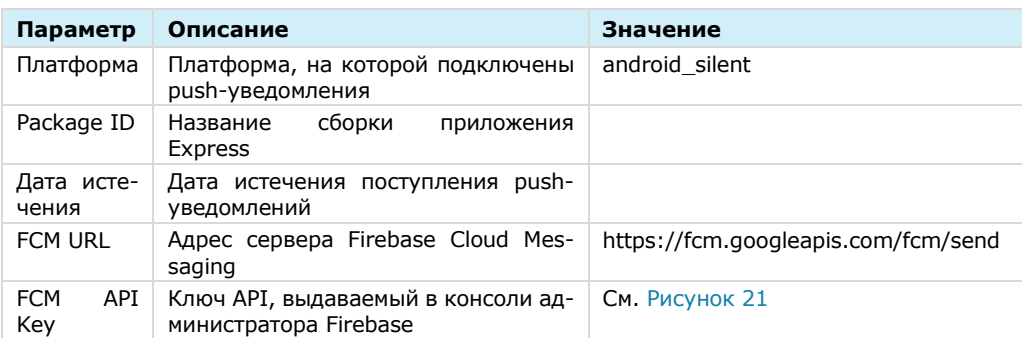

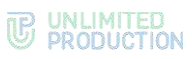

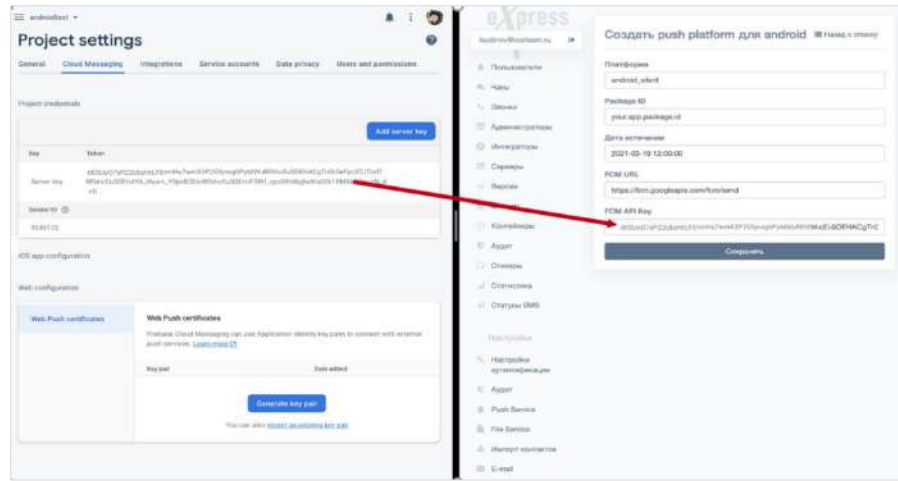

<span id="page-60-0"></span>5. Нажмите кнопку «Сохранить».

# **Для создания подключения на iOS:**

1. Нажмите кнопку «Создать для iOS» в верхнем правом углу.

Откроется окно создания подключения для платформы iOS [\(Рисунок](#page-60-1) 22).

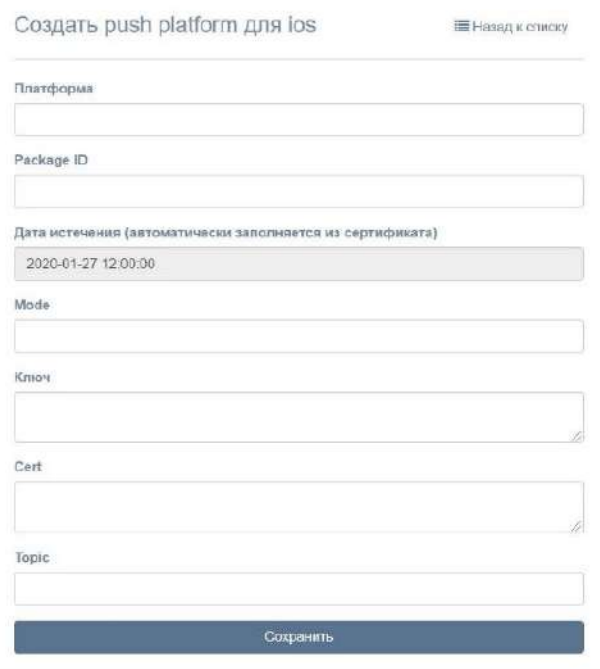

#### *Рисунок 22*

<span id="page-60-2"></span><span id="page-60-1"></span>Заполните поля формы ([Таблица](#page-60-2) 39):

*Таблица 39*

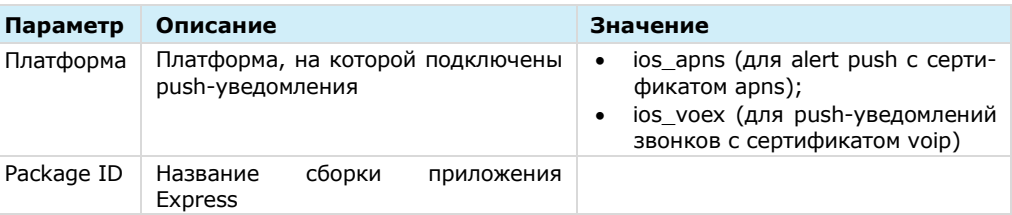

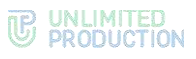

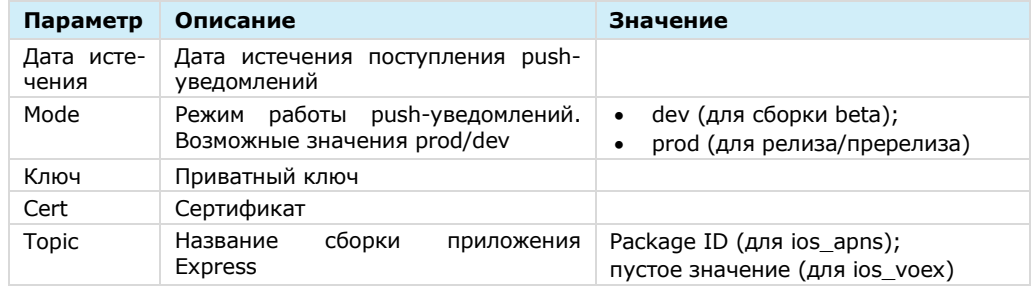

### 3. Нажмите кнопку «Сохранить».

### Для создания подключения в веб-приложении:

- 1. Откройте консоль Firebase.
- 2. В консоли Firebase создайте проект для веб-приложения (Рисунок 23).

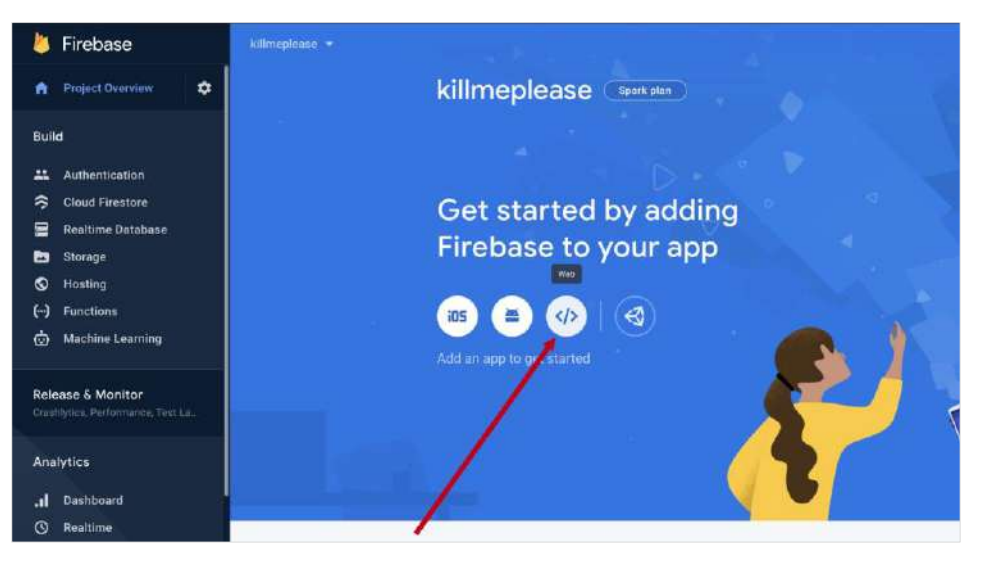

#### Рисунок 23

<span id="page-61-0"></span>3. В открывшемся окне нажмите кнопку «Generate key pairs» (Рисунок 24).

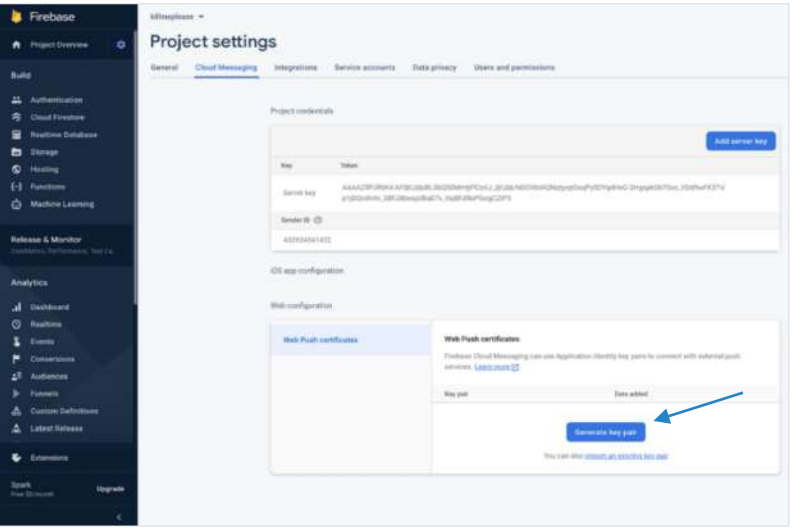

Рисунок 24

<span id="page-61-1"></span>4. В консоли администратора в разделе «Push Service» нажмите кнопку «Создать для Web» в верхнем правом углу.

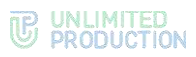

Откроется окно создания подключения для веб-приложения [\(Рисунок](#page-62-0) 25).

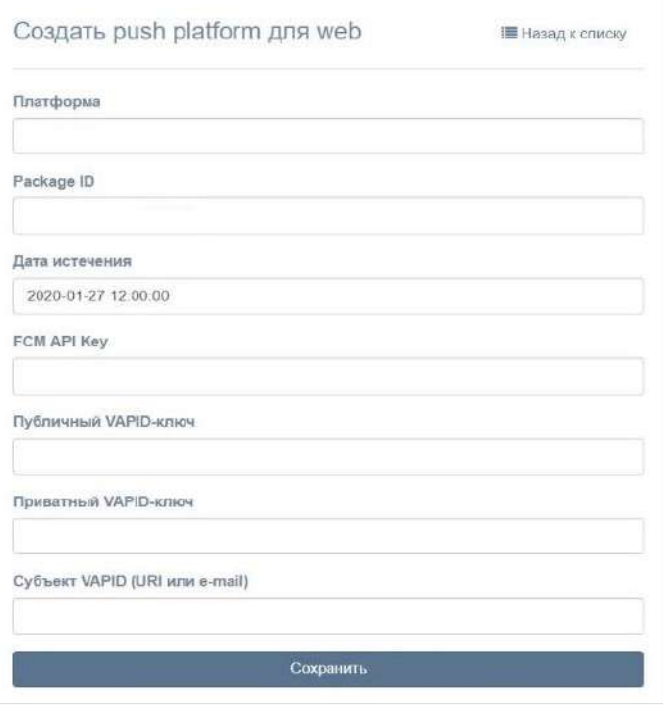

# *Рисунок 25*

<span id="page-62-1"></span><span id="page-62-0"></span>Заполните поля формы ([Таблица](#page-62-1) 40).

Примечание. В поле «Платформа» укажите значение «web».

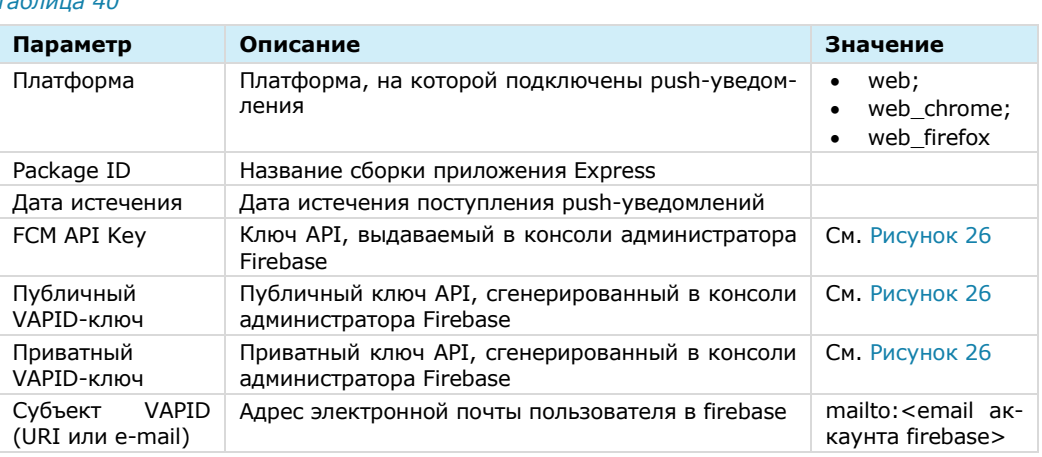

### *Таблица 40*

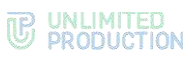

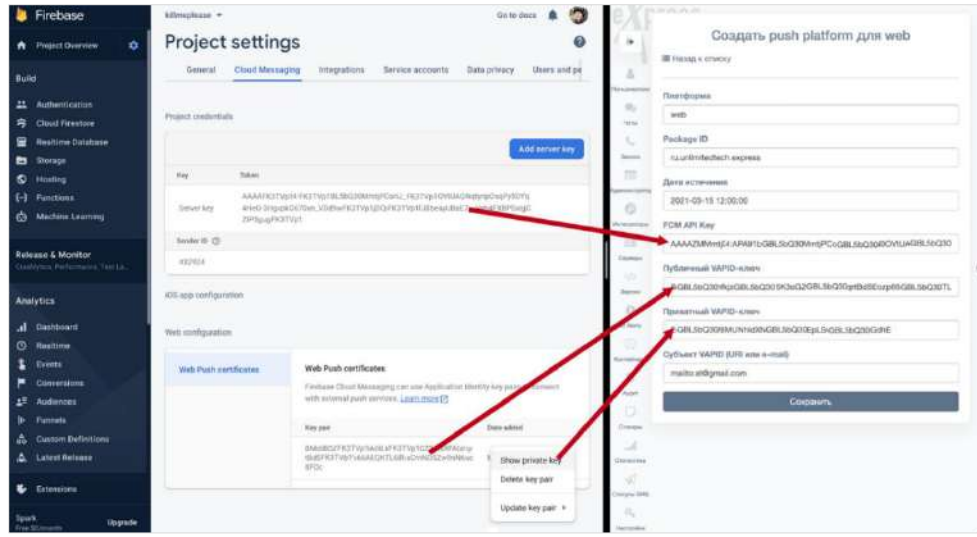

- <span id="page-63-0"></span>6. Нажмите кнопку «Сохранить».
- Повторите действия 1 6 для Chrome, указав в поле «Платформа» значение «web\_chrome».

В разделе «Push Service» появятся две записи (для двух браузеров).

В конфигурационном файле docker-образа веб-приложения (WEB\_CLIENT\_CONFIG) измените параметр gcmSenderId на значение из Firebase ([Рисунок](#page-63-1) 27).

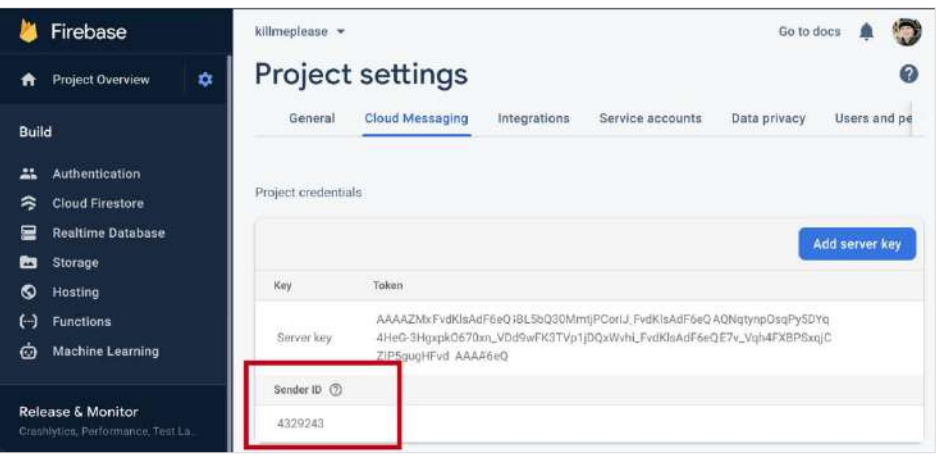

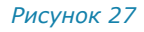

# <span id="page-63-1"></span>НАСТРОЙКА СМС-СЕРВИСА

В разделе «SMS» администратор может настраивать интеграцию с провайдером, который будет отправлять пользователям СМС-сообщения с кодом авторизации, и параметры безопасности.

# НАСТРОЙКА ТЕКСТА СМС-СООБЩЕНИЯ

### **Для настройки текста СМС-сообщения:**

Выберите в меню раздел «SMS».

Откроется окно «Настройки SMS».

В поле «Провайдер» выберите провайдера. Например, Beeline ([Рисунок](#page-64-0) 28).

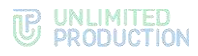

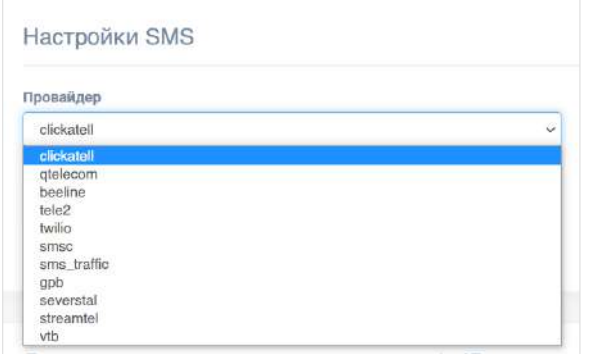

<span id="page-64-0"></span>В поле «Текст SMS сообщения» введите текст СМС-сообщения, которое будет отправляться вместе с кодом авторизации, и нажмите на кнопку «Сохранить» ([Рисунок](#page-64-1) 29).

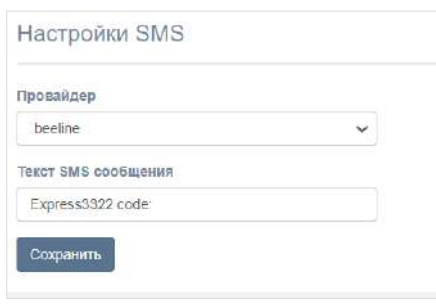

*Рисунок 29*

# <span id="page-64-1"></span>НАСТРОЙКА ИНТЕГРАЦИИ С ПРОВАЙДЕРОМ

# **Для настройки интеграции с провайдером:**

- 1. Перейдите в подраздел «Адаптеры».
- Установите параметры выбранного провайдера в соответствующей секции, и нажмите на кнопку «Сохранить».

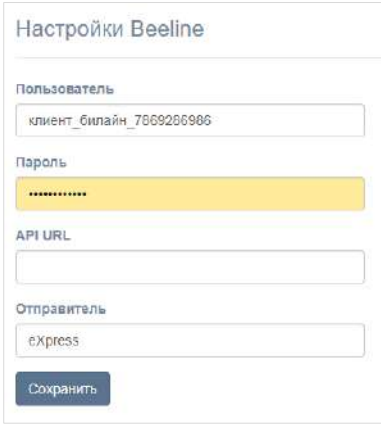

*Рисунок 30*

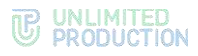

Настраиваемые параметры зависят от провайдера. Примеры настроек для провайдеров представлены ниже ([Таблица](#page-65-0) 41):

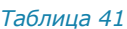

<span id="page-65-0"></span>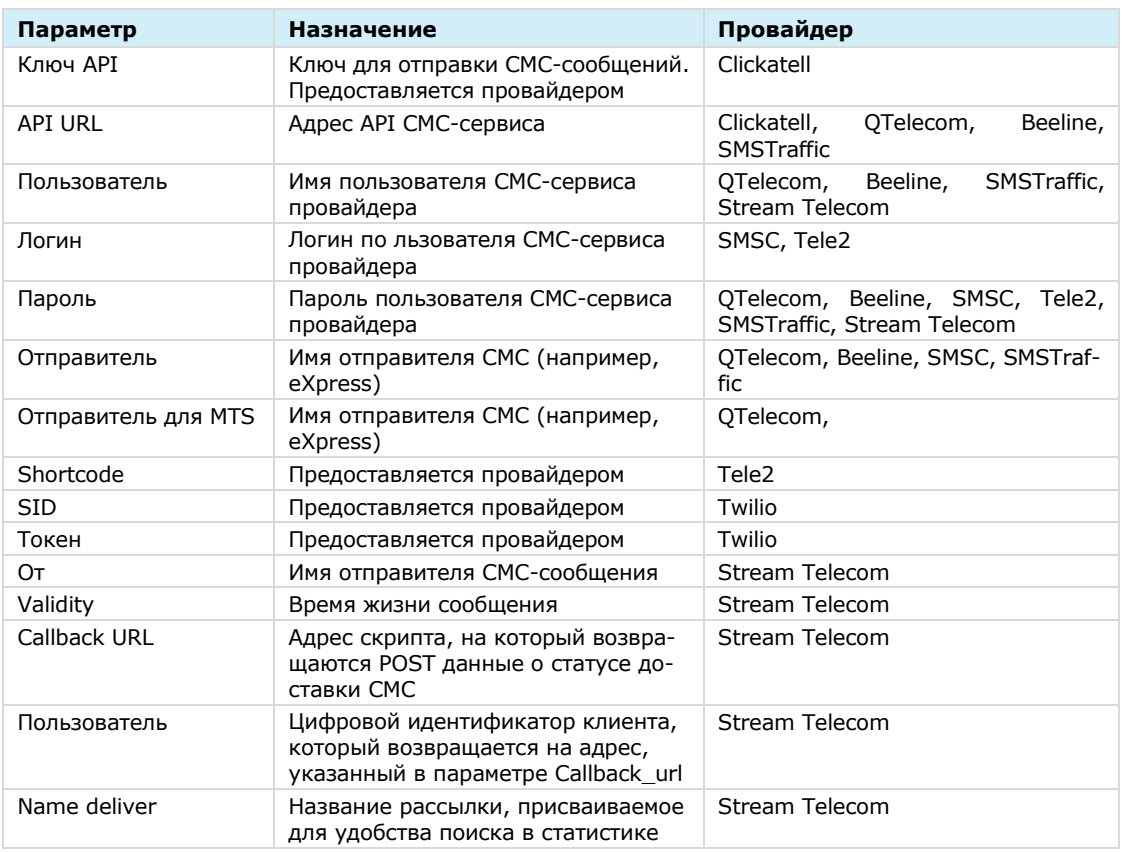

# НАСТРОЙКА ПАРАМЕТРОВ БЕЗОПАСНОСТИ

В Express предусмотрены следующие параметры безопасности:

- ограничение количества запросов для определенного IP-адреса;
- фильтр по User-Agent;
- фильтр по DEF-коду;
- фильтр по номеру телефона;
- ограничение количества запросов на определенный телефонный номер.

# **Для настройки параметров безопасности:**

- 1. Перейдите в подраздел «Безопасность».
- Введите значения в соответствующие поля и нажмите «Сохранить» [\(Рису](#page-65-1)[нок](#page-65-1) 31 - [Рисунок](#page-66-0) 35).

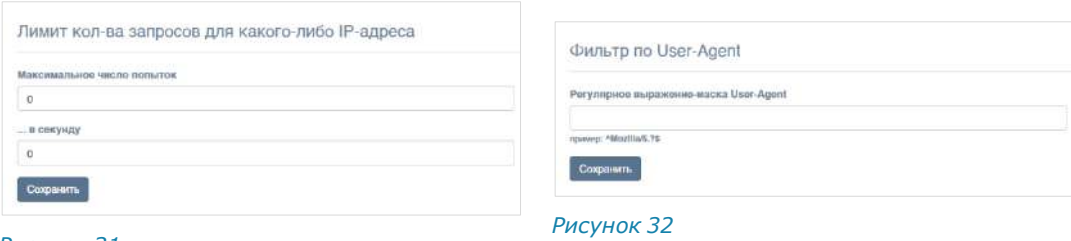

<span id="page-65-1"></span>*Рисунок 31*

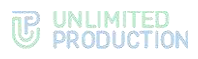

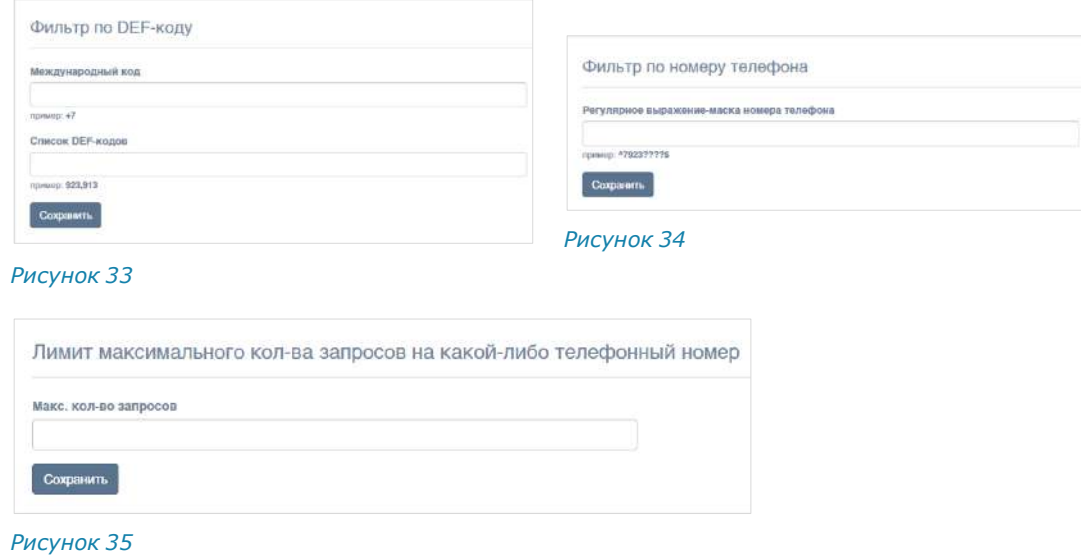

# НАСТРОЙКА АУТЕНТИФИКАЦИИ АДМИНИСТРАТОРОВ

# <span id="page-66-0"></span>**Для настройки загрузки учетных записей администратора из AD:**

1. Перейдите в раздел «Аутентификация администраторов». Откроется окно ([Рисунок](#page-66-1) 36):

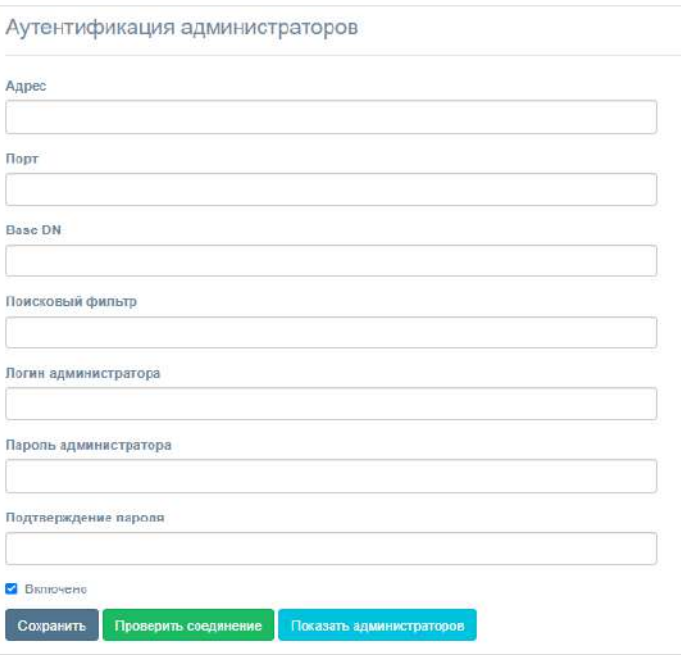

#### *Рисунок 36*

<span id="page-66-2"></span><span id="page-66-1"></span>Настройте параметры, представленные в таблице ниже [\(Таблица](#page-66-2) 42). Значения параметров предоставляет администратор Active Directory.

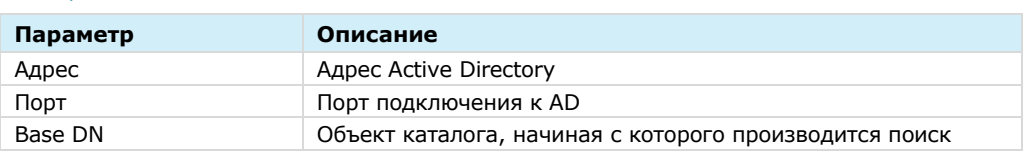

#### *Таблица 42*

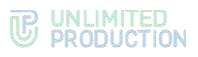

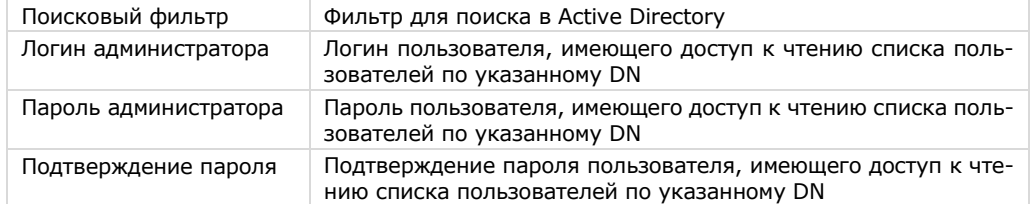

**Для включения/отключения аутентификации** администраторов Active Directory установите/снимите флаг «Включено».

**Для проверки соединения с Active Directory** нажмите кнопку «Проверить соединение».

После нажатия кнопки «Показать администраторов» выводится список администраторов Active Directory.

# <span id="page-67-0"></span>НАСТРОЙКА ПОДКЛЮЧЕНИЙ КОРПОРАТИВНЫХ СЕРВЕРОВ И СЕРВЕРОВ ПРЕДПРИЯТИЯ

# **Для настройки подключений ETS и CTS:**

1. Перейдите в раздел «Серверы».

В разделе «Серверы» представлена информация о подключенных ETS и СТS.

В разделе «Серверы» представлена информация о серверах, подключенных к данному RTS [\(Рисунок](#page-67-1) 37, [Рисунок](#page-68-0) 38, [Рисунок](#page-68-1) 39).

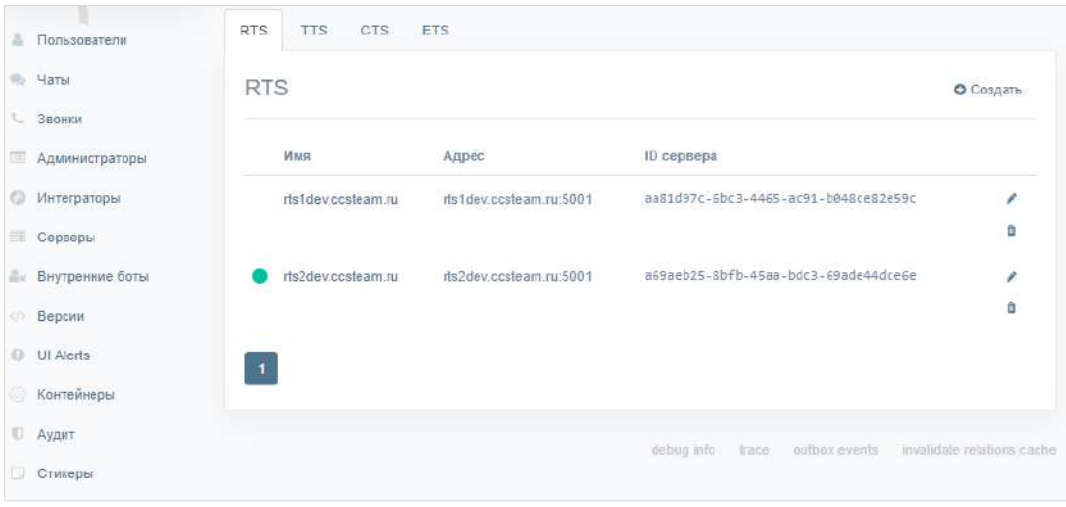

<span id="page-67-1"></span>*Рисунок 37*

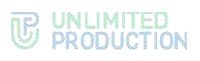

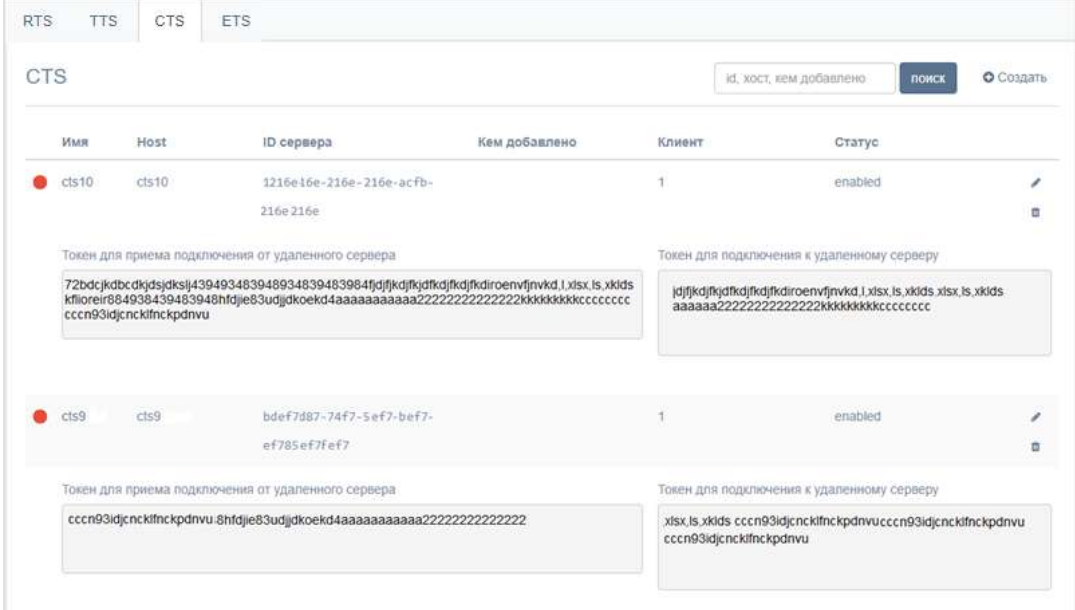

<span id="page-68-0"></span>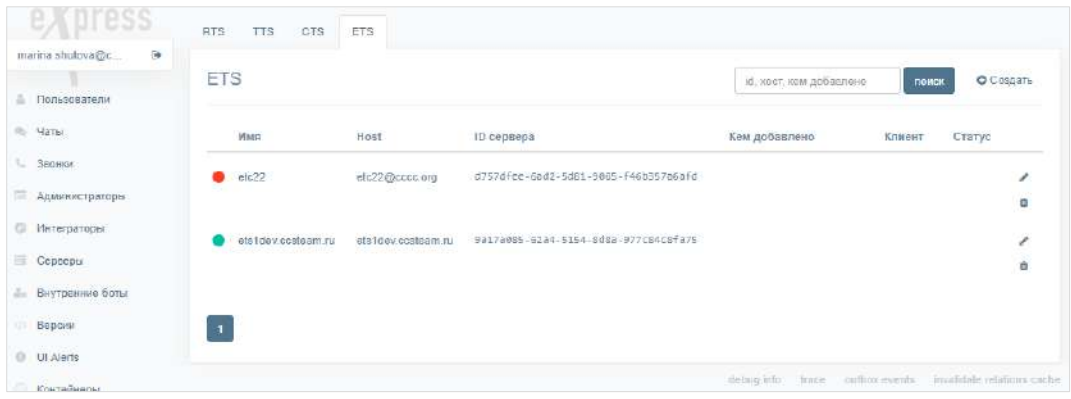

### *Рисунок 39*

- <span id="page-68-1"></span>Проверьте статус подключения ETS и СТS с помощью цветовых маркеров рядом с именами серверов.
	- зеленый сервер подключен и есть связь;
	- фиолетовый сервер заблокирован;
	- красный сервер подключен и нет связи;
	- пустое место сервер подключен к другому RTS.
- Подключите ETS и СТS (если они не подключены).

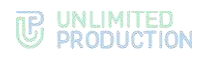

# **Для подключения CTS/ETS:**

Нажмите кнопку «Создать» в правом верхнем углу в секции «CTS»/«ETS». Откроется окно [\(Рисунок](#page-69-0) 40 и [Рисунок](#page-69-1) 41).

| Cosnata cis<br><b>BRILLYAN AT THINGEN</b>                                             | Создать ста<br><b>B</b> Hang 4 (made)                                               |
|---------------------------------------------------------------------------------------|-------------------------------------------------------------------------------------|
| in.                                                                                   | ib.                                                                                 |
| TD735aboni                                                                            | 78vickken                                                                           |
| skier                                                                                 | <b>GMH</b>                                                                          |
| $154$                                                                                 | es3                                                                                 |
| Host                                                                                  | Worlf.                                                                              |
| pai-Looming 1900                                                                      | etsGearters/410                                                                     |
| Типт дит притив тодолючение от удаленного изразуя                                     | преведен споняния, то интексирал винно кад негот                                    |
|                                                                                       |                                                                                     |
| Тоати для податкочения и удаленному сервезу                                           |                                                                                     |
| yekuri0002@crsiWancrxcdTruftfBAD90A294NdjNdjftchm(cndjcndjduxdjftsw/kscw/ksowskowf292 | Тогии для подглючинке у удаленному окончау                                          |
| <b>POT E RD</b>                                                                       | jjuqbo72920cMNIIIIIIIIsssssssssssss7777777777779sichdoudhoudhoudioudi410johnqqqqqqq |
| ihestand@dnc9                                                                         | 978.07                                                                              |
| Oranjo                                                                                | dGhosszin                                                                           |
| $\check{ }$<br>Experient                                                              | <b>Avenue</b>                                                                       |
| Kosmitt                                                                               | $\checkmark$<br>Birthingin                                                          |
|                                                                                       | <b>GOVERNT</b>                                                                      |
| <b>Kito y v rano zwas</b>                                                             |                                                                                     |
|                                                                                       | Сто изтановал                                                                       |
| Kovresr se stocous atomes                                                             |                                                                                     |
|                                                                                       | sperart ne croposo azpreco                                                          |
|                                                                                       |                                                                                     |
| Контакт на отороне клиента                                                            | <b>CONTACT ALL CEODORS ATMINISTS</b>                                                |
|                                                                                       |                                                                                     |
| Палтия                                                                                | <b>RADTING</b>                                                                      |
|                                                                                       |                                                                                     |
| Ответственный са обновления                                                           |                                                                                     |
| ARSYSSIE<br>$\checkmark$                                                              | OTSN'INTENNALA 28 OSSISSIONER                                                       |
| Cisates no gasymentourne                                                              | aXinnis<br>$\checkmark$                                                             |
|                                                                                       | DOMESTIC PH ZERV WENT BLOWN                                                         |
| <b>Courses Hz enigher</b>                                                             |                                                                                     |
|                                                                                       | <b><i><u>BALLESS HA IDIOBIT</u></i></b>                                             |
| Отновних хроблен к их решений                                                         |                                                                                     |
|                                                                                       | Отновние протлем и на решиний                                                       |
| Поминание                                                                             |                                                                                     |
|                                                                                       |                                                                                     |
|                                                                                       | Панията нив                                                                         |
| Подаже в осодають типам эт в нойть                                                    |                                                                                     |
| Cincounty.                                                                            |                                                                                     |
|                                                                                       | Corpo um                                                                            |

<span id="page-69-0"></span>

<span id="page-69-1"></span>

- Заполните поля:
	- в поле «ID» укажите идентификатор сервера, с которым будет установлено подключение (идентификатор CTS/ETS хранится в разделе «Сервер» административной консоли этого CTS/ETS);
	- в поле «Имя» внесите краткое обозначение для создаваемого канала связи;
	- в поле «Host» укажите реальный адрес подключения к серверу (URL), который будет отображаться в клиентском приложении;
	- в полях «Токен для подключения от удаленного сервера» и «Токен для подключения к удаленному серверу» укажите токены;
	- в поле «RTS ID» укажите идентификатор сервера RTS, к которому подключается данный CTS/ETS;
	- в поле «Статус» выберите значение «включено» или «выключено»;
	- в полях «Клиент», «Кто установил», «Контакт на стороне eXpress», «Контакт на стороне клиента», «Партнер», «Ссылка на документацию», «Ссылка на конфиг», «Описание проблем и их решений» введите соответствующие данные;
	- в выпадающем списке «Ответственный за обновления» выберите «eXpress»/«Клиент»/«Партнер»;
	- при необходимости подключите опцию «Позволять отправлять письма с этого CTS» (если подключаете CTS).
- 3. Нажмите на кнопку «Сохранить».

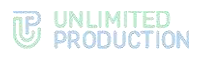

# **Для просмотра информации о подключенных TTS:**

В разделе «Серверы» откройте вкладку «TTS»

На экране отобразится информация о подключениях к транспортным серверам [\(Рисунок](#page-70-0) 42).

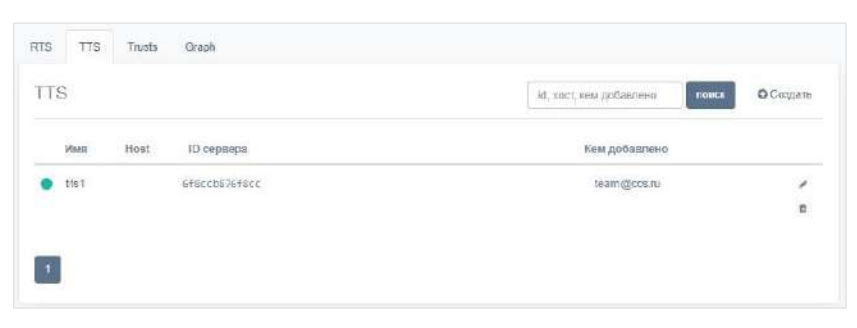

#### *Рисунок 42*

<span id="page-70-0"></span>2. Нажмите на имя TTS. Откроется окно [\(Рисунок](#page-70-1) 43):

> tts1 ● Редактировать ■ Удалить Информация для интеграторов ID: fss5445e-4242-527e-8953-b647ac2f120d ccs\_host: tts id: fcc5347e-4561-529e-8953-b647ac2f120d Bun: tts rts\_id: a619fcfa-a19b-5256-a592-9b0e75ca0896 Endpoint: 893288329832893 rts\_host: cts1dev.ccsteam.ru<br>rts\_token: 5M1M2UWHg8dLIPhlatGufeTs2JiA7iiHGL Доступена SFY4CVurdyTM6CbdARTE+BVbwE2HOF6ij+wgeza Лата срадания: 2022-01-26 12:40:56 QF4e43DBQFRaCWXuh5f1UDxMS9WU0tlkQ7X7pv Дата обновления: 2022-01-26 12:40:56 vHVsTI8YLIVhHiPowYn4=:P7zlsnEDrfY1EU+uK0Fv Uir73pX2CW9sqHm1XpynWNtlljGeAk88zlhPj8FMOr Токен для подключения к удаленному серверу ISTI ZueceAvn4ED9KLlwfxECKHnC1Ic.I5tm2AliAce  $\substack{\text{P72lsqEDrfY1EU+uK0FVJir73pX2CW9sqHm1Xpyn}\\\text{WNtlijGaAk88zhPj4FMOrl8TL7uecaAvrdED9KUwlx}\\\geqslant}$ Qrif5WWyzYtlz2Vxsmk/VndZUfqE2xMl6XZV7ujMZp Копировать Копировать Токен для приема подключения от удаленного сервера 5M1M2UWHg8dLIPhlaIGufeTs2JiA7iiHGLSFY4CVu/ dyTM6CbdARTE+BVbwE2HOF6ij+wgezaQ/R0cNgE Копировать

#### <span id="page-70-1"></span>*Рисунок 43*

#### В открывшемся окне содержится следующая информация ([Таблица](#page-70-2) 43):

# <span id="page-70-2"></span>*Таблица 43*

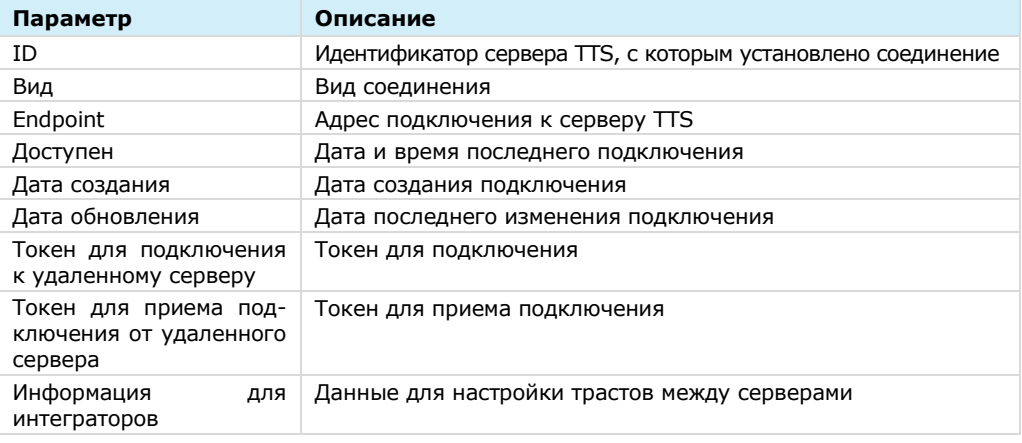

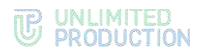

**Для редактирования подключения к TTS** нажмите кнопку и внесите изменения в открывшемся окне.

**Для удаления подключения к TTS** нажмите кнопку  $\phi$ .

**Для создания подключения к транспортному серверу** нажмите кнопку «Создать» и заполните поля формы [\(Рисунок](#page-71-1) 44).

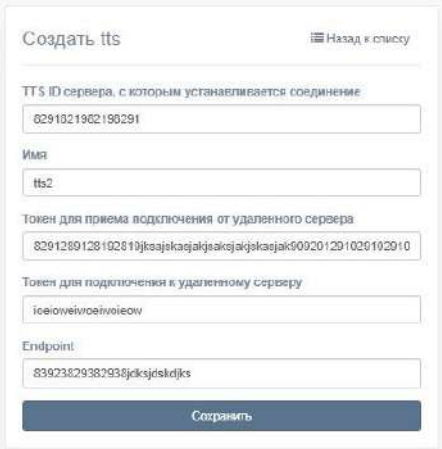

#### *Рисунок 44*

# <span id="page-71-1"></span><span id="page-71-0"></span>НАСТРОЙКА ETS

Настройка ETS включает в себя следующие процедуры:

- [подключение TLS](#page-72-0)-сертификата (если это не было выполнено в процессе установки ETS);
- настройка видео- [и голосовой связи](#page-72-1);
- [подключение SMTP](#page-72-2)-сервера;
- [настройка push](#page-73-0)-уведомлений;
- [подключение администраторов данного ETS из AD](#page-84-0);
- [настройка подключений CTS](#page-85-0);
- [установка веб](#page-89-0)-клиента.
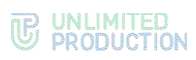

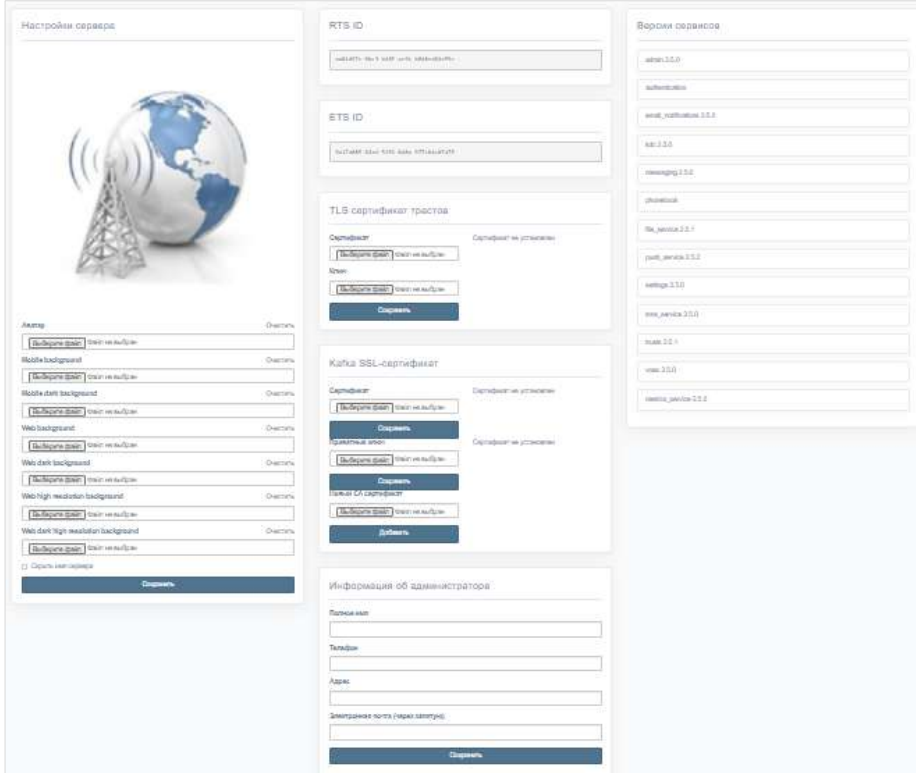

## <span id="page-72-0"></span>ПОДКЛЮЧЕНИЕ TLS-СЕРТИФИКАТА

### **Для настройки TLS-сертификата:**

• в консоли администратора выберите пункт меню «Сервер».

Откроется окно с информацией о данном RTS-сервере [\(Рисунок](#page-72-0) 45).

#### **Для применения TLS-протокола в трастовых соединениях:**

- $1<sub>1</sub>$ Внесите данные о сертификате и ключе в соответствующие поля области «TLS-сертификат трастов».
- $2.$ Нажмите кнопку «Сохранить».

Примечание. Допускается применение TLS-сертификата, использованного на этапе установки CTS.

## НАСТРОЙКА ВИДЕО- И ГОЛОСОВОЙ СВЯЗИ

Настройка видео- и голосовой связи выполняется после установки сервера Voex и описана на стр. [41.](#page-40-0)

## ПОДКЛЮЧЕНИЕ SMTP-СЕРВЕРА

#### **Для подключения SMTP-сервера:**

- В меню выберите пункт «E-mail» [\(Рисунок](#page-73-0) 46).
- В области «Настройки e-mail» заполните поля:
	- в поле «Имя приложения» укажите название приложения, от которого будут отправляться письма;
	- в поле «От» укажите обратный адрес;

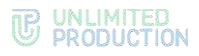

- в поле «Сервер» укажите SMTP-сервер;
- в поле «Порт» укажите номер порта для ретрансляции исходящей почты: 25, 587 или 465. Номер порта зависит от типа защищенного соединения;
- В полях «Имя пользователя» и «Пароль» укажите данные для авторизации на SMTP-сервере.
- Выберите тип защищенного соединения в выпадающем списке: SSL, Start/TLS или None.
- 4. Нажмите кнопку «Сохранить».

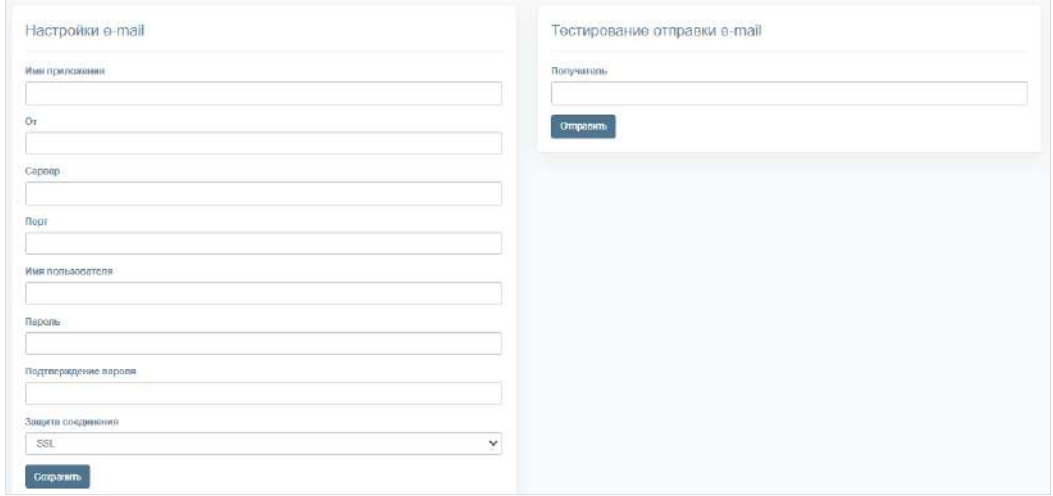

<span id="page-73-0"></span>**Для проверки настроек подключения** воспользуйтесь областью «Тестирование отправки e-mail». Впишите в пустое поле адрес получателя и нажмите кнопку «Отправить».

## НАСТРОЙКА PUSH-УВЕДОМЛЕНИЙ

**Для подключения и настройки push-уведомлений** перейдите в раздел «Push Service».

Интерфейс предназначен для подключения push-уведомлений [\(Рисунок](#page-73-1) 47).

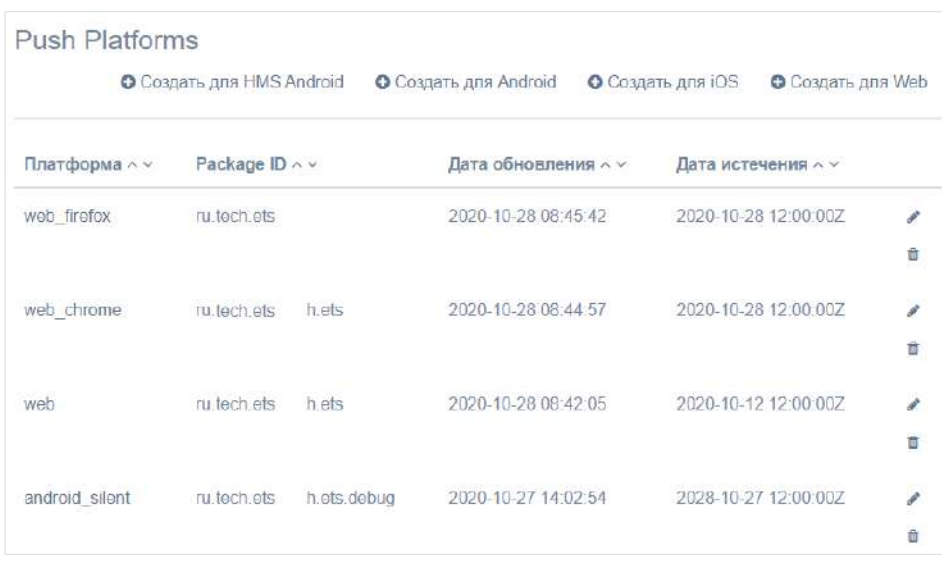

<span id="page-73-1"></span>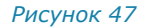

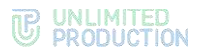

#### Таблица содержит следующую информацию ([Таблица](#page-74-0) 44):

#### <span id="page-74-0"></span>*Таблица 44*

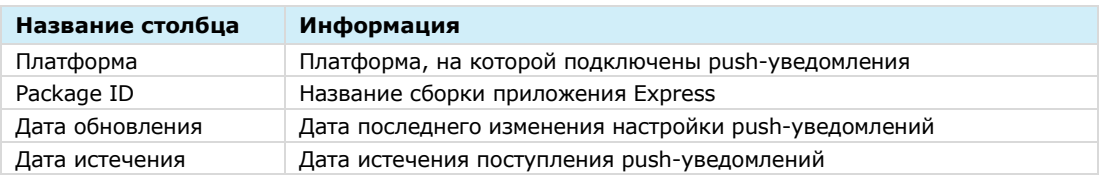

**Для редактирования подключения** нажмите кнопку и внесите изменения в открывшемся окне.

#### **Для удаления подключения** нажмите кнопку  $\mathbf{\hat{a}}$ .

Механизм подключения push-уведомлений различен для платформ Android, iOS и веб-приложения. Для Android и веб-приложения push-уведомления подключаются через FCM, для RuStore – через RuStore, для iOS ─ через APNS.

Примечание. Для корректной работы необходим доступ к APN Push-сервисам:

- Apple APN [api.push.apple.com;](http://api.push.apple.com/)
- Google FCM [fcm.googleapis.com;](http://fcm.googleapis.com/)
- Huawei HSM [push-api.cloud.huawei.com,](http://push-api.cloud.huawei.com/) [oauth-login.cloud.huawei.com.](http://oauth-login.cloud.huawei.com/)

#### **Для создания подключения на Android RuStore:**

- Войдите в консоль RuStore.
- Создайте новое приложение (если еще не создано), нажав на кнопку н добавить приложение в правом верхнем углу страницы.
- Войдите в созданное приложение создайте новый проект в разделе «Pushуведомления -> Проекты» [\(Рисунок](#page-74-1) 48).

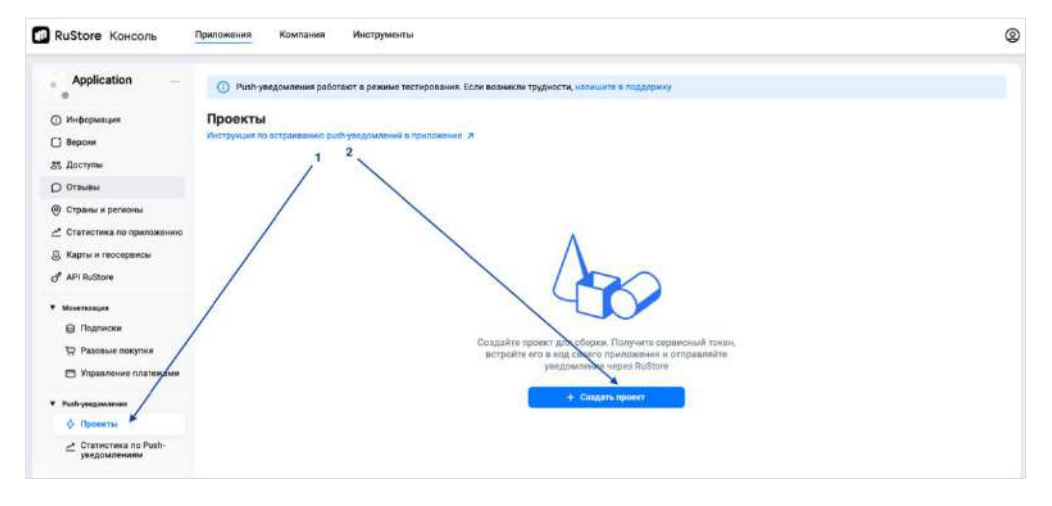

#### *Рисунок 48*

<span id="page-74-1"></span>Заполните поля нового проекта [\(Рисунок](#page-75-0) 49, [Таблица](#page-75-1) 45) и нажмите кнопку «Создать».

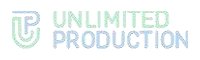

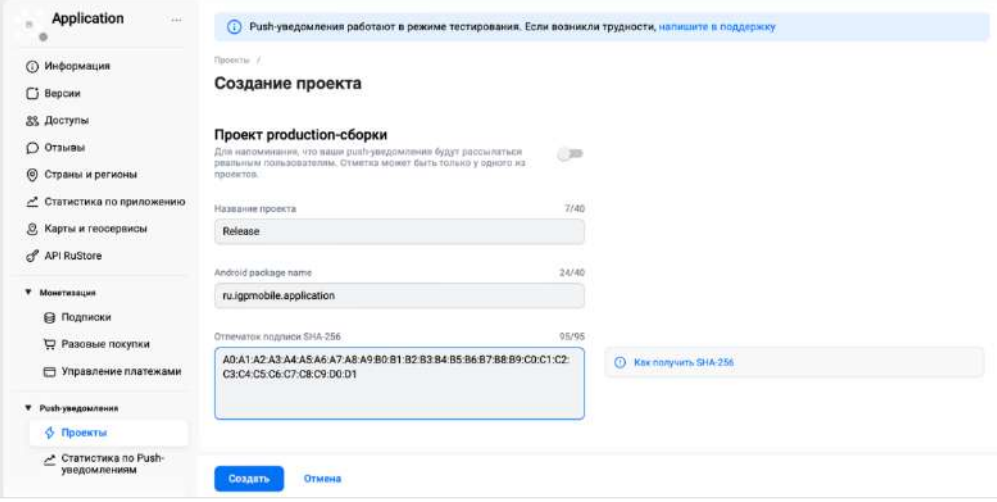

#### <span id="page-75-1"></span><span id="page-75-0"></span>*Таблица 45*

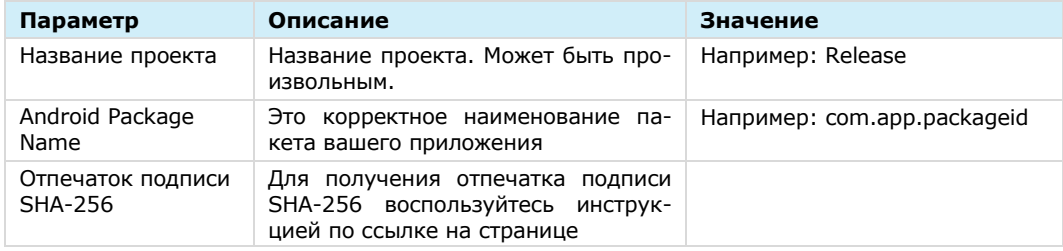

## 5. Создайте сервисный токен [\(Рисунок](#page-75-2) 50).

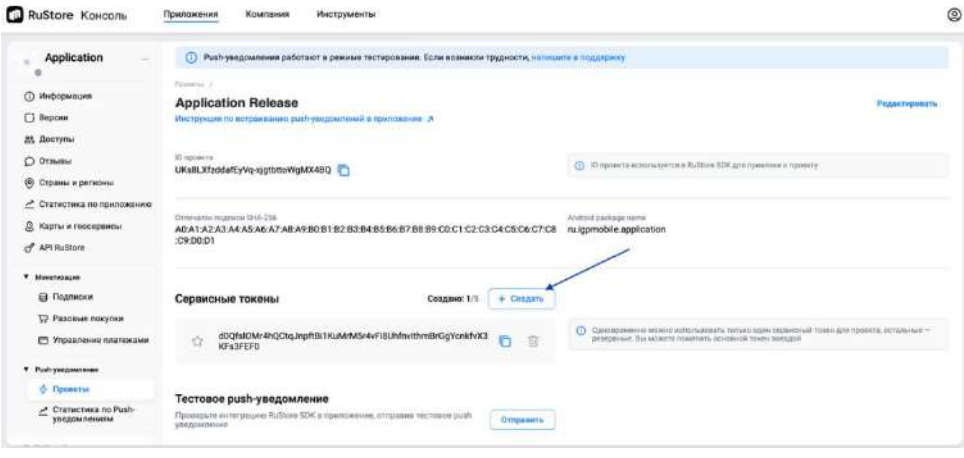

#### *Рисунок 50*

<span id="page-75-2"></span>В консоли администратора СК Express в разделе Push Service нажмите кнопку «Создать для Android RuStore».

Откроется окно создания подключения для платформы RuStore ([Рисунок](#page-76-0) 51).

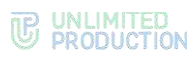

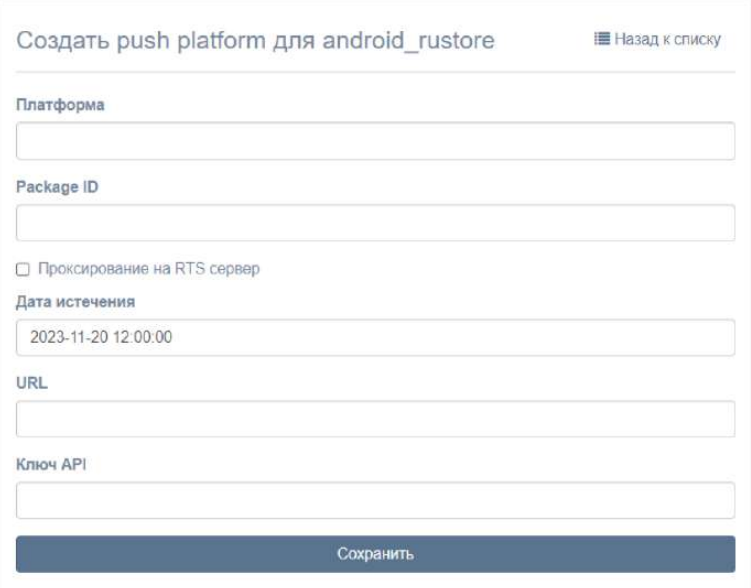

<span id="page-76-1"></span><span id="page-76-0"></span>Заполните поля формы ([Таблица](#page-76-1) 46):

## *Таблица 46*

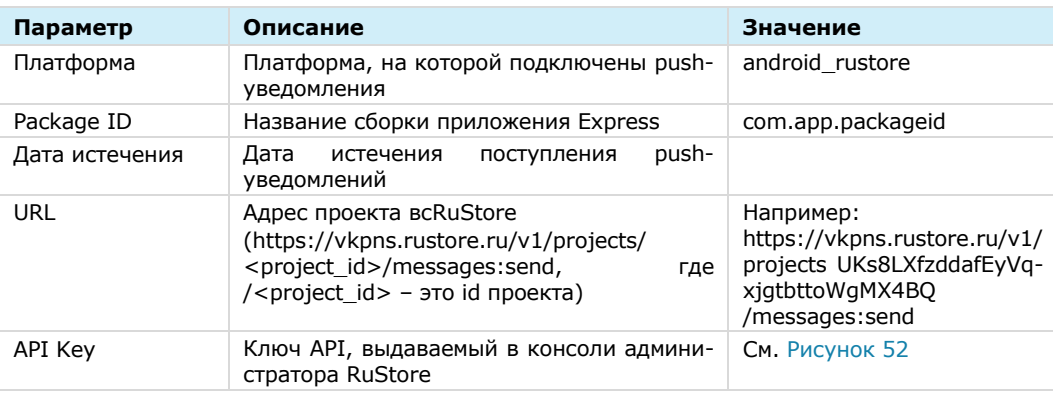

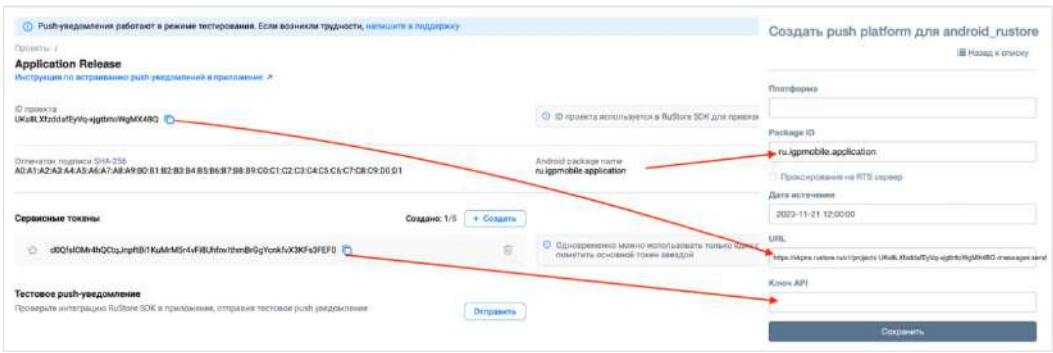

#### *Рисунок 52*

- <span id="page-76-2"></span>Для включения проксирования на RTS-сервер поставьте отметку в чек-боксе рядом с соответствующим полем.
- 9. Нажмите кнопку «Сохранить».

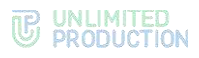

## **Для создания подключения на Android/HMS Android**

- Откройте консоль Firebase.
- В проекте (меню «Project Overview»), где сконфигурированы ключи для Android, выберите пункт «Project settings» [\(Рисунок](#page-77-0) 53).

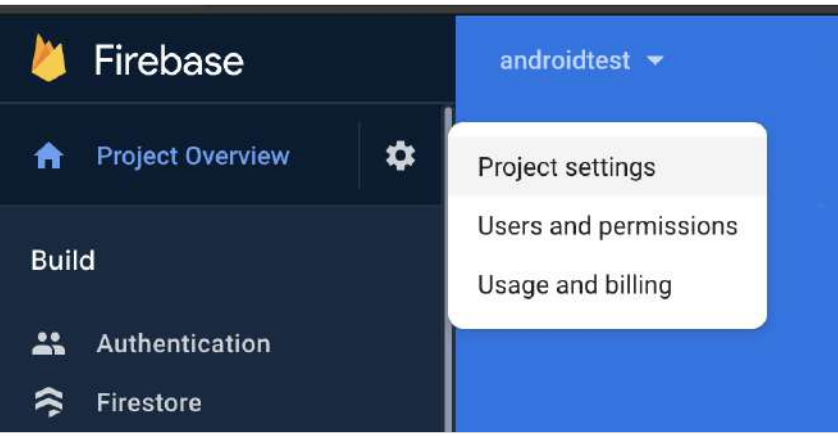

*Рисунок 53*

<span id="page-77-0"></span>В консоли администратора Express в разделе «Push Service» нажмите кнопку «Создать для Android» в верхнем правом углу.

Откроется окно создания подключения для платформы Android ([Рисунок](#page-77-1) 54).

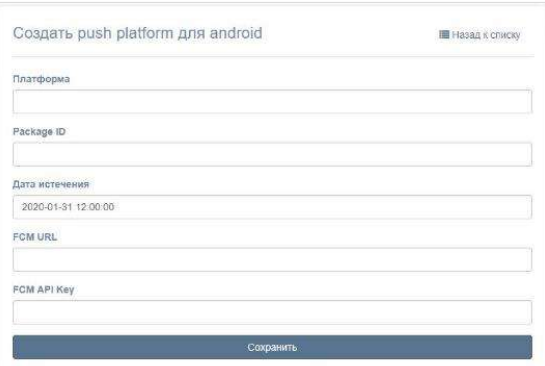

## *Рисунок 54*

<span id="page-77-2"></span><span id="page-77-1"></span>Заполните поля формы ([Таблица](#page-77-2) 47):

## *Таблица 47*

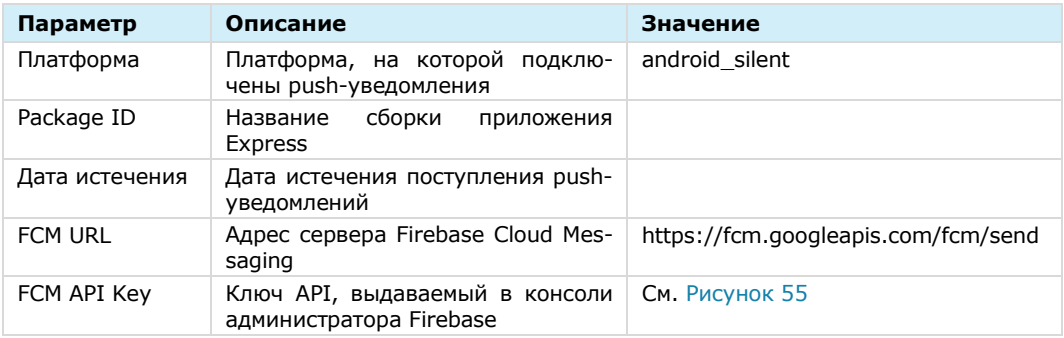

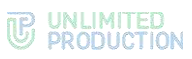

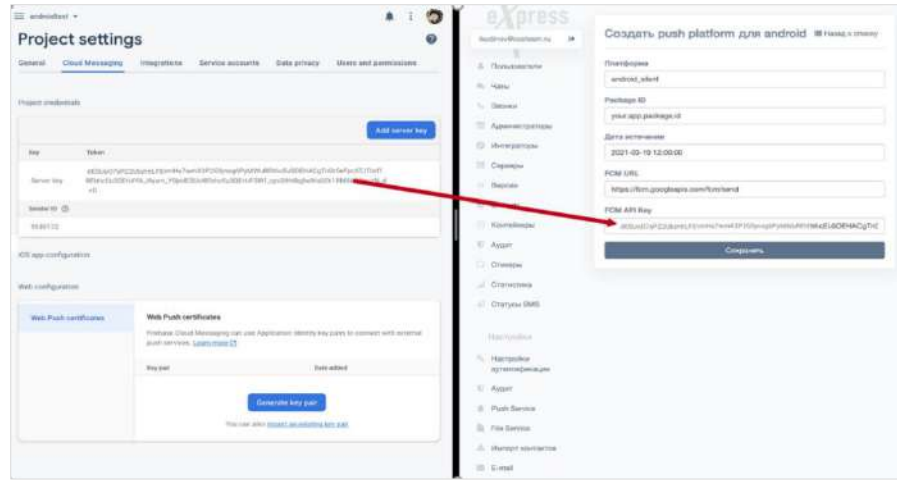

<span id="page-78-0"></span>5. Нажмите кнопку «Сохранить».

#### **Для создания подключения на iOS:**

1. Нажмите кнопку «Создать для iOS» в верхнем правом углу.

Откроется окно создания подключения для платформы iOS [\(Рисунок](#page-78-1) 56).

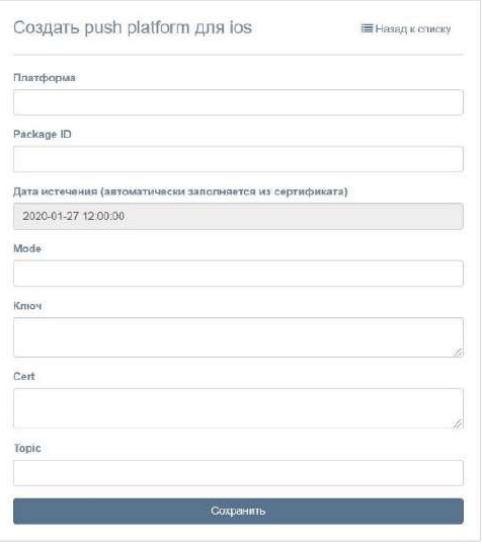

*Рисунок 56*

<span id="page-78-2"></span><span id="page-78-1"></span>Заполните поля формы ([Таблица](#page-78-2) 48):

#### *Таблица 48*

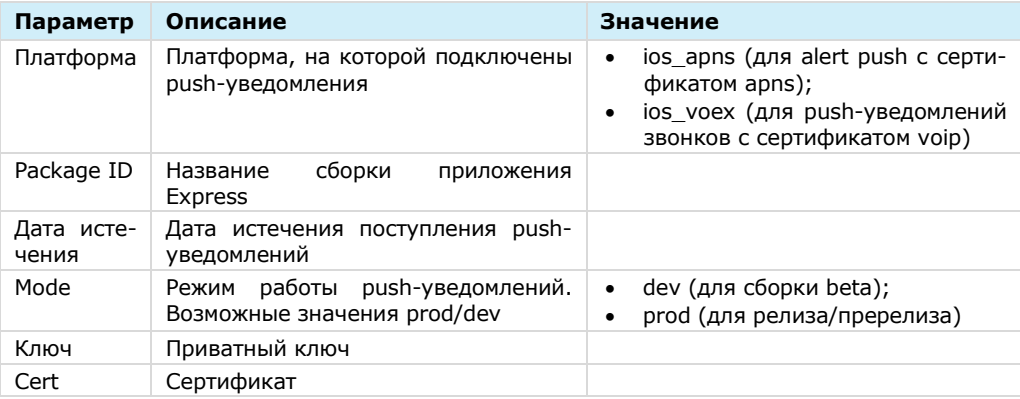

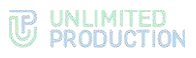

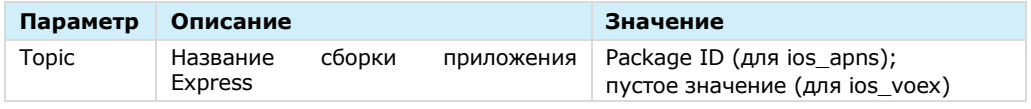

3. Нажмите кнопку «Сохранить».

#### **Для создания подключения в веб-приложении:**

- Откройте консоль Firebase.
- В консоли Firebase создайте проект для веб-приложения [\(Рисунок](#page-79-0) 57).

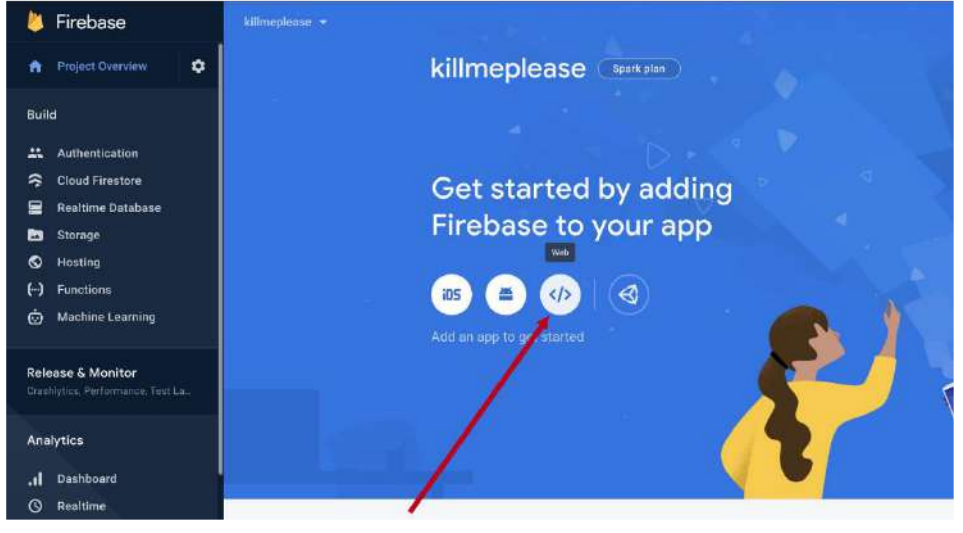

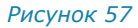

<span id="page-79-0"></span>В открывшемся окне нажмите кнопку «Generate key pairs» [\(Рисунок](#page-79-1) 58).

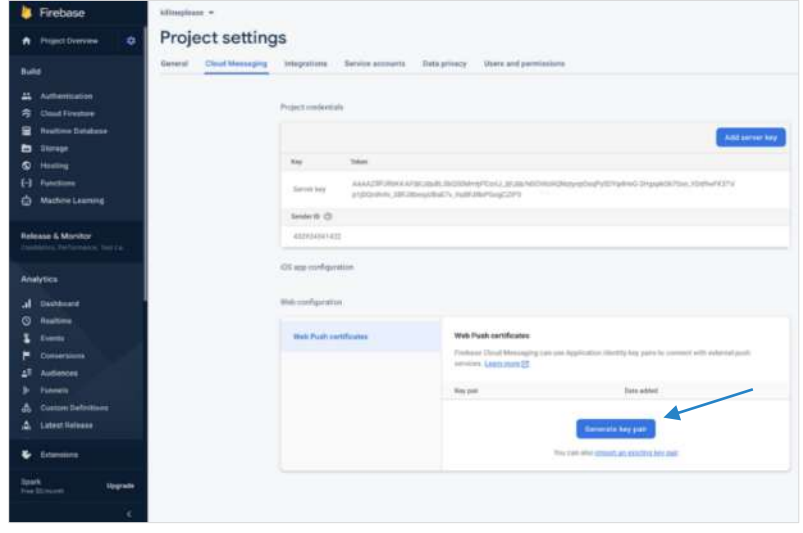

*Рисунок 58*

<span id="page-79-1"></span>В консоли администратора в разделе «Push Service» нажмите кнопку «Создать для Web» в верхнем правом углу.

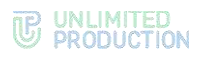

Откроется окно создания подключения для веб-приложения [\(Рисунок](#page-80-0) 59).

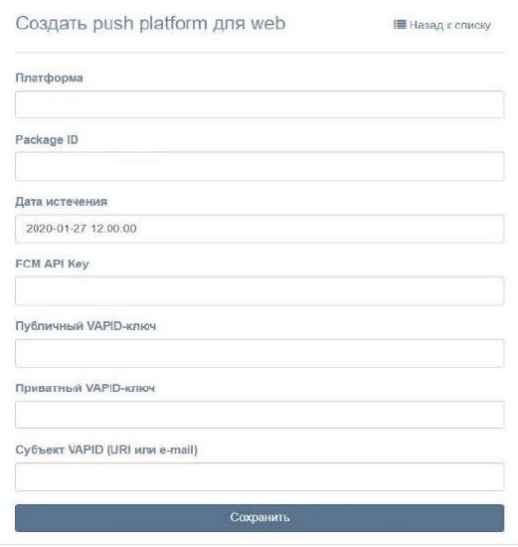

*Рисунок 59*

<span id="page-80-1"></span><span id="page-80-0"></span>Заполните поля формы ([Таблица](#page-80-1) 49).

#### Примечание. В поле «Платформа» укажите значение «web».

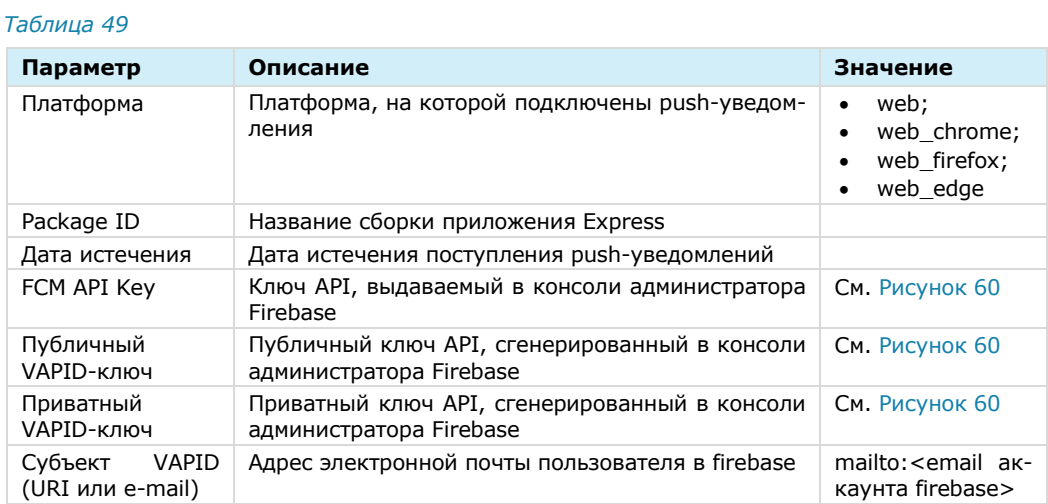

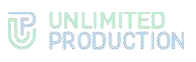

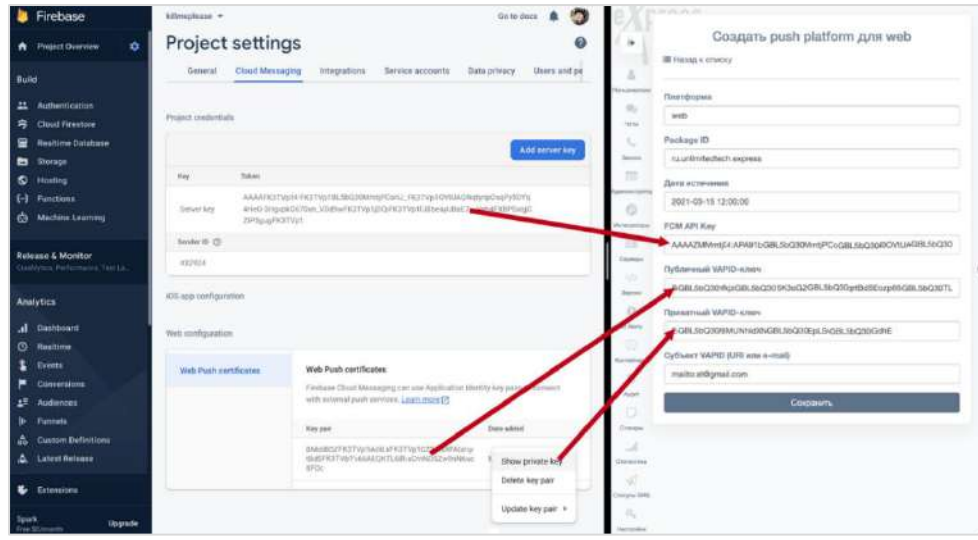

- <span id="page-81-0"></span>6. Нажмите кнопку «Сохранить».
- Повторите действия 1–6 для Chrome, указав в поле «Платформа» значение «web\_chrome».

В разделе «Push Service» появятся две записи (для двух браузеров).

В конфигурационном файле docker-образа веб-приложения (WEB\_CLIENT\_CONFIG) измените параметр gcmSenderId на значение из Firebase ([Рисунок](#page-81-1) 61).

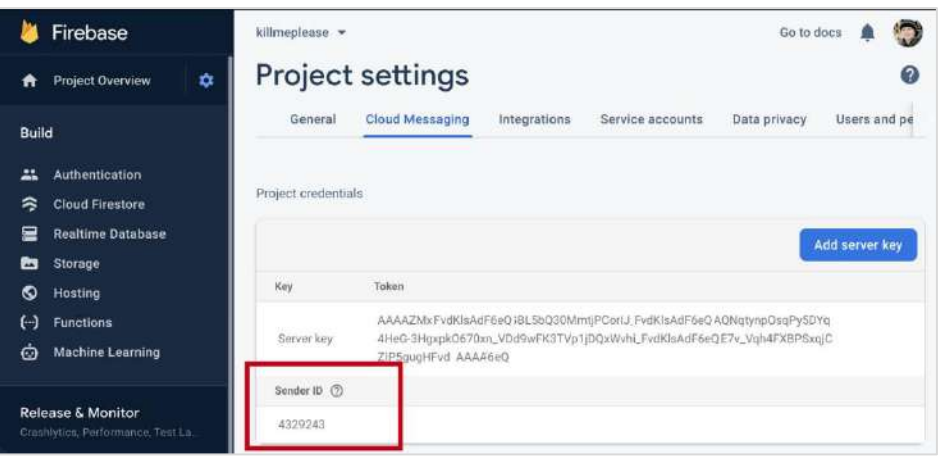

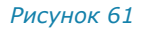

## <span id="page-81-1"></span>НАСТРОЙКА СМС-СЕРВИСА

В разделе «SMS» администратор может настраивать интеграцию с провайдером, который будет отправлять пользователям СМС-сообщения с кодом авторизации, и параметры безопасности.

## НАСТРОЙКА ТЕКСТА СМС-СООБЩЕНИЯ

#### **Для настройки текста СМС-сообщения:**

Выберите в меню раздел «SMS».

Откроется окно «Настройки SMS».

В поле «Провайдер» выберите провайдера. Например, Beeline ([Рисунок](#page-82-0) 62).

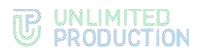

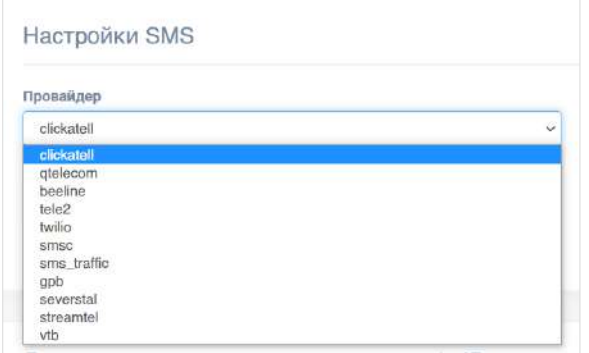

<span id="page-82-0"></span>В поле «Текст SMS сообщения» введите текст СМС-сообщения, которое будет отправляться вместе с кодом авторизации, и нажмите на кнопку «Сохранить» ([Рисунок](#page-82-1) 63).

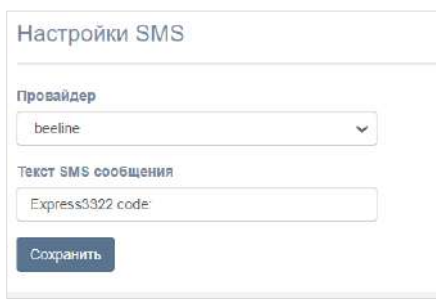

*Рисунок 63*

## <span id="page-82-1"></span>НАСТРОЙКА ИНТЕГРАЦИИ С ПРОВАЙДЕРОМ

## **Для настройки интеграции с провайдером:**

- 1. Перейдите в подраздел «Адаптеры».
- Установите параметры выбранного провайдера в соответствующей секции, и нажмите на кнопку «Сохранить» ([Рисунок](#page-82-2) 64).

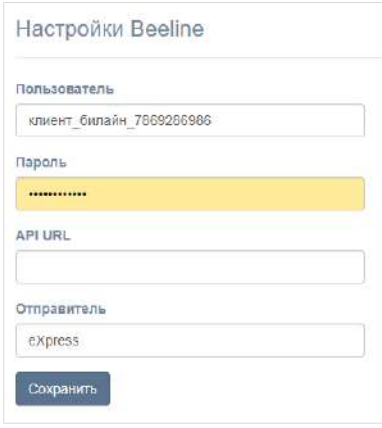

<span id="page-82-2"></span>*Рисунок 64*

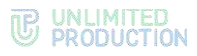

Настраиваемые параметры зависят от провайдера. Примеры настроек для провайдеров представлены ниже ([Таблица](#page-83-0) 50):

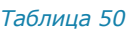

<span id="page-83-0"></span>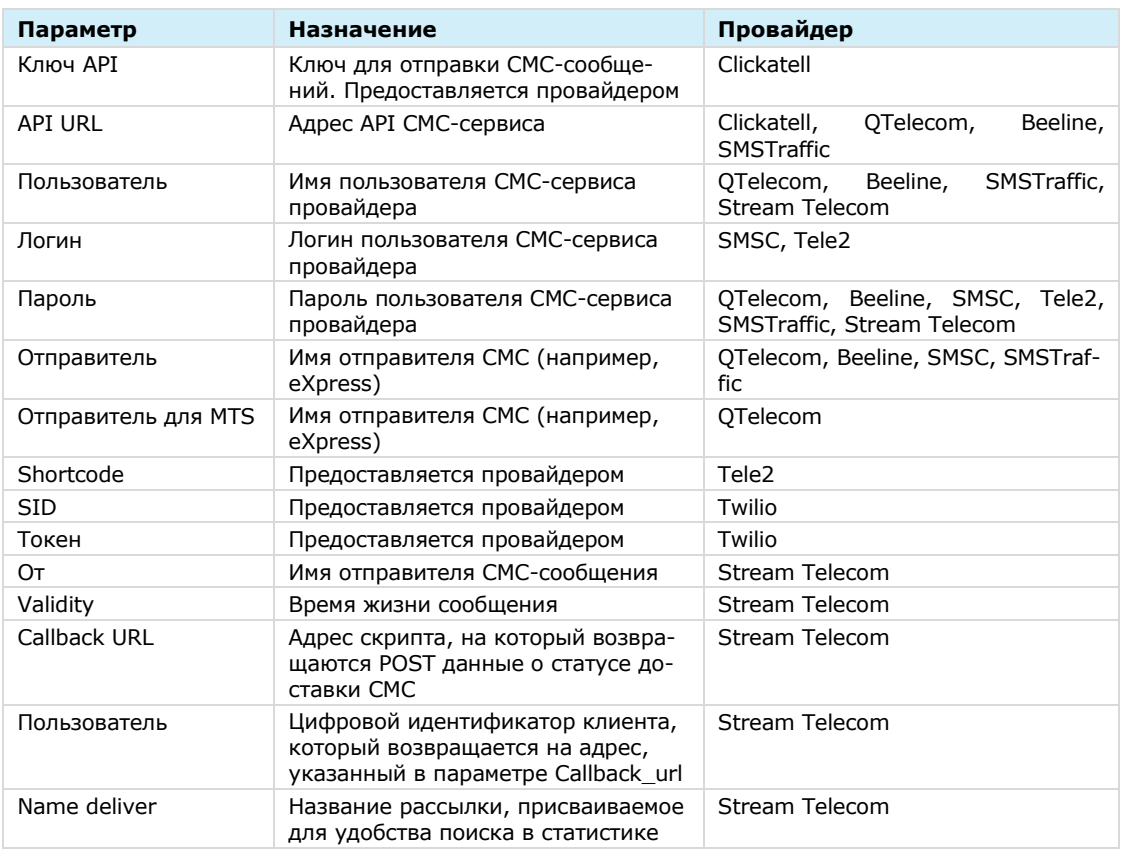

## НАСТРОЙКА ПАРАМЕТРОВ БЕЗОПАСНОСТИ

В Express предусмотрены следующие параметры безопасности:

- ограничение количества запросов для определенного IP-адреса;
- фильтр по User-Agent;
- фильтр по DEF-коду;
- фильтр по номеру телефона;
- ограничение количества запросов на определенный телефонный номер.

#### **Для настройки параметров безопасности:**

- 1. Перейдите в подраздел «Безопасность».
- Введите значения в соответствующие поля и нажмите «Сохранить» ([Рисунок](#page-83-1) 65 - [Рисунок](#page-84-0) 69).

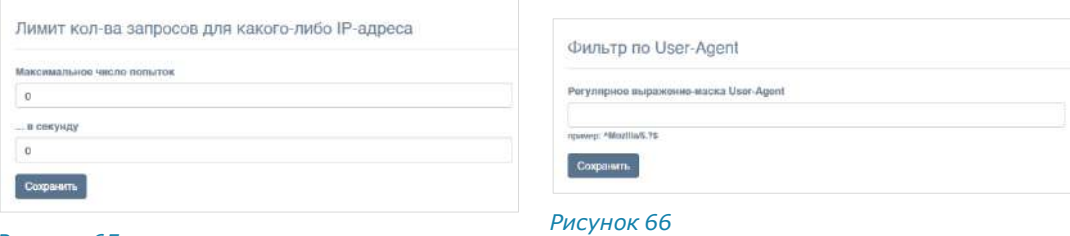

<span id="page-83-1"></span>*Рисунок 65*

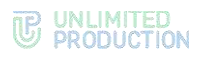

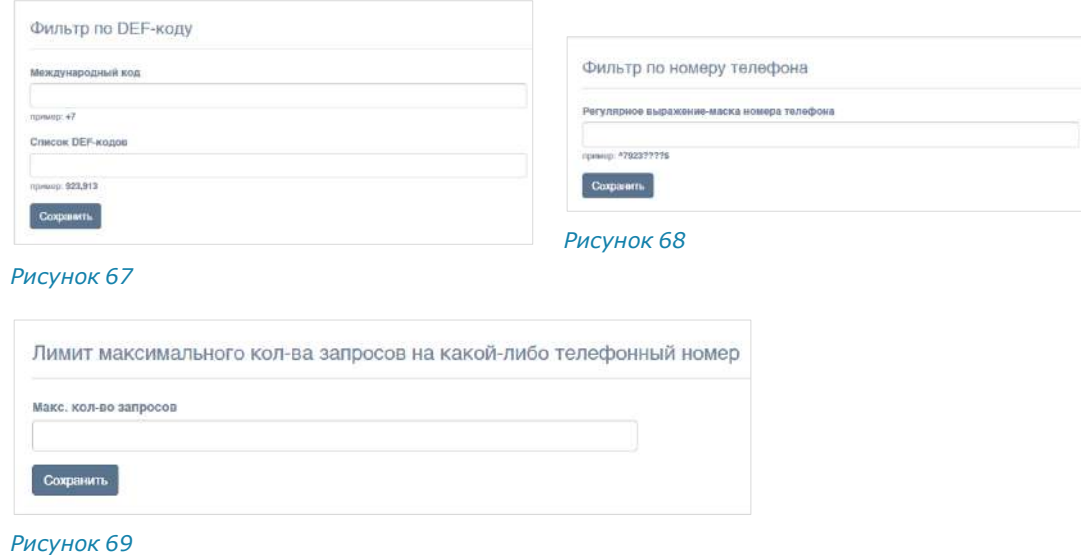

## НАСТРОЙКА АУТЕНТИФИКАЦИИ АДМИНИСТРАТОРОВ

## <span id="page-84-0"></span>**Для настройки загрузки учетных записей администратора из AD:**

1. Перейдите в раздел «Аутентификация администраторов». Откроется окно ([Рисунок](#page-84-1) 70):

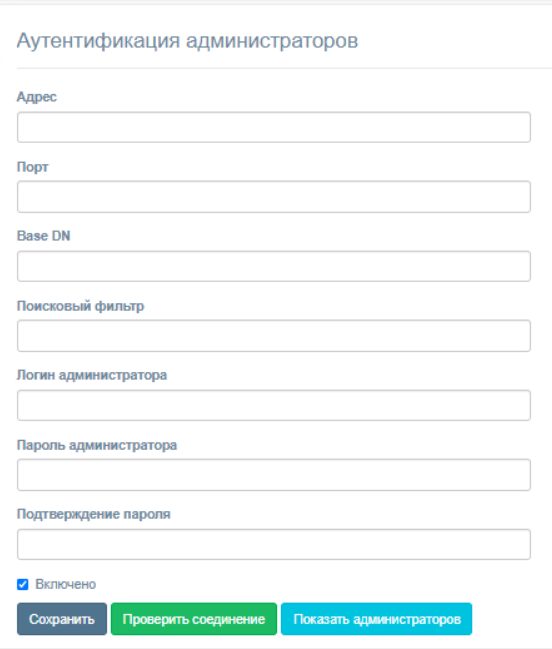

*Рисунок 70*

<span id="page-84-2"></span><span id="page-84-1"></span>Настройте параметры, представленные ниже [\(Таблица](#page-84-2) 51).

Значения параметров предоставляет администратор Active Directory.

*Таблица 51*

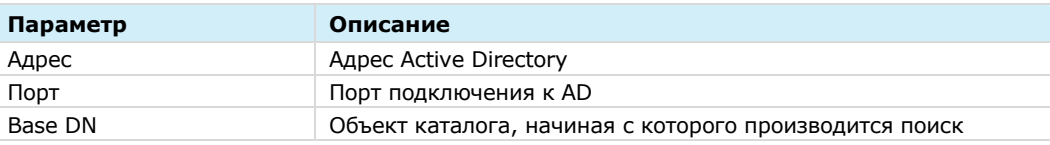

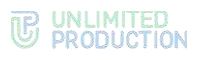

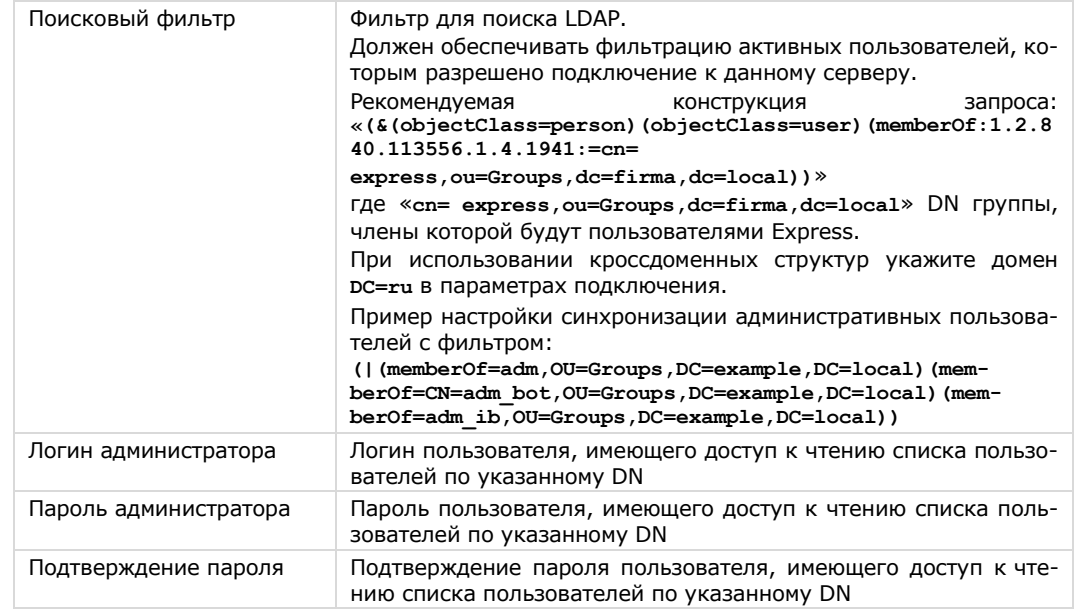

Для включения/отключения аутентификации администраторов Active Directory установите/снимите флаг «Включено».

Для проверки соединения с Active Directory нажмите кнопку «Проверить соединение».

После нажатия кнопки «Показать администраторов» выводится список администраторов Active Directory.

## НАСТРОЙКА ПОДКЛЮЧЕНИЙ КОРПОРАТИВНЫХ СЕРВЕРОВ

#### Для настройки сервера:

1. Перейдите в раздел «Серверы».

В разделе «Серверы» представлена информация об RTS, к которому подключен данный ETS (Рисунок 71), и CTS, подключенных к данному ETS (Рисунок 72).

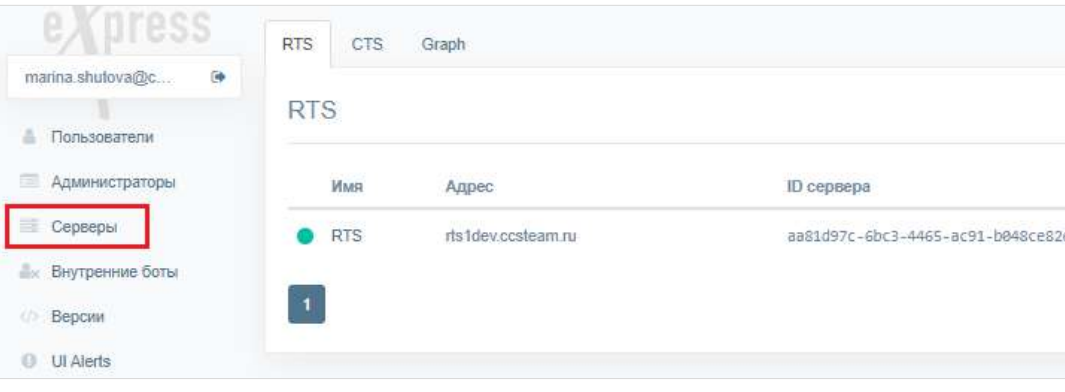

<span id="page-85-0"></span>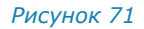

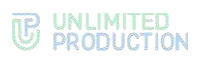

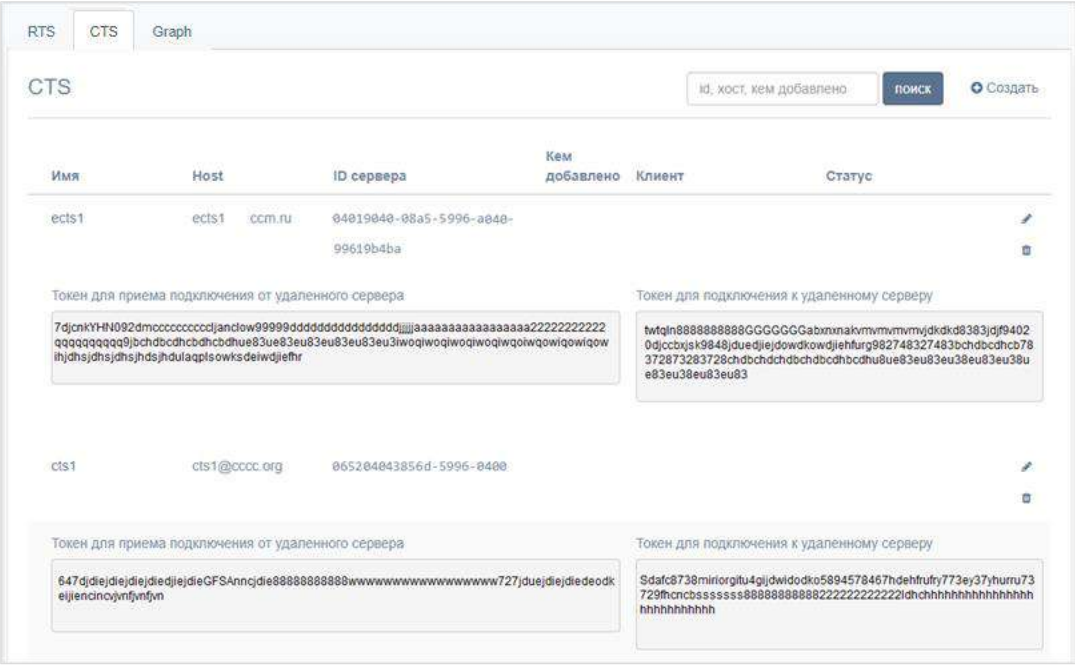

- <span id="page-86-0"></span>Проверьте статус подключения СТS с помощью цветовых маркеров рядом с именами серверов.
	- зеленый сервер подключен и есть связь;
	- фиолетовый сервер заблокирован;
	- красный сервер подключен и нет связи;
	- пустое место сервер подключен к другому RTS.
	- Подключение ETS к RTS выполняется в консоли RTS, см. стр.[68.](#page-67-0)
- 3. Подключите CTS.

## **Для подключения CTS:**

- В разделе «Серверы» откройте закладку «CTS».
- Нажмите кнопку «Создать» в правом верхнем углу в секции «CTS». Откроется окно [\(Рисунок](#page-87-0) 73):

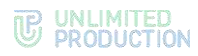

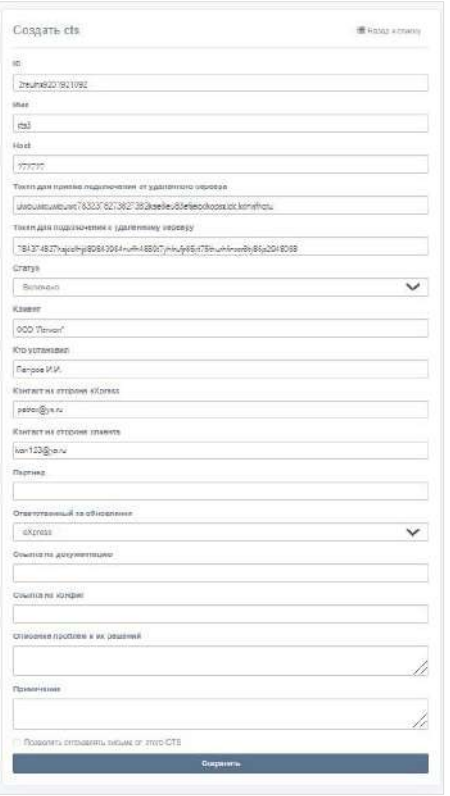

- <span id="page-87-0"></span>Заполните поля:
	- в поле «ID» укажите идентификатор сервера, с которым будет установлено подключение (идентификатор CTS хранится в разделе «Сервер» административной консоли этого CTS);
	- в поле «Имя» внесите краткое обозначение для создаваемого канала связи. Обозначение должно отражать его корпоративную принадлежность, например «МСК-ETS-01», «express vip»;
	- в поле «Host» укажите реальный адрес подключения к серверу (URL), который будет отображаться в клиентском приложении;
	- в полях «Токен для подключения от удаленного сервера» и «Токен для подключения к удаленному серверу» укажите токены;
	- в поле «Статус» выберите значение «включено» или «выключено»;
	- в полях «Клиент», «Кто установил», «Контакт на стороне eXpress», «Контакт на стороне клиента», «Партнер», «Ссылка на документацию», «Ссылка на конфиг», «Описание проблем и их решений» введите соответствующие данные;
	- в выпадающем списке «Ответственный за обновления» выберите «eXpress»/«Клиент»/«Партнер»;
	- при необходимости подключите опцию «Позволять отправлять письма с этого CTS» (если подключаете CTS).
- 4. Нажмите на кнопку «Сохранить».

**Для просмотра графической схемы маршрутизации подключений** откройте вкладку «Graph» [\(Рисунок](#page-88-0) 74).

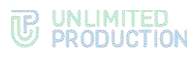

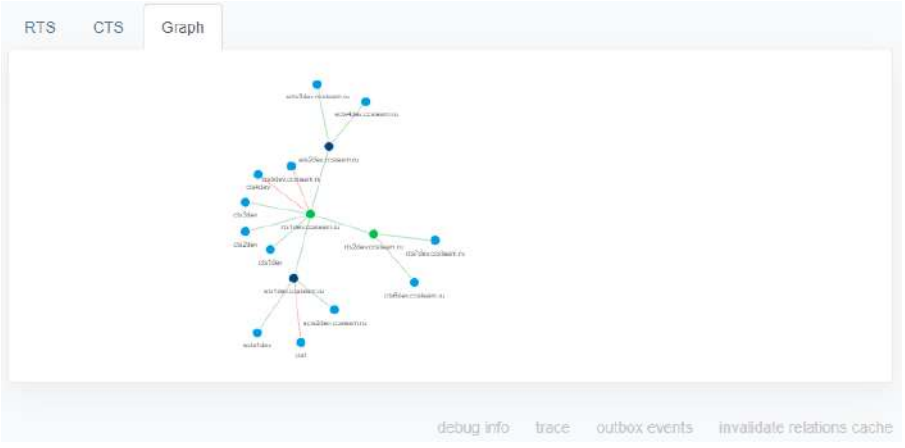

<span id="page-88-0"></span>Серверы обозначены на схеме цветными кругами, в зависимости от типа:

- RTS ─ зеленым;
- ETS ─ фиолетовым;
- $CTS c$ иними.

Для удобства просмотра элементы схемы можно перетаскивать с помощью мыши.

#### **Для просмотра информации о подключении к серверу на схеме:**

1. На вкладке «Graph» нажмите на круг, которым обозначен данный сервер. В правом верхнем углу экрана отобразится адрес выбранного сервера и ко-

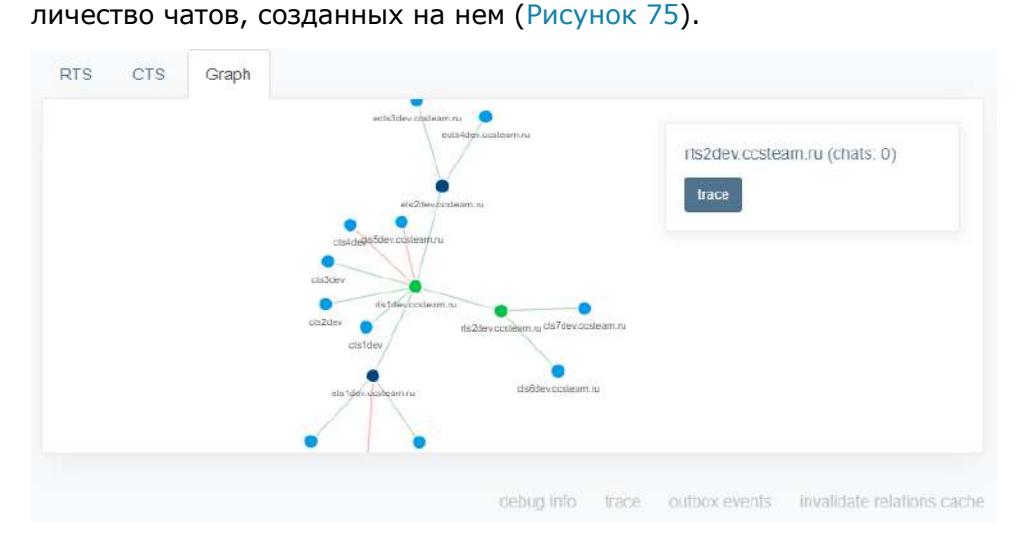

#### *Рисунок 75*

<span id="page-88-1"></span>Нажмите на название сервера в правом верхнем углу экрана.

Откроется окно с информацией об RTS/ETS/TTS, через который происходит обмен данными с текущим сервером [\(Рисунок](#page-89-0) 76 и [Рисунок](#page-89-1) 77)

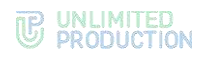

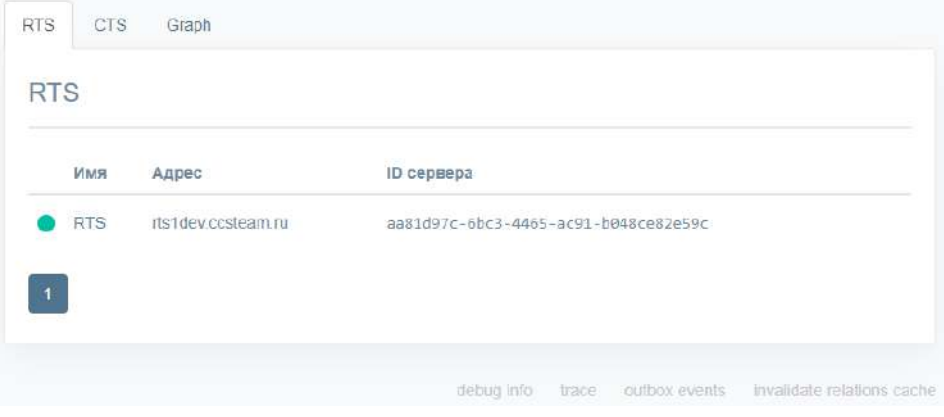

<span id="page-89-0"></span>

| • Редактировать<br><b>П</b> Удалить |  |
|-------------------------------------|--|
|                                     |  |
| Вид: rts                            |  |
| Host: rts1dev.costeam.ru            |  |
| Endpoint: rts1dev.ccsteam.ru        |  |
| Доступен:                           |  |
| Дата создания:                      |  |
| Дата обновления:                    |  |

*Рисунок 77*

## <span id="page-89-1"></span>НАСТРОЙКА CTS

Настройка CTS включает в себя следующие процедуры:

- [подключение TLS](#page-90-0)-сертификата (если это не было выполнено в процессе установки ETS);
- [подключение Botx SSL](#page-90-0)-сертификата;
- настройка видео- [и голосовой связи](#page-91-0);
- [подключение SMTP](#page-91-1)-сервера;
- [подключение администраторов данного CTS из AD](#page-92-0);
- [настройка интеграции с Active Directory](#page-93-0);
- [настройка доверительных подключений](#page-98-0).

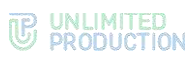

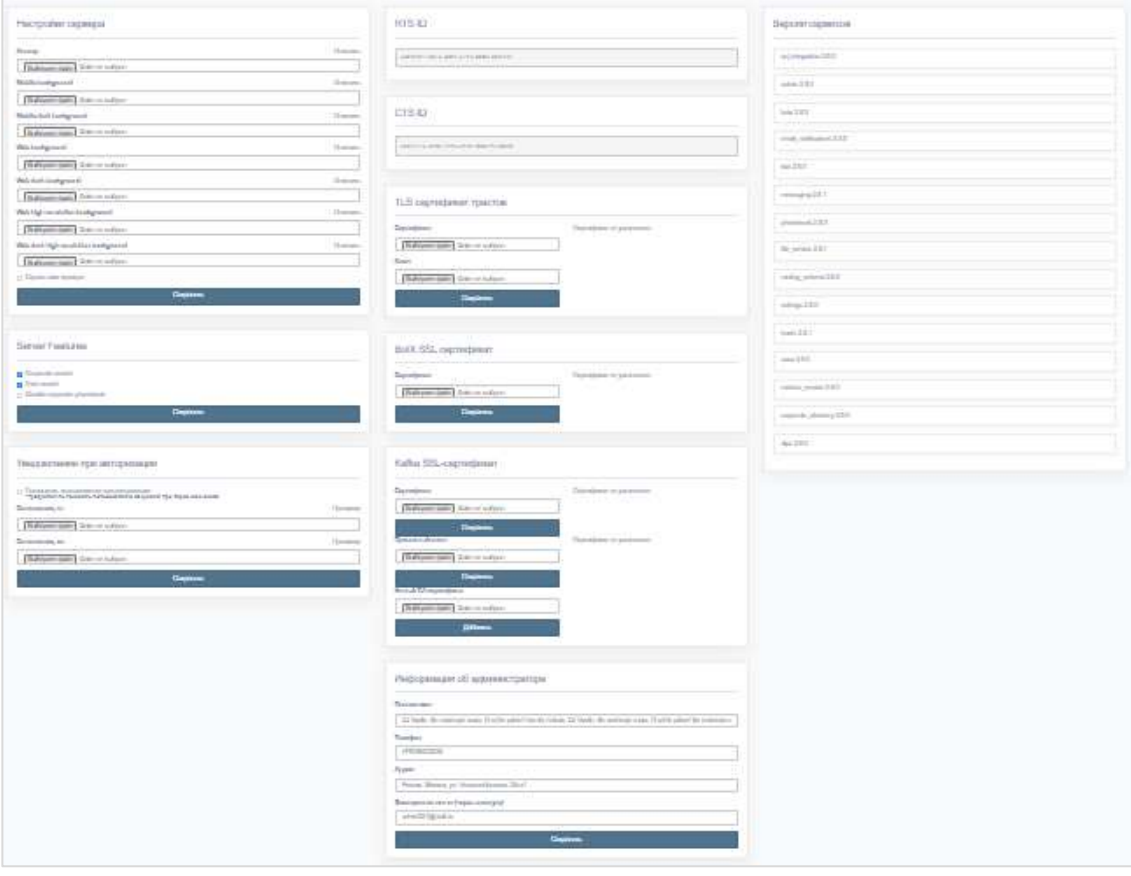

## <span id="page-90-1"></span><span id="page-90-0"></span>ПОДКЛЮЧЕНИЕ TLS-СЕРТИФИКАТА И BOTX SSL-СЕРТИФИКАТА

#### **Для применения TLS-протокола в трастовых соединениях:**

Выберите пункт меню «Сервер».

Откроется окно с информацией о данном CTS [\(Рисунок](#page-90-1) 78).

Внесите данные о сертификате и ключе в соответствующие поля области «TLS-сертификат трастов» ([Рисунок](#page-90-2) 79).

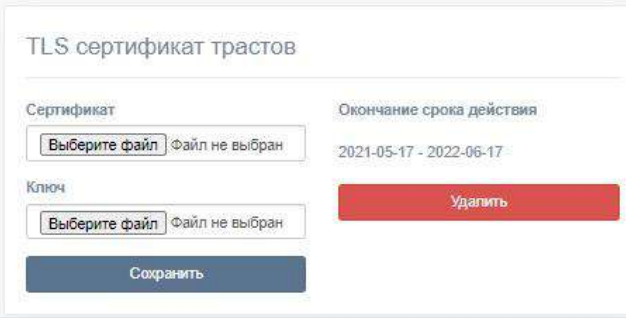

*Рисунок 79*

<span id="page-90-2"></span>3. Нажмите кнопку «Сохранить».

Примечание. Допускается применение TLS-сертификата, использованного на этапе установки CTS.

**Для подключения сертификата чат-бота** в области «BotX SSL сертификат» введите данные о сертификате и нажмите кнопку «Сохранить» ([Рисунок](#page-91-2) 80).

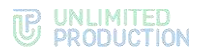

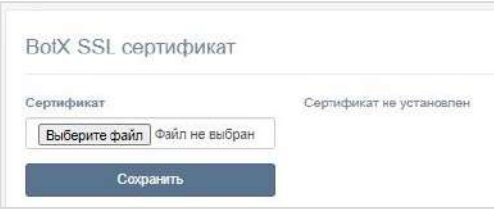

## <span id="page-91-2"></span><span id="page-91-0"></span>НАСТРОЙКА ВИДЕО- И ГОЛОСОВОЙ СВЯЗИ

Настройка видео- и голосовой связи выполняется после установки сервера VoEx и описана на стр. [41.](#page-40-0)

#### <span id="page-91-1"></span>ПОДКЛЮЧЕНИЕ SMTP-СЕРВЕРА

#### **Для подключения SMTP-сервера:**

- В меню выберите пункт «E-mail» [\(Рисунок](#page-91-3) 81).
- В области «Настройки e-mail» заполните поля:
	- в поле «Имя приложения» укажите название приложения, от которого будут отправляться письма;
	- в поле «От» укажите обратный адрес;
	- в поле «Сервер» укажите SMTP-сервер;
	- в поле «Порт» укажите номер порта для ретрансляции исходящей почты: 25, 587 или 465. Номер порта зависит от типа защищенного соединения;
	- В полях «Имя пользователя» и «Пароль» укажите данные для авторизации на SMTP-сервере;
	- в поле «Отправлять письма через» укажите сервер, с которого будут отправляться письма (при выборе «Локальные настройки» в выпадающем списке, письма будут отправляться через сервер, настроенный в данном окне, при выборе «RTS» — письма будут отправляться через RTS).
- Выберите тип защищенного соединения в выпадающем списке: SSL, Start/TLS или None.
- 4. Нажмите кнопку «Сохранить».

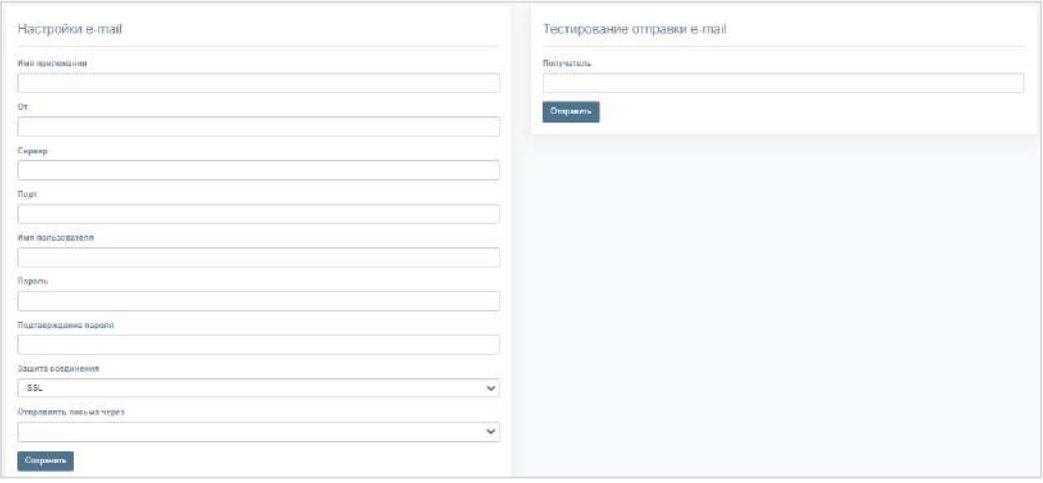

<span id="page-91-3"></span>*Рисунок 81*

Для проверки настроек подключения воспользуйтесь областью «Тестирование отправки e-mail». Впишите в пустое поле адрес получателя и нажмите кнопку «Отправить».

## <span id="page-92-0"></span>НАСТРОЙКА АУТЕНТИФИКАЦИИ АДМИНИСТРАТОРОВ

Раздел предназначен для подключения администраторов с помощью AD.

## Для настройки загрузки учетных записей администратора из AD:

1. Перейдите в раздел «Аутентификация администраторов» (Рисунок 82).

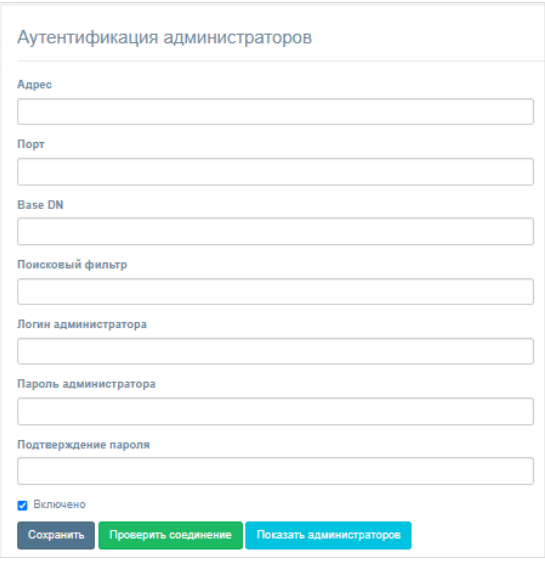

Рисунок 82

<span id="page-92-2"></span><span id="page-92-1"></span>2. Настройте параметры, представленные ниже (Таблица 52).

Значения параметров предоставляет администратор Active Directory.

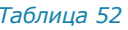

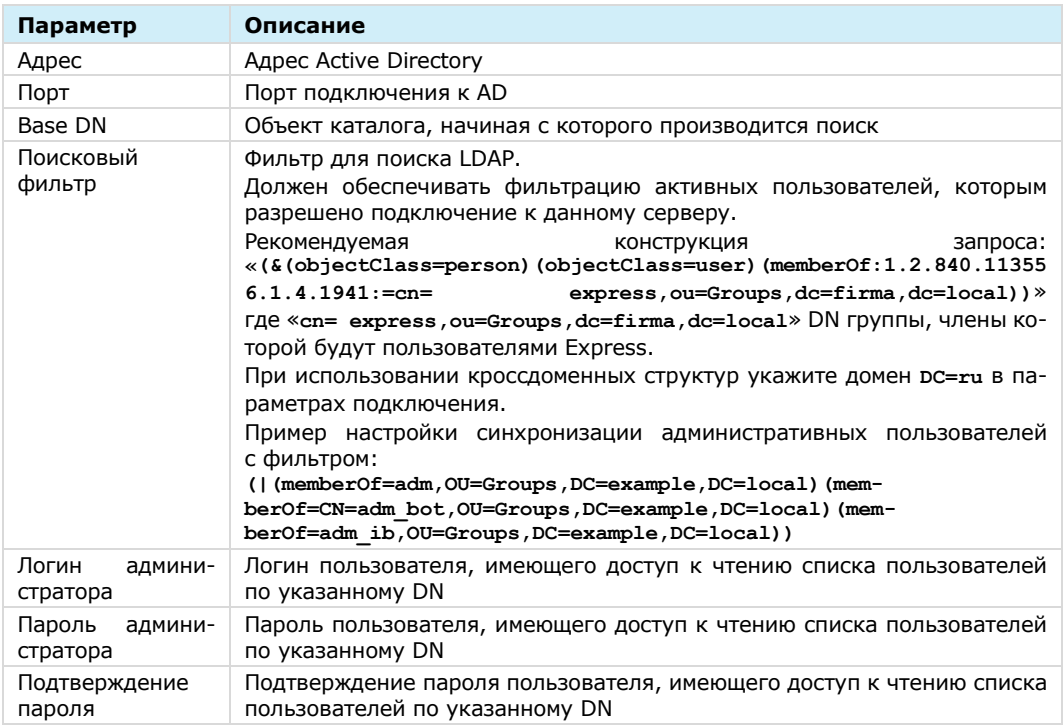

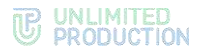

Для включения/отключения аутентификации администраторов Active Directory установите/снимите флаг «Включено».

Для проверки соединения с Active Directory нажмите кнопку «Проверить соединение».

## НАСТРОЙКА РЕГИСТРАЦИИ

После нажатия кнопки «Показать администраторов» выводится список администраторов Active Directory.

<span id="page-93-0"></span>Администратору доступны следующие способы для настройки регистрации/авторизации пользователей в системе:

- Active Directory (NTLM);
- E-mail:  $\bullet$
- OpenID.

#### Для выбора способа регистрации:

- 1. Перейдите в раздел «Настройка регистрации» (Рисунок 83).
- 2. Выберите метод регистрации.
- 3. Укажите количество неудачных попыток при подтверждении регистрации пользователем.
- 4. Нажмите «Сохранить».

Примечание. Если пользователь превысил максимальное количество попыток ввода пароля, отправьте повторный запрос на регистрацию.

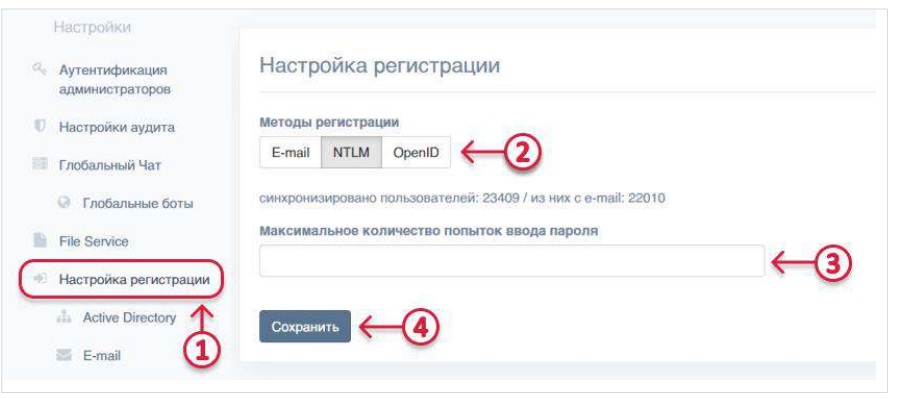

#### Рисунок 83

<span id="page-93-2"></span>Выбранный метод регистрации будет сохранен. В верхней части экрана появится соответствующее системное сообщение.

Для завершения настройки задайте параметры для указанного способа в соответствующей вкладке: E-mail, NTML или OpenID.

## <span id="page-93-1"></span>НАСТРОЙКА ИНТЕГРАЦИИ С ACTIVE DIRECTORY

Для интеграции с AD подключитесь к AD и загрузите контакты на сервер.

При интеграции Express с корпоративным каталогом на базе Microsoft Active Directory создайте учетную запись с правами «Domain Users» и чтение контейнера «deleted objects» (https://support.microsoft.com/en-us/help/892806/how-tolet-non-administrators-view-the-active-directory-deleted-object).

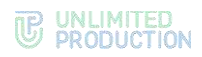

## Для подключения к Active Directory:

Примечание. Для корректной настройки системы под домен заказчика рекомендуется привлечь администратора Active Directory.

1. Перейдите в раздел «Active Directory».

## Откроется окно (Рисунок 84):

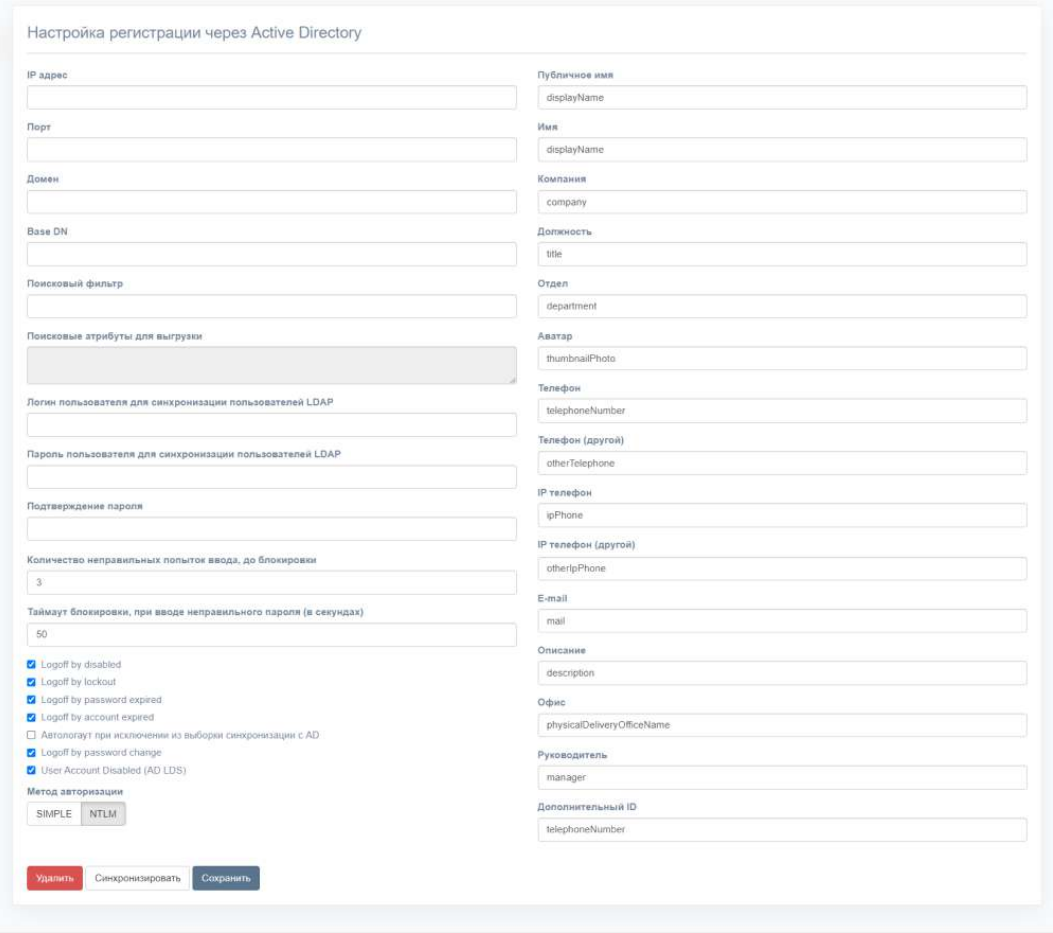

#### Рисунок 84

## <span id="page-94-1"></span><span id="page-94-0"></span>2. Заполните поля (Таблица 53):

#### Таблица 53

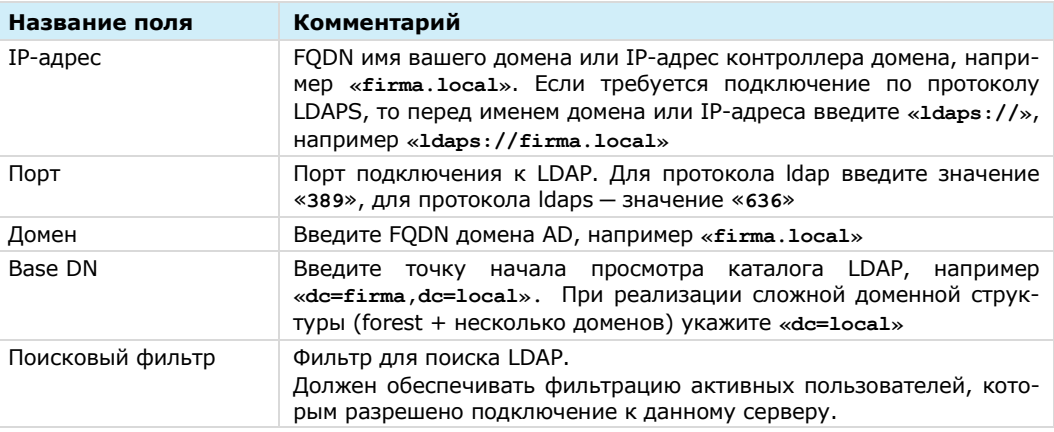

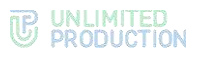

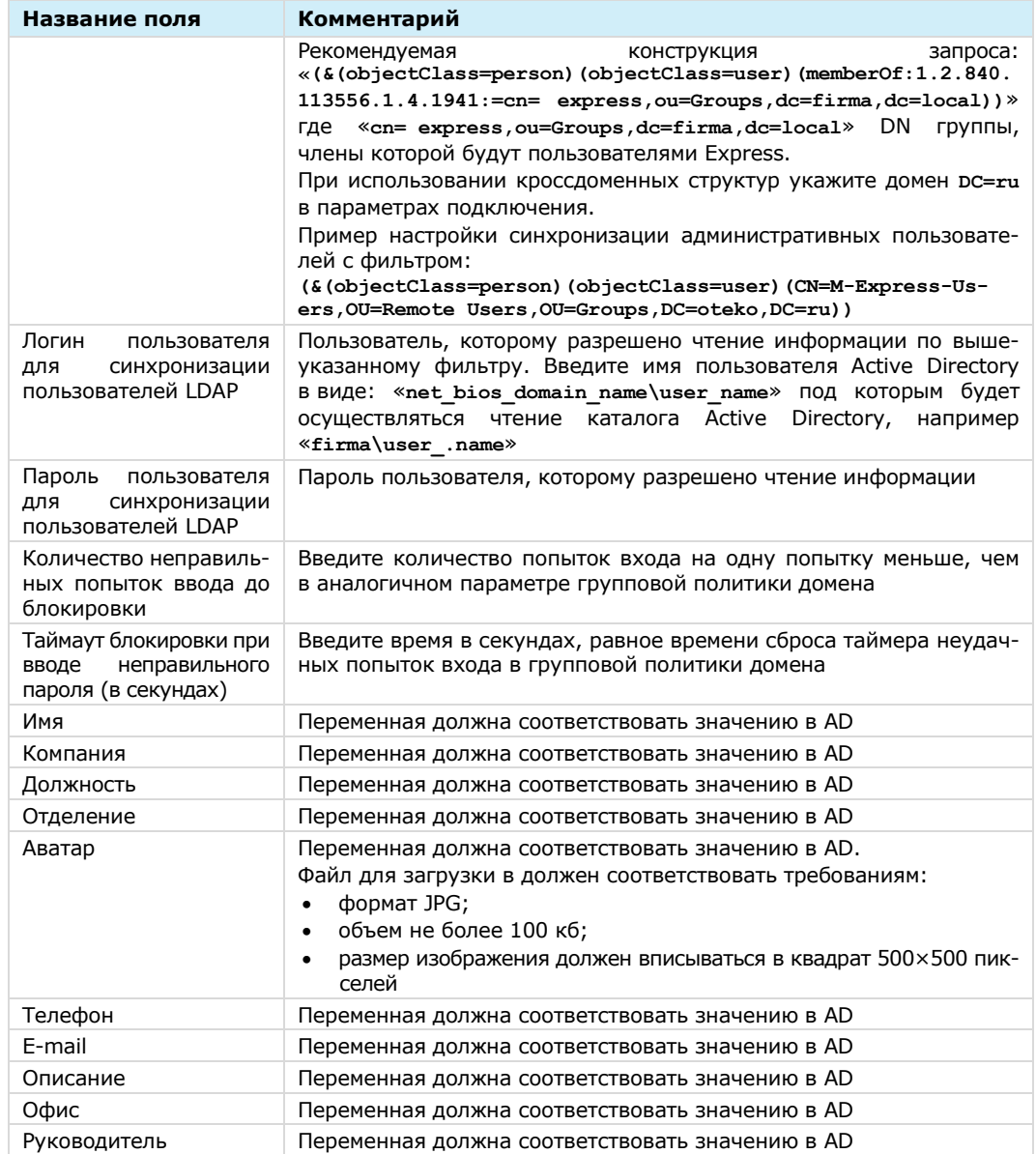

- 3. Укажите события в Active Directory, при которых у пользователя Express будет повторно запрашиваться аутентификация на корпоративном сервере Express:
	- logoff by disabled создает запрос на отключение пользователя от CTS.  $\bullet$ Данный запрос требует подтверждения в разделе "Logout list", после подтверждения пользователь будет автоматически отключен от CTS;
	- logoff by lockout после блокировки профиля пользователя в AD из-за  $\bullet$ неправильно введенного пароля создается запрос на отключение пользователя от CTS. Данный запрос требует подтверждения в разделе "Logout list", после подтверждения пользователь будет автоматически отключен от CTS;
	- $log$ off by password expired  $-$  если срок действия пароля пользователя в AD истек, создается запрос на отключение пользователя от CTS. Данный запрос требует подтверждения в разделе "Logout list", после подтверждения пользователь будет автоматически отключен от CTS;
	- logoff by account expired если срок действия учетной записи пользователя в AD истек, создается запрос на отключение пользователя от CTS.

Данный запрос требует подтверждения в разделе "Logout list", после подтверждения пользователь будет автоматически отключен от СТS;

- автологаут при исключении из выборки синхронизации с AD если  $\bullet$ учетная запись исключена из группы, пользователь будет автоматически отключен от CTS:
- logoff by password change если пароль от учетной записи пользователя в AD изменен, пользователь будет автоматически отключен от CTS;
- User Account Disabled если профиль пользователя заблокирован.
- 4. Выберите метод аутентификации в Active Directory по логину и паролю пользователей Express, рекомендуемое значение «NTLM».
- 5. Нажмите кнопки «Сохранить» и «Синхронизировать».

Если все настройки указаны правильно, в течение 3-х часов список пользователей появится в разделе «Пользователи».

В случае возникновения проблем при синхронизации проверьте корректность полученных данных из AD с помощью команды Idapsearch (красным цветом выделены параметры, которые требуется заменить в соответствии с настройками подключения к AD):

```
$ ldapsearch -v -h myhost.mydomain.mytld -p 389 -D 'mydomain\myuser'
-W -b "cn=Users, dc=mydomain, dc=mytld" -s sub
"(&(objectCategory=person)(objectClass=user)(memberOf:1.2.840.113556.
1.4.1941:=CN=ExpressUsers, CN=Users, DC=mydomain, DC=mytld))" -x
```
Примечание. Для OS Ubuntu версии 19 и выше, а также при возникновении ошибки на других OS, выполните следующую команду:

\$ ldapsearch -v -H myhost.mydomain.mytld -p 389 -D 'mydomain\myuser' -W -b "cn=Users, dc=mydomain, dc=mytld" -s sub "(&(objectCategory=person)(objectClass=user)(memberOf:1.2.840.113556.1.4.1941:=CN=ExpressUsers,CN=Users, DC=mydomain, DC=mytld))" -x

Для предоставления доступа пользователей к Express создайте группы пользователей Express в Active Directory. Тип группы - «Security», видимость группы — «Universal».

При интеграции Express с корпоративным каталогом на базе LDAP-совместимого сервера создайте учетную запись с правами чтения каталога.

#### Для настройки видимости полей профиля:

1. Перейдите в раздел «Настройки видимости полей».

Откроется окно «Видимость полей профиля»:

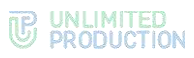

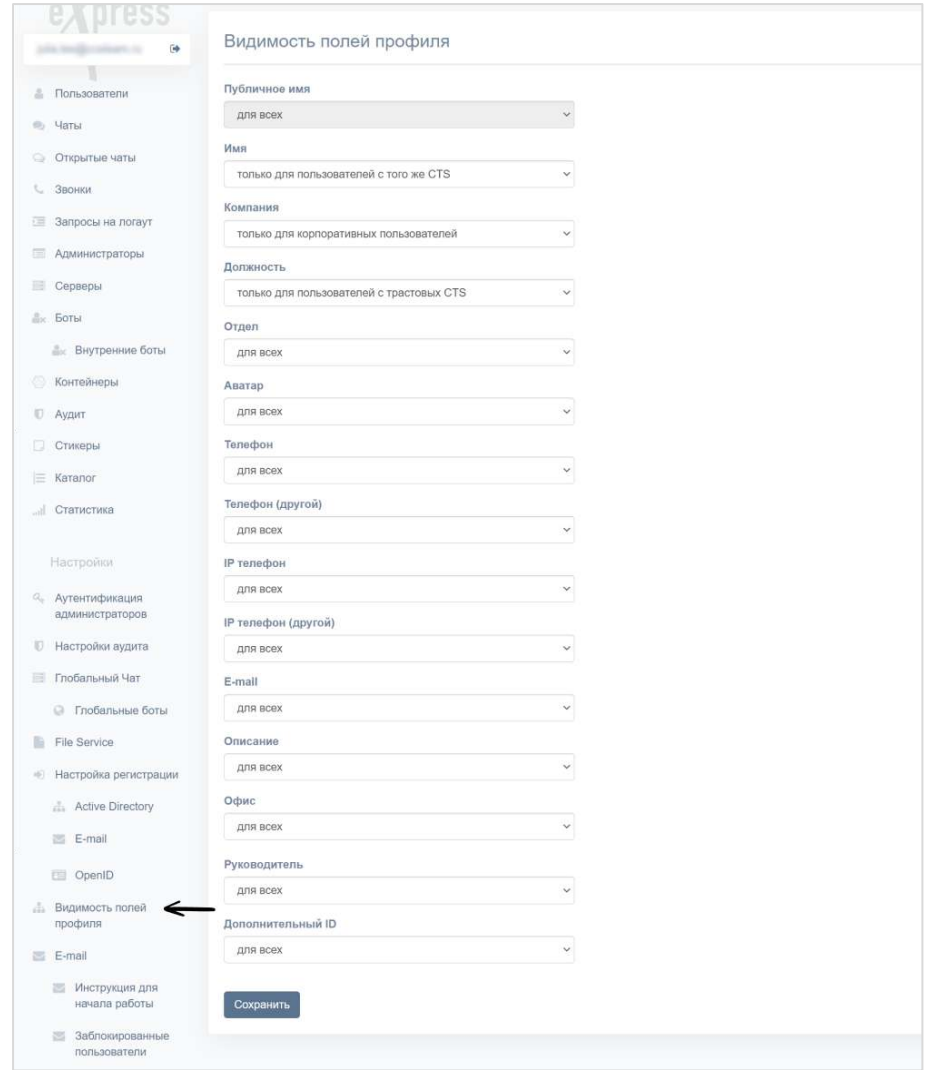

Установите значения корпоративных переменных профиля в полях доступа.

Корпоративные переменные профиля автоматически заполняются значениями из базы AD и доступны для просмотра в приложении в карточке чата. Уровень доступа к данным принимает следующие значения ([Таблица](#page-97-0) 54):

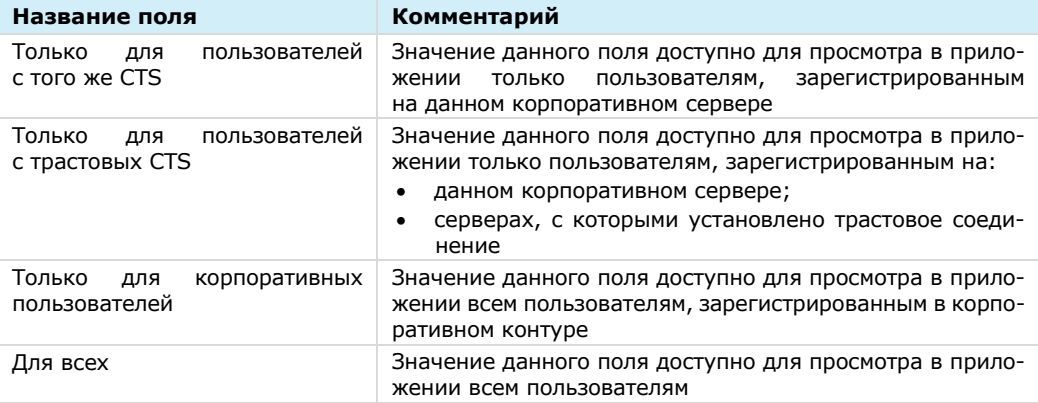

<span id="page-97-0"></span>*Таблица 54*

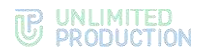

## <span id="page-98-0"></span>НАСТРОЙКА E-MAIL

#### **Для настройки регистрации по маске e-mail:**

- Перейдите на вкладку «Настройки регистрации» → «E-mail».
	- Откроется окно «Настройки e-mail» [\(Рисунок](#page-98-2) 86).
- Введите маску e-mail в поле, используя регулярное выражение (например, [^.\\*?@corporate.local\)](mailto:%5e.*?@corporate.local).
- 3. Нажмите на кнопку «Сохранить».

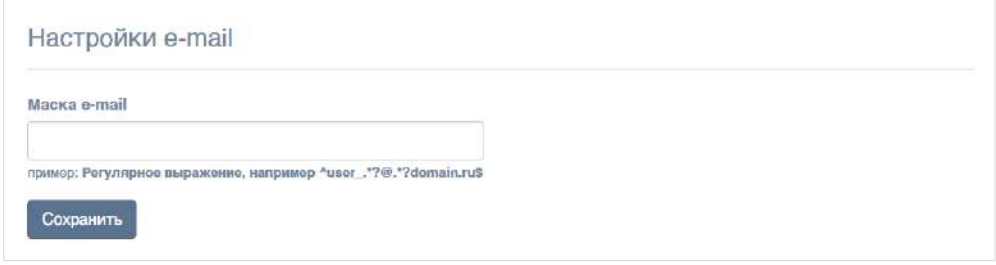

#### <span id="page-98-2"></span>*Рисунок 86*

После успешного сохранения изменений в верхней части экрана появится системное сообщение [\(Рисунок](#page-98-3) 87).

Настройки регистрации по маске e-mail сохранены

*Рисунок 87*

## <span id="page-98-3"></span><span id="page-98-1"></span>НАСТРОЙКА OPENID

Примечание. Перед настройкой OpenID необходимо настроить интеграцию CTS и Keycloak. См. [«Интеграция CTS и Keycloak»](#page-121-0).

#### **Для настройки OpenID:**

Перейдите в раздел «Настройка регистрации» → «OpenID».

Откроется окно настройки параметров регистрации через OpenID ([Рису](#page-99-0)[нок](#page-99-0) 88).

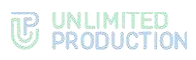

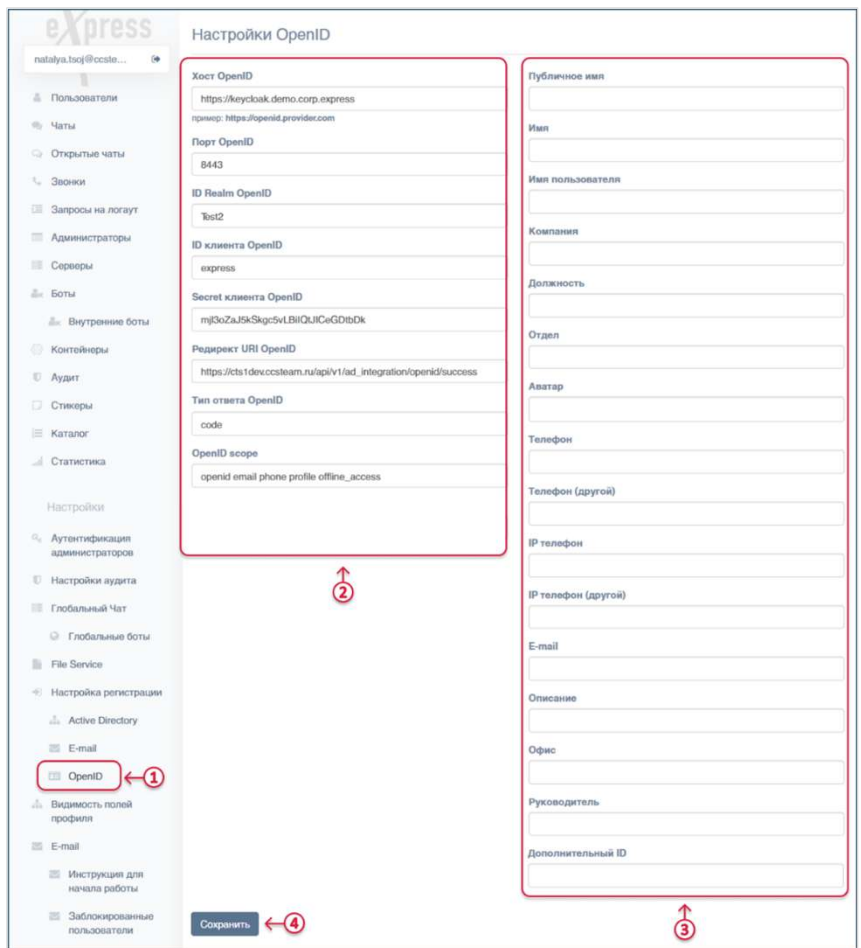

*Рисунок 88*

<span id="page-99-0"></span>В полях левой колонки укажите значения параметров.

Примечание. В поле «OpenID scope» рекомендуется указать значение из строки «scope» консоли администратора Keycloak. Это необходимо для получения списка передаваемого «scope».

Для этого откройте консоль администратора Keycloak, перейдите в раздел «Clients» →Client scopes→Client ID→Evaluate→Generated acsess token→строка «scope» и скопируйте значение ([Рисунок](#page-100-0) 89).

В полях правой колонки укажите атрибуты, которые будут отображаться в карточке пользователя.

Для настройки уровней доступа к атрибутам.

- 4. Нажмите кнопку «Сохранить».
- В файл settings.yaml сервера CTS Back добавьте: **openid\_enabled: true**
- Выполните команду (находясь в папке /opt/express): **dpl -d ad\_integration**

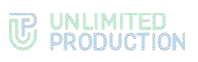

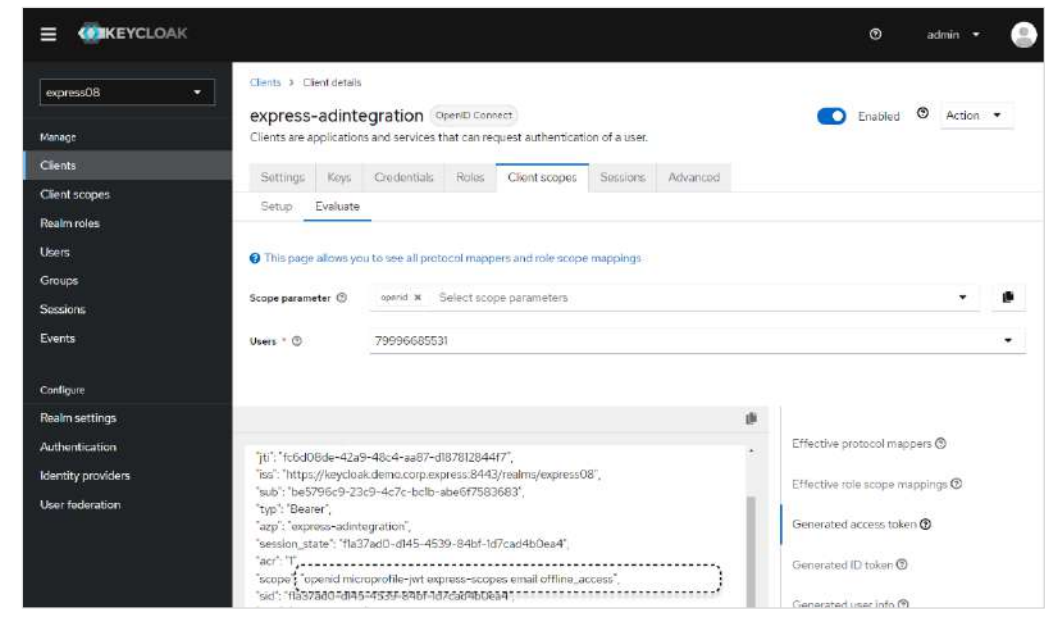

*Рисунок 89*

## <span id="page-100-0"></span>НАСТРОЙКА ДОВЕРИТЕЛЬНЫХ ПОДКЛЮЧЕНИЙ

#### **Для создания доверительного подключения (траста):**

- Откройте пункт меню «Серверы».
- Выберите вкладку «Trusts» [\(Рисунок](#page-100-1) 90).

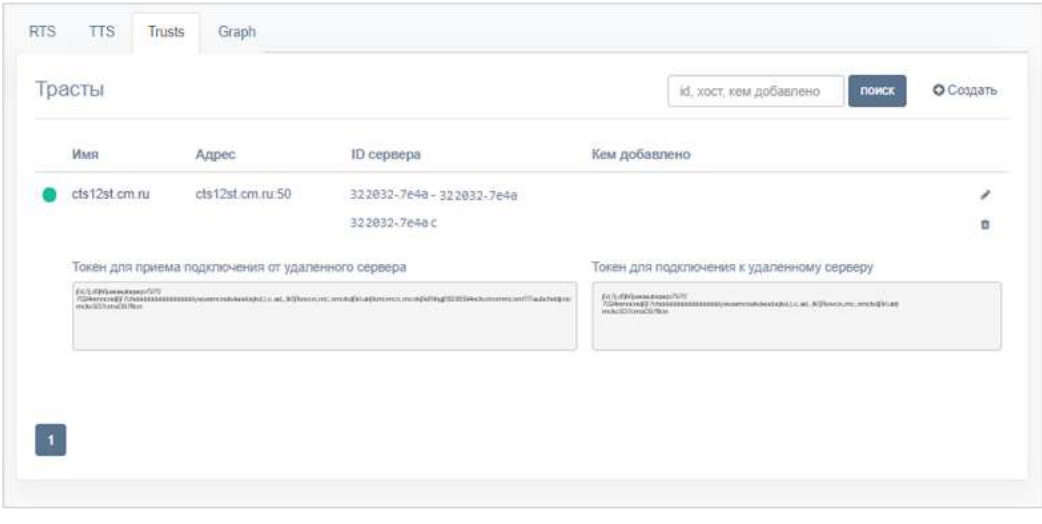

#### *Рисунок 90*

<span id="page-100-1"></span>3. Нажмите кнопку «Создать» в правом верхнем углу.

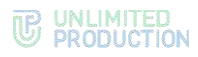

Откроется окно [\(Рисунок](#page-101-0) 91):

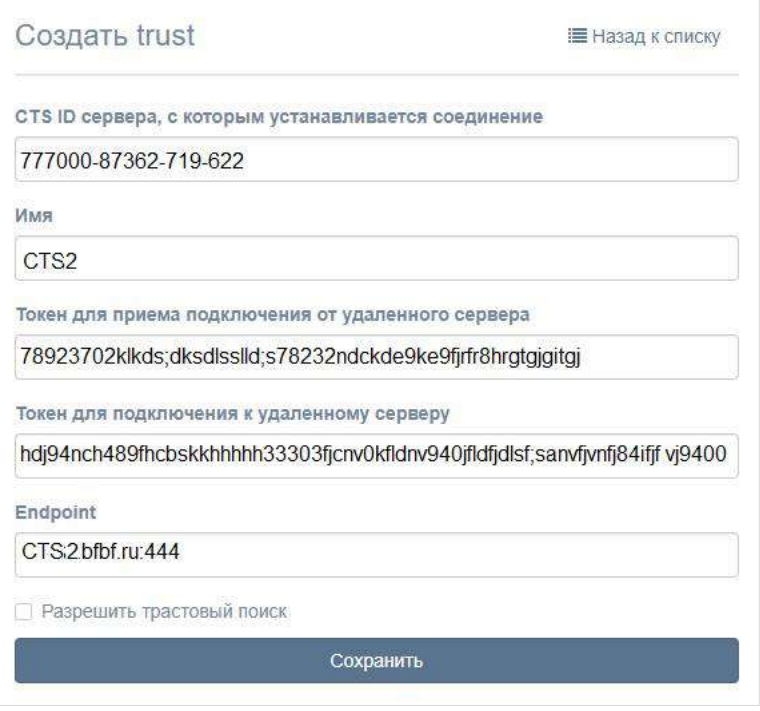

#### *Рисунок 91*

- <span id="page-101-0"></span>Заполните поля:
	- в поле CTS ID укажите идентификатор сервера CTS, с которым будет установлено соединение. Идентификатор CTS-сервера хранится в пункте меню «Сервер» административной консоли этого сервера;
	- в поле «Имя» внесите краткое обозначение для создаваемого траста;
	- в полях «Токен для приема подключения» и «Токен для подключения» укажите токены;

Пример. Требуется создать траст между двумя серверами: CTS1 и CTS2. Для решения этой задачи администратор на каждом из серверов создает траст, в настройках указывая токены таким образом, чтобы токен для подключения на сервере CTS1 совпадал с токеном для приема подключения на CTS2, и наоборот.

- в поле «Endpoint» укажите адрес подключения к серверу. В таблице с перечнем токенов данные из этого поля отображаются в столбце «Адрес»;
- настройка «Разрешить трастовый поиск» разрешает доступ другому серверу к корпоративной книге контактов сервера, на котором создается траст. Трастовый поиск доступен в том случае, если в настройках сервера разрешен корпоративный поиск - Corporate search.
- 5. Нажмите на кнопку «Сохранить».

Далее зайдите в консоль администратора корпоративного сервера (в примере, приведенном на шаге 2, CTS2), с которым устанавливается соединение, и создайте траст с текущим сервером (CTS1).

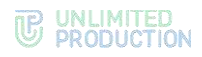

# Глава 4

## ПРОЦЕДУРА ОБНОВЛЕНИЯ

Полностью процедура обновления системы, её компонентов и дополнительного ПО описана в документе «Руководство администратора. Обновление».

Процедура обновления системы включает:

- обновление ОС;
- ручное обновление серверов,
- обновление серверов с использованием Ansible-сценариев;
- обновление отказоустойчивой конфигурации.

Процедура обновления дополнительных компонентов системы и интеграционного ПО включает:

- обновление десктоп-версии;
- обновление сертификата;
- обновление Kafka;
- обновление PostgreSQL.

Документ «Руководство администратора. Обновление» содержит описание процедуры обновления СК «Express» до версии 3.0 и процесса миграции больших баз данных.

Также в документе приведено описание возможных аварийных ситуаций при обновлении из локального репозитория Registery.

# Глава 5

## УСТРАНЕНИЕ ТИПОВЫХ ОШИБОК

Примечание. Все работы на серверах должны проводиться от имени суперпользователя.

Для получения прав суперпользователя выполните команду:

 $sudo -s$ 

СК «Express» построен на базе микросерверной архитектуры с использованием контейнеризации на основе ПО Docker. Все операции обслуживания СК «Express» и устранения неполадок производятся с контейнерами Docker.

В случае неполадок в работе СК «Express» в первую очередь требуется проверить статус работы контейнеров.

Для проверки статуса контейнеров (запущен или остановлен) используйте команду:

docker ps -a --format "{{.Names}}: {{.Status}}"

Нормальное состояние контейнеров - «UP».

Если контейнеру присвоен статус «Exited», запустите его командой:

docker start <имя контейнера вида cts-containername 1>

Если проблема не решена, соберите логи системы.

Для сбора логов выполните команду:

cd /opt/express  $dpl$  --dc logs --tail=1000 > logs.txt

Отправьте собранные логи администраторам, ответственным за СК «Express».

Если пользователь не может войти на сервер, соберите логи командой:

cd /opt/express dpl --dc logs --tail=1000 ad\_integration > logs.txt

Для перезагрузки всех контейнеров выполните команду:

cd /opt/express dpl --dc restart

Если у пользователей нарушился порядок отображения сообщений в беседах, то проверьте время на сервере командой:

date

Если время некорректное, проверьте статус сервиса точного времени chronyd. Для проверки статуса сервиса точного времени выполните команду:

systemctl status chronyd

Если статус «active» имеет значение «inactive», запустите сервис командой: systemctl start chronyd

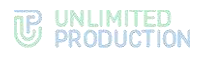

#### **Ошибка авторизации**

Данная ошибка может появиться в том случае, если аккаунт пользователя появился в системе после синхронизации с AD:

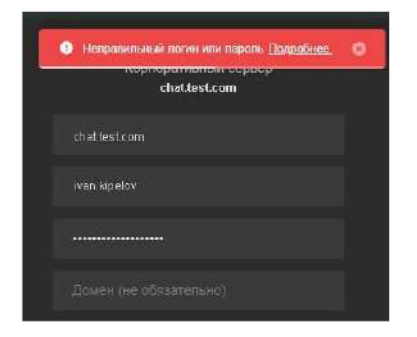

*Рисунок 92. Ошибка авторизации*

Возникновение данной ошибки происходит в том случае, если в AD зарегистрированы пользователи с разными User logon name и в настройках AD указан другой домен.

Для решения проблемы при авторизации пользователь должен дополнить свой логин доменом через @, например user9@it-company.local.

# Приложение 1

## СЕТЕВЫЕ ВЗАИМОДЕЙСТВИЯ SINGLE CTS

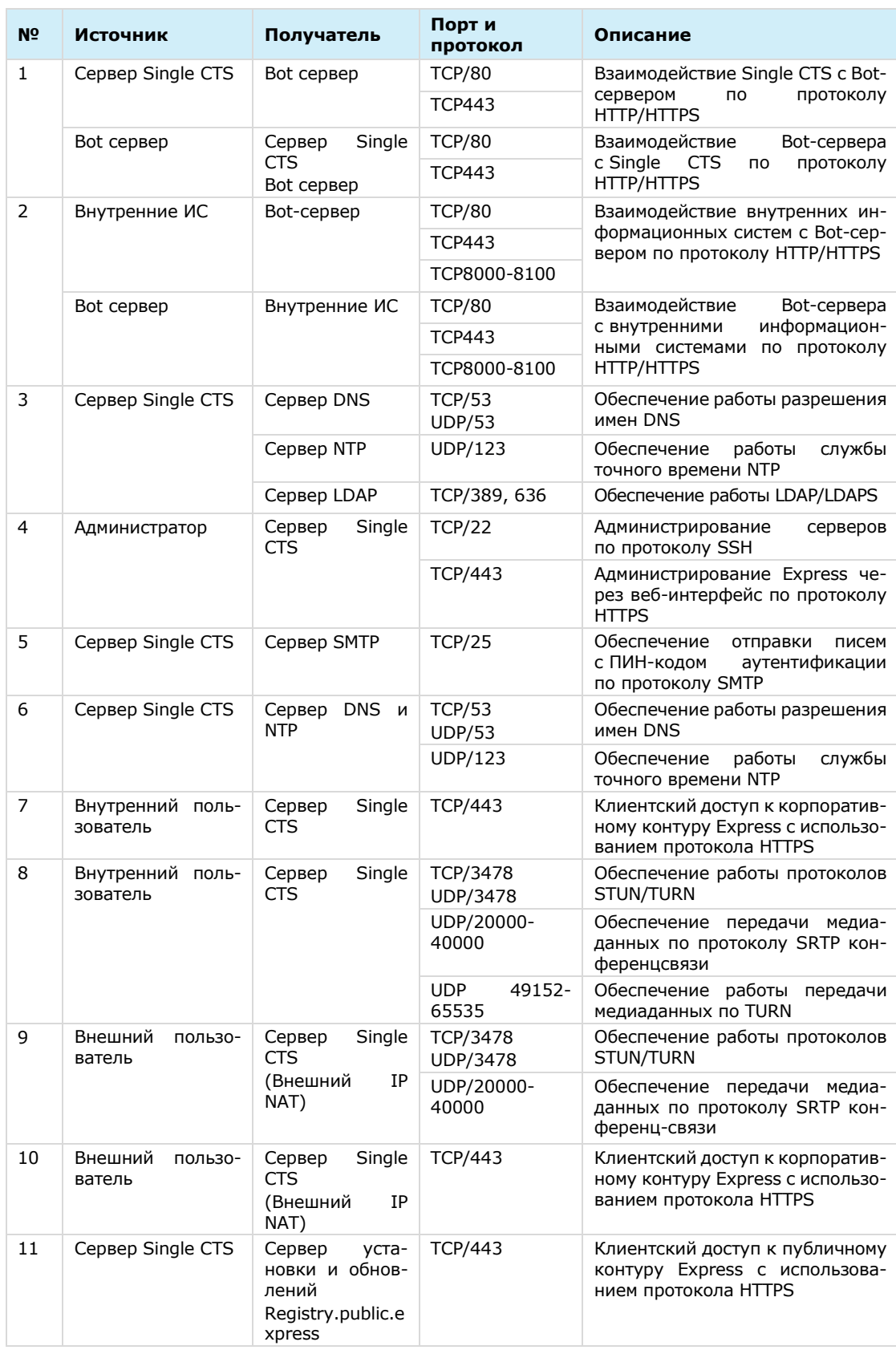

# **B** UNLIMITED<br> **PRODUCTION**

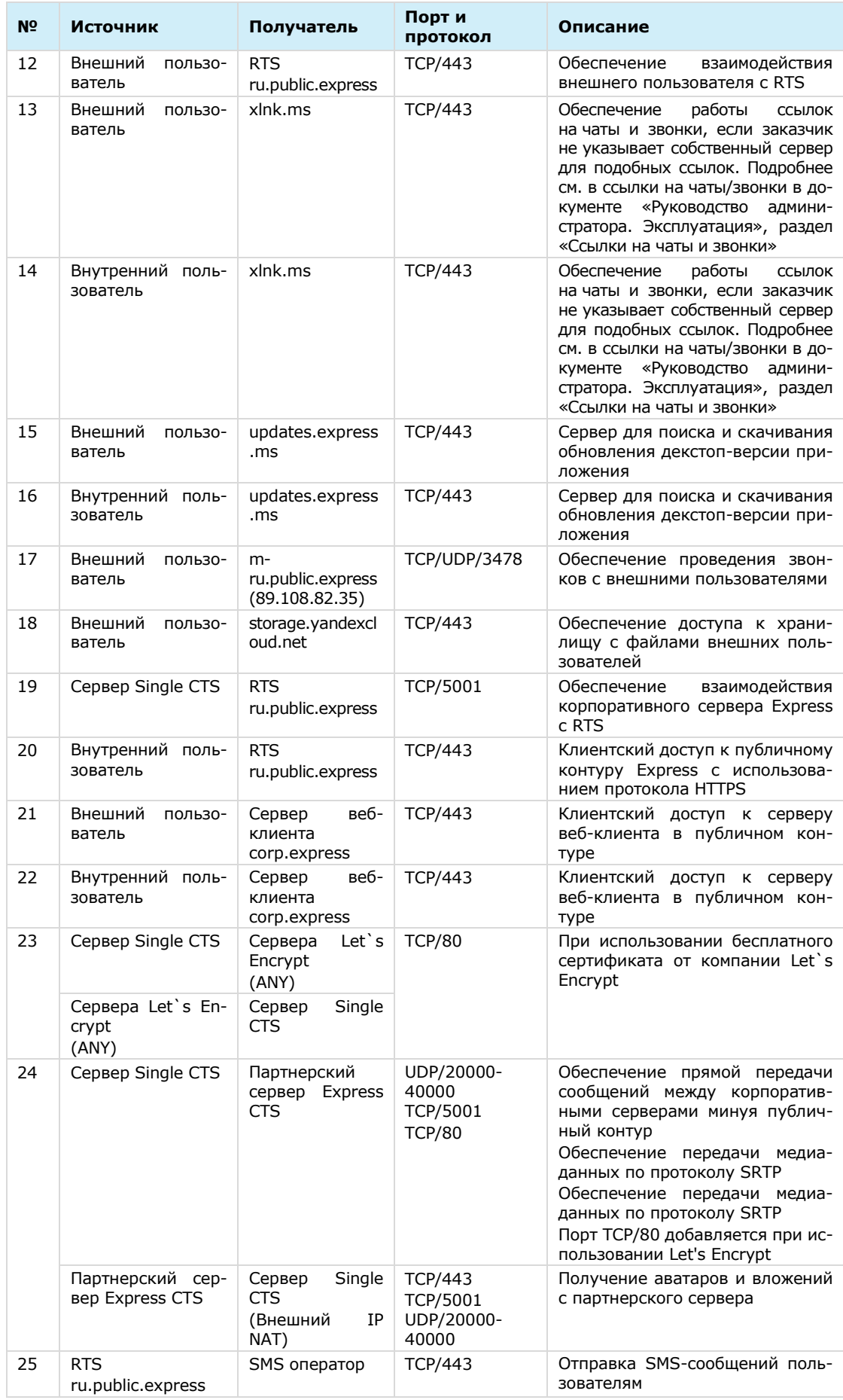

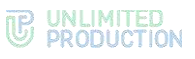

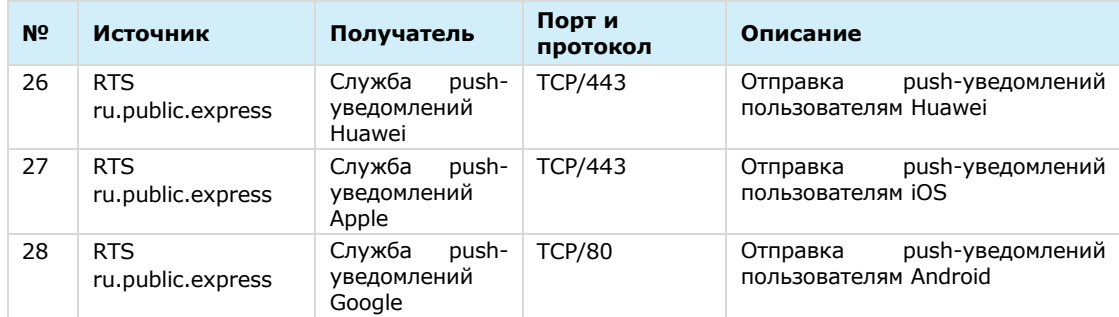

Для сервера Single CTS должен быть настроен NAT IP-to-IP и выполнена трансляция следующих портов и протоколов:

- TCP/443;
- TCP/5001;
- TCP/3478;
- UDP/3478;
- DP/49152-65535;
- UDP/20000-40000.

Порт TCP/80 добавляется при использовании Let's Encrypt.
## <span id="page-108-0"></span>СЕТЕВЫЕ ВЗАИМОДЕЙСТВИЯ FRONT CTS И BACK CTS

В таблице ниже представлены сетевые взаимодействия разделенного сервера Express (Front CTS и Back CTS) с совмещенным сервером STUN/TURN на Front CTS.

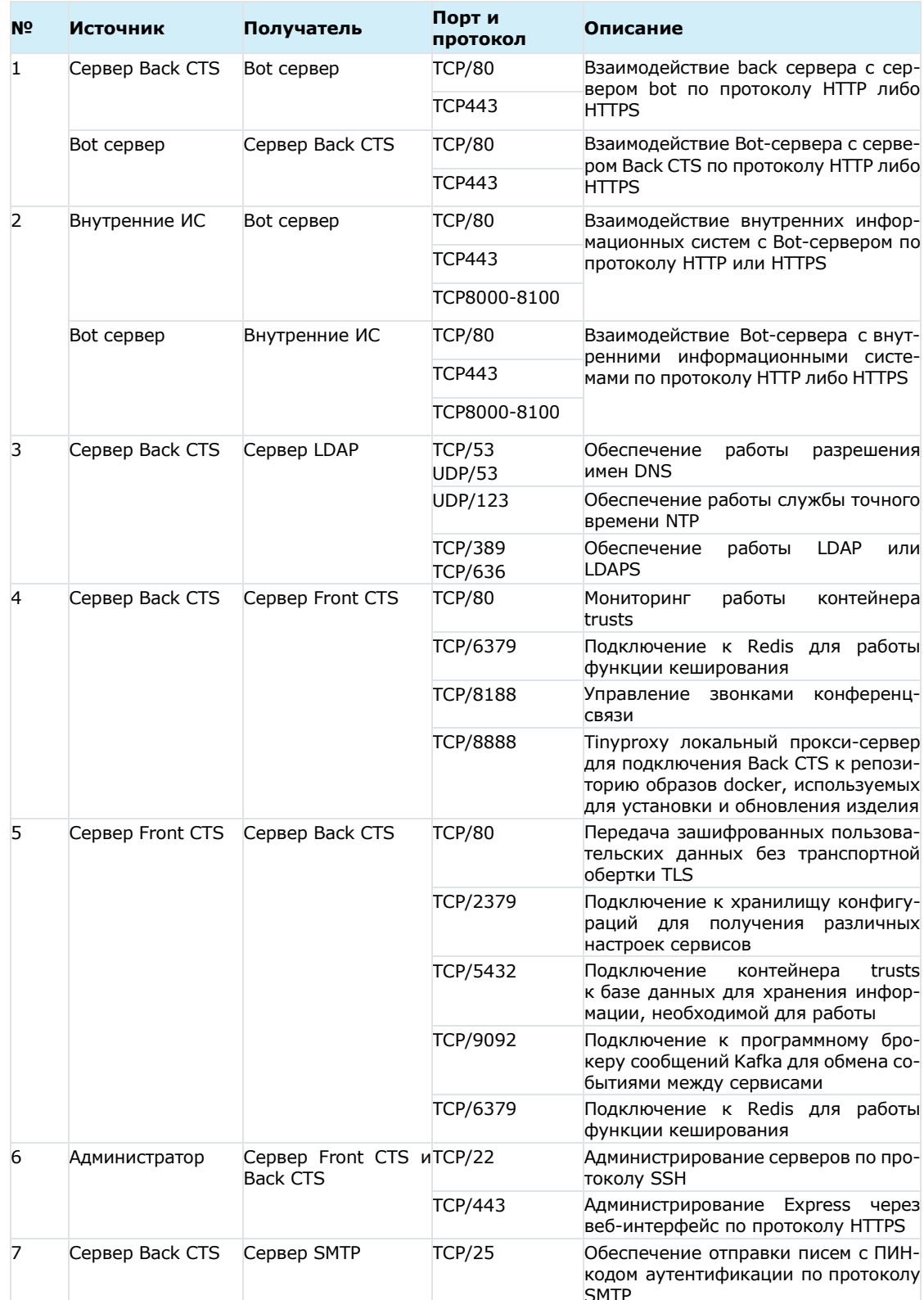

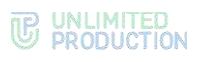

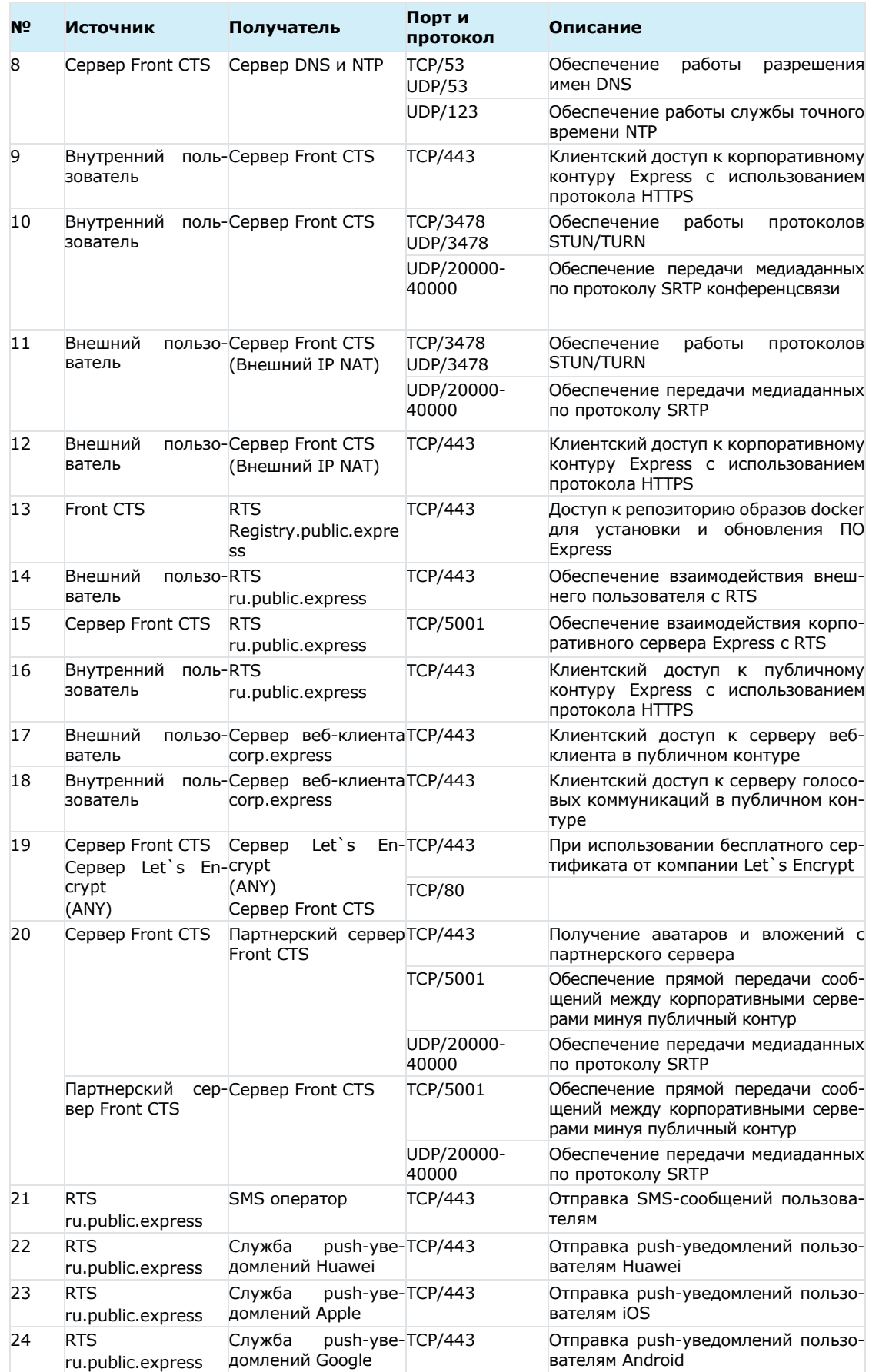

## <span id="page-110-0"></span>СЕТЕВЫЕ ВЗАИМОДЕЙСТВИЯ ETS И SINGLE CTS

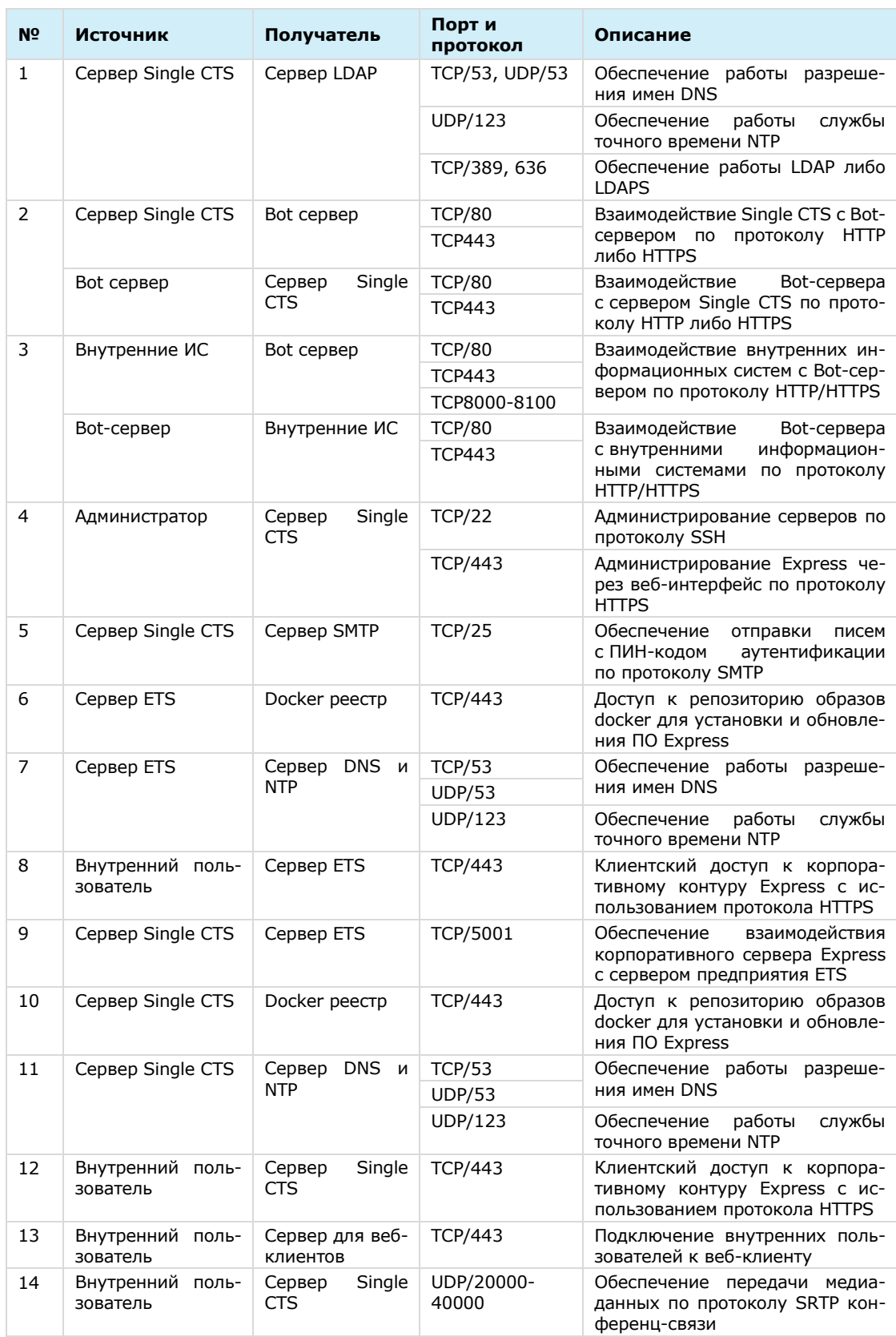

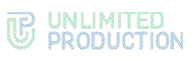

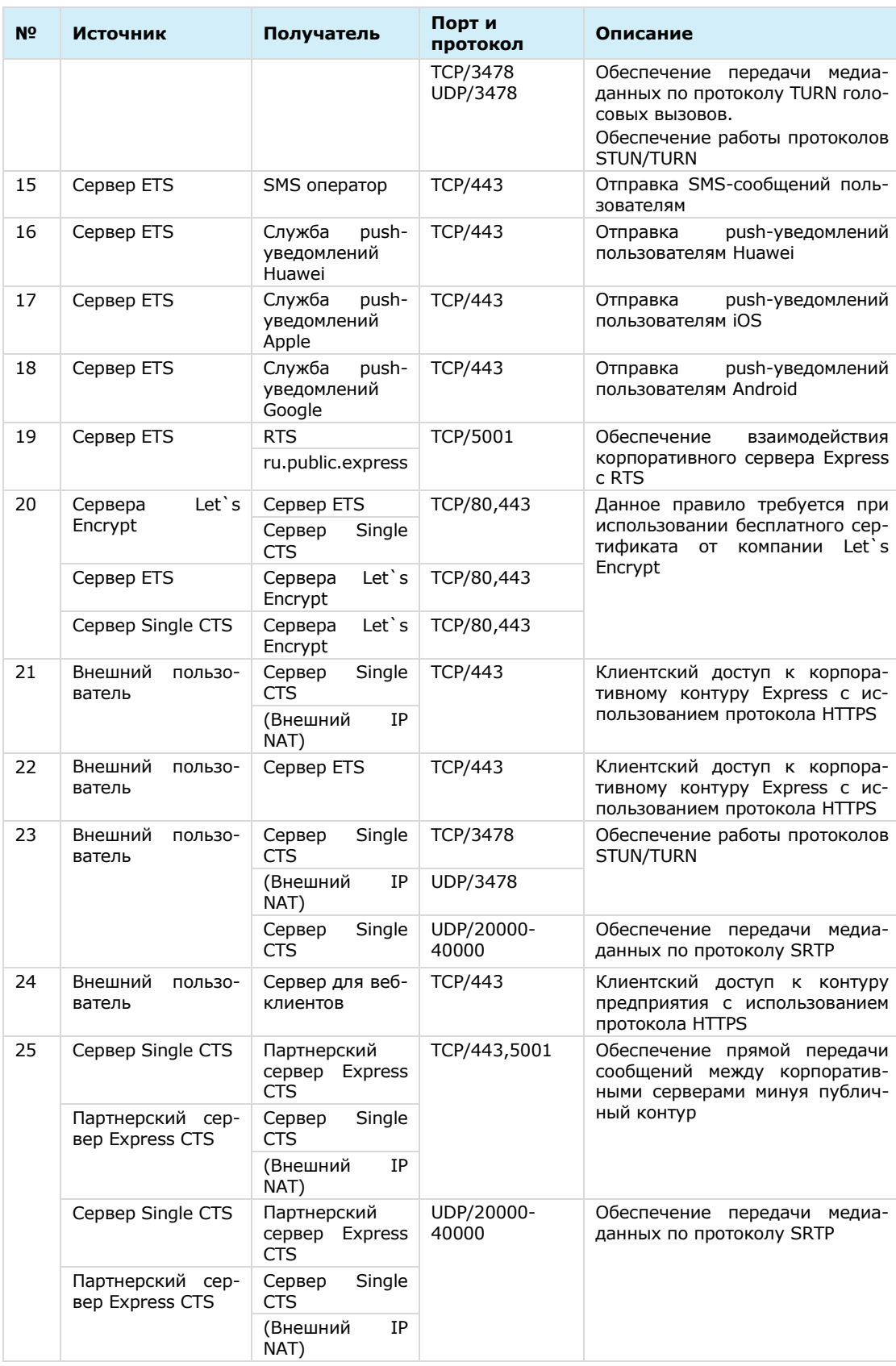

## <span id="page-112-0"></span>СЕТЕВЫЕ ВЗАИМОДЕЙСТВИЯ ETS, FRONT CTS И BACK CTS

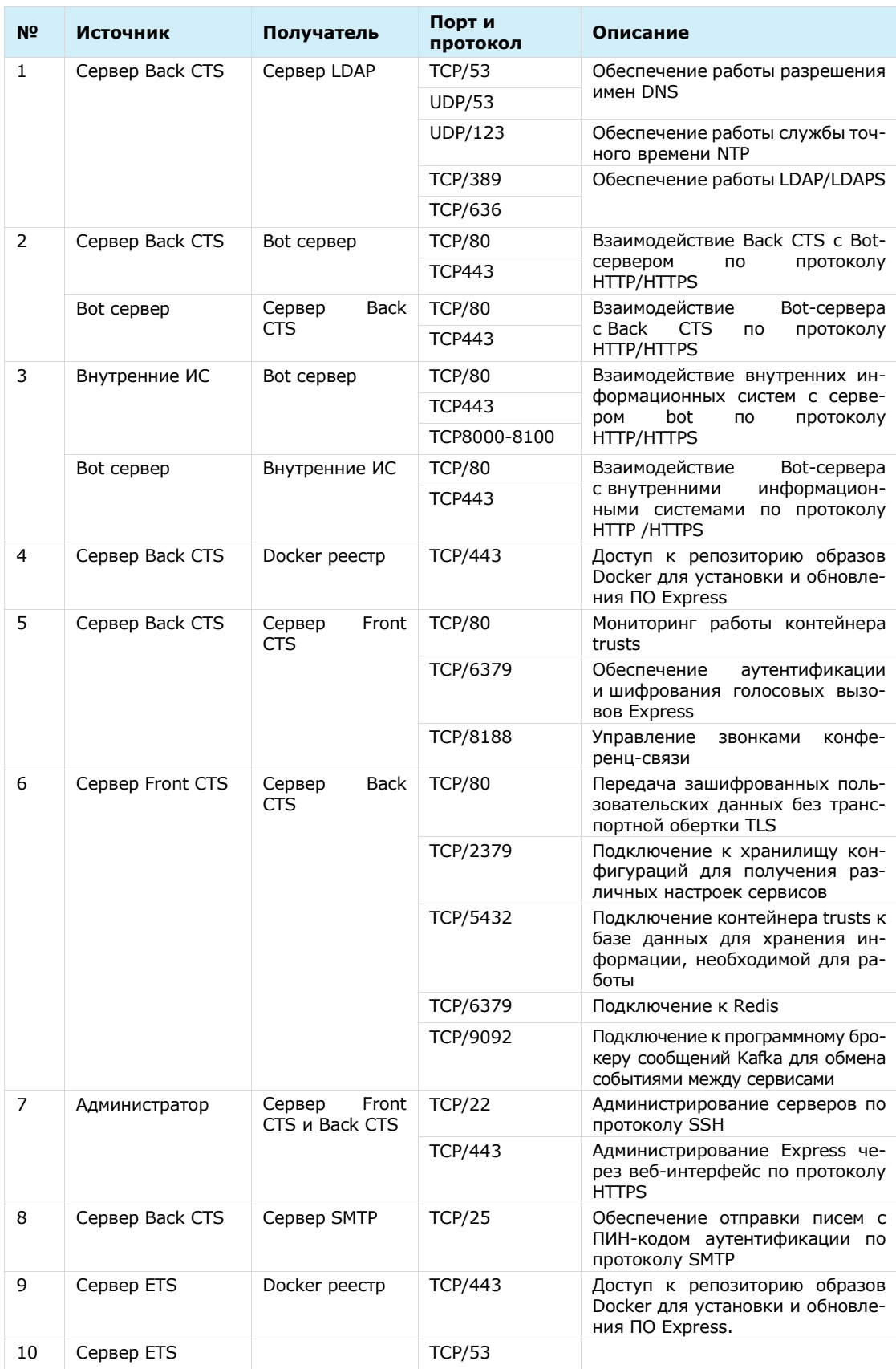

# **B** UNLIMITED<br> **PRODUCTION**

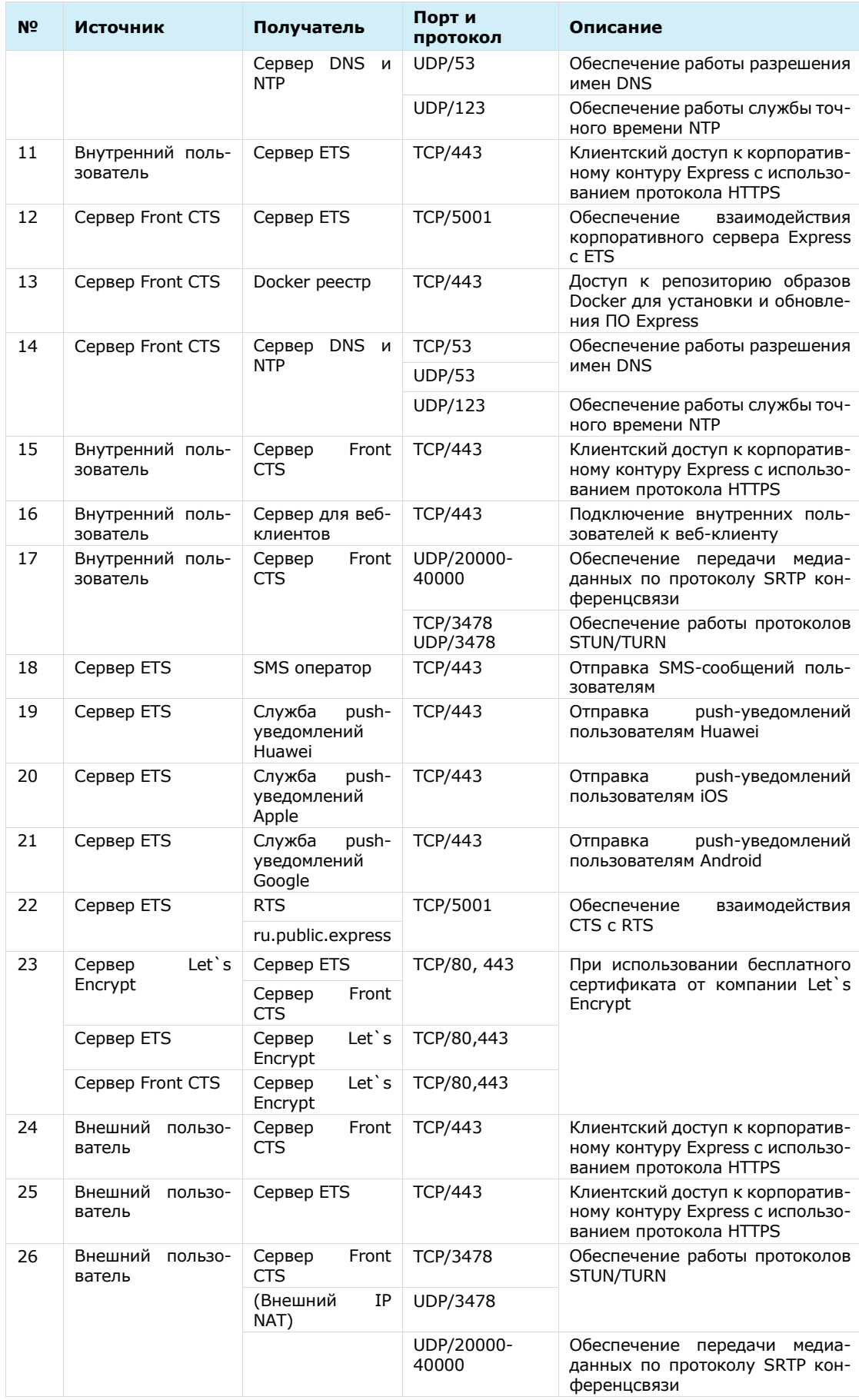

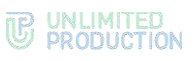

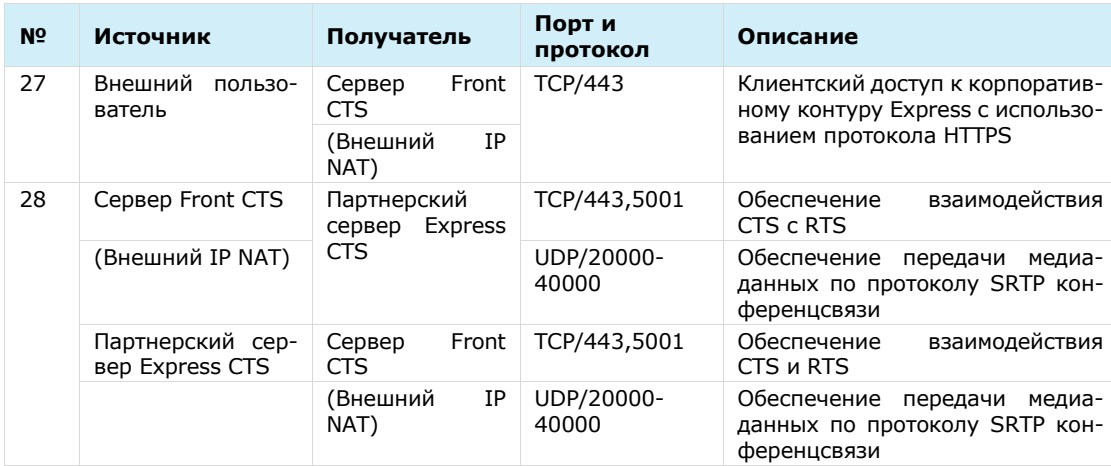

## МОНИТОРИНГ EXPRESS CTS

Изделие содержит служебный модуль (docker контейнер) с ПО мониторинга Prometheus, который собирает метрики c остальных модулей.

Метрики во встроенном Prometheus хранятся 15 дней, но при необходимости метрики можно передать для длительного хранения в централизованное хранилище, совместимое с Prometheus (например, централизованный сервер Prometheus, работающий в режиме «федерации»).

Метрики условно можно разделить на группы:

- метрики состояния модулей («включен-выключен», «uptime», «время запуска» и т.п.);
- метрики производительности (cpu usage, memory usage и т.д.);
- метрики доступности и т.п.

Метрики формируются разными модулями: node\_exporter, cadvisor, redis\_exporter и программными средствами внутри модулей СК «Express».

Метрики состояния модулей:

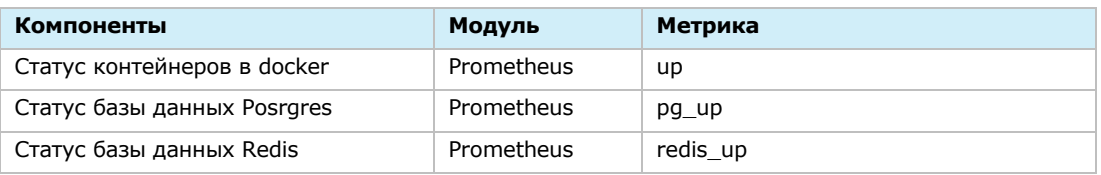

#### Метрики производительности:

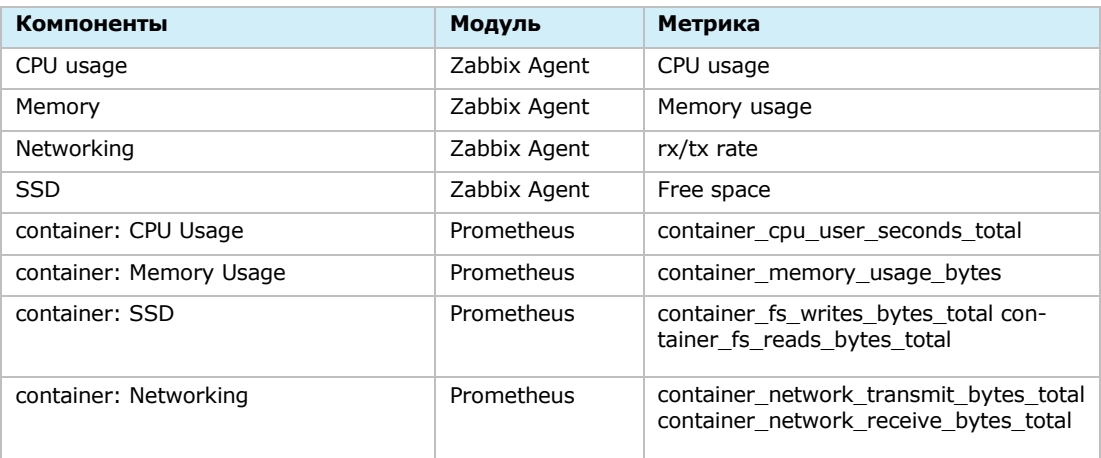

#### Метрики доступности сетевых сервисов:

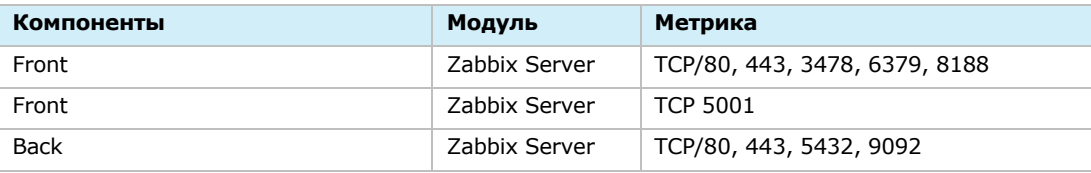

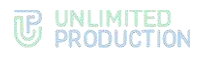

#### Статистическая информация о системе:

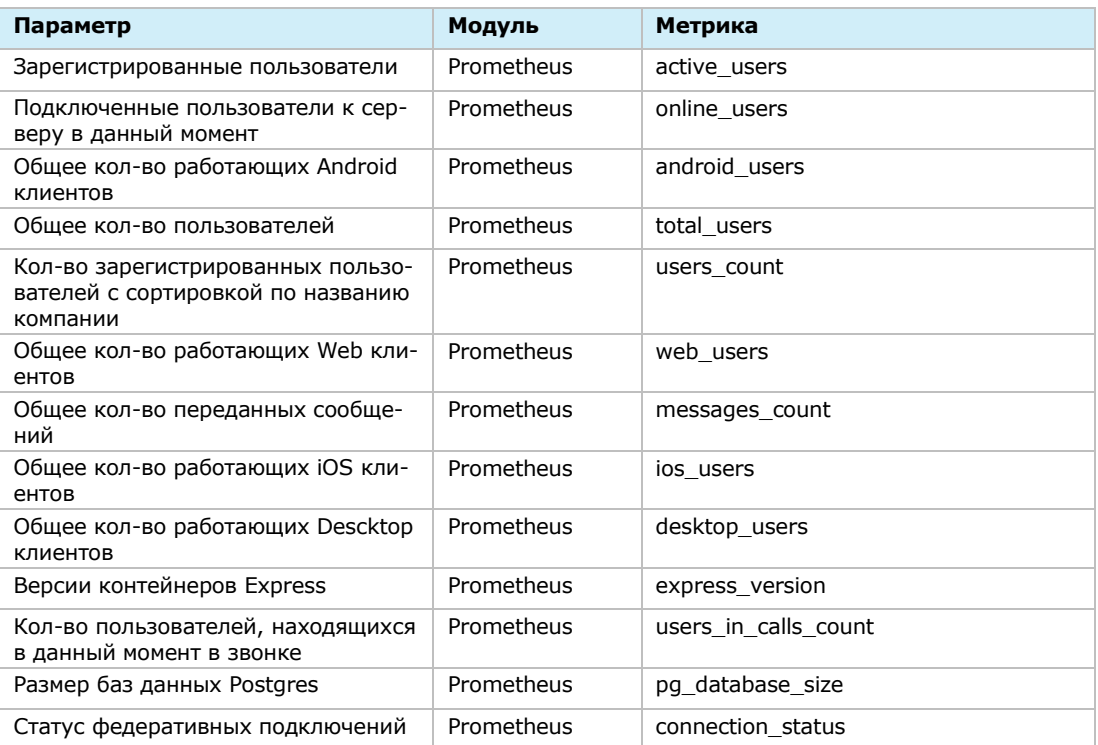

#### **Для настройки** добавьте в файл settings.yaml параметры:

Примечание. В случае использования раздельной установки параметры добавляются на Back CTS.

```
prometheus_options:
   command:
```

```
 - --config.file=/etc/prometheus/prometheus.yml
```
- **- --storage.tsdb.path=/prometheus**
- **- --storage.tsdb.retention.time=90d**
- **- --web.console.libraries=/etc/prometheus/console\_libraries**
- **- --web.console.templates=/etc/prometheus/consoles**
- **- --web.external-url=/system/prometheus**
- **- --web.route-prefix=/**

Интерфейс для доступа к Prometheus:

- url задается в файле settings.yaml;
- username: prometheus;
- password: генерируется в файле settings. yaml при инициализации.

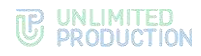

## <span id="page-117-0"></span>дополнительные возможности

Ниже представлен список дополнительных возможностей.

Все параметры применяются в файле settings.yaml:

- глобальный уровень логирования: logger level: warning
- Отключение контейнера docker socket (отключит возможность просмотра логов из административной панели) docker socket proxy enabled: false
- Включение на Back и Front CTS межсерверного обмена по https proxy ssl enable: true nginx listen http: false
- Хранение данных (file service) S3 и NFS

Пример настройки подключения к S3 хранилищу:

```
file service env override:
  ADAPTER: s3
  AWS ACCESS KEY ID: access-key
  AWS SECRET ACCESS KEY: secres-access-key
  AWS S3 URI: https://storage.minio.local
  AWS S3 BUCKET: cts-files
```
Пример настройки подключения к NFS хранилищу:

```
ccs admin public driver opts:
  type: nfs
  o: addr=10.3.4.50, vers=3, rwdevice: ":/export/cts ccs admin public"
file_service_uploads_driver_opts:
  type: nfs
  o: addr=10.3.4.50, rw
 device: ":/export/file_service_uploads"
messaging uploads driver opts:
  type: nfs
  o: addr=10.3.4.50, vers=3, rwdevice: ":/export/messaging_uploads"
phonebook_uploads_driver_opts:
  type: nfs
  o: addr=10.3.4.50, rw
  device: ":/export/phonebook_uploads"
redis data driver opts:
  type: nfs
  o: addr=10.3.4.50, vers=3, rw
  device: ":/export/redis_data"
```
### <span id="page-118-0"></span>**HACTPOЙKA XOCTOB SMARTAPPPROXY**

Если файл из КСПД должен стать частью веб-страницы SmartApp Frontend (например, видео в плеере), передача файлов через сервис «File Service» не работает. Для этой задачи существует вариант передачи файлов через smartapp proxy.

#### Примечание.

- данный функционал доступен только в SmartApp без кеширования и с проксированием:
- данная инструкция актуальна для сборки сервера CTS 3.4 или выше.

#### Для настройки хостов SmartAppProxy на Single CTS:

1. Добавьте в файл settings yaml сервера CTS:

```
smartapp proxy enabled: true
smartapp proxy env override:
  COOKIE KEY: file service key
  COOKIE SIGNING SALT: <salt из file service или vm5ponDZ вшитый
дефолт>
```
2. Выполните деплой:

```
dp1 - pdpl -d smartapp proxy admin
```
3. Завершите настройку в консоли администратора сервера СТS (см. «Руководадминистратора. Эксплуатация», раздел **CTBO** «Настройка **XOCTOB** SmartAppProxy»).

#### Для настройки хостов SmartAppProxy на разделенном корпоративном сервере (Front CTS+Back CTS):

1. Добавьте в файл settings.yaml сервера Back CTS:

```
smartapp proxy enabled: true
smartapp_proxy_env override:
 COOKIE KEY: file service key
 COOKIE SIGNING SALT: <salt из file service или vm5ponDZ вшитый
дефолт>
```
2. Выполнить деплой:

 $dp1 - p$ dpl -d smartapp proxy admin

3. Завершите настройку в консоли администратора сервера СТS (см. «Руковод-**CTBO** администратора. Эксплуатация», раздел «Настройка **XOCTOB** SmartAppProxy»).

## <span id="page-119-1"></span>СЕТЕВАЯ СХЕМА ВЗАИМОДЕЙСТВИЯ С АТС ДЛЯ SINGLE CTS

Сетевая схема взаимодействия с АТС при развертывании Single CTS представлена на [Рисунок](#page-119-0) 93.

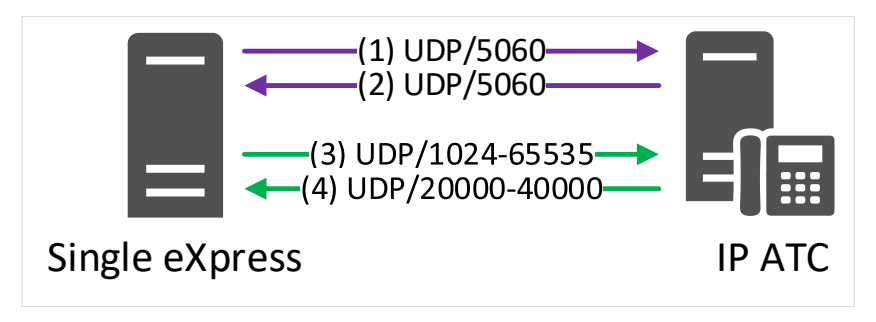

#### <span id="page-119-0"></span>*Рисунок 93*

Сетевые взаимодействия для схемы развертывания Single (номера соединений в таблице соответствуют номерам соединений на [Рисунок](#page-119-0) 93):

#### *Таблица 55*

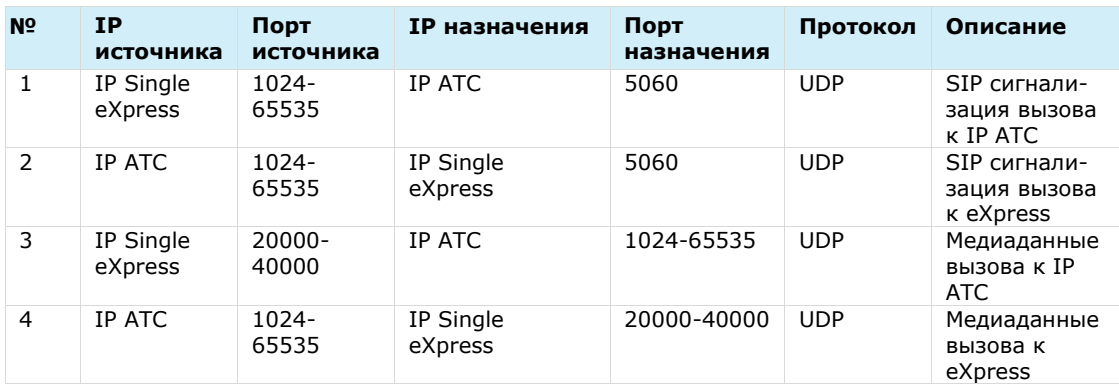

## <span id="page-120-1"></span>СЕТЕВАЯ СХЕМА ВЗАИМОДЕЙСТВИЯ С АТС ПРИ РАЗВЕРТЫВАНИИ FRONT CTS + VOEX И BACK CTS

Сетевая схема взаимодействия с АТС при развертывании Front CTS + VoEx и Back CTS представлена на [Рисунок](#page-120-0) 94.

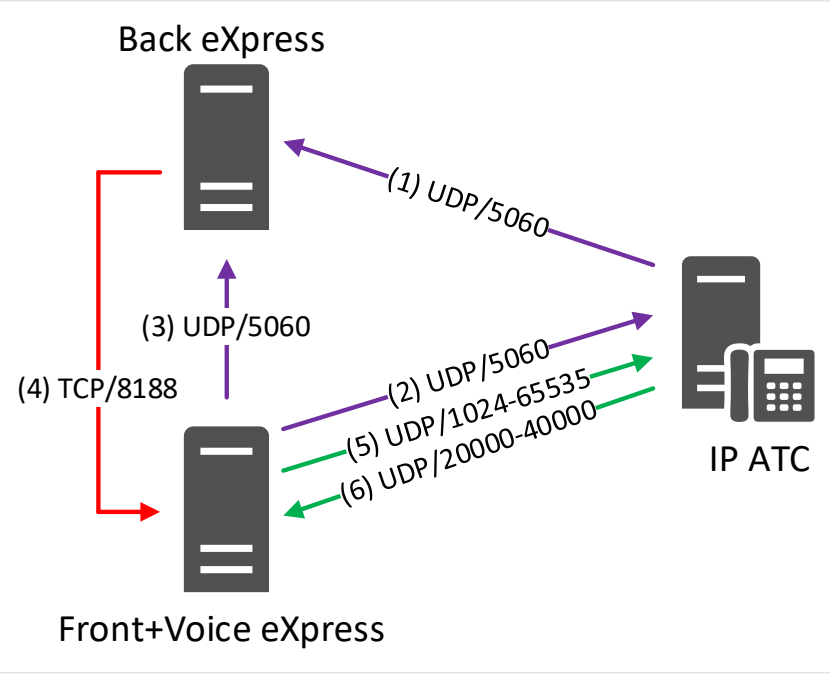

#### <span id="page-120-0"></span>*Рисунок 94*

Сетевые взаимодействия для схемы развертывания Front CTS + VoEx и Back CTS (номера соединений в таблице соответствуют номерам на [Рисунок](#page-120-0) 94):

#### *Таблица 56*

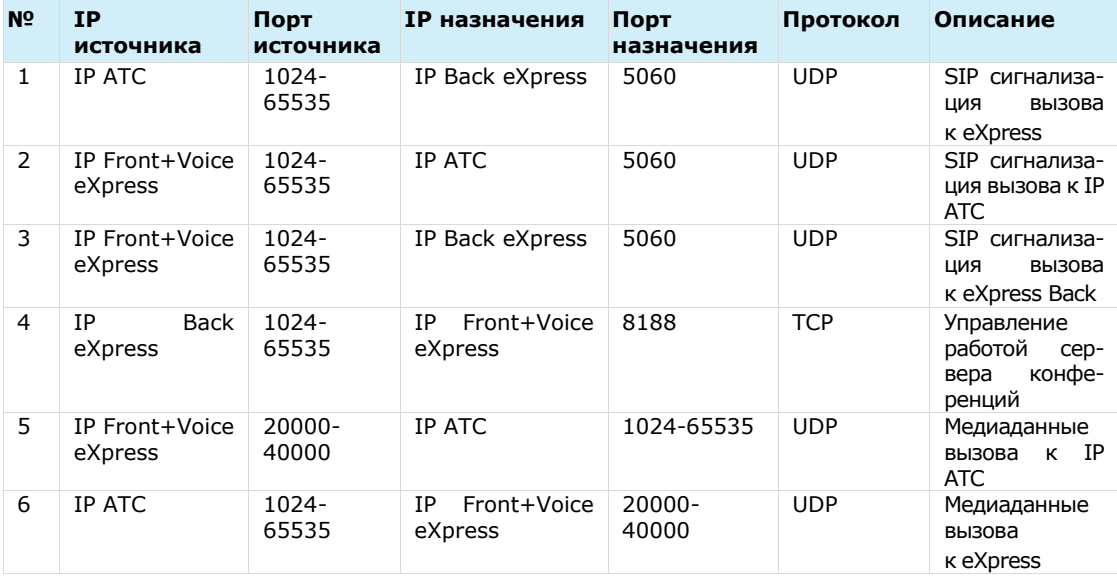

### <span id="page-121-1"></span>ИНТЕГРАЦИЯ CTS И КЕҮСLOAK

Keycloak - это продукт с открытым исходным кодом для реализации единого входа. Данное программное обеспечение позволяет управлять идентификацией и доступом к сервисам и приложениям. Лицензия ПО - Apache License 2.0, разработано RedHat, Inc.

Основные функции Keycloak:

- управление пользователями, группами и ролями;
- аутентификация клиентских приложений по протоколам OpenID Connect и SAML:
- единый вход (single sign-on);  $\bullet$
- поддержка как реляционных СУБД, так и NoSQL (MongoDB);
- кластеризация;
- ограниченная поддержка аутентификации по ОТР (с помощью Google Authenticator);
- интеграция с внешними директориями LDAP и Active Directory;
- интеграция с социальными сервисами (Facebook, Twitter, GitHub, StackExchange etc.)
- расширение функциональности через разработку собственных SPI.

#### ЭТАПЫ РЕГИСТРАЦИИ/АВТОРИЗАЦИИ

Основные этапы регистрации/авторизации пользователя на CTS с помощью Кеуcloak показаны на схеме ниже (Рисунок 95):

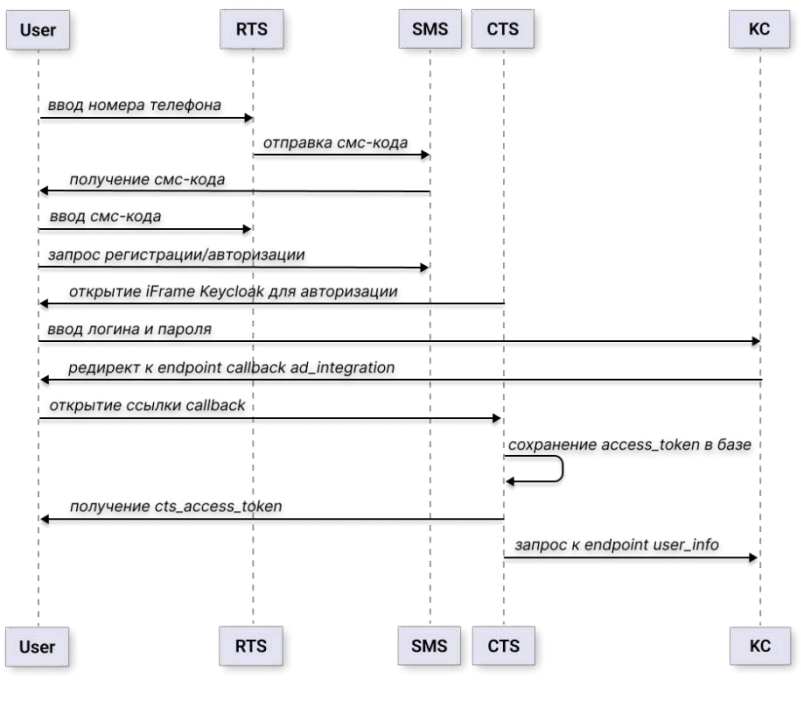

<span id="page-121-0"></span>Рисунок 95

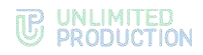

#### СЕТЕВЫЕ ВЗАИМОДЕЙСТВИЯ

Существуют следующие варианты сетевых взаимодействий:

- пользовательский доступ к интерфейсу Keycloak;
- пользовательский доступ к интерфейсу Keycloak через revers proxy.

Схема пользовательского доступа к интерфейсу Keycloak показана на рисунке ниже ([Рисунок](#page-122-0) 96):

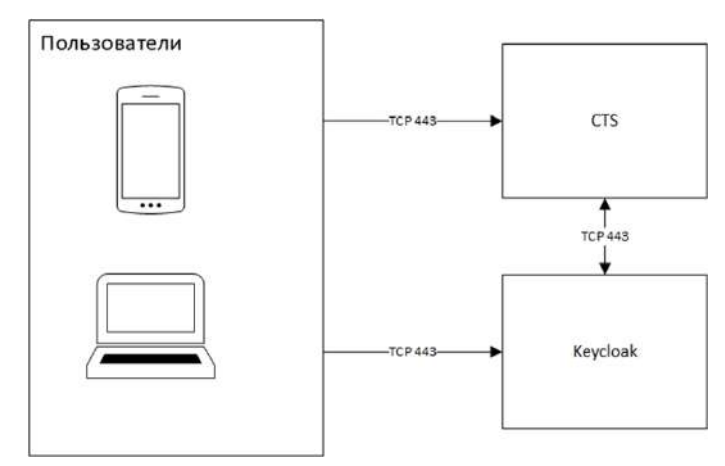

#### <span id="page-122-0"></span>*Рисунок 96*

Схема пользовательского доступа к интерфейсу Keycloak через revers proxy показана на рисунке ниже ([Рисунок](#page-122-1) 97):

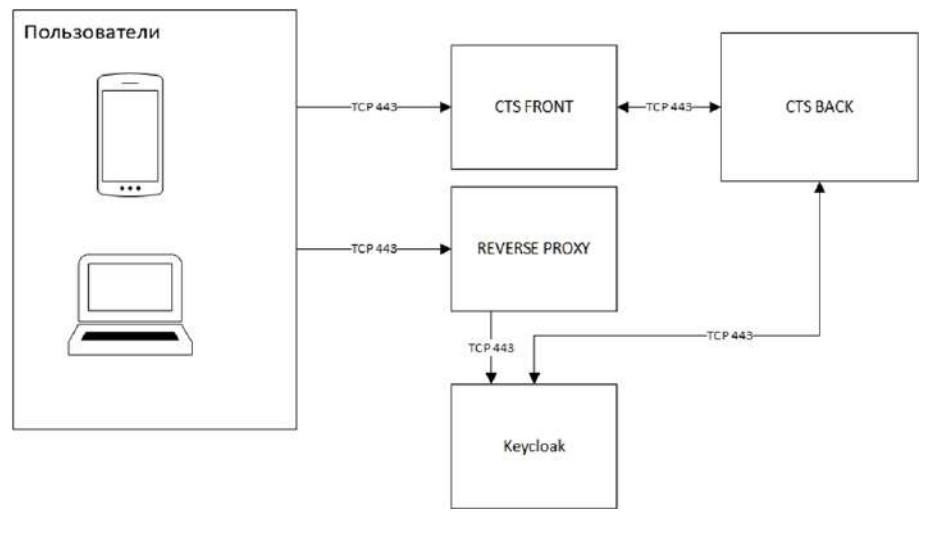

#### *Рисунок 97*

#### <span id="page-122-1"></span>НАСТРОЙКА ИНТЕГРАЦИИ

Примечание. Данное описание настройки интеграции составлено на примере интерфейса консоли администратора Keycloak версии 21.1.2.

Настройка интеграции CTS и Keycloack включает в себя следующие процедуры:

- [создание client scope](#page-123-0);
- [настройка маппинга полей](#page-124-0);
- [создание client](#page-127-0);

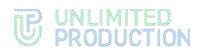

- настройка отображение формы авторизации Keycloak;  $\bullet$
- настройка авторизацию по QR-коду.  $\bullet$

#### <span id="page-123-0"></span>СОЗДАНИЕ CLIENT SCOPE

Для интеграции CTS и Keycloak, необходимо сначала создать client scope и настроить маппинг полей:

- username обязательный параметр (в консоли администратора CTS указать  $\bullet$ соответствие «Имя пользователя» - «preferred\_username»);
- user ID обязательный параметр;  $\bullet$
- domain обязательный параметр (в консоли администратора CTS указать  $\bullet$ соответствие «Домен» — «domain»)
- name необязательный параметр;
- public name необязательный параметр;  $\bullet$
- company необязательный параметр.

Дополнительные мапперы создаются опционально с типом «User Attribute» и привязываются к конечной точке «user-info».

#### Для создания client scope:

- 1. В консоли администратора Keycloak перейдите в раздел «Client scopes».
- 2. Нажмите на кнопку «Create client scope» и задайте следующие значения (Рисунок 98):

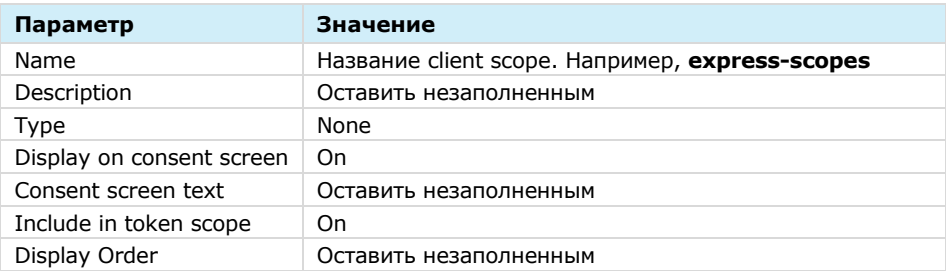

3. Нажмите «Save».

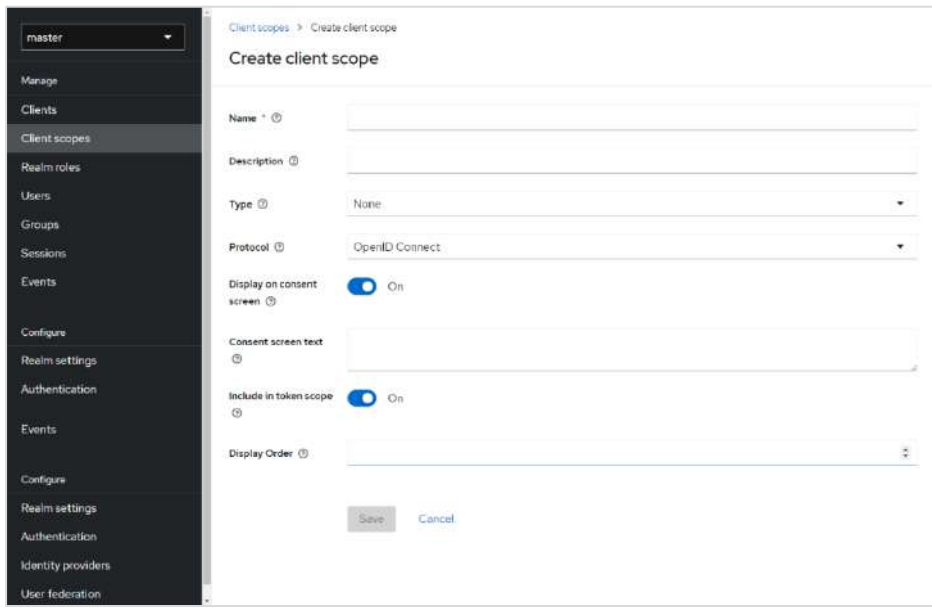

<span id="page-123-1"></span>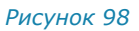

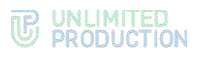

#### <span id="page-124-0"></span>НАСТРОЙКА МАППИНГА ПОЛЕЙ

#### **Для добавления маппинга полей типа «User property»:**

- В созданном client scope «express-scopes» выберите вкладку «Mappers».
- 2. Нажмите на кнопку «Configure a new mapper» ([Рисунок](#page-124-1) 99).

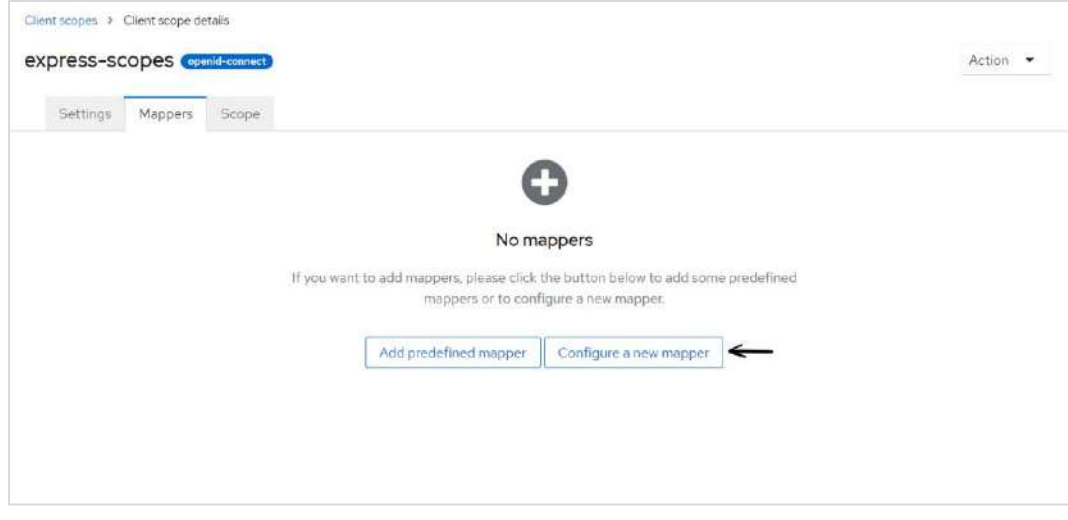

#### *Рисунок 99*

- <span id="page-124-1"></span>В окне «Configure a new mapper» выберите «User Property».
- В отобразившемся окне задайте следующие значения ([Рисунок](#page-125-0) 100).
	- для атрибута «Username»

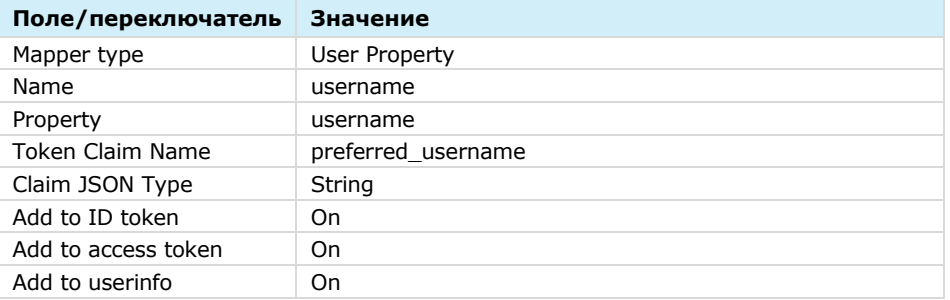

#### • для атрибута «User ID»

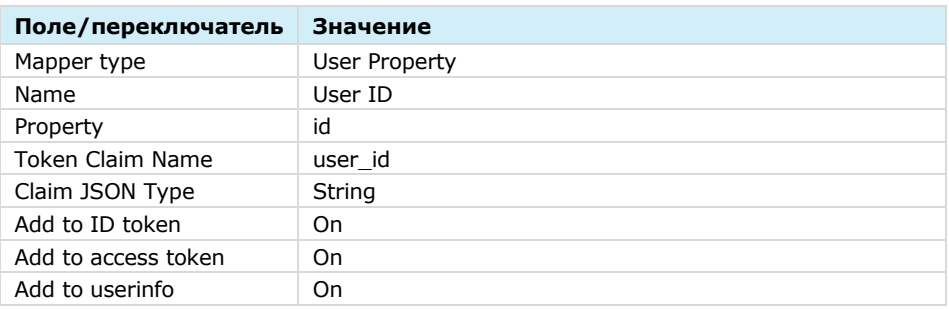

5. Нажмите «Save».

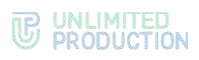

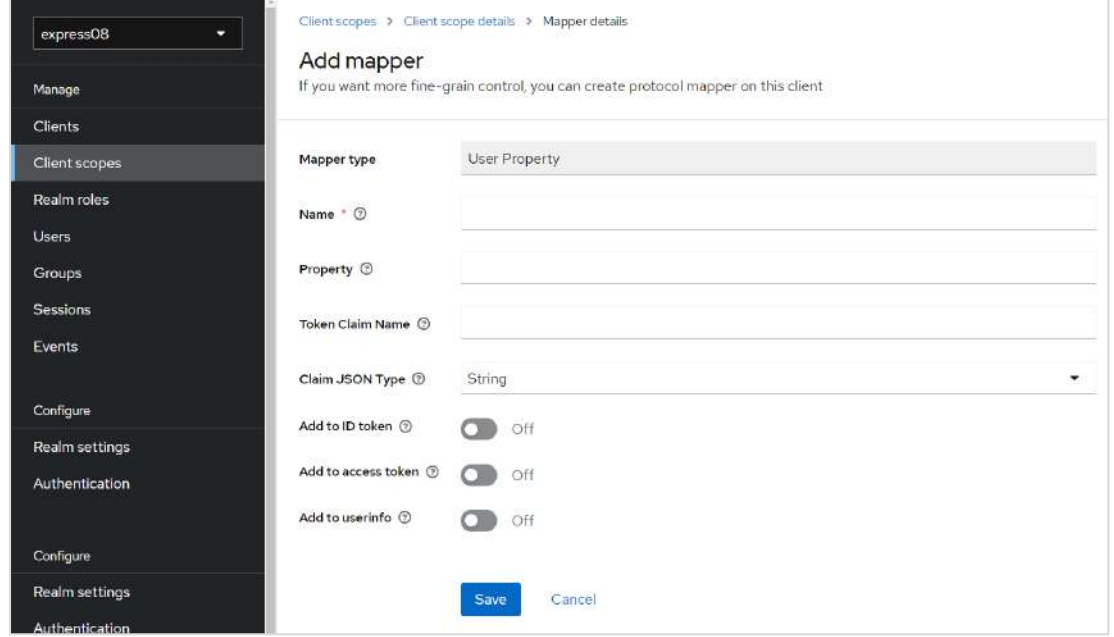

*Рисунок 100*

#### <span id="page-125-0"></span>**Для добавления маппинга полей типа «User attribute»:**

- В созданном client scope «express-scopes» выберите вкладку «Mappers».
- 2. Нажмите на кнопку «Configure a new mapper» ([Рисунок](#page-124-1) 99).
- В окне «Configure a new mapper» выберите пункт «User Attribute»
- В отобразившемся окне задайте следующие значения ([Рисунок](#page-126-0) 101):
	- для атрибута «Domain» (обязательный атрибут)

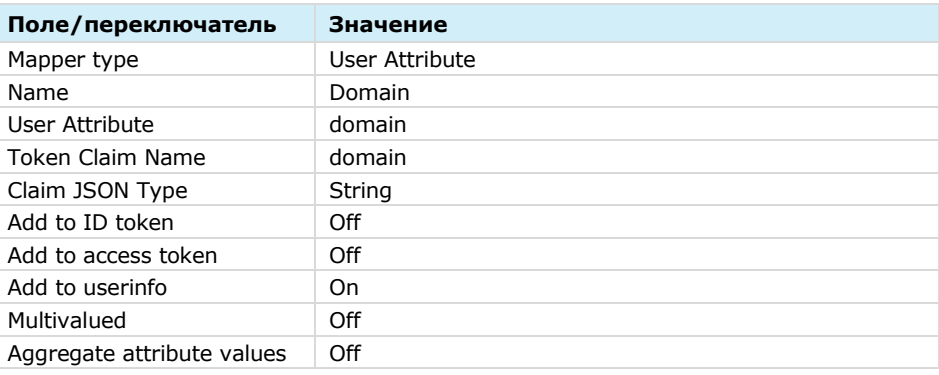

• для атрибута «Name» (опциональный атрибут)

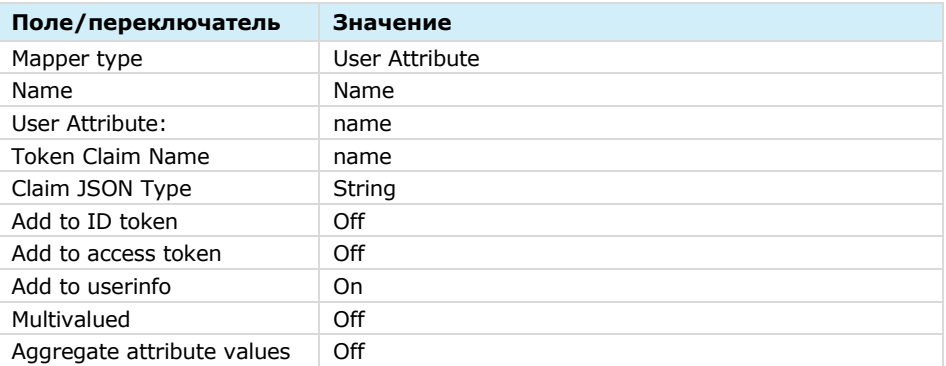

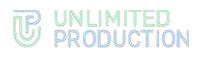

• для атрибута «Public name» (опциональный атрибут)

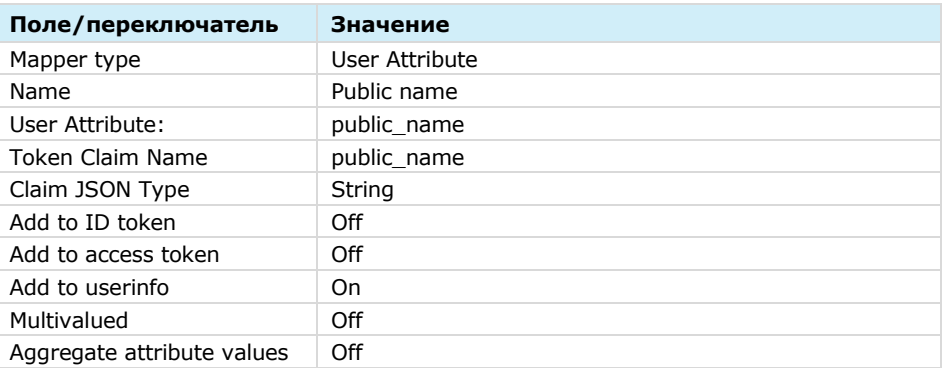

## • для атрибута «Company» (опциональный атрибут)

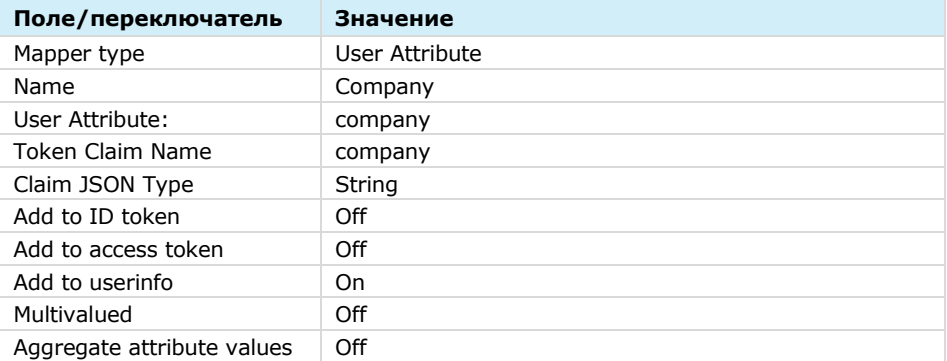

#### 5. Нажмите «Save».

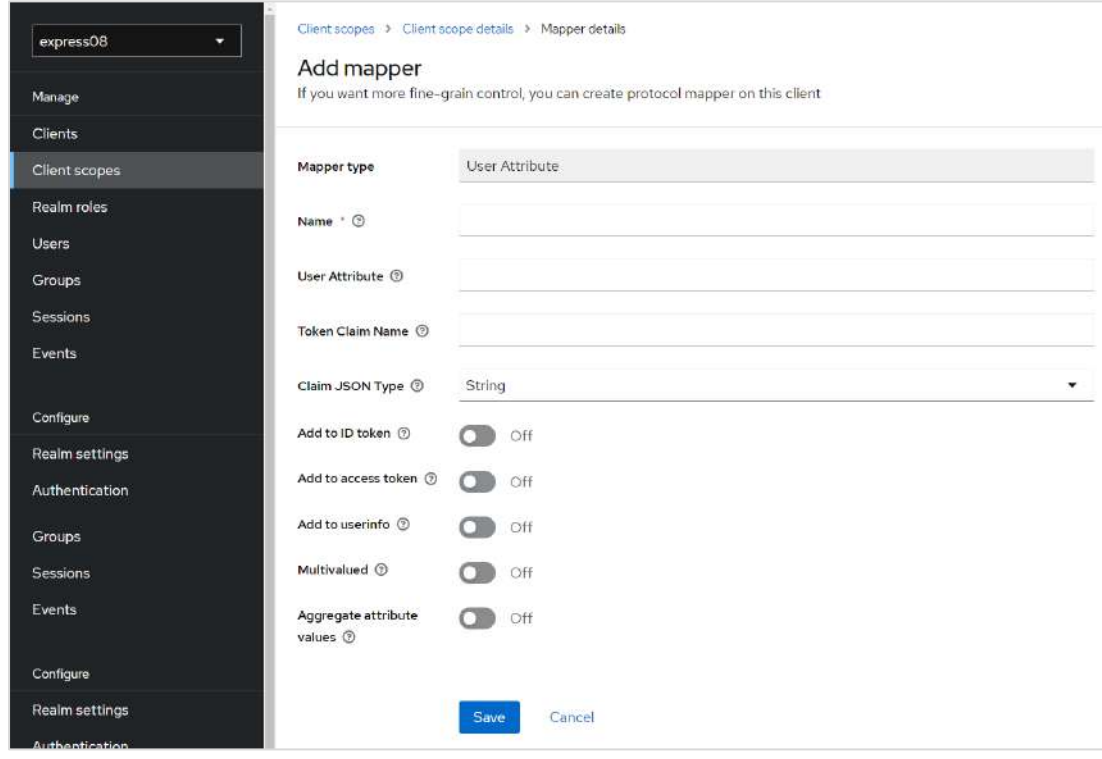

<span id="page-126-0"></span>*Рисунок 101*

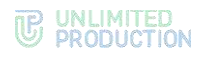

### <span id="page-127-0"></span>СОЗДАНИЕ CLIENT

#### Для создания Client:

- 1. В консоли администратора Keycloak перейдите в раздел «Clients».
- 2. Нажмите на кнопку «Create client».
- 3. В открывшемся окне задайте следующие значения (Рисунок 102):

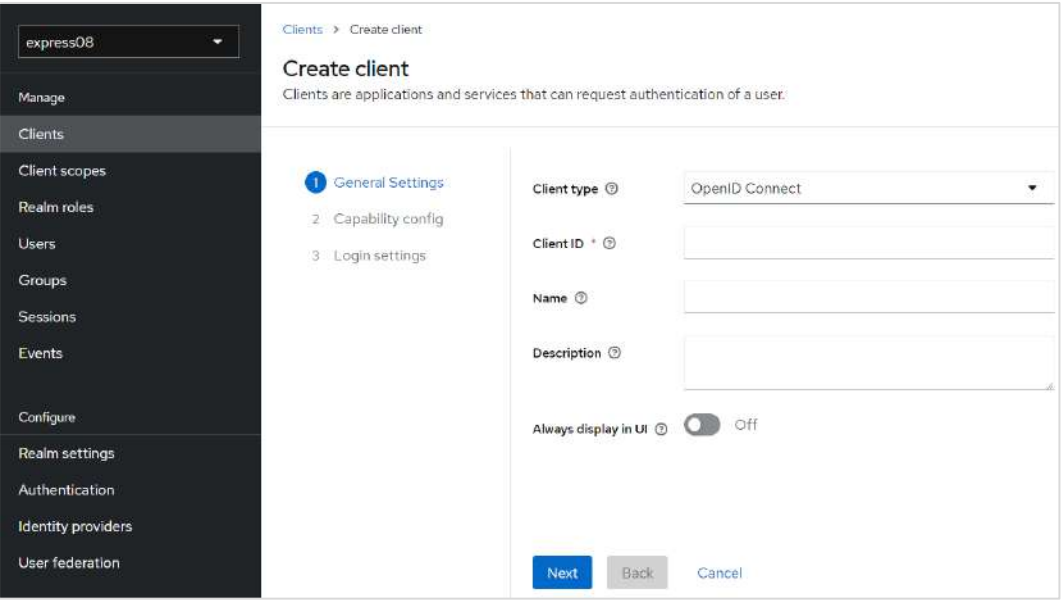

#### <span id="page-127-1"></span>Рисунок 102

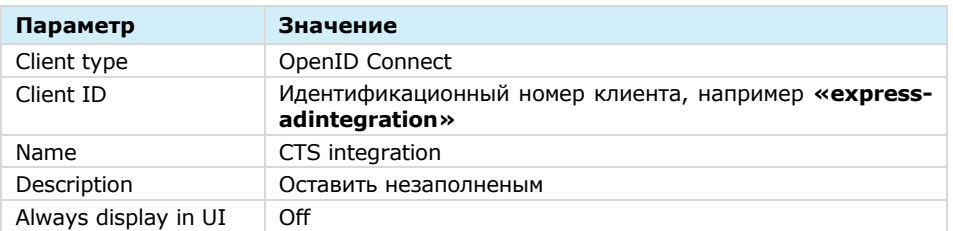

- 4. Нажмите на кнопку «Next».
- 5. В открывшемся окне задайте следующие значения:

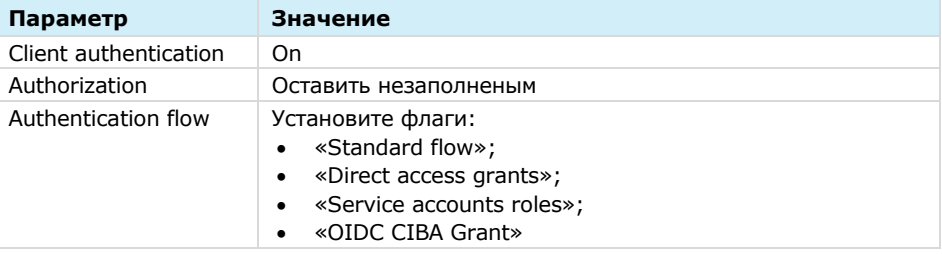

#### 6. Нажмите на кнопку «Next».

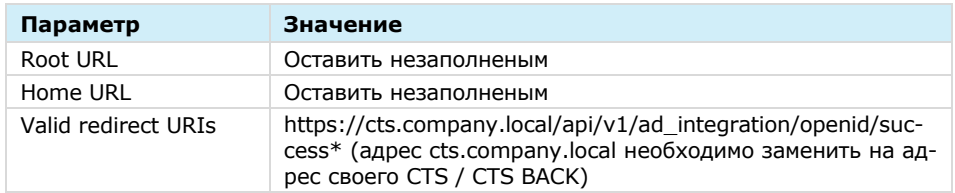

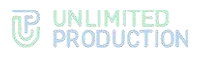

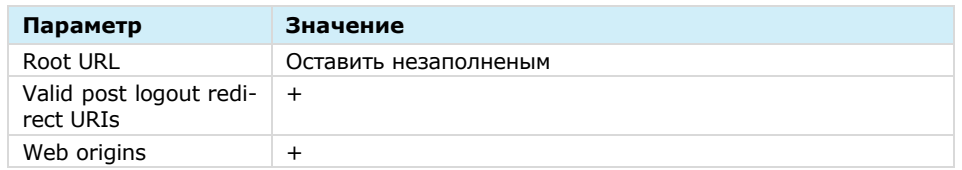

- 7. Нажмите на кнопку «Save».
- В консоли администратора Keycloak перейдите в раздел «Clients».
- 9. Нажмите кнопку «Add client scope».
- Выберите созданный ранее client scope «express-scopes».
- 11. Нажмите на меню «Add» и выберите «Default».
- Далее в окне «Client details» для scope «offline\_access» установите значение «Default».

#### <span id="page-128-0"></span>НАСТРОЙКА ОТОБРАЖЕНИЯ ФОРМЫ АВТОРИЗАЦИИ KEYCLOAK

#### **Для отображения формы авторизации Keycloak:**

- В консоли администратора Keycloak перейдите в раздел «Realm settings».
- Выберите вкладку «Security defenses».
- В поле «Content-Security-Policy» укажите:

**frame-src 'self'; frame-ancestors 'self' [https://web.company.local](https://web.company.local/) file:; object-src 'none';**

4. Нажмите на кнопку «Save».

### <span id="page-128-1"></span>НАСТРОЙКА АВТОРИЗАЦИИ ПО QR-КОДУ

**Для включения авторизации на CTS-сервере по QR-коду** в командной строке в строке запуска сервера Keycloak добавить:

**--spi-ciba-auth-channel-ciba-http-auth-channel-http-authenticationchannel-uri=https://ru.public.express /api/v1/authentication/openid/ciba/callback**

**Для включения авторизации на ETS-сервер по QR-коду** в командной строке запуска в строке сервера Keycloak добавить:

**--spi-ciba-auth-channel-ciba-http-auth-channel-http-authenticationchannel-uri=https://ets.corp.lan /api/v1/authentication/openid/ciba/callback**

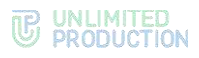

## ИСТОРИЯ ИЗМЕНЕНИЙ

Раздел «История изменений» содержит список изменений в документе, связанных с изменениями/доработками СК «Express».

#### **Сборка 2.5.7**

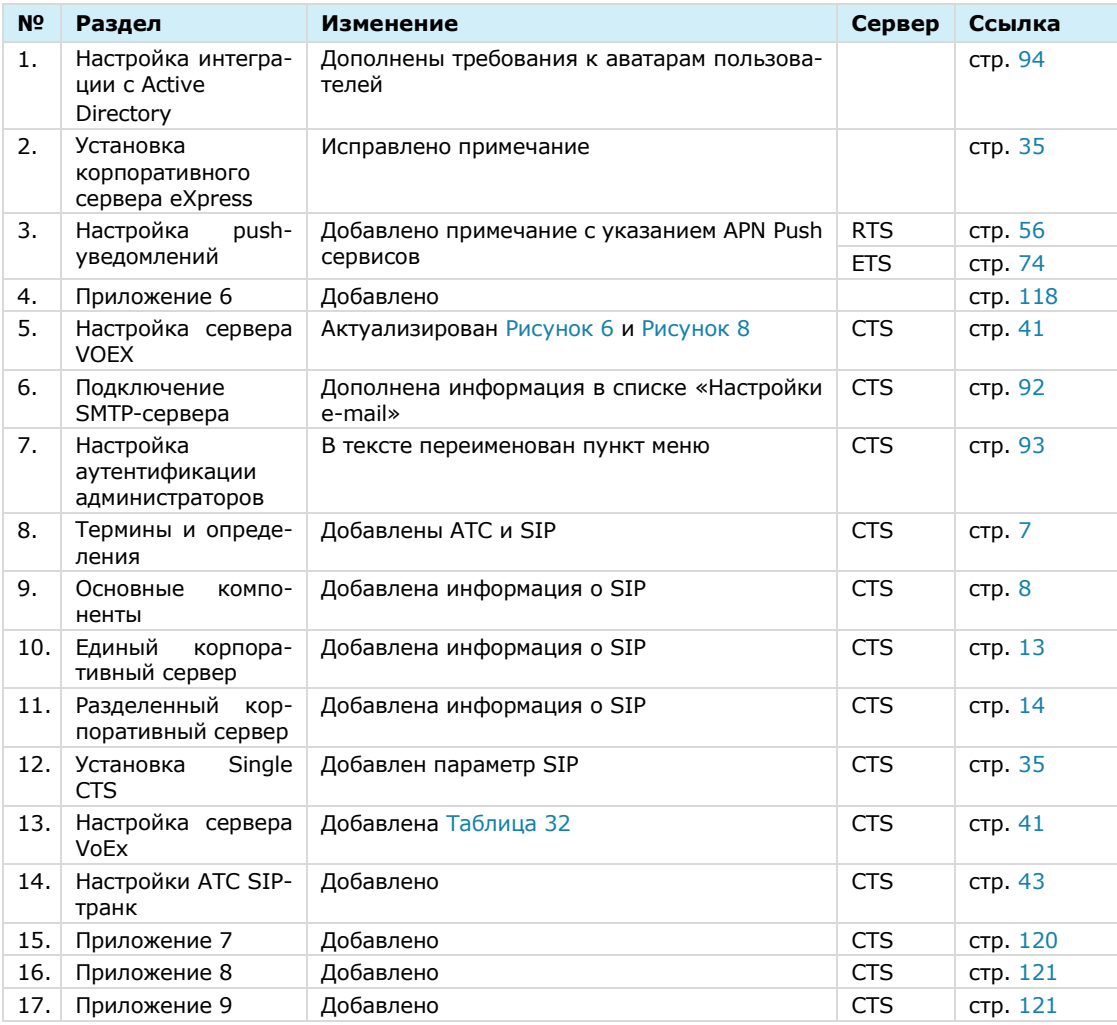

## **Сборка 2.6.0**

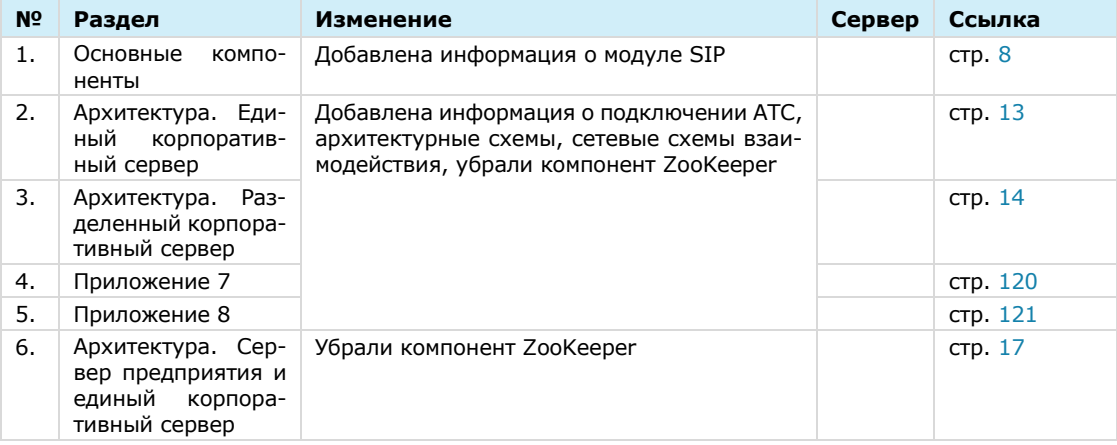

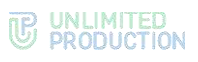

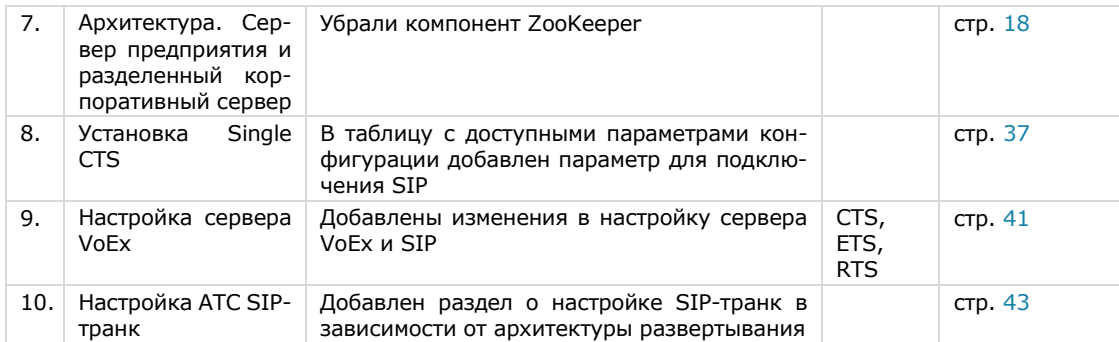

### **Сборка 2.7.0**

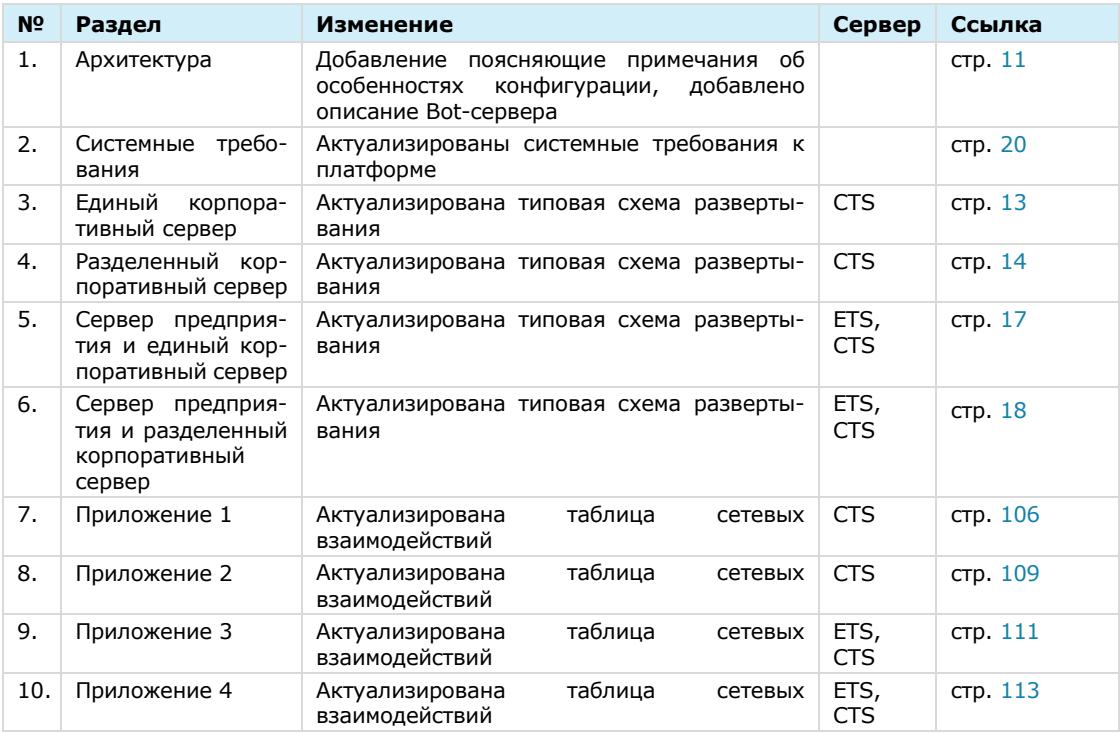

## **Сборка 2.9.0**

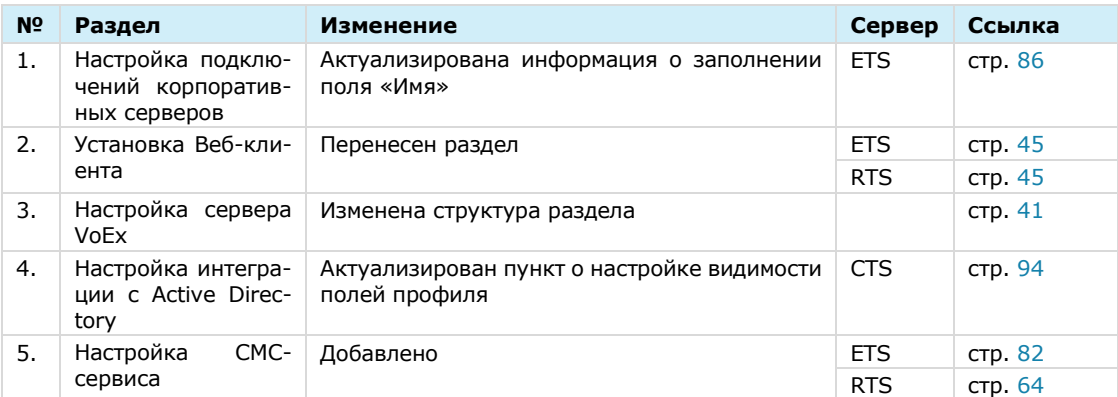

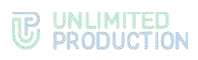

## **Сборка 2.10.0**

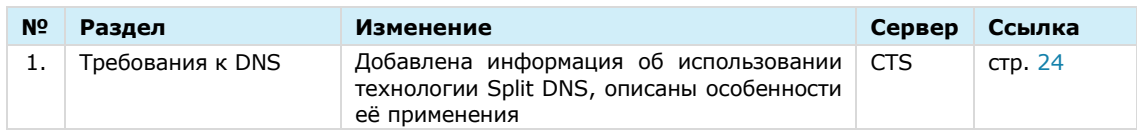

### **Сборка 2.11.0**

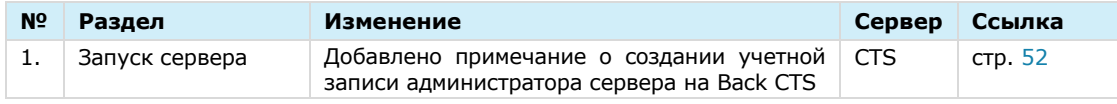

## **Сборка 2.12.0**

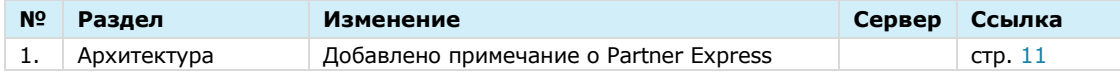

### **Сборка 3.0.0**

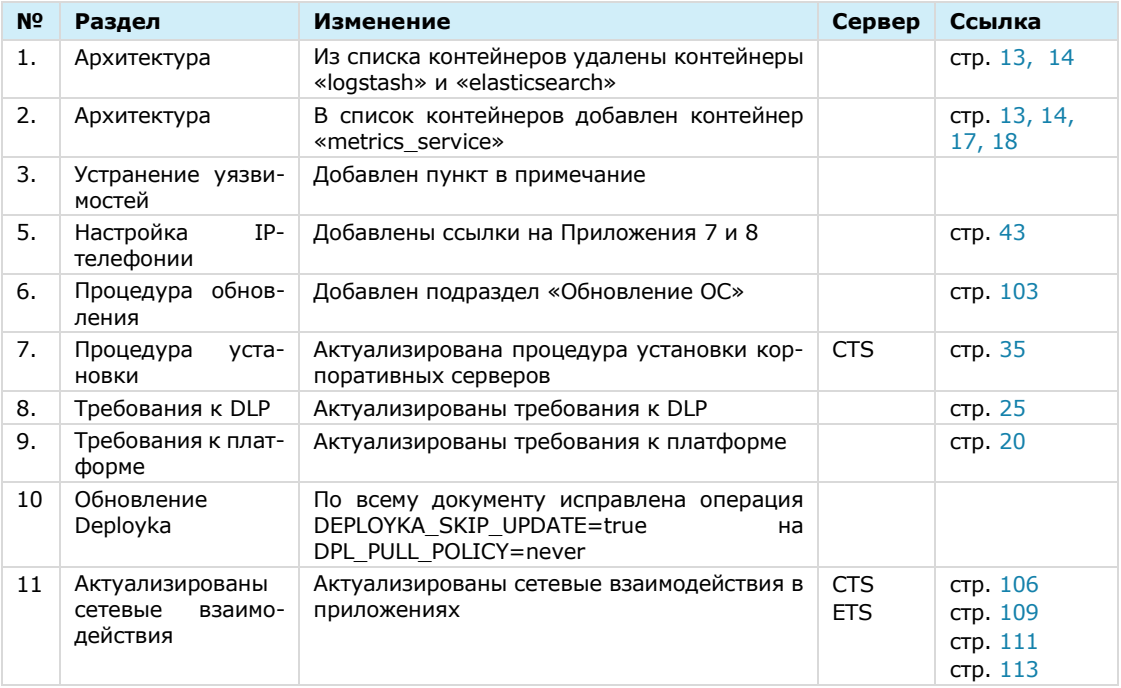

#### **Сборка 3.1.0**

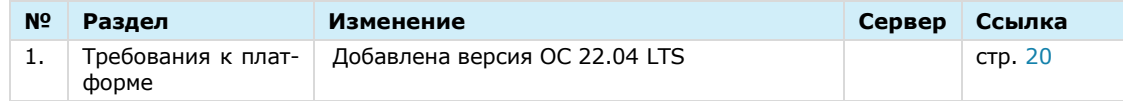

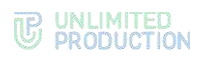

## **Сборка 3.3.0**

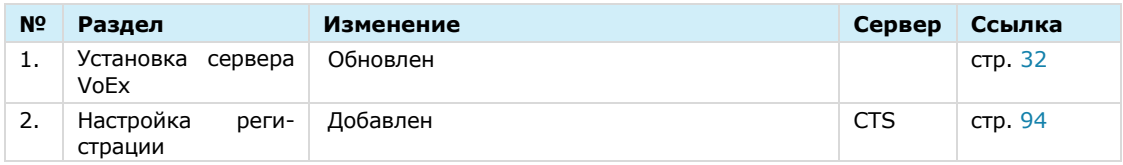

### **Сборка 3.4**

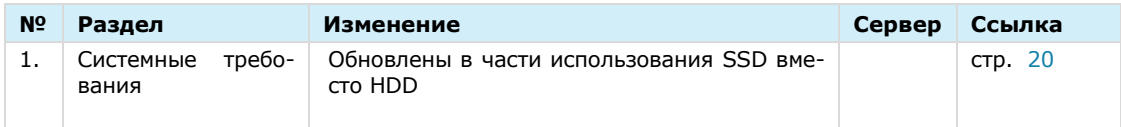

## **Сборка 3.5**

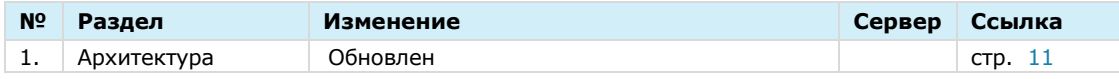

### **Сборка 3.6**

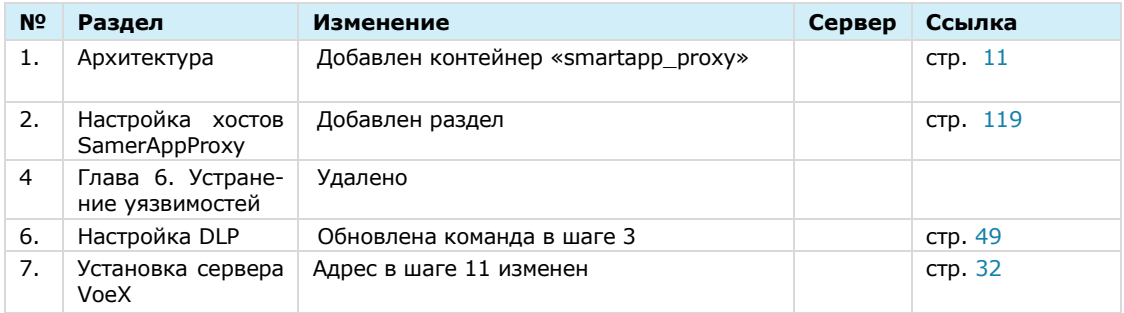

### **Сборка 3.7**

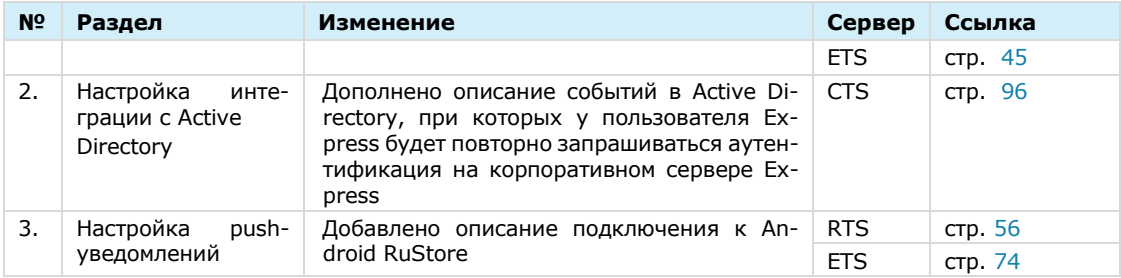

## **Сборка 3.8**

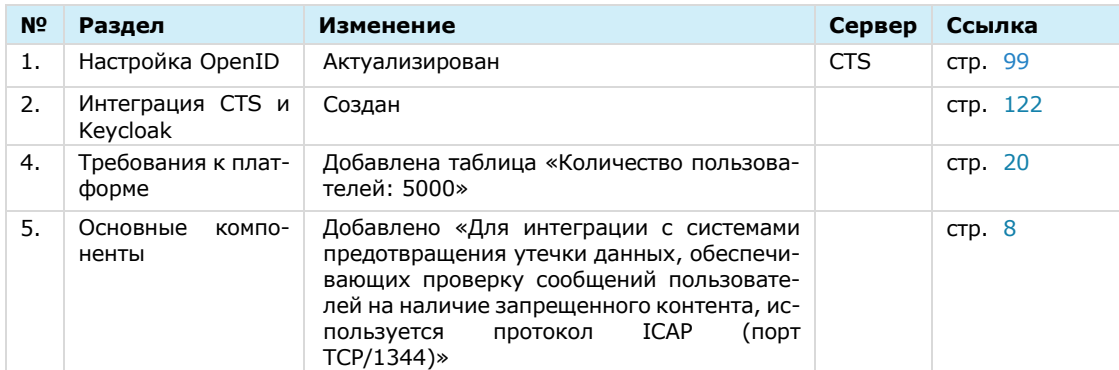

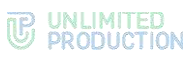

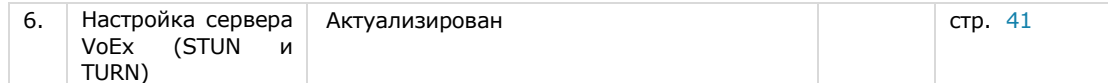

## **Сборка 3.9**

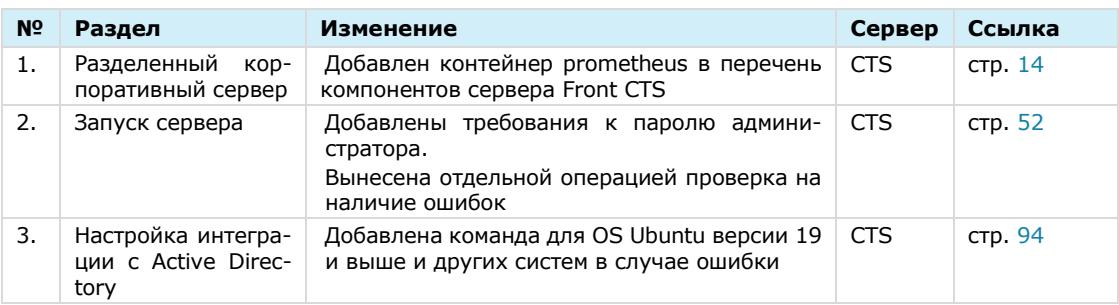

## **Сборка 3.10**

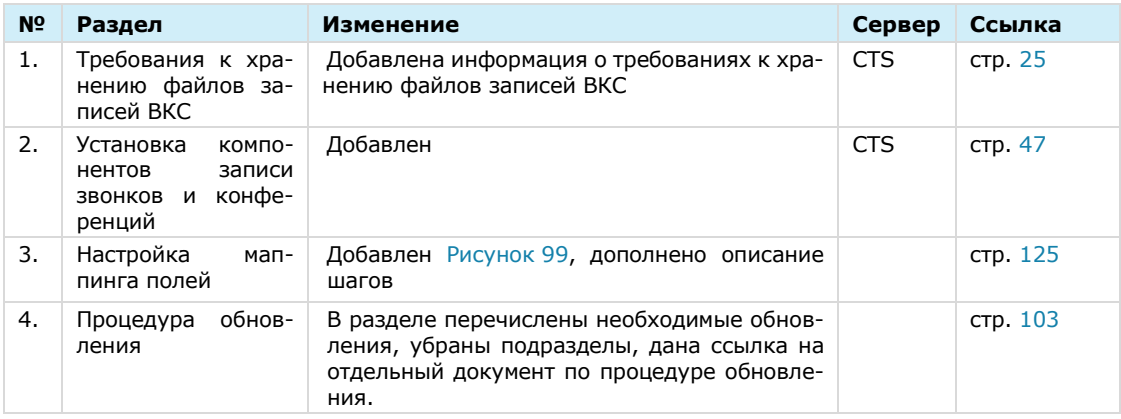

### **Сборка 3.11**

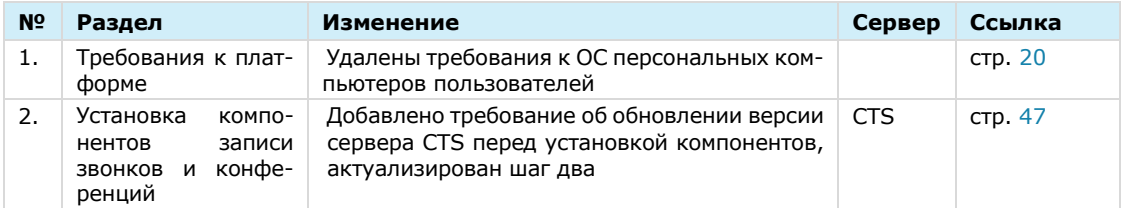

## **Сборка 3.12**

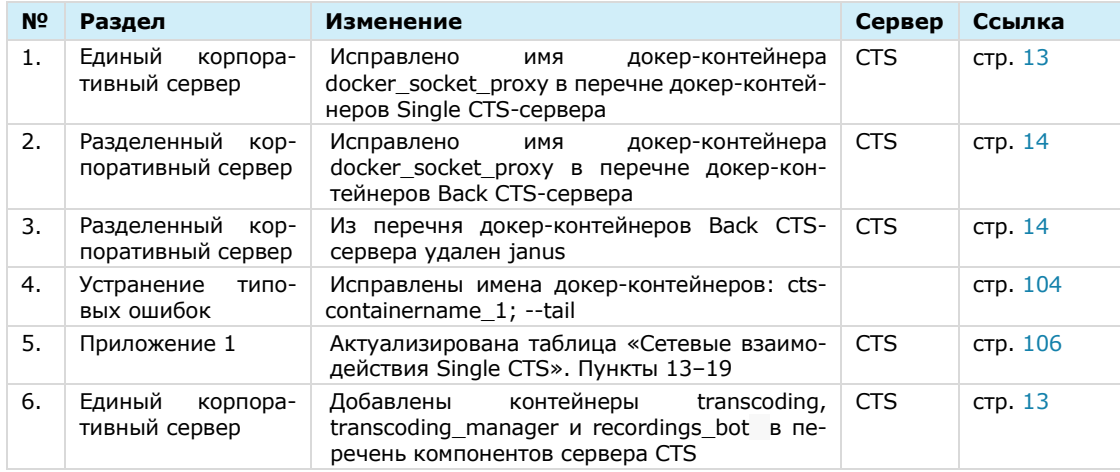

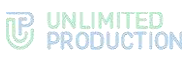

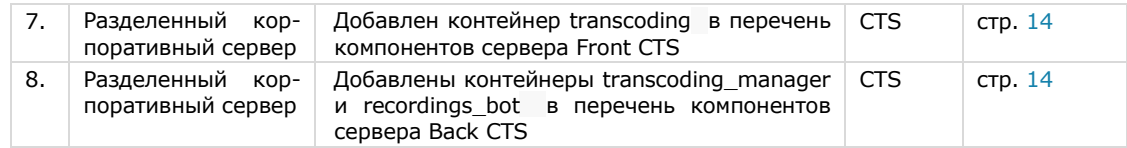

## **Сборка 3.13**

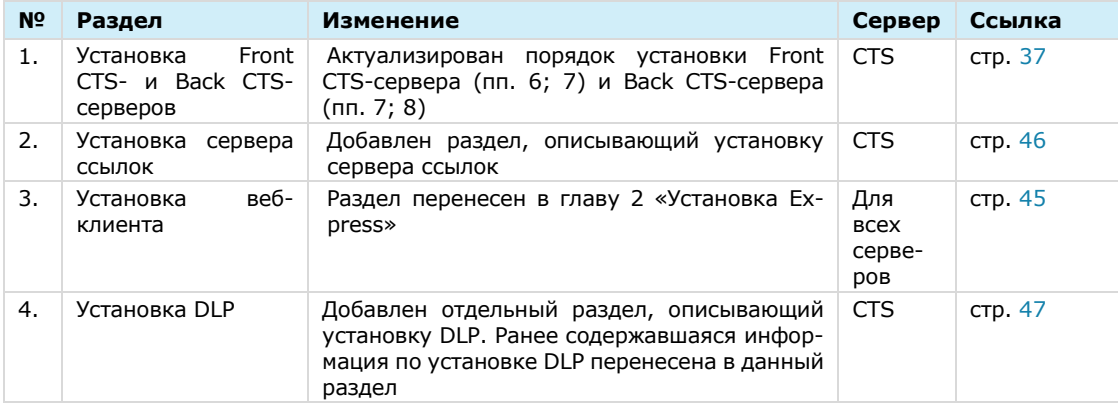

### **Сборка 3.14**

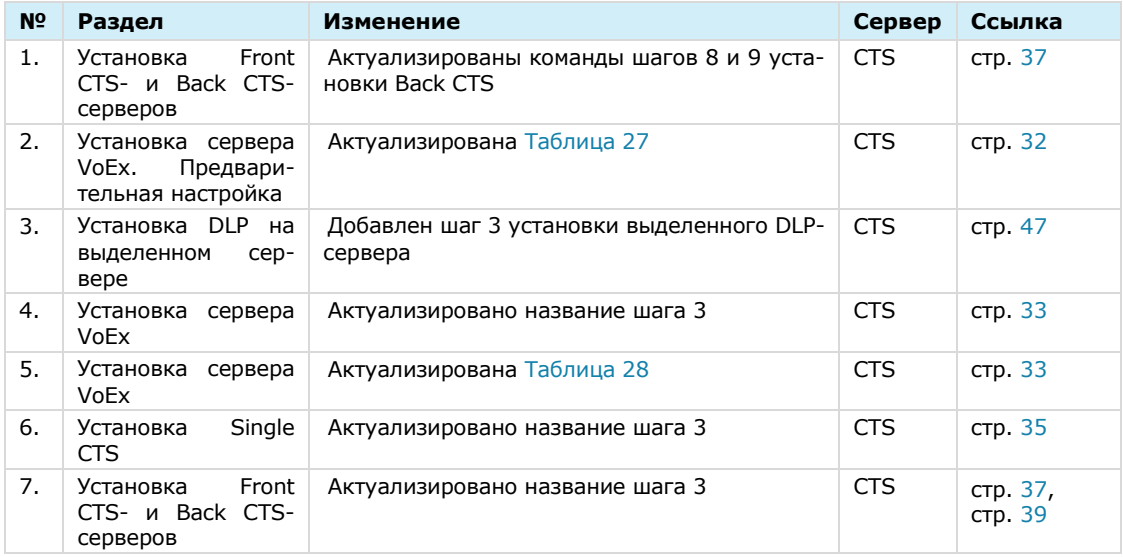